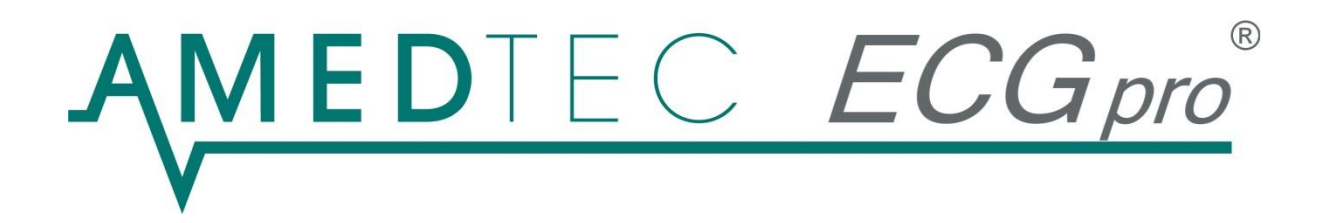

# *CardioPart 12* 12-Kanal-EKG

# Gebrauchsanweisung

**06/2020, Ausgabe 19**

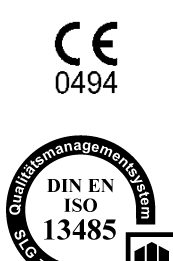

**AMEDTEC** *ECGpro CardioPart 12* **erfüllt die Grundlegenden Anforderungen der Richtlinie 93/42/EWG für Medizinprodukte sowie die Bestimmungen des Gesetzes über Medizinprodukte.**

**AMEDTEC Medizintechnik Aue GmbH unterhält ein zertifiziertes Qualitätsmanagement System nach DIN EN ISO 13485 und ein zertifiziertes Qualitätssicherungssystem nach MDD 93/42/EWG, Anhang II.**

Diese Gebrauchsanweisung ist für die Software Version gültig, die auf der beiliegenden CD ausgewiesen ist.

# **Inhalt**

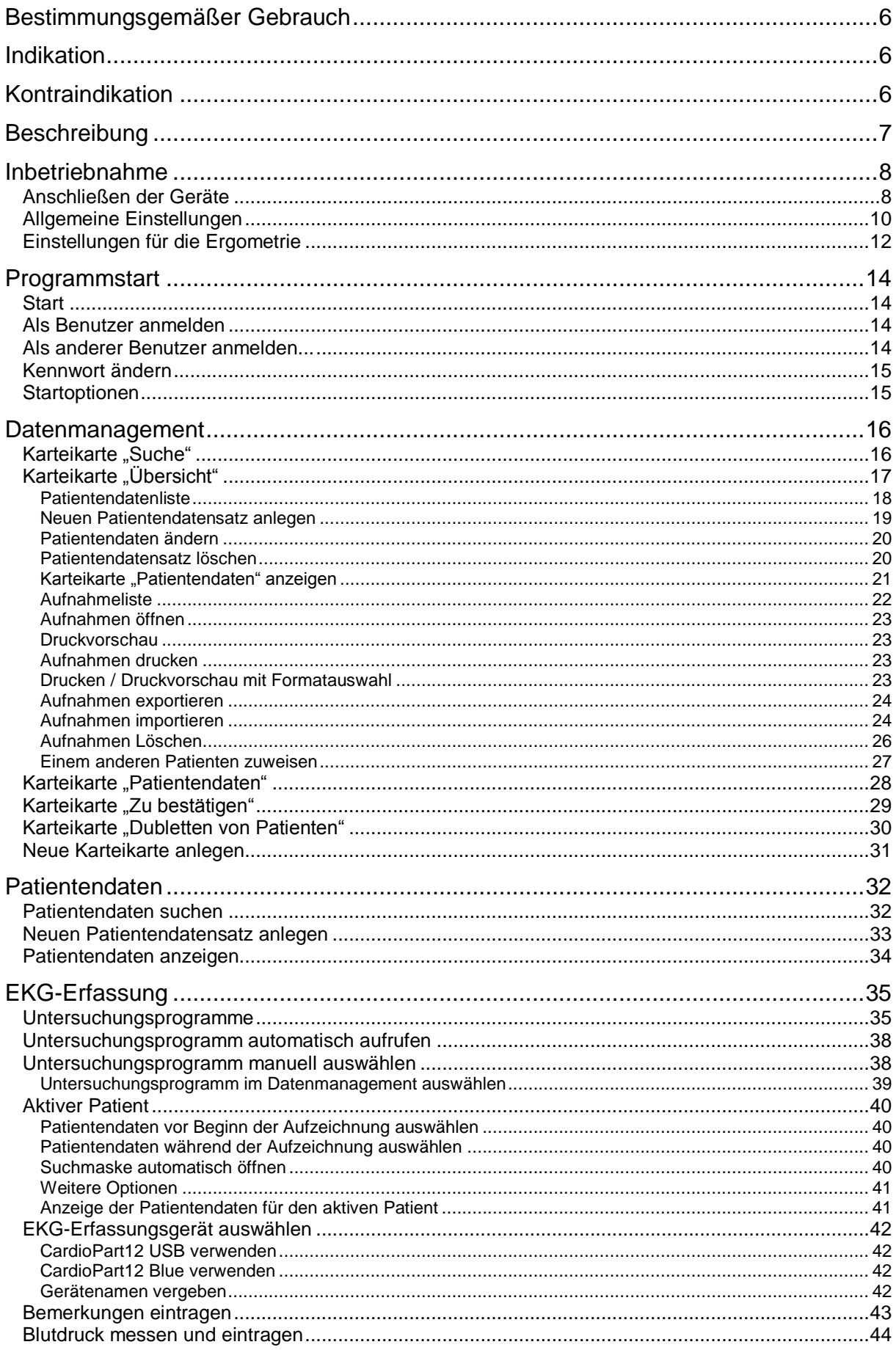

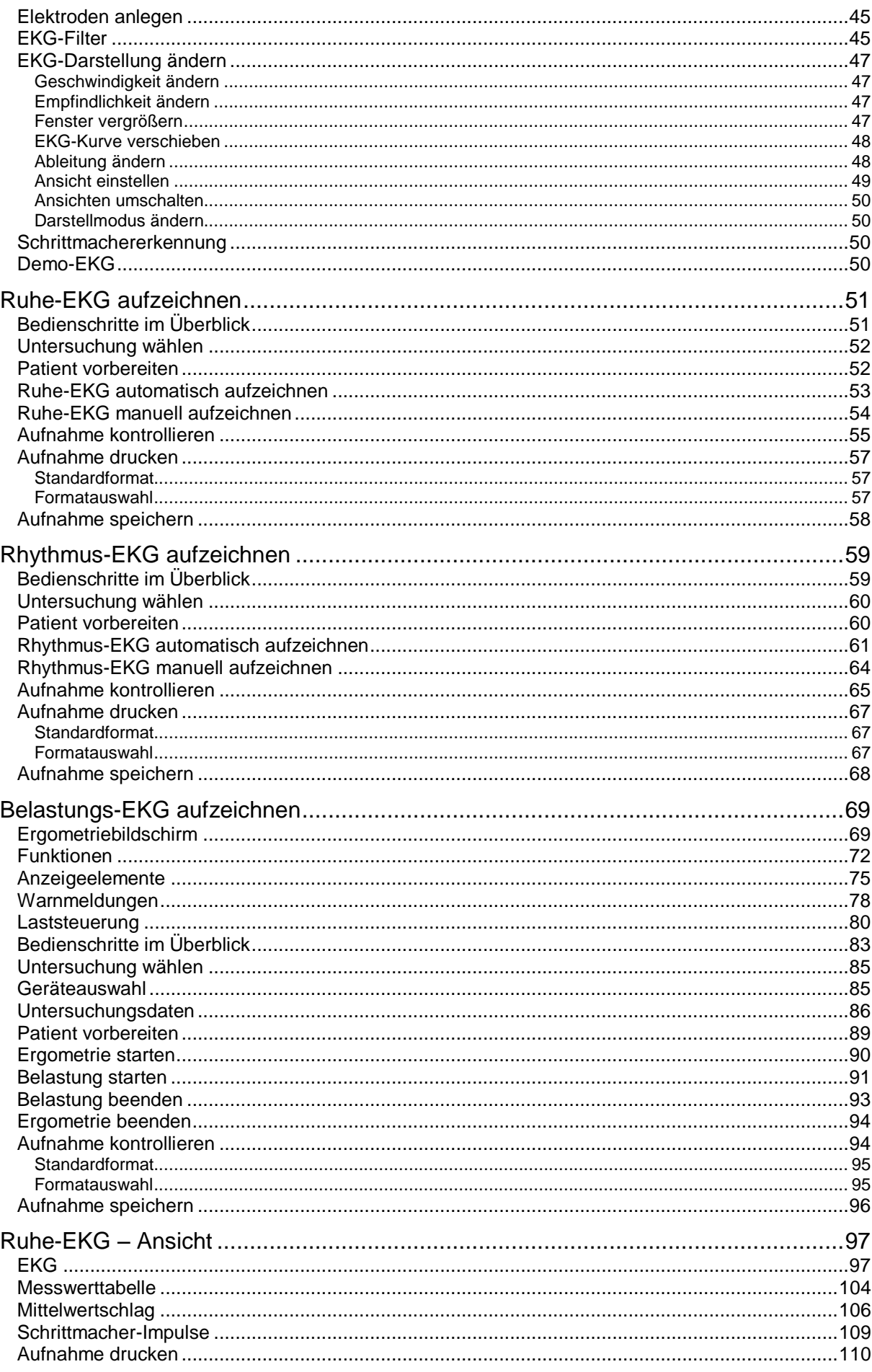

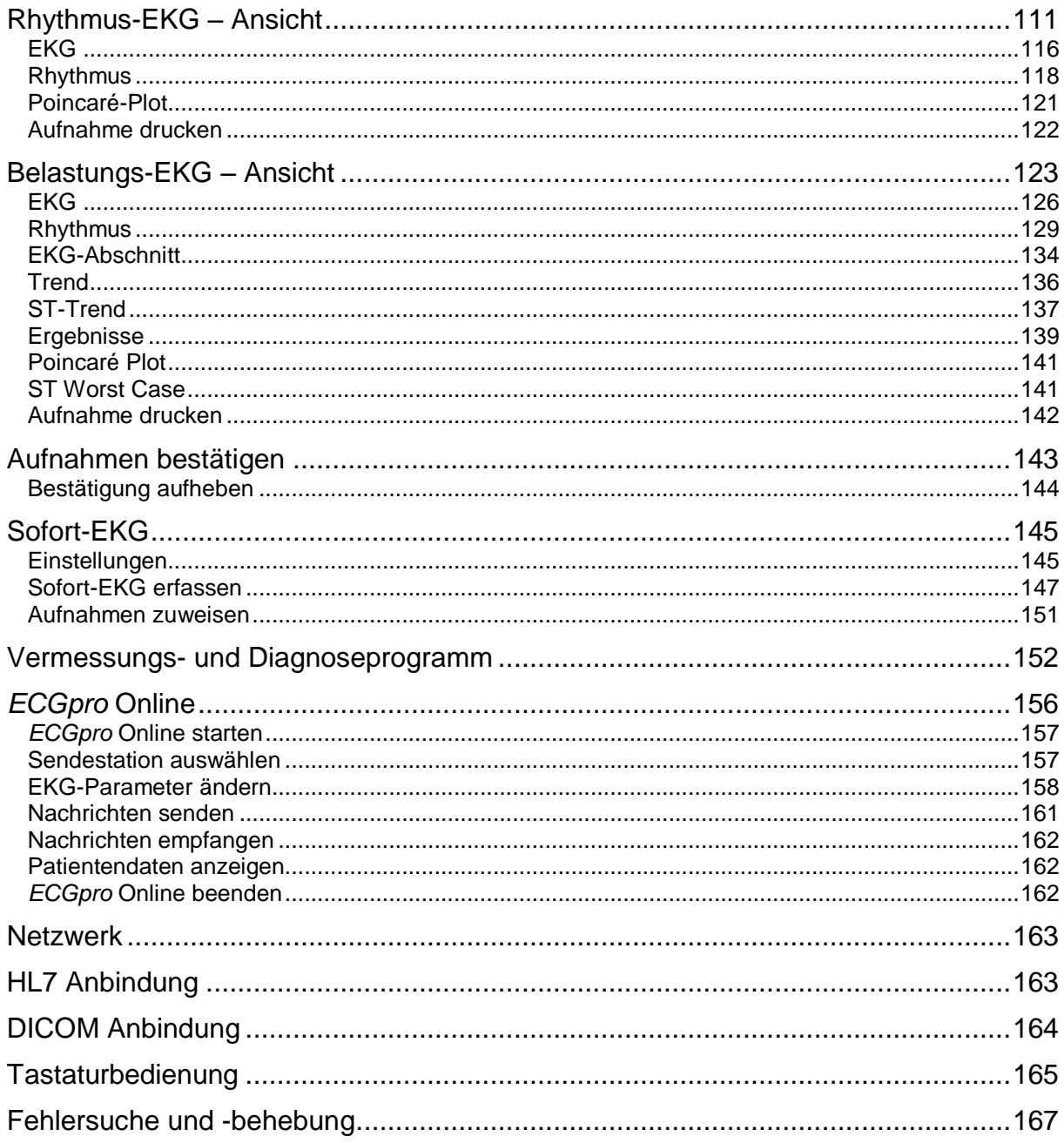

# <span id="page-5-0"></span>**Bestimmungsgemäßer Gebrauch**

Die Geräte CardioPart 12 USB und CardioPart 12 Blue sowie die Anwendersoftware AMEDTEC *ECGpro* sind für das Erfassen, Analysieren und Speichern des 12-kanaligen Ruhe- und Belastungs-EKGs bestimmt.

Sie können bei Erwachsenen, Jugendlichen, Kindern, Kleinkindern und Neugeborenen aller ethnischen Gruppen angewendet werden.

Die Geräte und die Anwendersoftware sind für die Verwendung in Kliniken, Krankenhäusern, Medizinischen Versorgungszentren und Arztpraxen bestimmt.

Die Geräte sind nur auf ärztliche Anordnung am Patienten zu betreiben. Die Applikation der Elektroden sowie die Bedienung des Gerätes und der Anwendersoftware dürfen nur von geschultem und eingewiesenem medizinischem Fachpersonal vorgenommen werden.

Mit Ausnahme der Elektroden sind die Geräte nicht für den direkten Kontakt zur Haut des Patienten bestimmt.

# <span id="page-5-1"></span>**Indikation**

#### **Das Ruhe-EKG wird für die Abklärung folgender Symptome verwendet:**

- Erkrankungen des kardiovaskulären Systems
- Myokardischämien
- Myokardinfarkt bei Patienten mit Brustschmerz
- Herzhypertrophie
- Herzrhythmusstörungen
- Störungen der Elektrophysiologie des Herzens
- Störungen der Schrittmacher- und Reizleitungssysteme

Das Ruhe-EKG kann auch für das Screening kardialer Auffälligkeiten und für die Beurteilung von Schrittmacherfunktionen verwendet werden.

#### **Das Belastungs-EKG wird durchgeführt:**

- zur Abklärung thorakaler Schmerzen
- zur Erfassung der körperlichen Belastbarkeit
- bei Patienten mit kardialen Risikofaktoren
- zur Beurteilung von Restischämien
	- o nach Myokardinfarkt,
	- o nach Revaskularisation durch interventionelle Techniken oder
	- o nach aortokoronarer Bypassoperation

# <span id="page-5-2"></span>**Kontraindikation**

#### **Kontraindikationen gelten nur für das Belastungs-EKG:**

- Akutes Koronarsyndrom
- Symptomatische hochgradige Aortenklappenstenose
- Dekompensierte Herzinsuffizienz
- Akute Lungenembolie
- Akute entzündliche Herzerkrankungen
- Akute Aortendissektion

6 |

- Blutdruckkrise in Ruhe >180/100 mmHg
- Akute Beinvenenthrombose
- Akute schwere Allgemeinerkrankung
- Extrakardiale Erkrankungen mit deutlich limitierter Lebenserwartung (≤ 6 Monate)

# <span id="page-6-0"></span>**Beschreibung**

Die Geräte CardioPart 12 USB und CardioPart 12 Blue sind mit einem PC verbunden, auf dem die Anwendersoftware AMEDTEC *ECGpro* installiert ist.

Das Gerät wandelt die EKG-Signale, die über Elektroden aufgenommen werden, in digitale Signale um und leitet das digitalisierte EKG an die Anwendersoftware weiter.

Die Anwendersoftware steuert die Geräte und stellt das EKG während der Erfassung auf dem Monitor dar. Außerdem steuert die Anwendersoftware weitere Geräte, wie Fahrradergometer und Blutdruckmessgeräte. Nach dem Ende der Erfassung wird die Aufnahme gespeichert. Danach kann die Aufnahme betrachtet, editiert und gedruckt werden. Optional werden die Aufnahmen zur weiteren Verwendung ins Klinik- oder Praxisnetzwerk übertragen. Informationen vom Krankenhausinformationssystem und der Praxissoftware werden eingelesen und verarbeitet.

Die Anwendersoftware arbeitet lokal oder im Netzwerk.

Die Anwendersoftware wurde für das Betriebssystem Windows entwickelt und läuft auf PCs mit Intel- oder intelkompatiblem Prozessor. Informationen zu den unterstützten Betriebssystemen finden Sie in der **AMEDTEC** *ECGpro* **Installationsanleitung** im Abschnitt **Hardware und Software Anforderungen**.

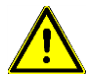

**Die Geräte CardioPart 12 USB und CardioPart 12 Blue sowie die Anwendersoftware AMEDTEC** *ECGpro* **gehören zur Risikoklasse IIa gemäß MDD, Anhang IX und sind nicht für Anwendungen mit direktem Kontakt zum Herzen zugelassen.**

Informieren Sie sich in den Gebrauchsanweisungen **AMEDTEC** *ECGpro* **CardioPart 12 USB** und **AMEDTEC** *ECGpro* **CardioPart 12 Blue** über wichtige Sicherheitshinweise.

# <span id="page-7-1"></span><span id="page-7-0"></span>**Anschließen der Geräte**

## **1. Netzanschluss**

Betreiben Sie alle Geräte, die zum EKG-System gehören, am gleichen Stromkreis. Dazu können außer PC, Monitor und Drucker auch Saugelektrodenanlagen, Fahrradergometer, Laufbänder, Blutdruckmessgeräte sowie weitere Geräte gehören.

Stellen Sie PC, Monitor und Drucker so auf, dass der Abstand zwischen diesen Geräten und dem Patienten **mindestens 1,5 Meter** beträgt. Wenn dieser Abstand nicht gewährleistet ist, müssen diese Geräte über einen Sicherheitstrenntrafo betrieben werden. Der Sicherheitstrenntrafo muss der Norm IEC 60989 entsprechen. Beachten Sie unbedingt die **Sicherheitsbestimmungen** in den Gebrauchsanweisungen für die Geräte AMEDTEC *ECGpro* CardioPart 12 USB und AMEDTEC *ECGpro* CardioPart 12 Blue.

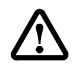

**Sprechen Sie zu Fragen der Sicherheit mit Ihrem Fachhändler oder wenden Sie sich direkt an unseren Service.** 

## **2. Erfassungsgerät CardioPart 12 USB**

Schließen Sie das Erfassungsgerät CardioPart 12 USB an einen USB 2.0 Port Ihres PCs an. Wenn das Gerät zum ersten Mal an einem Port angesteckt wird, muss es an diesem Port installiert werden. Führen Sie die Installation durch und beachten Sie dabei die Hinweise in der Gebrauchsanleitung für das AMEDTEC *ECGpro* CardioPart 12 USB.

## **3. Bluetooth Dongle**

Wenn Sie das Erfassungsgerät CardioPart 12 Blue verwenden wollen stecken Sie den Bluetooth Dongle, Art.-Nr. 001 517, an einen USB 2.0 Port Ihres PCs an und konfigurieren Sie die Schnittstelle. Folgen Sie dazu den Hinweisen im Abschnitt **Anschließen des CardioPart 12 Blue** der Gebrauchsanweisung für das AMEDTEC *ECGpro* CardioPart 12 Blue.

## **4. Patientenleitung**

Verwenden Sie ausschließlich Patientenkabel die mit **AMEDTEC** gekennzeichnet sind und beachten Sie die beigefügte Gebrauchsanweisung. Die CE-Konformität ist für die Anwendung mit diesen Patientenleitungen geprüft und erklärt!

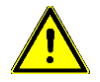

#### **Schrauben Sie das Patientenkabel fest am Gerät an**

- Wenn das Patientenkabel über die Elektroden mit dem Körper des Patienten verbunden ist, muss es aus Sicherheitsgründen fest am Gerät angeschlossen sein.
- Trennen Sie das Patientenkabel nur zur Desinfektion und im Servicefall vom Gerät. Schließen Sie es danach wieder an bevor Sie die Patientenumgebung betreten.
- Prinzipiell ist die Reihenfolge wie folgt:
	- 1. Schließen Sie das Patientenkabel immer zuerst am Gerät an.
	- 2. Verbinden Sie erst danach das Patientenkabel über die Elektroden mit dem Patienten.
	- 3. Trennen Sie nach der EKG-Erfassung zuerst den Patienten vom Patientenkabel.
	- 4. Ziehen Sie, falls erforderlich, das Patientenkabel erst danach vom Gerät ab

Wenn Sie anstelle des Patientenkabels eine Saugelektrodenanlage verwenden, so schließen Sie diese unter Verwendung des **EKG-Adapters**, Art.-Nr. 011.0270, an. Verwenden Sie nur Saugelektrodenanlagen, die von AMEDTEC geliefert oder deren Verwendbarkeit von AMEDTEC bestätigt worden ist

## **5. Belastungsgerät**

Schließen Sie an den PC ein Fahrradergometer oder Laufband an, wenn Belastungs-Untersuchungen durchgeführt werden sollen.

AMEDTEC *ECGpro* steuert die in Abschnitt **[Belastungsgerät](#page-11-1)** auf Seite **[12](#page-11-1)** gelisteten Ergometer und Laufbänder.

 Verbinden Sie die RS232-Schnittstelle des Belastungsgerätes mit einer RS232-Schnittstelle des PCs. Verwenden Sie für die Geräte der Typen EGT und ergoselect das **Interfacekabel Elmed / ergoselect**, Art.-Nr. 018.0102. Sollte keine RS232-Schnittstelle verfügbar sein, so verwenden Sie einen USB-Konverter.

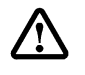

Nicht alle USB-Konverter eignen sich für den Anschluss von Belastungsgeräten. Bitte verwenden Sie deshalb nur von AMEDTEC Medizintechnik Aue GmbH gelieferten USB-Seriell-Konverter, Art-Nr. 001 659.

## **6. Blutdruckmessgerät**

Verwenden Sie ein Fahrradergometer mit integriertem Blutdruckmodul oder ein externes Blutdruckmessgerät wenn Sie den Blutdruck automatisch messen wollen.

AMEDTEC *ECGpro* steuert folgende Blutdruckmessgeräte:

- Blutdruckmessgerät Tango
- > Blutdruckmessgerät Cycle
- Blutdruckmessgerät Spengler
- Blutdruckmessgerät Metronik BL-6

#### **Anschluss des Blutdruckmessgerätes Tango bei Verwendung des CardioPart 12 USB**

Verbinden Sie die RS232-Schnittstelle des Blutdruckmessgerätes mit einer RS232-Schnittstelle des PCs. Verwenden Sie dazu das **RS-Kabel Tango-PC**, Art.-Nr. 001.585. Sollte keine RS232-Schnittstelle verfügbar sein, so verwenden Sie PC-seitig einen USB-Konverter.

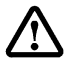

Nicht alle USB-Konverter eignen sich für den Anschluss von Blutdruckmessgeräten. Bitte verwenden Sie deshalb nur von AMEDTEC Medizintechnik Aue GmbH gelieferten USB-Seriell-Konverter, Art-Nr. 001 659.

Verbinden Sie den QRS-Trigger-Eingang des Tango mit der LPT-Schnittstelle des PCs. Verwenden Sie dazu das QRS Trigger Kabel CardioPart 12 USB → Tango-PC, Art.-Nr. 011.0240.

#### **Anschluss des Blutdruckmessgerätes Tango bei Verwendung des CardioPart 12 Blue**

Verbinden Sie die RS232-Schnittstelle des Tango mit dem

QRS Trigger Empfangsmodul CardioPart 12 Blue → Tango-PC, Art.-Nr. 016.0270.

Schließen Sie das Empfangsmodul über den USB-Stecker an einem USB-Port des PCs an. Verbinden Sie den QRS-Trigger-Eingang des Tango mit dem BNC-Stecker des Empfangsmoduls.

#### **Anschluss des Blutdruckmessgerätes Cycle**

Verbinden Sie die RS232-Schnittstelle des Blutdruckmessgerätes mit einer RS232-Schnittstelle des PCs. Verwenden Sie dazu das **RS-Kabel Tango-PC**, Art.-Nr. 001.585. Sollte keine RS232-Schnittstelle verfügbar sein, so verwenden Sie PC-seitig einen USB-Seriell-Konverter.

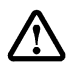

Nicht alle USB-Konverter eignen sich für den Anschluss von Blutdruckmessgeräten. Bitte verwenden Sie deshalb nur den von AMEDTEC Medizintechnik Aue GmbH gelieferten USB-Seriell-Konverter, Art-Nr. 001 659.

#### **Anschluss des Blutdruckmessgerätes Spengler**

Verbinden Sie die USB-Schnittstelle des Blutdruckmessgerätes mit einem USB-Port des PCs.

#### **Anschluss des Blutdruckmessgerätes Metronik BL-6**

Verbinden Sie die RS232-Schnittstelle des Blutdruckmessgerätes mit einer RS232-Schnittstelle des PCs. Verwenden Sie dazu das **Interfacekabel Ergometer**, Art.-Nr. 018.0102. Alternativ können Sie auch das zum Lieferumfang des Blutdruckmessgerätes gehörende USB-Kabel verwenden, um eine USB-Verbindung herzustellen.

# <span id="page-9-0"></span>**Allgemeine Einstellungen**

## **1. Installation der Anwendersoftware AMEDTEC** *ECGpro*

Sollte die Software *ECGpro* noch nicht auf dem PC installiert sein, so führen Sie bitte zuerst die Installation aus.

Verwenden Sie dazu die beiliegende Installations-CD und folgen Sie den Hinweisen in der **AMEDTEC** *ECGpro* **Installationsanleitung**.

## **2. Benutzerverwaltung**

Starten Sie das Programm *ECGpro* wie im Abschnitt **[Programmstart](#page-13-0)** auf Seite **[14](#page-13-0)** beschrieben.

Per Standard wird der aktuell angemeldete Windows-Benutzer auch als Benutzer von **AMEDTEC** *ECGpro* eingetragen. Um die Anzahl der Benutzer und die Rechte der Benutzer zu administrieren, öffnen Sie die Benutzerverwaltung.

Wählen Sie im Windows-Startmenü: **Start** | **Programme** | **AMEDTEC** *ECGpro* **| AMEDTEC** *ECGpro* **Benutzerverwaltung**. Es erscheint das AMEDTEC *ECGpro* Login für die Datenbankverwaltung

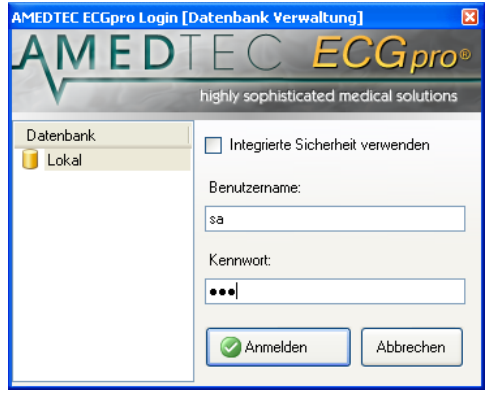

Melden Sie sich mit dem Benutzernamen "sa" und dem bei der Installation des MSSQL Servers verwendeten "Strong Password" an.

**Wenn die Datenbank lokal installiert ist, können Sie sich als Windows-Administrator mit Integrierter Sicherheit anmelden. In diesem Fall brauchen Sie kein Kennwort.**

**Handelt es sich um eine Netzwerkinstallation, müssen Sie außerdem auch Administratorrechte für den PC haben, auf dem die Datenbank installiert ist.**

 Klicken Sie auf die Checkbox **Integrierte Sicherheit verwenden**.

Jetzt wird Ihr Windows-Benutzername angezeigt und Sie können sich anmelden. Siehe auch Abschnitt **[Als Benutzer anmelden](#page-13-2)** auf Seite **[14](#page-13-2)**.

Wenn Sie sich erneut anmelden, kann die Option **Integrierte Sicherheit verwenden** bereits aktiviert sein. Tragen Sie sich als aktiven Benutzer ein.

Lesen Sie dazu in der Anleitung **AMEDTEC** *ECGpro* **Einstellungen** im Abschnitt **Benutzerverwaltung**. Wenn erforderlich, richten Sie weitere Benutzer ein. Das können Sie aber auch zu jedem späteren Zeitpunkt im Menü "*Datei | Einstellungen… | Sicherheit | Benutzerverwaltung*" nachholen.

## **3. EKG-Gerät CardioPart 12 USB**

Das USB-Gerät ist werksseitig aktiviert und zur direkten Verwendung bereit.

Sollten Sie generell keine CardioPart 12 USB-Geräte zur EKG-Erfassung verwenden (sondern stattdessen nur Bluetooth-Geräte), können Sie die CardioPart 12 USB-Geräte deaktivieren.

 Öffnen Sie das Menü "*Datei | Einstellungen… | 12-Kanal-EKG | EKG-Geräte | CardioPart 12 USB"* und deaktivieren Sie die Checkbox **CardioPart 12 USB verwenden**

## **4. EKG-Gerät CardioPart 12 Blue**

Das *CardioPart 12 Blue* ist werksseitig nicht als Erfassungsgerät aktiviert. Bevor das *CardioPart 12 Blue*  verwendet werden kann muss es aktiviert und zur Liste der verwendbaren Geräte hinzugefügt werden.

- Stellen Sie sicher, dass die Schnittstelle für den Bluetooth-Dongle eingerichtet wurde und der Bluetooth-Dongle am PC angesteckt ist.
- Öffnen Sie das Menü "*Datei | Einstellungen… | 12-kanal-EKG | EKG-Geräte | CardioPart 12 Blue"* und aktivieren Sie die Checkbox **CardioPart 12 Blue verwenden**.
- Schalten Sie *CardioPart 12 Blue* ein.
- Starten Sie die Suche nach dem *CardioPart 12 Blue*, indem Sie in der Liste der verwendbaren Geräte auf den Button **Suchen** klicken.

Als Ergebnis der Suche wird das Erfassungsgerät in der Liste angezeigt.

Aktivieren bzw. deaktivieren Sie Geräte, indem Sie die zugehörige Checkbox anklicken.

 Lesen Sie dazu auch die Abschnitte **Anschließen der Geräte** und **Allgemeine Einstellungen** in der Gebrauchsanweisung **AMEDTEC** *ECGpro* **CardioPart 12 Blue** sowie den Abschnitt **Geräte** in der Anleitung **AMEDTEC** *ECGpro* **Einstellungen**.

## **5. Klinik-Daten**

 Tragen Sie im Menü "*Datei | Einstellungen… | Allgemein | Klinik-Daten*" den Namen der Praxis bzw. der Klinik mit Adresse und Telefon-Nummer ein. Diese Daten werden auf jedem Ausdruck der Module EKG und Holter-EKG ausgegeben.

## **6. Untersuchungen auswählen**

- Wählen Sie unter "*Datei | Einstellungen… | 12-Kanal-EKG | Untersuchungen*" in der Gruppe **Untersuchungen** aus, welche Untersuchungen an diesem Arbeitsplatz durchgeführt werden sollen.
- Deaktivieren Sie alle anderen Untersuchungen.
- Deaktivieren Sie alle Untersuchungen, wenn der Arbeitsplatz nicht für EKG-Aufzeichnungen genutzt werden soll.

## **7. Startverhalten einstellen**

Öffnen Sie das Menü "*Datei | Einstellungen… | Allgemein | System*".

Wählen Sie **Start mit Untersuchung**, wenn *ECGpro* nach dem Programmstart und nach dem Speichern in eine voreingestellte Untersuchung zurückkehren soll.

Werkseitig ist die Untersuchung **Ruhe 12** eingestellt. Um diese Einstellung zu ändern, wählen Sie eine andere Untersuchung aus. Zur Auswahl stehen die im vorangegangenen Punkt aktivierten Untersuchungen.

 Wählen Sie **Start mit Modul Datenmanagement**, wenn Sie immer in der Patienten- bzw. Aufnahmeverwaltung starten und auch nach dem Speichern dorthin zurückkehren wollen.

## **8. Druckformate**

- Öffnen Sie das Menü "*Datei | Einstellungen… | 12-Kanal-EKG | Drucken*".
- Stellen Sie für jede der Aufnahme-Typen Ruhe-EKG, Rhythmus-EKG und Belastungs-EKG eine Auswahl von Druckformaten zusammen, indem Sie Formate von der linken Auswahlbox in die rechte Box verschieben. Aus diesen Druckformaten können Sie später bei jedem Druckvorgang auswählen.
- Aktivieren Sie in der Box **Verwendete Druckformate** die Checkbox für die Formate, die als Standard gedruckt werden sollen.
- Druckformate und Druckparameter können für jede Untersuchung von den hier eingestellten Werten abweichen. Lesen Sie hierzu in der Anleitung **AMEDTEC** *ECGpro* **Einstellungen** den Abschnitt **Untersuchungen**.

## **9. Drucker**

Werksseitig wird das EKG auf das in Ihrem System als **Standarddrucker** eingestellte Gerät ausgegeben. Sie können einen anderen Drucker einstellen

Öffnen Sie das Menü "*Datei | Einstellungen | 12-Kanal-EKG | Drucken*" und wählen Sie einen Drucker aus.

## **10. Datenübertragung von Fukuda-EKG-Schreibern**

Um EKG Daten von einem Fukuda-Schreiber zu importieren, sind folgende Einstellungen in **AMEDTEC**  *ECGpro* erforderlich:

- Öffnen Sie das Menü "*Datei | Einstellungen… |Kommunikation-Anbindungen |Fukuda Denshi*".
- Aktivieren Sie das Plugin mit der Checkbox.
- Tragen Sie den Pfad ein, wohin der FTP Server die EKG-Daten speichert.
- Die Suchmaske muss den Eintrag **\*.ecg** enthalten.
- Ändern Sie das Suchintervall, wenn AMEDTEC ECGpro in kürzeren oder längeren Zeitintervallen nach neuen Files vom Fukuda-Schreiber suchen soll.
- Öffnen Sie das Menü "*Datei | Einstellungen | 12-Kanal-EKG | Drucken*" und wählen Sie einen Drucker aus.

Mit Hilfe des Hintergrunddienstes können Daten auch dann übernommen werden, wenn **AMEDTEC** *ECGpro* nicht ausgeführt wird. Lesen Sie hierzu im Dokument **AMEDTEC** *ECGpro* **Einstellungen** den Abschnitt **Hintergrunddienst**.

# <span id="page-11-0"></span>**Einstellungen für die Ergometrie**

## <span id="page-11-1"></span>**1. Belastungsgerät**

 Aktivieren Sie das Fahrrad / Laufband und nehmen Sie im Gerätetreiber die erforderlichen Einstellungen vor.

Lesen Sie hierzu in der Anleitung **AMEDTEC** *ECGpro* **Einstellungen** im Abschnitt **Geräte**.

*ECGpro* steuert folgende Ergometer und Laufbänder:

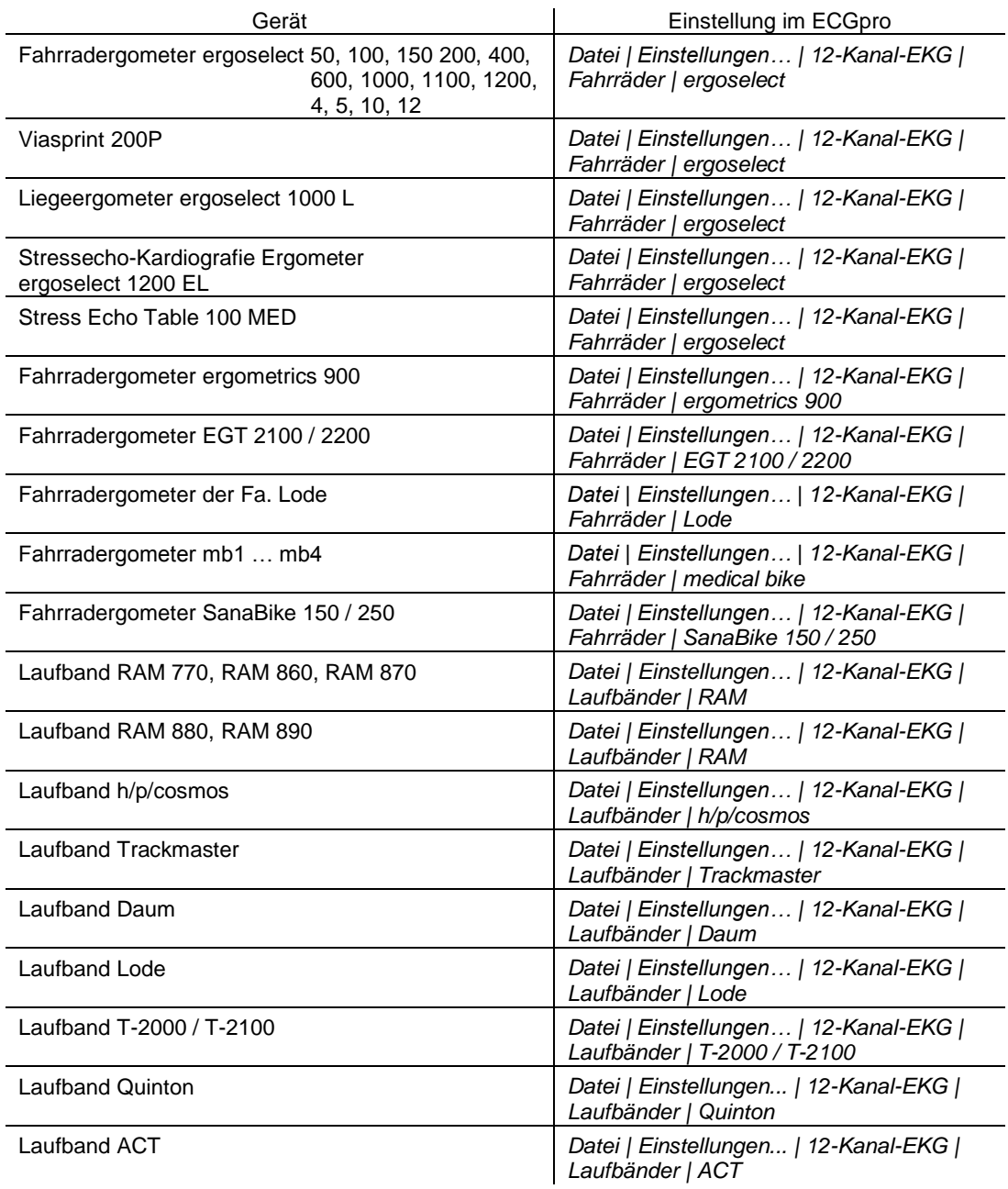

 Nehmen Sie die Einstellungen am Belastungsgerät vor. Lesen Sie hierzu in der Anleitung **AMEDTEC** *ECGpro* **Einstellungen** im Abschnitt **Geräte** und folgen Sie außerdem der Gebrauchsanweisung, die dem Belastungsgerät beiliegt.

## **2. Blutdruckmessgerät**

 Aktivieren Sie das Blutdruckmessgerät und nehmen Sie im Gerätetreiber die erforderlichen Einstellungen vor.

Lesen Sie hierzu in der Anleitung **AMEDTEC** *ECGpro* **Einstellungen** im Abschnitt **Geräte**.

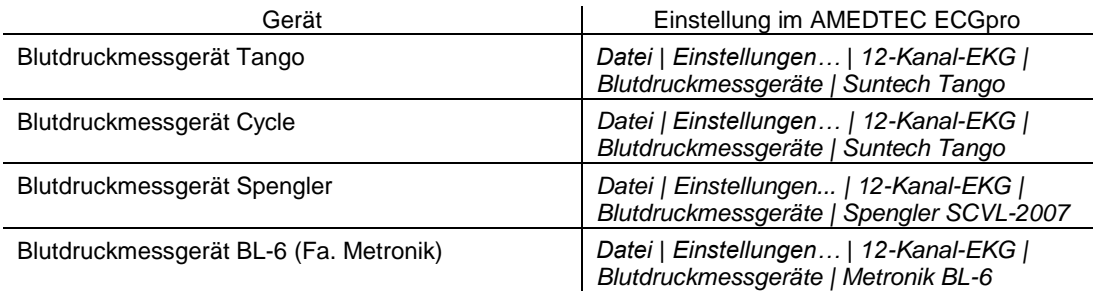

 Nehmen Sie die Einstellungen am Blutdruckmessgerät vor. Lesen Sie hierzu in der Anleitung **AMEDTEC** *ECGpro* **Einstellungen** im Abschnitt **Geräte** und folgen Sie außerdem der Gebrauchsanweisung, die dem Blutdruckmessgerät beiliegt.

Bei Verwendung des Blutdruckmessgerätes Tango muss der QRS-Trigger-Ausgang eingeschaltet werden.

## **Blutdruckmessgerät Tango und CardioPart 12 USB**

 Nehmen Sie die Einstellungen im Menü "*Datei | Einstellungen… | 12-Kanal-EKG | EKG-Geräte | Cardio-Part 12 USB*" unter QRS-Trigger vor. Lesen Sie hierzu in der Anleitung **AMEDTEC** *ECGpro* **Einstellungen** im Abschnitt **Geräte /** *CardioPart 12 USB*.

## **Blutdruckmessgerät Tango und CardioPart 12 Blue**

- Aktivieren Sie im Menü "*Datei | Einstellungen… | 12-Kanal-EKG | EKG-Geräte | CardioPart 12 Blue*" die Checkbox **QRS-Trigger verwenden**.
- Tragen Sie in das Feld **Code für QRS-Triggermodule** die Kennung des **QRS Trigger Empfangsmo**duls CardioPart 12 Blue → Tango-PC ein. Lesen Sie hierzu in der Anleitung **AMEDTEC** *ECGpro* **Einstellungen** im Abschnitt **Geräte /** *CardioPart 12 Blue*.

## **3. Belastungsprofil**

Jeder Belastungsuntersuchung ist werksseitig ein Belastungsprofil zugeordnet.

#### **Wenn Sie ein anderes Profil verwenden wollen**

- Wählen Sie in "*Datei | Einstellungen | 12-Kanal-EKG | Untersuchungen*" die Belastungsuntersuchung aus, für die Sie ein anderes Profil aussuchen möchten
- Klicken Sie auf die Registerkarte **Belastungs-Einstellungen**
- Setzen Sie die Checkbox für alle Belastungsprofile, die in dieser Untersuchung auswählbar sein sollen.
- Wählen Sie das Belastungsprofil aus, mit dem die Untersuchung gestartet wird.

## **Wenn Sie ein Profil ändern wollen**

- Öffnen Sie das Menü "*Datei | Einstellungen | 12-Kanal-EKG | Profildefinitionen*"
- Wählen Sie das Profil aus, das Sie ändern möchten.
- Ändern Sie die Last, die Länge der Laststufen oder die Zeitpunkte für Blutdruckmessung und Speichern von EKG-Abschnitten. Lesen dazu in der Anleitung **AMEDTEC** *ECGpro* **Einstellungen** den Abschnitt **12-Kanal-EKG** / **Profildefinition**.

# <span id="page-13-0"></span>**Programmstart**

## <span id="page-13-1"></span>**Start**

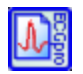

Starten Sie das Programm *ECGpro*.

- Klicken Sie auf das Desktopsymbol doppelt oder
- Wählen Sie im Windows-Startmenü:
	- **Start** | **Alle Programme** | **AMEDTEC** *ECGpro* **| AMEDTEC ECG pro**.

Mit einem Link in der Autostartgruppe kann das Programm beim Einschalten des PC automatisch gestartet werden.

# <span id="page-13-2"></span>**Als Benutzer anmelden**

*ECGpro* verlangt die Legitimation des Benutzers, der sich am Programm anmeldet. Bevor das Programm startet wird der Anmeldedialog angezeigt.

*ECGpro* trägt den Benutzernamen, der bei der Windowsanmeldung verwendet wurde, automatisch in das Feld **Benutzername** ein, wenn der angemeldete Windowsbenutzer auch ein aktiver *ECGpro Benutzer* ist.

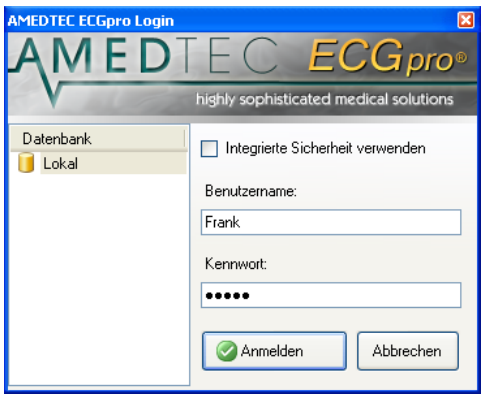

- Tragen Sie Ihren Benutzernamen ein, wenn dieser nicht angezeigt wird
- Tragen Sie Ihr Kennwort ein
- Klicken Sie auf **Anmelden** oder drücken Sie die Taste **ENTER**
- Aktivieren Sie die Option **Integrierte Sicherheit verwenden**, wenn Sie auf die Anmeldung in Zukunft verzichten wollen. In diesem Fall übernimmt AMEDTEC *ECGpro* Ihre Benutzerdaten von der Windows-Anmeldung.

Mit dem Setzen der Option werden die Eingabefelder deaktiviert.

Was dabei zu beachten ist, lesen Sie in der Anleitung **AMEDTEC** *ECGpro* **Einstellungen** im Abschnitt **Benutzerverwaltung**.

# <span id="page-13-3"></span>**Als anderer Benutzer anmelden...**

Verwenden Sie diese Funktion, wenn

- Sie sich an einem *ECGpro* anmelden wollen, an dem bereits ein Benutzer angemeldet ist oder
- wenn Sie die Option **Integrierte Sicherheit verwenden** ausschalten wollen.

Gehen Sie wie folgt vor:

 Öffnen Sie das Menü **Datei** und wählen Sie **Als anderer Benutzer anmelden…** (die Funktion ist während der Erfassung und beim Auswerten einer Aufnahme deaktiviert).

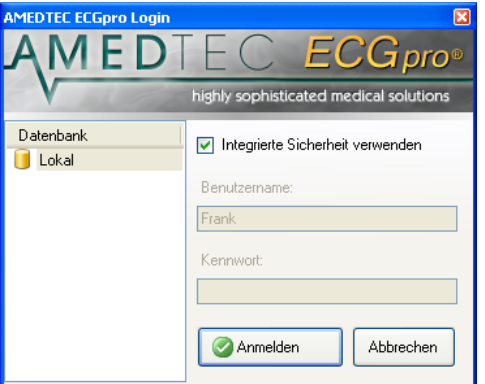

- Deaktivieren Sie die Option **Integrierte Sicherheit verwenden**, wenn diese eingeschaltet ist. Die Eingabefelder werden aktiviert.
- Tragen Sie Ihren Benutzernamen und Ihr Kennwort ein
- Klicken Sie auf **Anmelden** oder drücken Sie die Taste **ENTER**

# <span id="page-14-0"></span>**Kennwort ändern**

Wenn Sie Ihr bisheriges Kennwort durch ein neues ersetzen wollen, gehen Sie wie folgt vor:

Öffnen Sie das Menü **Datei** und wählen Sie **Kennwort ändern…**

Dieser Menüeintrag ist nur verfügbar, wenn Sie nicht mit **Integrierter Sicherheit** angemeldet sind.

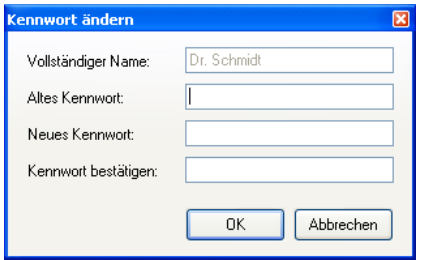

- Tragen Sie Ihr bisheriges und Ihr neues Kennwort ein
- Tragen Sie Ihr neues Kennwort nochmals als Bestätigung ein
- Klicken Sie auf **OK** oder drücken Sie die Taste **ENTER**

## <span id="page-14-1"></span>**Startoptionen**

Das Programm startet entweder

- im Modul **Datenmanagement**, siehe Abschnitt **[Datenmanagement](#page-15-0)** auf Seite **[16](#page-15-0)**,
- in den Modulen **Holter EKG** oder **Holter RR**,
- in der **EKG-Erfassung** für das Ruhe-EKG, siehe Abschnitt **[Ruhe-EKG aufzeichnen](#page-50-0)** auf Seite **[51](#page-50-0)** oder
- in der **EKG-Erfassung** für das Rhythmus-EKG, siehe Abschnitt **[Rhythmus-EKG aufzeichnen](#page-58-0)** auf Seite **[59](#page-58-0)** oder
- in der **EKG-Erfassung** für das Belastungs-EKG, siehe Abschnitt **[Belastungs-EKG](#page-68-0) aufzeichnen** auf Seite **[69](#page-68-0)**.

Die Auswahl der Startoption ist in der Anleitung **AMEDTEC** *ECGpro* **Einstellungen** im Abschnitt **Allgemein / System** beschrieben.

# <span id="page-15-0"></span>**Datenmanagement**

# <span id="page-15-1"></span>**Karteikarte "Suche"**

Diese Ansicht erscheint nach dem Start des Programms, wenn **Datenmanagement** als Startoption eingestellt ist.

 Zum Einstellen der Startoption öffnen Sie das Menü: "*Datei | Einstellungen… | Allgemein | System*". Lesen Sie hierzu in der Anleitung **AMEDTEC** *ECGpro* **Einstellungen** im Abschnitt **Allgemein / System**.

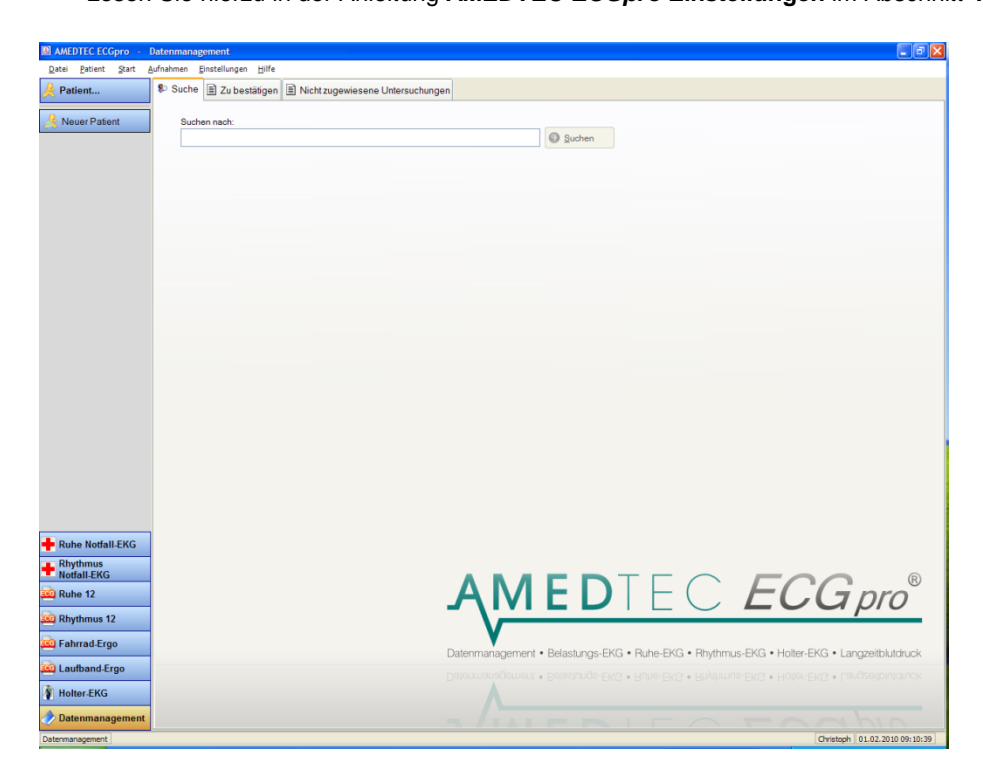

Das Modul **Datenmanagement** ist nach dem Prinzip der Karteikarte aufgebaut.

- Die Patienten **Suche** ist eine dieser Karteikarten.
- Die Anzeige der Karteikarte **Suche** kann im Menü "*Datei | Einstellungen… | Datenbank | Datenmanagement | Karteikarten*" abgeschaltet werden.
- Tragen Sie in das Feld **Suchen nach:** die Patienten-Nummer, den Namen oder den Vornamen des Patienten vollständig oder die ersten Zeichen (Anfang von Name bzw. Vorname) ein. Sie können auch Einträge aus dem Feld Bemerkungen eingeben. Es kann auch auf das vollständig eingegebene Geburtsdatum gesucht werden.
- Starten Sie die Suche mit der Schaltfläche **C Suchen Joder drücken Sie die Taste ENTER.**
- > Um neue Patientendaten anzulegen, verwenden Sie den Button **Singler Patient** oder klicken Sie im Menü *"Patient | Neuen Patient anlegen"*.

# <span id="page-16-0"></span>Karteikarte "Übersicht"

 Die Anzeige der Karteikarte **Übersicht** kann im Menü "*Datei | Einstellungen… | Datenbank | Datenmanagement | Karteikarten*" eingeschaltet werden.

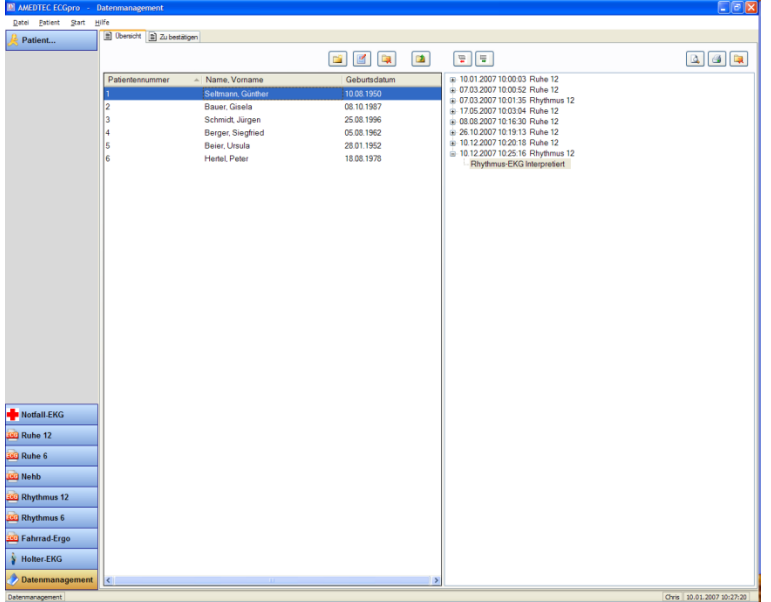

Die Karteikarte **Übersicht** zeigt links die Liste mit den Patientendaten und rechts die Liste der Aufnahmen.

 Es können ein bis zehn (werkseitig fünf) weitere Karteikarten geöffnet sein, die jeweils die Daten eines Patienten enthalten.

## <span id="page-17-0"></span>*Patientendatenliste*

Die Karteikarte **Patientendatenliste** zeigt links die Liste mit den Patientendaten.

- Es ist immer ein Patient markiert.
- Die Liste kann konfiguriert werden. Sie können Spalten entfernen oder hinzufügen.

Gehen Sie dazu wie folgt vor:

Öffnen Sie das Kontextmenü, indem Sie mit der rechten Maustaste in die Liste klicken

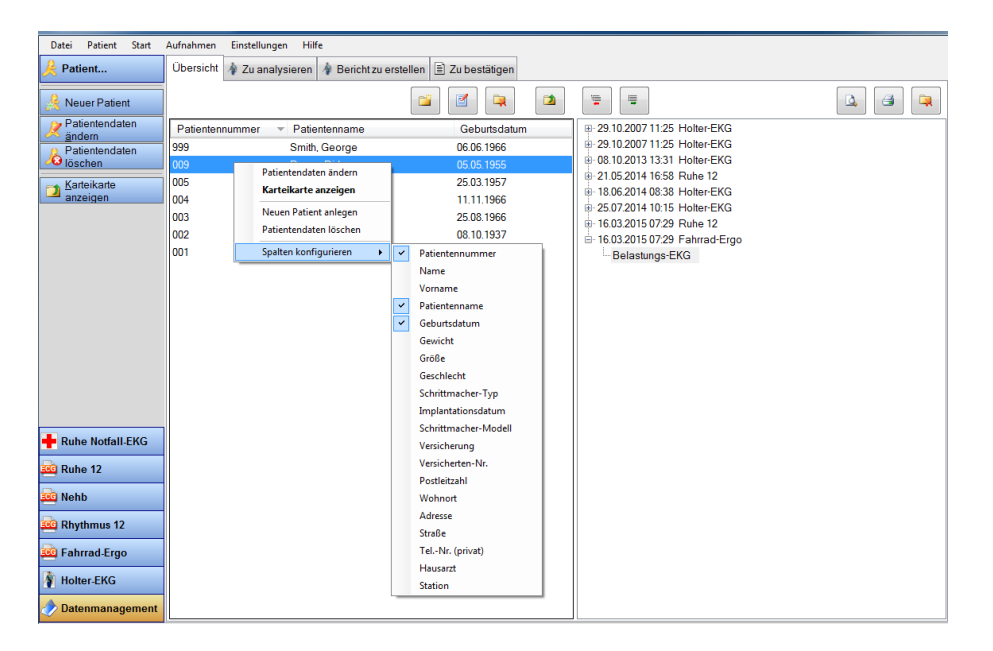

- Wählen Sie im Kontextmenü den Eintrag **Spalten konfigurieren**  Gehen Sie dazu mit dem Mauszeiger über den Eintrag oder wählen Sie diesen mit den Kursortasten ↑ bzw. ↓ aus und wechseln Sie danach mit der Kursortaste → ins Untermenü.
- Klicken Sie mit der linken oder rechten Maustaste auf die gewünschte Spaltenbezeichnung oder wählen Sie diese mit den Kursortasten  $\dagger$  bzw.  $\dagger$  aus und bestätigen Sie mit der Taste **ENTER**. Das Kontextmenü wird geschlossen.
- Wiederholen Sie die gesamte Prozedur für jede weitere Spalte, die Sie entfernen oder hinzufügen wollen.

## <span id="page-18-0"></span>*Neuen Patientendatensatz anlegen*

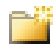

Verwenden Sie diese Funktion, wenn Sie die Daten für einen neuen Patienten anlegen wollen.

Klicken Sie auf das Icon

oder öffnen Sie in der Patientendatenliste das Kontextmenü und aktivieren Sie den Eintrag **Neuen Patient anlegen**

oder öffnen Sie das Menü "*Patient | Neuen Patient anlegen***"** oder

verwenden Sie den Button **Aufgebeut der Seite.** auf der linken Seite.

 Tragen Sie die Daten in die Felder der Dialogbox ein. Felder, die mit Ausrufezeichen gekennzeichnet sind, müssen ausgefüllt werden. Sie können die Dateneingabe erst mit **OK** oder **ENTER** bestätigen, wenn alle Felder mit Ausrufezeichen ausgefüllt sind.

**Die Patientennummer ist eineindeutig. Die Patientennummer kann nur einmal vergeben werden.**

- Das Geburtsdatum kann mit Trennzeichen 07.05.1988 oder als fortlaufende Ziffernfolge 07051988 – eingegeben werden.
- Das System prüft bestimmte Eingaben auf Plausibilität. Bei blinkendem Ausrufezeichen wird die Eingabe nicht akzeptiert. Prüfen Sie Ihre Eingabe auf Richtigkeit.

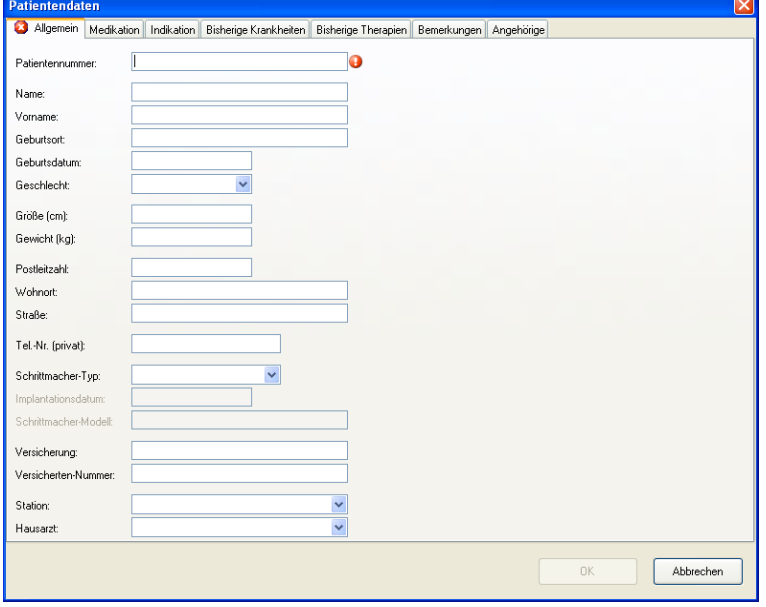

Im Menü "*Datei | Einstellungen… | Datenbank | Patientendetails*" können Sie festlegen, welche Felder Sie verwenden wollen und welche davon ausgefüllt werden müssen. Außerdem können Sie die Bezeichnungen für die Felder ändern.

 Lesen Sie hierzu in der Anleitung **AMEDTEC** *ECGpro* **Einstellungen** im Abschnitt **Datenbank / Patientendetails**.

Folgende Felder sind in ihrer Länge begrenzt:

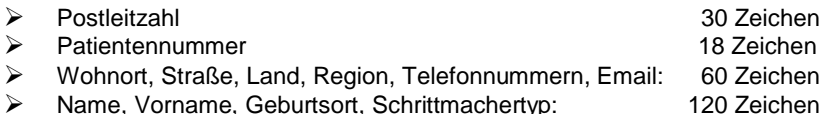

## **Patientendatensatz markieren**

 Scrollen Sie die Liste mit dem Slider und markieren Sie den Datensatz mit linkem Mausklick oder

markieren Sie die Liste mit **TAB** bzw. **Shift+TAB** und wählen Sie den Datensatz mit den Kursortasten bzw.  $\downarrow$  aus.

Sie können mehrere Patientendatensätze markieren.

 Drücken Sie die Taste **Shift** bzw. **Strg**. Halten Sie die Taste gedrückt und klicken Sie nacheinander auf alle Einträge, die Sie markieren möchten.

Suchen Sie den Datensatz bei langen Listen. Die Suche ist Abschnitt **[Patientendaten](#page-31-0)** auf Seite **[32](#page-31-0)** beschrieben. Im Ergebnis der Suche werden die gefundenen Patientendaten in einer Karteikarte dargestellt.

Wechseln Sie von dieser Karteikarte in die Karteikarte **Übersicht**. Der gesuchte Datensatz ist markiert.

Um zwischen Karteikarten zu wechseln gehen Sie wie folgt vor:

 Klicken Sie auf das Feld mit dem Karteikartennamen oder

markieren Sie den Karteikartennamen mit der Taste **TAB** bzw. **Shift+TAB** und wechseln Sie mit **Strg+TAB** bzw. **Shift+Strg+TAB** zur nächsten Karteikarte.

## <span id="page-19-0"></span>*Patientendaten ändern*

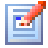

 Markieren Sie den Patientendatensatz, den Sie ändern wollen und klicken Sie auf das Icon oder

oder

Patientendaten

markieren Sie den Patientendatensatz und öffnen Sie das Menü "*Patient | Patientendaten ändern***"**

oder

klicken Sie in der Patientendatenliste mit der rechten Maustaste auf den Patientendatensatz und klicken Sie danach im Kontextmenü mit der linken Maustaste auf **Patientendaten** 

- **ändern**
- Ändern Sie die Daten in der Dialogbox **Patientendaten** und bestätigen Sie mit **OK** oder **ENTER**

## <span id="page-19-1"></span>*Patientendatensatz löschen*

oder

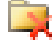

 Markieren Sie den Patientendatensatz, den Sie löschen wollen und klicken Sie auf das Icon oder

oder

klicken Sie auf den Button **Button auf der linken Seite** 

Patientendaten

markieren Sie den Patientendatensatz und öffnen Sie das Menü "*Patient | Patientendaten löschen*" oder

klicken Sie in der Patientendatenliste mit der rechten Maustaste auf den Patientendatensatz und klicken Sie danach im Kontextmenü mit der linken Maustaste auf **Patientendaten löschen** 

*The Daten des ausgewählten Patienten werden angezeigt.* 

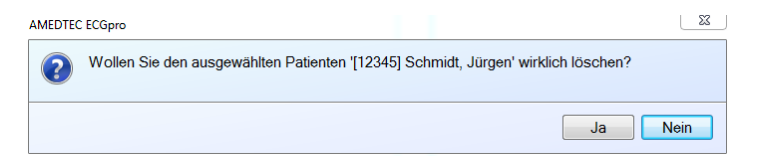

Bestätigen Sie die Nachfrage mit **OK** oder **ENTER**.

## <span id="page-20-0"></span>*Karteikarte "Patientendaten" anzeigen*

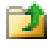

oder

Verwenden Sie diese Funktion, wenn Sie die Daten und Aufzeichnungen für den in der Liste markierten Patienten in einer Karteikarte darstellen oder eine bereits geöffnete Karteikarte zur Ansicht in den Vordergrund bringen wollen.

 Markieren Sie den Patientendatensatz, den Sie in der Karteikarte anzeigen wollen und klicken Sie auf das Icon Karteikarte oder klicken Sie auf den Patientendatensatz doppelt oder markieren Sie den Patientendatensatz und öffnen Sie das Menü "*Patient | Karteikarte anzeigen*"**.** oder klicken Sie in der Patientendatenliste mit der rechten Maustaste auf den Patientendatensatz und klicken Sie danach im Kontextmenü mit der linken Maustaste auf **Karteikarte anzeigen**.

Eine bereits geöffnete Karteikarte können Sie auch so in den Vordergrund bringen:

Klicken Sie auf das Feld mit dem Karteikartennamen.

## <span id="page-21-0"></span>*Aufnahmeliste*

Die Karteikarte **Übersicht** zeigt rechts die Liste mit den EKG-Aufnahmen.

Der Haupteintrag zeigt Datum und Uhrzeit der Aufzeichnung sowie den Namen der Untersuchung. Links vom Haupteintrag befindet sich ein Verzweigungssymbol, mit dem Zusatzinformationen ein- oder ausgeblendet werden können:

- $\geq$  Aufnahmetyp<br> $\geq$  Interpretations
- $\triangleright$  Interpretationsstatus<br> $\triangleright$  Bestätigungsvermerk
- Bestätigungsvermerk

Das 12-Kanal-EKG verwendet folgende Aufnahmetypen:

- Ruhe-EKG
- 
- $\triangleright$  Rhythmus-EKG<br> $\triangleright$  Relastungs-FKG Belastungs-EKG

Aufnahmen, die Sie bestätigt haben, werden mit dem Vermerk **Bestätigt** angezeigt. Sie können sich alle Aufnahmen, die noch nicht bestätigt worden sind, in roter Schrift anzeigen lassen. Wählen Sie dazu im Menü: "*Datei | Einstellungen… | Datenbank |Datenmanagement*" die entsprechende Option.

#### **Kontextmenü öffnen**

- Öffnen Sie das Kontextmenü, indem Sie mit der rechten Maustaste in die Liste klicken.
- Wählen Sie im Kontextmenü die gewünschte Funktion aus. Sie können Aufnahmen Öffnen, Drucken, Exportieren oder Löschen.

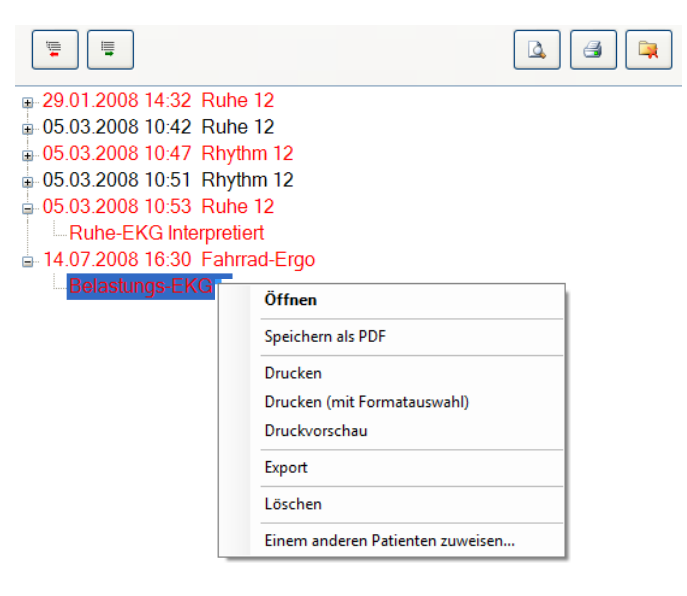

#### **Einträge ein- und ausblenden**

So gehen Sie vor, wenn Sie Aufnahmetyp, Interpretationsstatus und Bestätigungsvermerk darstellen oder ausblenden wollen:

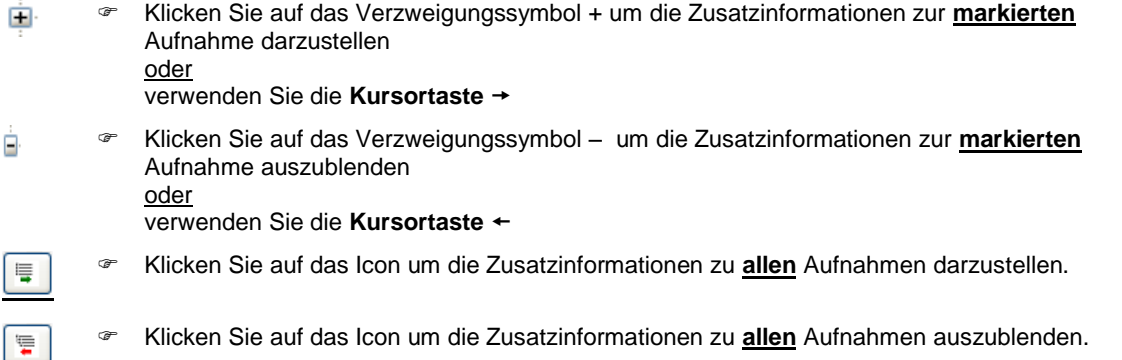

## <span id="page-22-0"></span>*Aufnahmen öffnen*

Klicken Sie auf die Aufnahme doppelt

oder Markieren Sie die Aufnahme und öffnen Sie das Menü "*Aufnahme | Öffnen*"

oder

Markieren Sie die Aufnahme und drücken Sie die Taste **ENTER**

oder

Klicken Sie in der Aufnahmeliste mit der rechten Maustaste auf die Aufnahme und klicken Sie danach im Kontextmenü mit der linken Maustaste auf **Öffnen**.

## <span id="page-22-1"></span>*Druckvorschau*

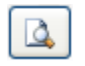

 Markieren Sie die Aufnahme, die Sie in der Druckvorschau darstellen wollen und klicken auf das Icon

oder

Markieren Sie die Aufnahme und öffnen Sie das Menü "*Datei | Druckvorschau…*"

oder Klicken Sie in der Aufnahmeliste mit der rechten Maustaste auf die Aufnahme und klicken Sie danach im Kontextmenü mit der linken Maustaste auf **Druckvorschau**.

## <span id="page-22-2"></span>*Aufnahmen drucken*

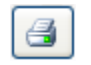

 Markieren Sie die Aufnahme, die Sie drucken wollen und klicken Sie auf das Icon oder

Markieren Sie die Aufnahme und öffnen Sie das Menü "*Datei | Drucken*"

oder

Klicken Sie in der Aufnahmeliste mit der rechten Maustaste auf die Aufnahme und klicken Sie danach im Kontextmenü mit der linken Maustaste auf **Drucken**.

## <span id="page-22-3"></span>*Drucken / Druckvorschau mit Formatauswahl*

Verwenden Sie die **Formatauswahl**, wenn Sie ein anderes Druckformat verwenden oder andere Druckparameter einstellen wollen.

 Klicken Sie in der Aufnahmeliste mit der rechten Maustaste auf die Aufnahme, die Sie drucken wollen und klicken Sie danach im Kontextmenü mit der linken Maustaste auf **Drucken mit Formatauswahl**. oder

Markieren Sie die Aufnahme, die Sie drucken wollen und öffnen Sie das Menü "*Datei | Drucken mit Formatauswahl*"

- Wählen Sie in der Dialogbox **Druckformate** die gewünschten Druckformate aus.
- Klicken sie auf den Button **Druckparameter**, um Geschwindigkeit, Empfindlichkeit und Raster einzustellen
- Klicken sie auf den Button **Druckvorschau**, um die Formate am Bildschirm anzusehen
- Klicken sie auf den Button **Drucken**, um die ausgewählten Formate zu drucken.
- Klicken sie auf den Button **Als Standard speichern**, um die ausgewählten Formate ab sofort als Standardformate zu verwenden.

## <span id="page-23-0"></span>*Aufnahmen exportieren*

Sie können Ruhe-, Rhythmus- und Belastungs-EKGs auf einen externen Datenträger oder in ein beliebiges Verzeichnis exportieren.

- Klicken Sie in der Aufnahmeliste auf das Verzweigungssymbol  $\Box$ , um die Zeile mit den Zusatzinformationen anzuzeigen
- Markieren Sie die Zeile mit den Zusatzinformationen und öffnen Sie das Menü "Aufnahme | Exportieren" oder

Klicken Sie in der Aufnahmeliste mit der rechten Maustaste auf die Zeile mit den Zusatzinformationen klicken Sie danach im Kontextmenü mit der linken Maustaste auf **Export**.

 Wählen Sie in der Dialogbox im Feld **Speichern in** den Datenträger oder das Verzeichnis aus, zu dem die Aufzeichnung exportiert werden soll.

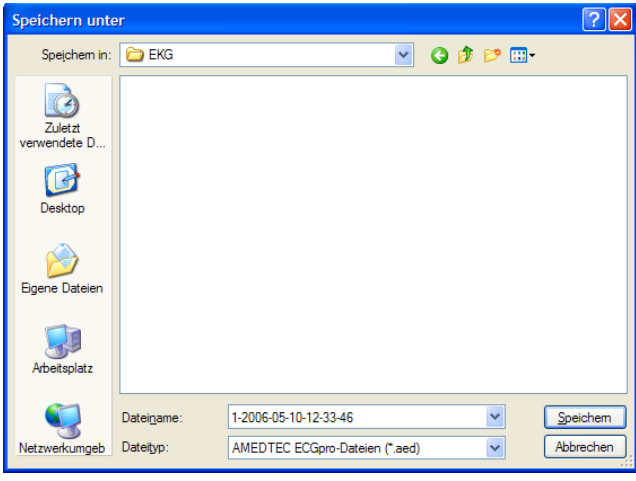

Der **Dateiname** gibt Auskunft über die ausgewählte Aufnahme und enthält werksseitig folgende Daten:

- Patientennummer (1)
- Datum der Aufnahme (2006-05-10)
- Uhrzeit der Aufnahme (12-33-46)
- Komponente

Das Exportverzeichnis und die Struktur des Dateinamens können in *"Datei | Einstellungen… | Allgemein | Import/Export"* eingestellt werden. In diesem Verzeichnis legen Sie auch die zu exportierenden Patientendaten fest (Anonymisierter Export).

Der **Dateityp** \*.aed kennzeichnet das von *ECGpro* erzeugte proprietäre Dateiformat.

Klicken Sie auf **Speichern** um die ausgewählte Aufnahme zu exportieren.

## <span id="page-23-1"></span>*Aufnahmen importieren*

Sie können Ruhe-, Rhythmus- Belastungs-EKGs, Holter-RR und Holter EKG von einem externen Datenträger oder aus einem beliebigen Verzeichnis importieren.

- Öffnen Sie das Menü "*Aufnahmen | Import"*
- Wählen Sie in der Dialogbox im Feld **Suchen in** den Datenträger oder das Verzeichnis aus, von dem Sie das EKG importieren wollen.

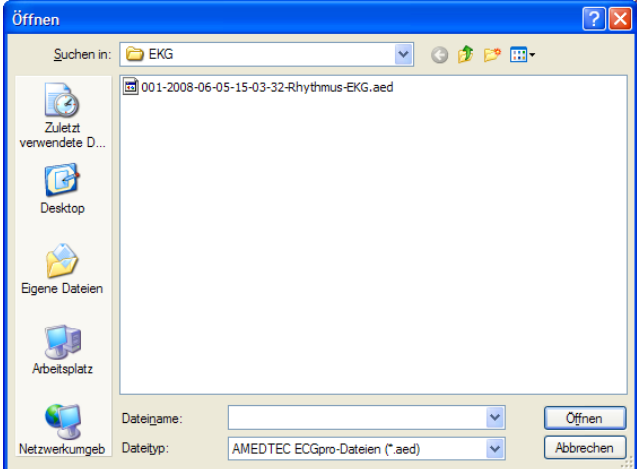

Der **Dateiname** gibt Auskunft über die ausgewählte Datei und enthält werksseitig folgende Daten:

- Patientennummer (001)
- Datum der Aufnahme (2008-06-05)
- Uhrzeit der Aufnahme (15-03-32)
- Komponente

Der **Dateityp** \*.aed kennzeichnet das von AMED-TEC *ECGpro* erzeugte proprietäre Dateiformat.

- Markieren Sie die zu importierende Datei.
- Klicken Sie auf **Öffnen,** um die Aufnahme zu importieren.

#### *ECGpro* öffnet den Zuweisungsdialog.

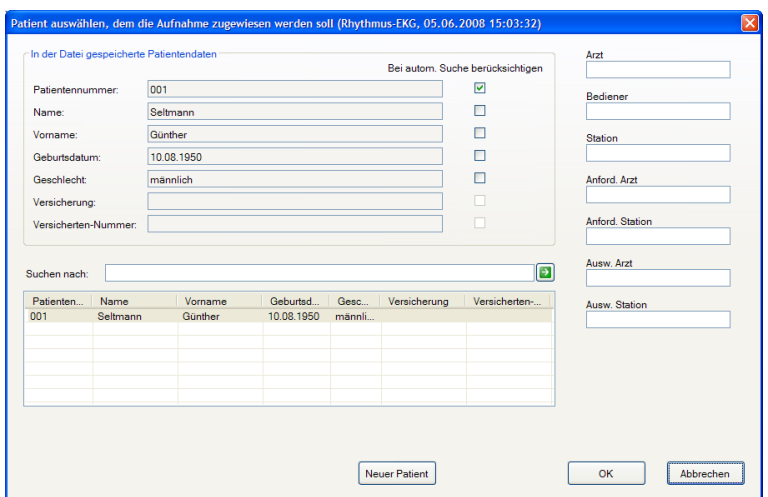

#### In der Datei gespeicherte Patientendaten

Wenn in der importierten Aufnahme Patientennummer, Name, Vorname, Geburtsdatum, Gewicht, Geschlecht, Versicherung oder Versicherten-Nummer enthalten sind, werden diese angezeigt. Welche Daten enthalten sind, hängt von den Einstellungen des AMEDTEC *ECGpro*-Systems ab, aus dem die Aufnahme exportiert wurde.

*AMEDTEC ECGpro* prüft automatisch, ob bereits ein Patientendatensatz mit den in der Datei gespeicherten Patientendaten vorhanden ist.

 Aktivieren / Deaktivieren Sie die Checkbox **Bei automatischer Suche berücksichtigen** für die Felder, die in die Prüfung einbezogen oder von der Prüfung ausgeschlossen werden sollen.

Werden ein oder mehrere Patientendatensätze gefunden, die zu den Patientendaten in der Datei passen, werden diese in der Ergebnisliste dargestellt.

- Wählen Sie den richtigen Patienten aus der Liste aus.
- Importieren Sie die Datei mit OK.

#### Suchen nach

Wenn in der Ergebnisliste kein zutreffender Datensatz erscheint, können Sie nach einem Patientendatensatz suchen.

- Tragen Sie in dieses Feld die Patientennummer, den Namen oder den Vornamen des Patienten, nach dem Sie suchen, vollständig oder die ersten Zeichen (Anfang von Name bzw. Vorname) ein.
- $\mathcal{F}$  Klicken Sie auf den Button  $\boxed{\bullet}$ .

Werden ein oder mehrere Patientendatensätze gefunden, die zu den Patientendaten in der Datei passen, werden diese in der Ergebnisliste dargestellt.

- Wählen Sie den richtigen Patienten aus der Liste aus.
- Importieren Sie die Datei mit OK.

#### Button Neuer Patient

Legen Sie einen neuen Patientendatensatz an wenn in der Datenbank kein zutreffender Patientendatensatz gefunden werden kann.

- **Example 2** Klicken Sie auf den Button
- Füllen sie den Dialog Patientendaten aus. Lesen Sie dazu im Abschnitt **Neuen [Patientendatensatz anlegen](#page-32-0)** auf Seite **[33](#page-32-0)**.

#### Weitere Informationen

Beachten Sie die Informationen am rechten Rand des Dialoges:

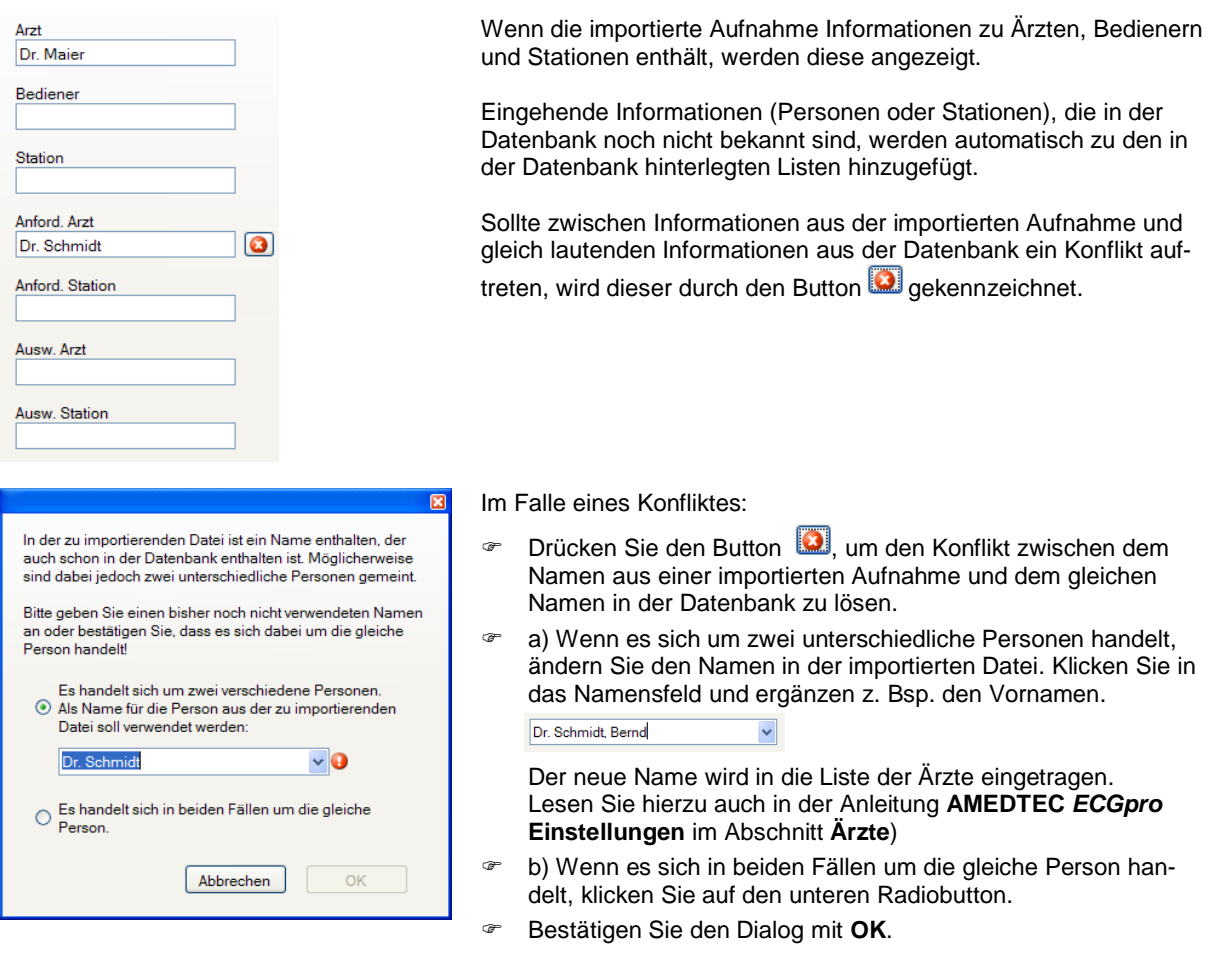

Wenn Sie einen Namenskonflikt gelöst haben, wird das System beim Import der nächsten Datei mit dem gleichen Namen (Arzt, Bediener oder Station) den Konflikt automatisch auf die gleiche Art und Weise lösen.

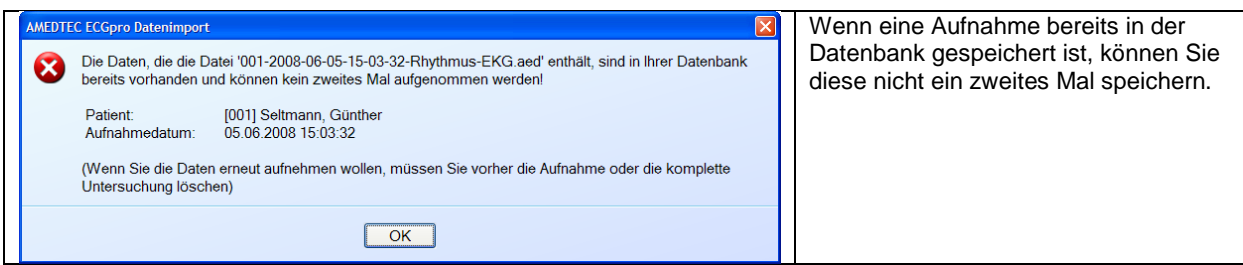

## <span id="page-25-0"></span>*Aufnahmen Löschen*

Markieren Sie die Aufnahme, die Sie löschen wollen und klicken Sie auf das Icon

oder Markieren Sie die Aufnahme und öffnen Sie das Menü "*Aufnahme | Löschen*" oder

Klicken Sie in der Aufnahmeliste mit der rechten Maustaste auf die Aufnahme und klicken Sie danach im Kontextmenü mit der linken Maustaste auf **Löschen**.

## <span id="page-26-0"></span>*Einem anderen Patienten zuweisen*

- Suchen Sie in der Aufnahmeliste diejenige Aufnahme, die einem falschen Patienten zugeordnet wurde (Aufnahme durch Anklicken markieren).
- Öffnen Sie mit der rechten Maustaste das Kontextmenü und klicken Sie auf die Zeile **Einem anderen Patienten zuweisen…**

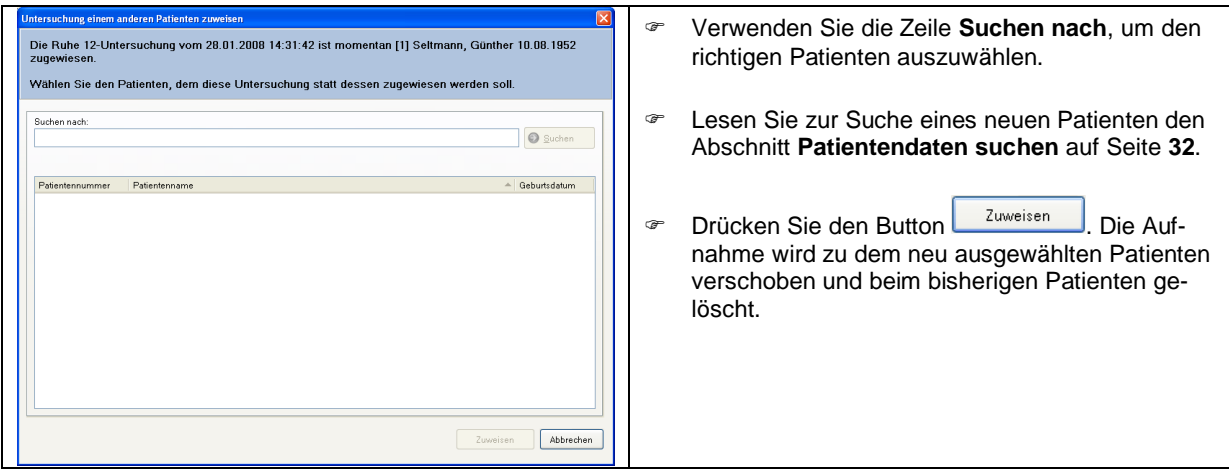

# <span id="page-27-0"></span>**Karteikarte "Patientendaten"**

In der Karteikarte sind alle Patientendaten, Aufnahmen sowie weitere Informationen zu einem Patient dargestellt. Weitere Informationen werden in folgende Kategorien unterteilt:

- $\triangleright$  Medikation
- $\triangleright$  Indikation
- $\triangleright$  Bisherige Krankheiten<br>  $\triangleright$  Bisherige Therapien Bisherige Therapien
- $\triangleright$  Angehörige<br> $\triangleright$  Bemerkung
- Bemerkungen
- $\triangleright$  Symptome
- Verwenden Sie bei der Eingabe von Text in diese Kategorien die Auto-Ersatzfunktion. Lesen Sie dazu in der Anleitung **AMEDTEC** *ECGpro* **Einstellungen** im Abschnitt **Auto-Ersatz-Funktion**.

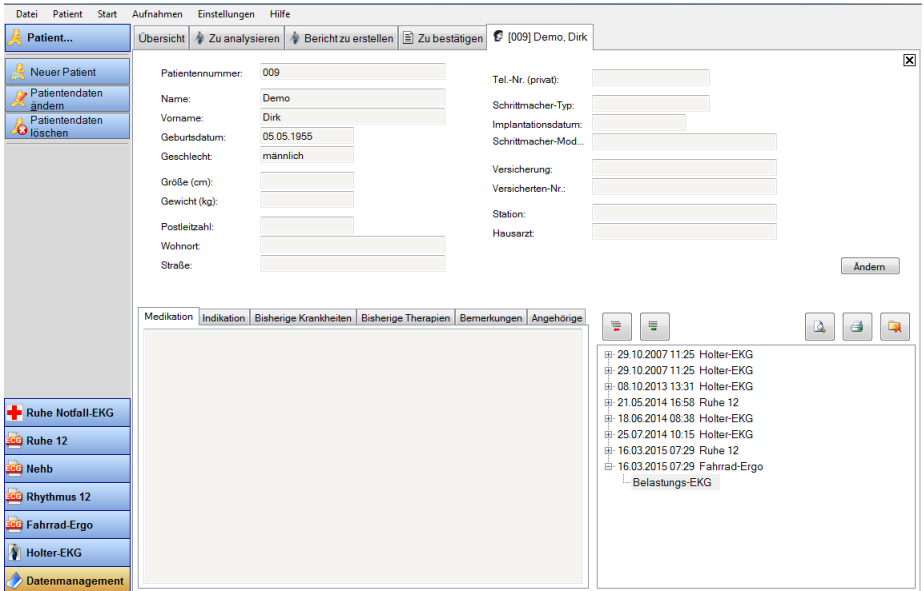

Sind mehrere Karteikarten geöffnet, kann zwischen diesen gewechselt werden. Innerhalb der Karteikarten gibt es weitere Karteikarten für Zusatzinformationen, zwischen denen ebenfalls gewechselt werden kann. Ebenso kann in die Karteikarte **Übersicht** gewechselt werden.

So wechseln Sie zwischen Karteikarten:

 Klicken Sie auf das Feld mit dem Karteikartennamen oder

markieren Sie den Karteikartennamen mit **TAB** oder **Shift+TAB** und wechseln Sie zwischen den Karteikarten mit **Strg+TAB** oder **Strg+Shift+TAB**.

Die Felder der Karteikarte sind nicht editierbar.

So führen Sie Änderungen durch:

 Öffnen Sie die Dialogbox **Patientendaten** mit dem Button **Ändern** oder öffnen Sie das Menü: "Patient | Patientendaten ändern ..."

## **Aufnahmeliste**

In der Karteikarte werden die bereits vorhandenen Aufnahmen zu dem jeweiligen Patient angezeigt.

Lesen Sie dazu auch den Abschnitt **[Aufnahmeliste](#page-21-0)** auf Seite **[22](#page-21-0)**.

# <span id="page-28-0"></span>Karteikarte "Zu bestätigen"

Die Karteikarte zeigt eine Liste, in der alle noch nicht bestätigten Aufnahmen aufgeführt sind.

Diese Karteikarte wird bei Auslieferung des Systems nicht angezeigt. Die Anzeige muss im Menü "*Datei | Einstellungen… | Datenbank | Datenmanagement*" mit der Checkbox **Karteikarte mit unbestätigten Untersuchungen anzeigen** eingeschaltet werden.

Für Anpassungen der Karteikarte öffnen sie das Menü "Einstellungen | Karteikarte konfigurieren".

## **Untersuchung auswählen**

Oberhalb der Liste finden Sie zwei Auswahlboxen, mit denen Sie die Untersuchung und einen Zeitraum festlegen können.

Alle Untersuchungen

 Wählen Sie die Art der Untersuchungen, die Sie anzeigen möchten.

Heute

 Wählen Sie den Zeitraum. Es werden nur Aufnahmen angezeigt, die in diesem Zeitraum aufgezeichnet wurden.

## **[Aufnahmen](#page-22-0) öffnen**

siehe Seite **[23](#page-22-0)**

## **[Karteikarte "Patientendaten" anzeigen](#page-20-0)**

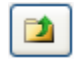

siehe Seite **[21](#page-20-0)**

## **[Druckvorschau](#page-22-1)**

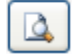

siehe Seite **[23](#page-22-1)**

## **[Aufnahmen drucken](#page-22-2)**

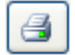

siehe Seite **[23](#page-22-2)**

## **Drucken / Druckvorschau [mit Formatauswahl](#page-22-3)**

siehe Seite **[23](#page-22-3)**

## **[Aufnahmen](#page-23-0) exportieren**

siehe Seite **[24](#page-23-0)**

## **[Aufnahmen importieren](#page-23-1)**

siehe Seite **[24](#page-23-1)**

## **[Aufnahmen Löschen](#page-25-0)**

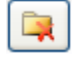

siehe Seite **[26](#page-25-0)**

## **Kontextmenü öffnen**

 Öffnen Sie das Kontextmenü, indem Sie mit der rechten Maustaste auf die Aufnahme klicken, die Sie öffnen, drucken, löschen oder zu der Sie die Karteikarte mit den Patientendaten anzeigen wollen.

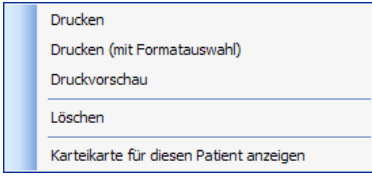

Wählen Sie die gewünschte Funktionen

# <span id="page-29-0"></span>**Karteikarte "Dubletten von Patienten"**

Die Karteikarte zeigt eine Liste, in der mehrfach vorhandenen Patienten aufgeführt sind.

Diese Karteikarte wird bei Auslieferung des Systems nicht angezeigt. Die Anzeige **Dubletten von Patientendaten** muss im Menü "*Datei | Einstellungen… | Datenbank | Datenmanagement*" in die Gruppe **Verwendete Karteikarten** verschoben werden.

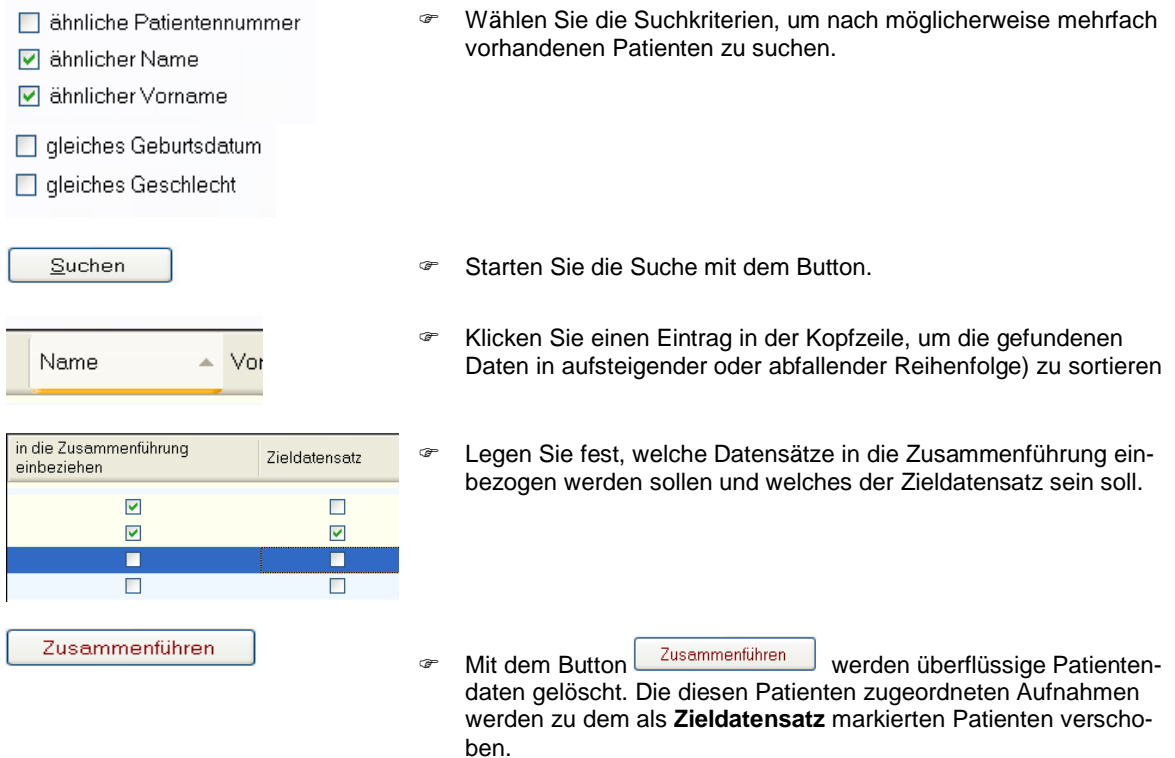

# <span id="page-30-0"></span>**Neue Karteikarte anlegen**

Um die Vielzahl der Filter-Funktionen zu nutzen, müssen sie eine neue benutzerdefinierte Karteikarte anlegen.

Öffnen sie den Dialog "Einstellungen | Neue Karteikarte anlegen...". Für nachträgliche Änderungen öffnen sie den Dialog "Einstellungen | Karteikarte konfigurieren...".

- Geben Sie der neuen Karte einen kurzen, prägnanten Namen. Dieser wird später auf dem Kartenreiter angezeigt.
- <sup>®</sup> Wählen sie die Spalten für die Aufnahmeliste, indem Sie Einträge mit Hilfe des Buttons **aus dem Feld Nicht verwendete Spalten** in das Feld **Verwendete Spalten** verschieben.
- Fügen Sie mit dem Button  $\mathbb{R}$  neue Filter hinzu oder löschen sie vorhandene Filter mit dem Button  $\boxed{\times}$ . Verfügbare Filter werden in einer Drop-Down Box angezeigt.
- Standardmäßig werden die Filter **Untersuchungs-Beginn** und **Aufnahmetyp** eingestellt. Wenn der **Untersuchungs-Beginn** auf **Alle Aufnahmedaten** gesetzt wird, kann der Aufbau der neuen Karteikarte auf Grund der umfangreichen Liste sehr lange dauern. Beachten Sie bei dem **Filter nach Aufnahmetyp** die Checkbox **Nur verwendete Typen anzeigen**. Diese Checkbox unterdrückt Aufnahmetypen, die in der Datenbank nicht vorhanden sind.

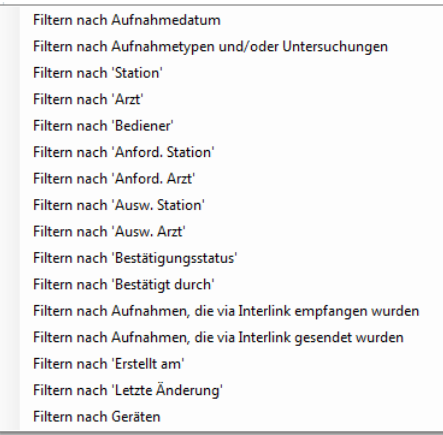

- legen Sie fest, ob nicht zugewiesene Aufnahmen (z.Bsp. Sofort-EKG oder Download von Fukuda-Schreiber) in der Liste angezeigt oder unterdrückt werden sollen.
- legen Sie die Aktion bei Doppelklick auf eine ausgewählte Zeile fest.
- In der Statuszeile wird die Anzahl der Einträge in der Liste angezeigt.
- Die Filterauswahl kann bei jeder Änderung gespeichert werden, oder

entfernen Sie die Checkbox, um beim Öffnen der Karteikarte die mit den beim Erstellen gewählten Filtereinstellungen beizubehalten.

Bestätigen Sie Ihre Einstellungen mit dem Button **OK**

Im Datenmanagement wird Ihre soeben erstellte Karteikarte angezeigt. Entsprechend der eingestellten Filter sehen Sie eine Liste von Aufnahmen.

- Im oberen Teil der Karteikarte sehen sie die aktuell verwendete Filter-Einstellung. Diese kann geändert werden.
- Klicken Sie den Name der Spalte, um die Liste auf- bzw. absteigend zu sortieren.
- Markieren Sie eine oder mehrere Zeilen der Liste.
- Öffnen Sie das Kontextmenü, um die ausgewählten Aufnahmen zu drucken, zu löschen, zu exportieren oder einem anderen Patienten zuzuweisen.

# <span id="page-31-0"></span>**Patientendaten**

# <span id="page-31-1"></span>**Patientendaten suchen**

AMEDTEC *ECGpro* sucht die gewünschten Patientendaten aus allen in der Datenbank gespeicherten Daten heraus.

Gesucht wird in den folgenden Feldern:

- > Patientennummer
- $\triangleright$  Name
- Vorname
- > Bemerkungen

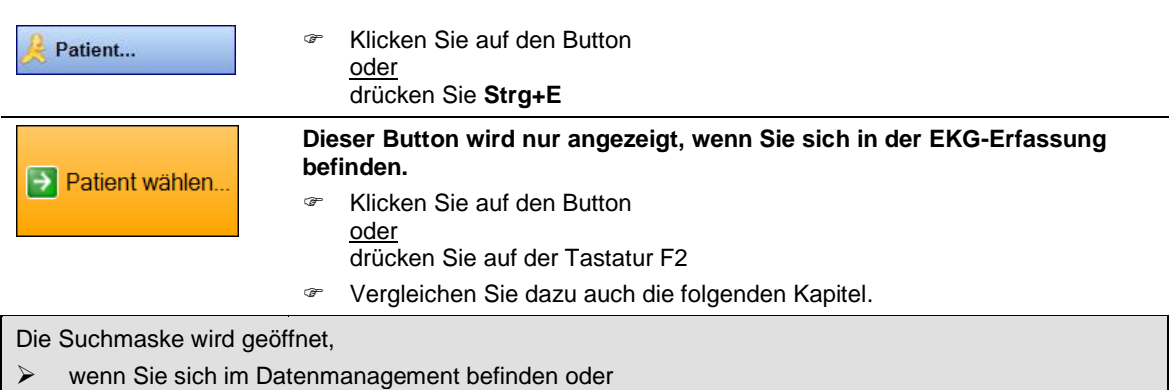

ein EKG aufzeichnen und noch keine Patientendaten ausgewählt haben.

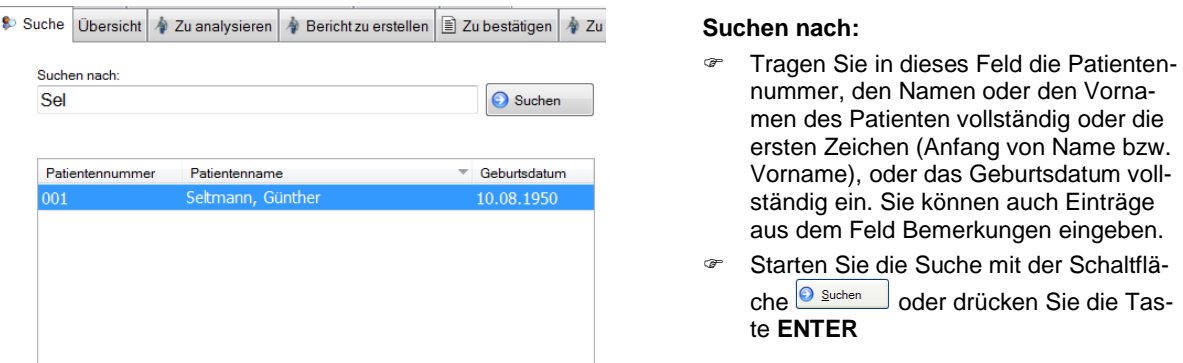

Es wird eine Liste aller Patientendaten angezeigt, die die eingetragene Zeichenfolge am Anfang enthält. Im obigen Beispiel finden wir **Sel** im Namen **Sel**tmann.

 Wählen Sie den gesuchten Patienten aus der Liste aus und bestätigen Sie mit **OK** oder drücken Sie die Taste **ENTER**.

Wenn der Patient nicht in der Liste erscheint legen Sie Ihn neu an.

- **Drücken Sie den Button <b>Neuer Patient** . Der Eingabedialog **Patientendaten** wird geöffnet.
- Tragen Sie die Patientendaten, wie im nächsten Abschnitt beschrieben, ein.

Im Ergebnis der Suche wird entweder die Karteikarte des gefundenen Patienten angezeigt oder die Patentendaten werden in die laufende Untersuchung übernommen.

# <span id="page-32-0"></span>**Neuen Patientendatensatz anlegen**

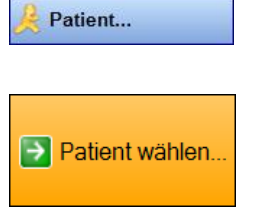

 Klicken Sie auf den Button oder drücken Sie **Strg+E**.

**Dieser Button wird nur angezeigt, wenn Sie sich in der EKG-Erfassung befinden.** 

- Klicken Sie auf den Button oder drücken Sie F2
- Vergleichen Sie dazu auch die folgenden Kapitel

Die Suchmaske wird angezeigt.

**F** Klicken Sie auf den Button Neuer Patient

Der Eingabedialog **Patientendaten** wird geöffnet.

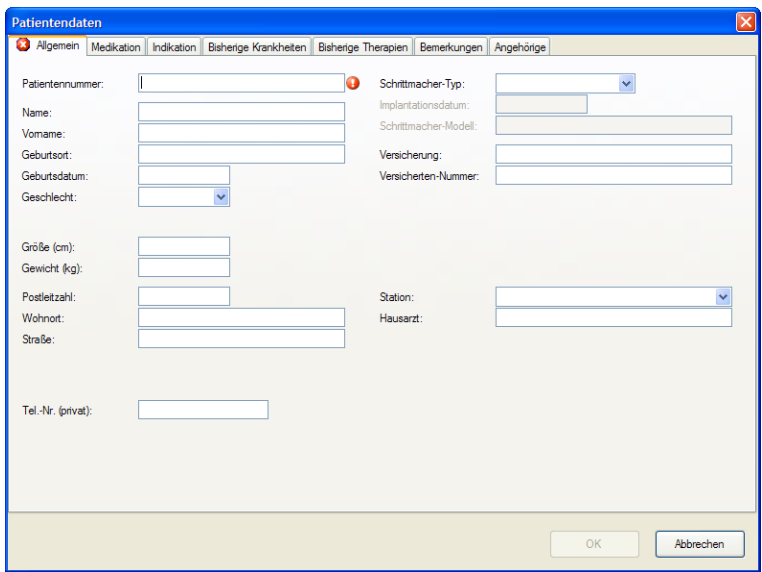

Im Menü "*Datei | Einstellungen | Datenbank | Patientendetails*" können Sie festlegen, welche Felder Sie verwenden wollen und welche davon ausgefüllt werden müssen. Außerdem können Sie die Bezeichnungen für die Felder ändern.

 Füllen Sie die Felder des Eingabedialoges aus. Felder mit einem Ausrufezeichen müssen unbedingt ausgefüllt werden. Sie können die Dateneingabe erst mit **OK** oder **ENTER** bestätigen, wenn alle Felder mit Ausrufezeichen ausgefüllt sind.

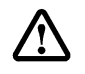

## **Die Patientennummer ist eineindeutig. Die Patientennummer kann nur einmal vergeben werden.**

- Das System prüft bestimmte Eingaben auf Plausibilität. Bei blinkendem Ausrufezeichen wird die Eingabe nicht akzeptiert. Prüfen Sie Ihre Eingabe auf Richtigkeit.
- Beenden Sie die Eingabe mit **OK** oder **ENTER**.

Die Karteikarte des neu angelegten Patienten wird angezeigt.

# <span id="page-33-0"></span>**Patientendaten anzeigen**

Patient...

- Klicken Sie auf den Button oder
	- drücken Sie **Strg+E**

Wenn Sie ein EKG zur Ansicht geöffnet haben, werden die zur Aufnahme gehörenden Patientendaten dargestellt.

Wenn Sie ein EKG aufzeichnen und die Patientendaten bereits ausgewählt haben, werden diese angezeigt.

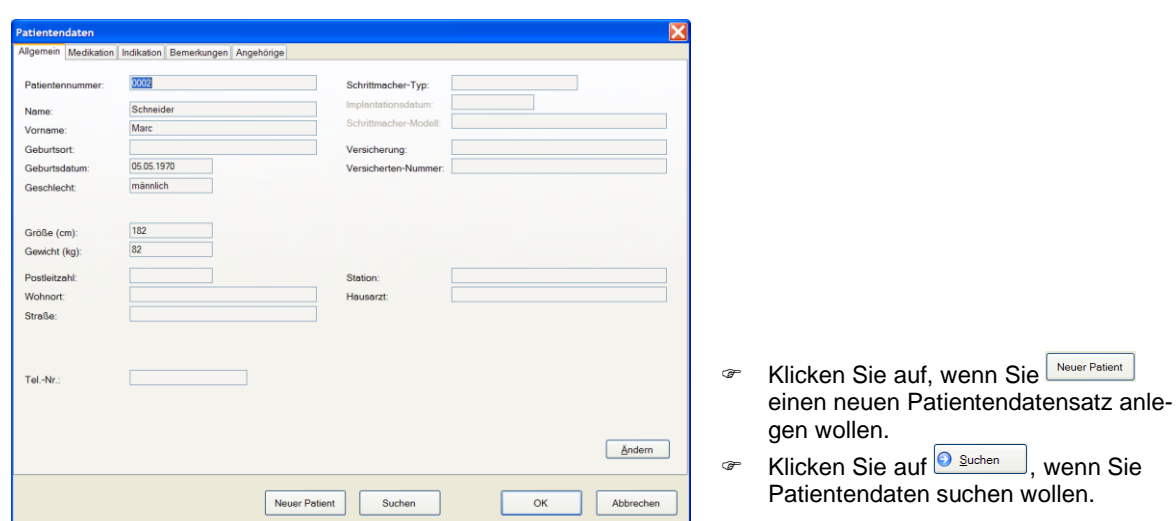

# <span id="page-34-0"></span>**EKG-Erfassung**

## <span id="page-34-1"></span>**Untersuchungsprogramme**

Bei der Installation von AMEDTEC *ECGpro* werden die folgenden Untersuchungsprogramme eingestellt. Sie können an diesen Programmen Änderungen vornehmen sowie neue Programme erstellen. Lesen Sie dazu in der Anleitung **AMEDTEC** *ECGpro* **Einstellungen** im Abschnitt **12-Kanal-EKG, Untersuchungen**.

Es können nur Untersuchungen durchgeführt werden, deren Aufnahmetyp in den Erfassungsgeräten freigeschaltet sind. Das gleiche betrifft die Optionen **Automatische EKG-Interpretation** und **Arrhythmie-Überwachung**.

Beachten Sie dazu in der folgenden Übersicht die Angaben zum Aufnahmetyp und zu den Optionen. Lesen Sie auch in den Gebrauchsanweisungen AMEDTEC *ECGpro* CardioPart 12 USB und AMEDTEC *ECGpro* Cardio-Part 12 Blue.

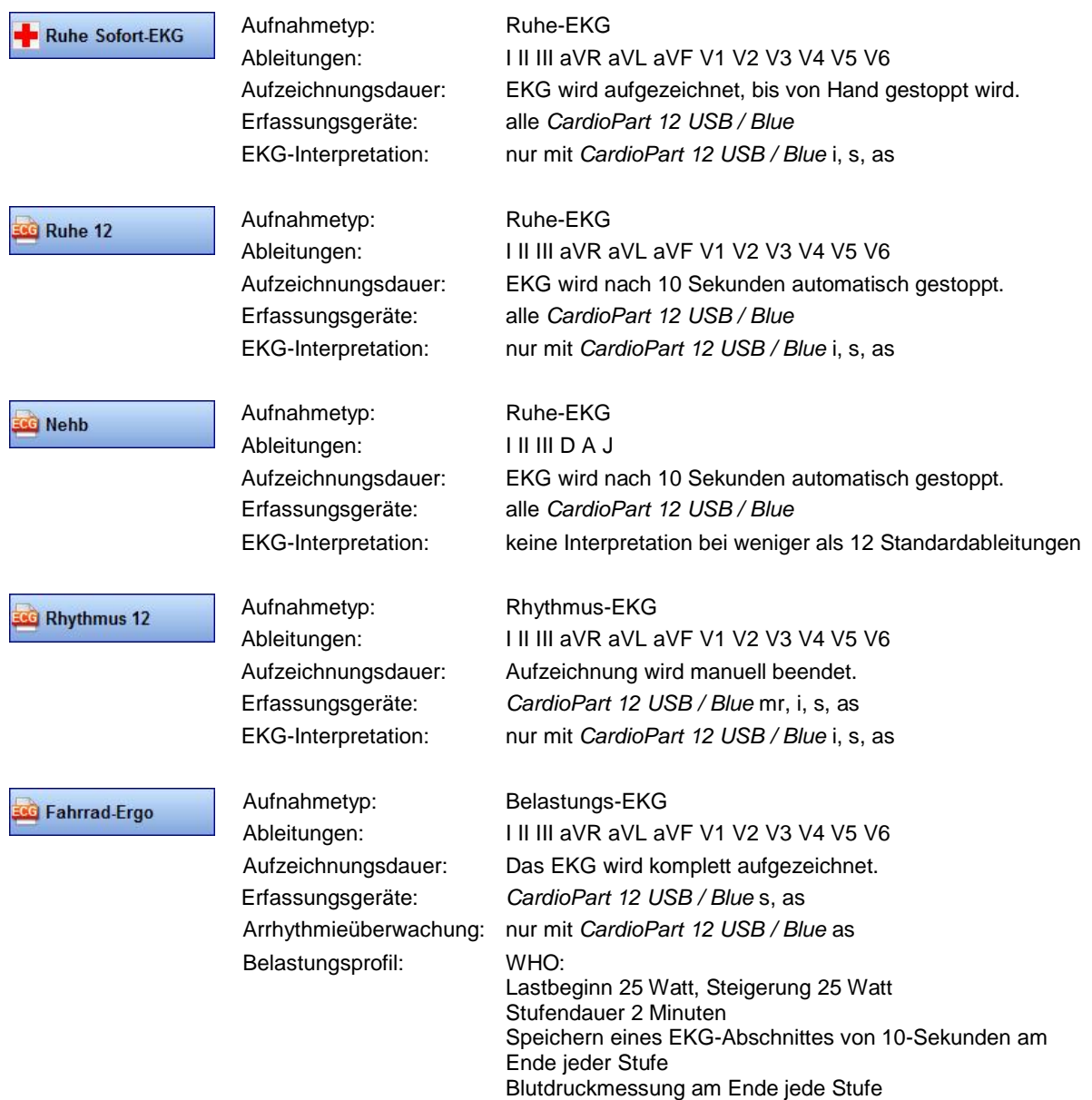

In dem System AMEDTEC *ECGpro* sind weitere Untersuchungsprogramme integriert, aber nicht eingestellt. Um die folgenden Untersuchungen verwenden zu können, müssen die jeweiligen Checkboxen im Menü "*Datei | Einstellungen... | 12-Kanal-EKG | Untersuchungen*" gesetzt werden.

Lesen Sie dazu in der Anleitung **AMEDTEC** *ECGpro* **Einstellungen** im Abschnitt **12-Kanal-EKG, Untersuchungen**.

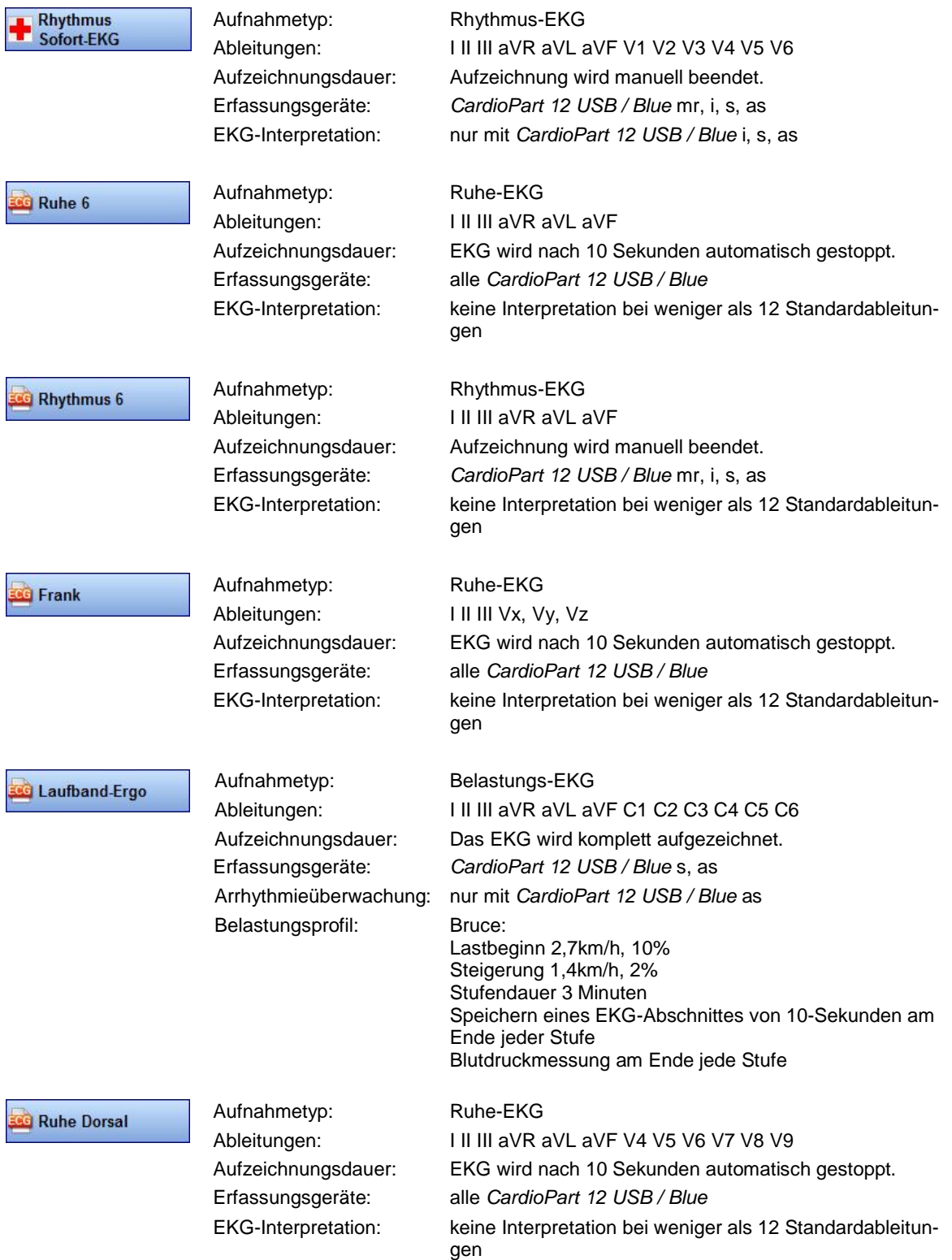
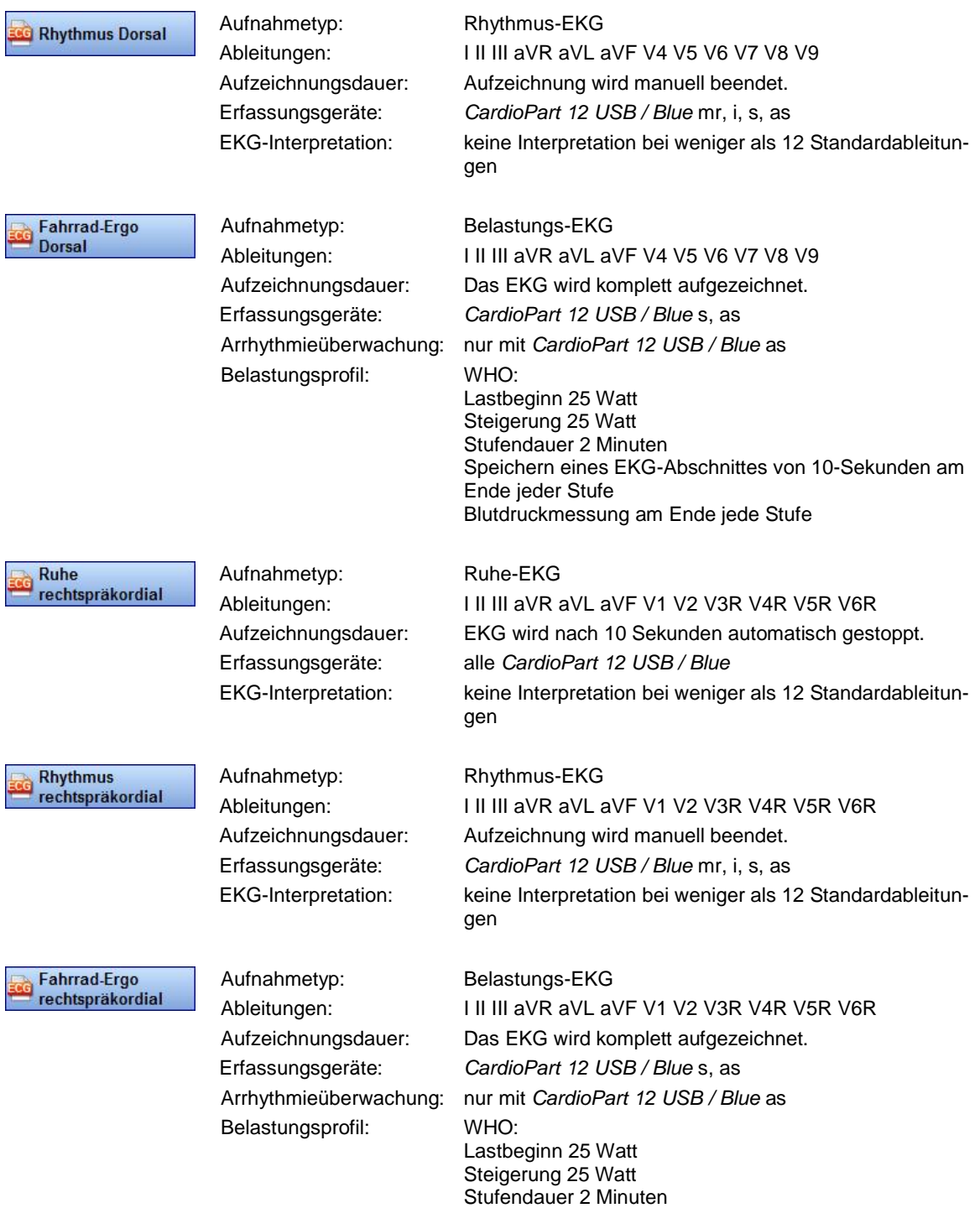

Ende jeder Stufe

Speichern eines EKG-Abschnittes von 10-Sekunden am

Blutdruckmessung am Ende jede Stufe

# **Untersuchungsprogramm automatisch aufrufen**

AMEDTEC *ECGpro* wechselt beim Programmstart und nachdem eine Aufnahme gespeichert wurde automatisch in die voreingestellte Untersuchung.

Bei der Installation von AMEDTEC *ECGpro* wird das Untersuchungsprogramm **Ruhe 12** für den automatischen Aufruf voreingestellt.

Sie können ein anderes Untersuchungsprogramm voreinstellen oder den automatischen Programmaufruf ausschalten.

- Öffnen Sie dazu das Menü *"Datei | Einstellungen…| Allgemein | System"* und aktivieren Sie unter **Start mit Untersuchung** eine andere Untersuchung als Startoption. Diese Untersuchung wird ab sofort automatisch aufgerufen.
- Wählen Sie im gleichen Menü unter **Start mit Modul** das Modul **Datenmanagement** aus, wenn kein Untersuchungsprogramm aufgerufen werden soll. AMEDTEC *ECGpro* wechselt beim Programmstart und nachdem eine Aufnahme gespeichert wurde automatisch in die Karteikarte des Patienten, für den die Aufnahme gespeichert wurde.

## **Untersuchungsprogramm manuell auswählen**

 Klicken Sie auf einen der folgenden Buttons oder drücken Sie **Strg + Nummer der Buttonposition** oder

öffnen Sie das Menü: "*Start*" und klicken Sie auf das gewünschte Untersuchungsprogramm

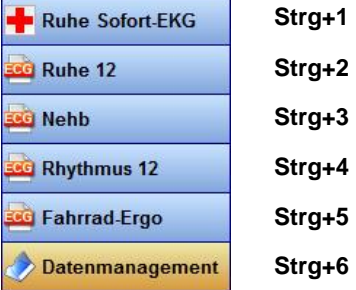

Die Untersuchungen und die Reihenfolge der Buttons und damit auch die Tastenkombinationen werden im Menü "*Datei | Einstellungen… | 12-Kanal-EKG | Untersuchungen*" eingestellt.

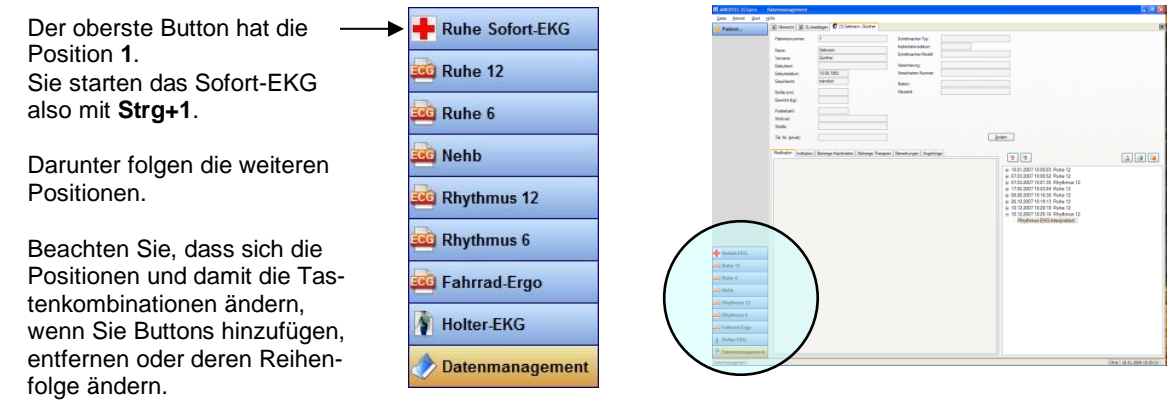

### *Untersuchungsprogramm im Datenmanagement auswählen*

### **Sie haben die Karteikarte eines Patienten geöffnet**

Beim Aufruf des Untersuchungsprogramms werden die Daten dieses Patienten übernommen und dem aktiven Patient zugeordnet.

#### **Der aktive Patient ist der Patient, für den die EKG-Erfassung durchgeführt wird.**

Wird die Aufnahme nach der Aufzeichnung des EKGs gespeichert, ordnet AMEDTEC *ECGpro* die Aufnahme diesem Patienten zu.

### **Sie haben die Karteikarte Suchen geöffnet**

Für die Auswahl eines Patienten lesen Sie den Abschnitt **[Karteikarte "Suche"](#page-15-0)** auf Seite **[16](#page-15-0)**

Wenn Sie keinen Patienten ausgewählt haben, werden Sie nach dem Start der Untersuchung zur Auswahl des Patienten aufgefordert.

### **Sie haben die Karteikarte Übersicht geöffnet**

Beim Aufruf des Untersuchungsprogramms werden die Daten übernommen, die in der Patientenliste markiert sind.

Sie werden dem **aktiven Patient** zugeordnet.

Es wird vor dem Wechsel nachgefragt, ob auch wirklich diese Daten verwendet werden sollen.

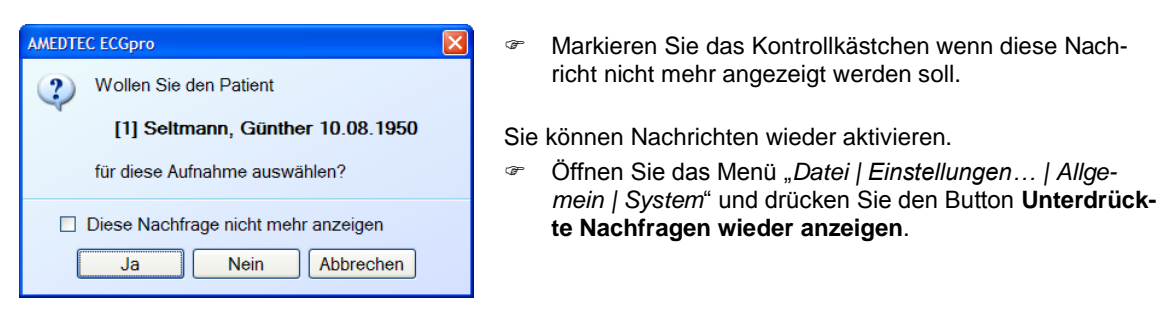

Wird die Aufnahme im Anschluss an die Aufzeichnung des EKGs gespeichert, ordnet AMEDTEC *ECGpro* die Aufnahme diesem Patienten zu.

Nach dem Wechsel in die EKG-Erfassung werden die Daten für den aktiven Patienten in der Titelleiste des Programms angezeigt.

# **Aktiver Patient**

**AMEDTEC** *ECGpro* **bezeichnet den Patient, für den das EKG aufgezeichnet und gespeichert wird, als aktiven Patient.**

Wenn die Untersuchung im Modul Datenmanagement ausgewählt wird, werden die dort markierten Patientendaten automatisch für den aktiven Patient übernommen. Lesen Sie dazu im vorhergehenden Abschnitt.

Wird die Untersuchung automatisch aufgerufen wird, müssen die Daten für den aktiven Patient in der EKG-Erfassung ausgewählt werden. Lesen Sie dazu die folgenden Abschnitte.

## *Patientendaten vor Beginn der Aufzeichnung auswählen*

**Wählen Sie die Daten des aktiven Patienten möglichst vor Beginn der Aufzeichnung aus.** 

Das System belegt vor Beginn der Aufzeichnung den **orangefarbenen Button** mit der Funktion **Patient wählen**.

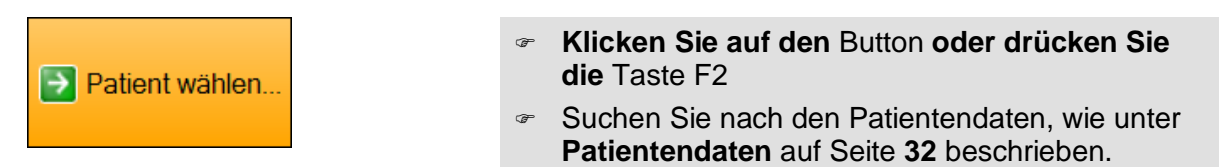

Im Ergebnis der Suche werden die gefundenen Patientendaten dem aktiven Patienten zugeordnet und damit für die EKG-Erfassung verwendet.

 Zeigt der Button nicht die Funktion **Patient wählen**, so öffnen Sie das Menü *"Datei | Einstellungen… | 12- Kanal-EKG | EKG"* und aktivieren Sie dort die Checkbox **Erster Schritt des "Grünen Pfeils" ist Patient öffnen**.

### *Patientendaten während der Aufzeichnung auswählen*

Sie können die Patientendaten auch nach dem Start der Aufzeichnung auswählen. Nach dem Start ist der **orangefarbene** Button nicht mehr mit der Funktion **Patient wählen** belegt. Sie müssen deshalb den blauen Button verwenden.

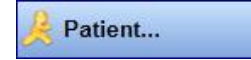

 Klicken Sie mit der linken Maustaste auf den **Button** oder drücken Sie die **Tastenkombination Strg+E.**

Um einen neuen Patient auszuwählen, drücken Sie den Button **Suchen** 

 Verwenden Sie zum Suchen der Patientendaten das Menü: "*Patient | Patient wählen…*".

### *Suchmaske automatisch öffnen*

**Das Verwenden dieser Funktion wird empfohlen, wenn Sie nach dem Speichern einer Aufnahme immer automatisch in die voreingestellte Untersuchung zurückkehren wollen.**

Das ist der Fall, wenn im Menü "*Datei | Einstellungen... | Allgemein | System"* unter **Startoptionen** eine EKG-Untersuchung eingestellt ist.

Sind keine Patientendaten ausgewählt, öffnet AMEDTEC *ECGpro* die Suchmaske. Wurde eine Aufnahme für den aktiven Patienten gespeichert, fragt AMEDTEC *ECGpro*, ob Sie für diesen Patienten eine weitere Untersuchung durchführen wollen.

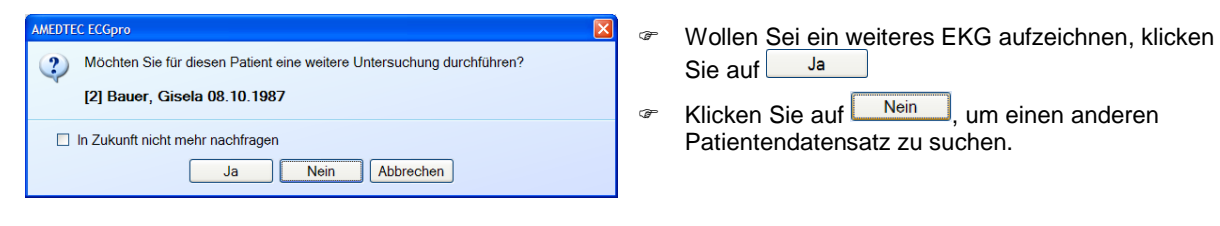

Die Funktion ist für den Aufnahmetyp "Belastungs-EKG" immer eingeschaltet.

Für die Aufnahmetypen **Ruhe-EKG** und **Rhythmus-EKG** ist die Funktion werksseitig ausgeschaltet und muss für jedes dieser Untersuchungsprogramme separat aktiviert werden.

 Wählen Sie im Menü "*Datei | Einstellungen... | 12-Kanal-EKG | Untersuchungen*" das Untersuchungsprogramm vom Aufnahmetyp **Ruhe-EKG** und | oder **Rhythmus-EKG** aus und aktivieren Sie auf der Karteikarte **Allgemein** die Checkbox **Vor dem Start einer Aufnahme automatisch nach Patientendaten fragen.**

## *Weitere Optionen*

Die folgenden Optionen öffnen Sie über das Menü: "*Patient*" oder über das Kontextmenü des Buttons **Patient…**

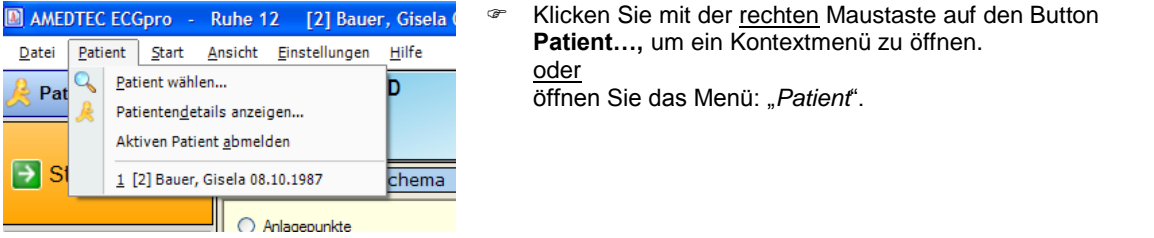

#### **Patientendetails anzeigen…**

Die Daten des Aktiven Patienten können angezeigt und geändert werden.

 Klicken Sie im Kontextmenü des Buttons **Patient...** oder

 $\overline{\text{im}}$  Menü "Patient" auf Patientendetails anzeigen

#### **Aktiven Patienten abmelden**

Wenn Sie die Daten des aktiven Patienten für die EKG-Erfassung nicht verwenden wollen, müssen Sie den aktiven Patient abmelden.

 Klicken Sie im Kontextmenü des Buttons **Patient...** oder im Menü "Patient" auf Aktiven Patient abmelden

### **Daten eines Patienten auswählen, dessen Karteikarte geöffnet ist**

Im **Datenmanagement** können bis zu 5 Karteikarten geöffnet sein, wobei jede Karteikarte die Daten eines Patienten enthält. Jeder dieser Patienten ist im Kontextmenü des Buttons **Patient...** und im Menü: "*Patient*" aufgelistet.

- Klicken Sie im **Kontextmenü** des Buttons **Patient...**
	- oder

im Menü: "Patient" auf die Daten eines Patienten, wenn Sie diesen als Aktiven Patienten für die EKG-Erfassung übernehmen wollen.

### *Anzeige der Patientendaten für den aktiven Patient*

Die Titelleiste des Programms zeigt die Daten des aktiven Patienten in der Form: **[Patientennummer] Name, Vorname Geburtsdatum**.

AMEDTEC ECGpro -Ruhe 12 [1] Seltmann, Günther 10.08.1950

# **EKG-Erfassungsgerät auswählen**

## *CardioPart 12 USB verwenden*

AMEDTEC *ECGpro* sucht automatisch nach angeschlossenen Erfassungsgeräten vom Typ *CardioPart 12 USB*. Die Geräteauswahl wird angezeigt, wenn AMEDTEC *ECGpro* kein oder mehrere Erfassungsgeräte findet.

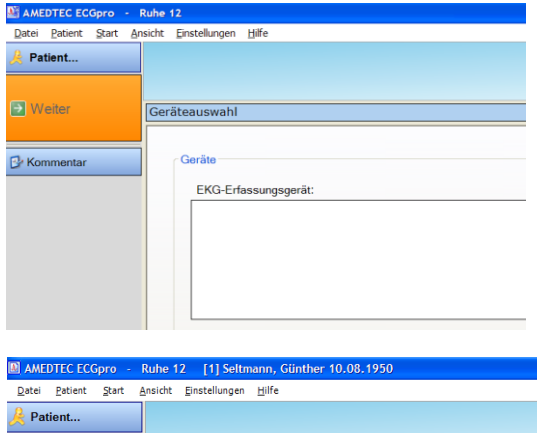

 $\rightarrow$  Weiter Geräteauswahl  $\blacksquare$  Kommentar Gerät EKG-Erfassungsgerät CardioPart 12 USB : A0705050154

AMEDTEC *ECGpro* findet **kein** EKG-Gerät *CardioPart 12 USB*.

Die Geräteliste ist leer und der Button **Weiter** ist nicht aktiv.

- Schließen Sie ein *CardioPart 12 USB* an den PC an.
- Öffnen Sie das Menü "*Datei | Einstellungen... | 12- Kanal-EKG | EKG-Geräte | CardioPart12 USB*" und aktivieren Sie die Checkbox **CardioPart 12 USB verwenden**.

AMEDTEC *ECGpro* findet **mehrere** Erfassungsgeräte *CardioPart 12 USB*.

- Klicken auf das Gerät, das Sie verwenden wollen.
- Klicken Sie auf **Weiter**
	- oder
	- drücken Sie auf der Tastatur **F2**

### *CardioPart 12 Blue verwenden*

AMEDTEC *ECGpro* sucht nicht automatisch nach angeschlossenen Erfassungsgeräten vom Typ *CardioPart 12 Blue*, sondern zeigt in der Geräteliste alle *CardioPart 12 Blue* an, die in den Einstellungen aktiviert sind. Es ist dabei belanglos, ob die Geräte ein- oder ausgeschaltet sind.

Die Geräteauswahl wird angezeigt, wenn in den Einstellungen kein oder mehrere Erfassungsgeräte **aktiviert** sind.

- Wählen Sie das Gerät aus, das Sie verwenden wollen, wenn die Geräteliste mehrere Geräte enthält.
- Was Sie tun müssen, wenn die Geräteliste leer ist, lesen Sie auf Seite **[10](#page-9-0)** im Abschnitt **[Allgemeine Einstel](#page-9-1)[lungen](#page-9-1)** unter **[EKG-Gerät CardioPart 12 Blue](#page-9-0)**.

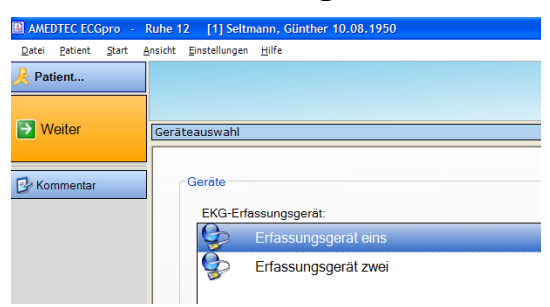

*Gerätenamen vergeben*

Sie können Ihren Geräten einen "Namen" geben.

 Verwenden Sie im Menü "*Datei | Einstellungen… | 12-Kanal-EKG | EKG-Geräte | CardioPart12 ...*" die Funktion **Gerät beschriften**. Lesen Sie hierzu in der Anleitung **AMEDTEC** *ECGpro* **Einstellungen** im Abschnitt **Geräte**.

Es ist sinnvoll, den Namen mittels eines Aufklebers auf dem Gerät anzubringen.

## <span id="page-42-0"></span>**Bemerkungen eintragen**

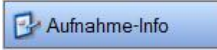

 Um den Aufnahme-Info Dialog zu öffnen klicken Sie auf den Button oder drücken Sie die **Taste F3**.

AMEDTEC *ECGpro* öffnet einen Dialog mit der Registerkarte **Bemerkungen**.

- Schreiben Sie Ihre Bemerkungen.
- Verwenden Sie die Auto-Ersatz-Funktion bei immer wiederkehrenden Begriffen. Lesen Sie dazu in der Anleitung **AMEDTEC** *ECGpro* **Einstellungen** im Abschnitt **Auto-Ersatz-Funktion**.
- Wenn Sie mit Fällen / Anforderungen arbeiten, werden auf der Registerkarte **Fall / Anforderung** die zu dieser Aufnahme gehörenden Informationen angezeigt.
- Tragen Sie bei Bedarf in die anderen Registerkarten weitere Informationen ein bzw. lassen Sie sich die dort automatisch eingetragenen Informationen anzeigen. Die Registerkarte **Aufnahmedaten** gibt Ihnen Informationen zu Start-Zeitpunkt, letzter Änderung und Software-Version, mit der erfasst wurde. Verwenden Sie die Registerkarten **Anfordernde Stelle**, **Ausführende Stelle** und **Auswertende Stelle** zur Eingabe von Klinik Station und Arzt.
- Die Karteikarte **Batterie** zeigt Ihnen den Spannungsverlauf der Batterien / Akkus im CardioPart 12 Blue.
- Deaktivieren sie die Checkbox **Bemerkungen drucken**, wenn die Bemerkungen nicht gedruckt werden sollen.
- Schließen Sie die Box mi **OK**.

# <span id="page-43-0"></span>**Blutdruck messen und eintragen**

### **Blutdruckmessgerät starten**

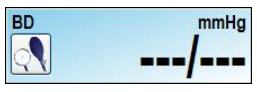

Wenn Sie ein Blutdruckmessgerät angeschlossen haben können Sie die Messung von Hand auslösen.

**F** Klicken Sie auf das Symbol oder drücken Sie **Shift+F3**.

#### **Blutdruckwerte über die Tastatur eingeben**

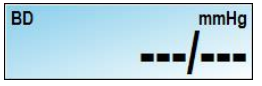

Wenn Sie kein Blutdruckmessgerät angeschlossen haben können Sie die Messwerte von Hand eintragen.

<sup>☞</sup> Klicken Sie auf das Eingabefeld ---<sup>|</sup>--oder drücken Sie **Shift+F3**.

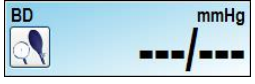

Wenn ein Blutdruckmessgerät angeschlossen ist, können Sie ebenfalls Messwerte von Hand eintragen.

<sup>■</sup> Klicken Sie auf das Eingabefeld ■■■ oder drücken Sie **Shift+F3**.

$$
\boxed{\text{BD}} \quad \boxed{123/98}
$$

 Tragen Sie den systolischen und den diastolischen Wert **ohne Trennzeichen** ein.

Es ist nicht erforderlich, einen diastolischen Wert einzutragen.

Es werden nur systolische Werte akzeptiert, die kleiner als 350 sind. Der systolische Wert muss größer als der diastolische Wert sein.

 Schließen Sie den Eingabedialog mit der **Taste ENTER** oder klicken Sie außerhalb des Blutdruckfeldes.

# <span id="page-44-0"></span>**Elektroden anlegen**

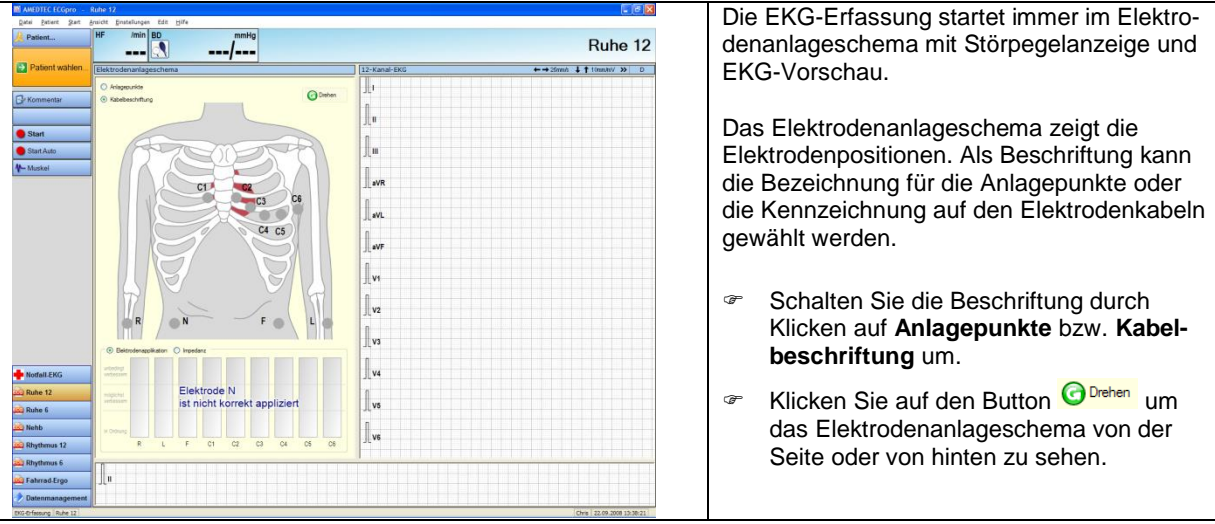

Legen Sie die Elektroden an. Die Positionspunkte für nicht angelegte Elektroden blinken.

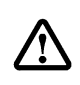

#### **Beginnen Sie immer mit der Elektrode N.**

Die Elektrodenfehlererkennung arbeitet erst dann stabil, wenn die Elektrode N und zwei weitere

Elektroden, beispielsweise R und L, angelegt sind!

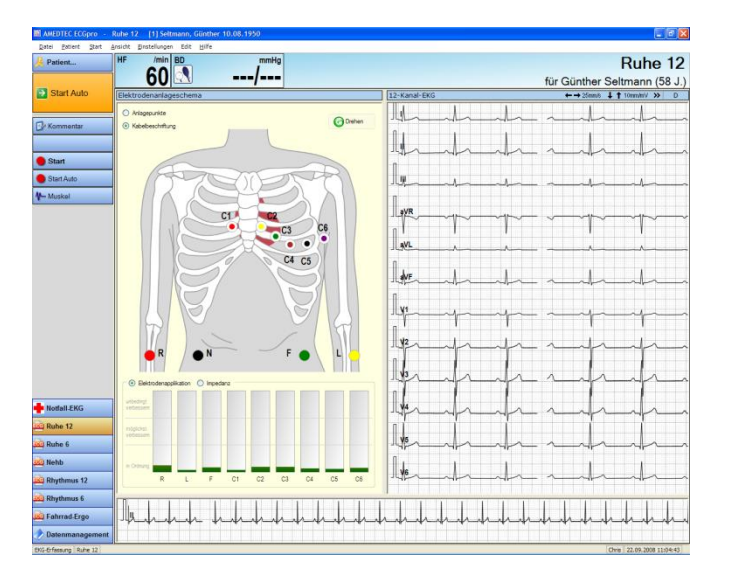

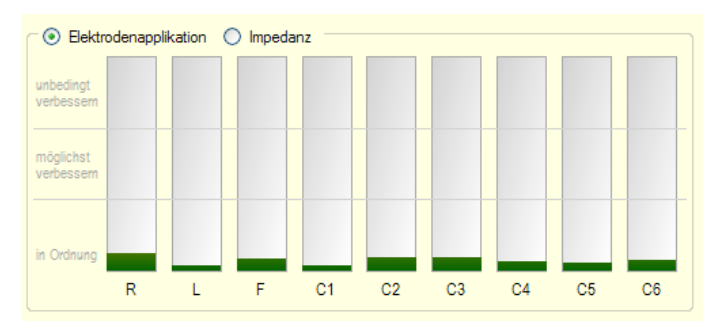

Die Darstellung einer EKG-Ableitung beginnt automatisch sobald die Elektroden als fehlerfrei angelegt erkannt werden.

**Sind alle Elektroden angelegt, können Sie mit dem orangenen Button oder der Taste F2 die Erfassung des EKGs bzw. die Ergometrie starten.**

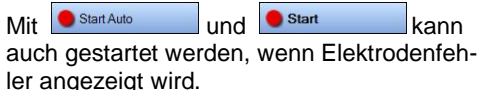

In diesem Fall werden nicht alle Kanäle dargestellt. Welche Kanäle angezeigt werden richtet sich nach den als fehlerfrei erkannten Elektroden.

#### **Legen Sie mindestens N und zwei weitere Extremitätenelektroden an.**

 Versuchen Sie, die Qualität der Elektrodenapplikation solange zu verbessern, bis alle Elektroden im untersten Bereich **In Ordnung** liegen.

Das Einschalten eines Filters hat keinen Einfluss auf die nebenstehende Anzeige.

 Drücken Sie den Button **Impedanz,** um die Hautübergangswiderstände beurteilen zu können. Während der Impedanzmessung wird kein EKG dargestellt.

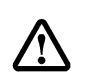

Das Starten der Aufzeichnung ist nur im Mode **Elektrodenapplikation** möglich.

# <span id="page-45-0"></span>**EKG-Filter**

 Das **Netzfilter** unterdrückt Störungen, die von Stromleitungen, Leuchtstofflampen sowie energieintensiven Verbrauchern ausgehen.

Diese Stromleitungen verursachen elektromagnetische Felder, die sich im Raum verteilen und die EKG-Aufzeichnung stören können.

Man sollte deshalb bei der Auswahl des Standortes für die Patientenliege diese Einflüsse berücksichtigen und einen Platz suchen, wo die Netzstörungen minimal sind.

Ein mangelhafter Kontakt zwischen Elektrode und Körper wirkt sich ebenfalls nachteilig aus. Die Elektroden sollen deshalb mit größter Sorgfalt angelegt werden.

- Das **Muskelfilter** wirkt auf Artefakte, die von Muskelbewegungen verursacht werden. Beim Ruhe-EKG werden solche Artefakte vor allem durch Verkrampfen beim Liegen hervorgerufen. Typisch ist das krampfhafte Halten der Arme. Das findet man oft bei schmalen Patientenliegen. Es muss deshalb darauf geachtet werden, dass der Patient bequem und völlig entspannt liegt.
- Das **Driftfilter** verhindert das übermäßige Auswandern der EKG-Kurve. Trotzdem können sich starke Bewegungen des Patienten nachteilig auf die Stabilität der EKG-Kurve auswirken.

**Filter können das EKG beeinflussen. Vermeiden Sie deshalb möglichst den Einsatz von Filtern.**

#### **So schalten Sie das Netzfilter und das Muskelfilter.**

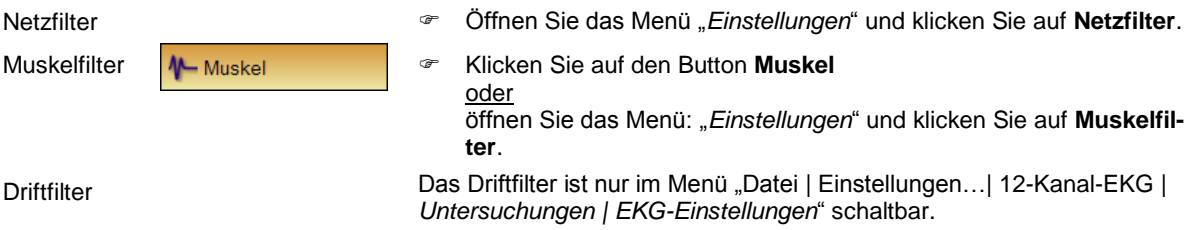

#### **Eingeschaltete Filter sind in der Titelzeile der EKG-Darstellung gekennzeichnet.**

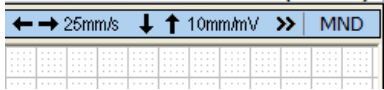

Muskelfilter Netzfilter Driftfilter **M N D**

#### **Bei jeder neuen Aufzeichnung werden die Filter auf den für die Untersuchung voreingestellten Zustand rückgesetzt.**

Die Voreinstellung können Sie separat für jede Untersuchung im Menü "*Datei | Einstellungen…| 12-Kanal-EKG | Untersuchungen"* in der Registerkarte **EKG-Einstellungen** ändern.

#### **Werksseitige Voreinstellungen**

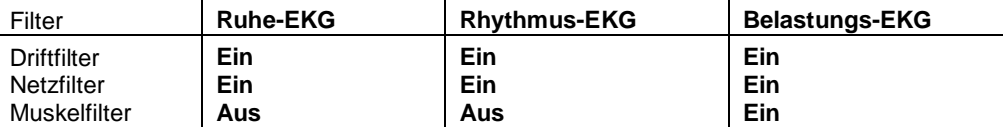

Lesen Sie hierzu in der Anleitung **AMEDTEC** *ECGpro* **Einstellungen** im Abschnitt **12-Kanal-EKG, Untersuchungen**.

# <span id="page-46-0"></span>**EKG-Darstellung ändern**

### *Geschwindigkeit ändern*

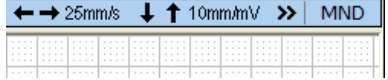

- Klicken Sie auf  $\leftarrow$  um die Geschwindigkeit zu verringern.
- Klicken Sie auf um die Geschwindigkeit zu vergrößern.
- $\textdegree$  Verwenden Sie alternativ die Kursortasten  $\textdegree$  und  $\textdegree$ .
- Verwenden Sie alternativ das Kontextmenü. Klicken Sie mit der **rechten** Maustaste ins EKG und gehen Sie ins Untermenü Geschwindigkeit. Klicken Sie auf die gewünschte Geschwindigkeit.

#### **Bei jeder neuen Aufzeichnung wird die Geschwindigkeit auf den für die Untersuchung voreingestellten Wert rückgesetzt. Dabei gibt es für jedes EKG-Fenster eine separate Voreinstellung**

Die Voreinstellung können Sie für jede Untersuchung im Menü "*Datei | Einstellungen…| 12-Kanal-EKG | Untersuchungen"* in der Registrierkarte **Darstellung** ändern.

#### **Werksseitige Voreinstellungen**

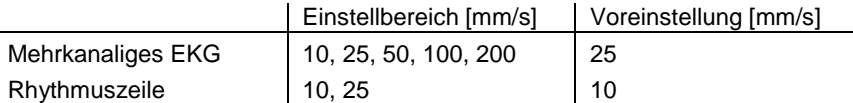

Lesen Sie hierzu in der Anleitung **AMEDTEC** *ECGpro* **Einstellungen** im Abschnitt **12-Kanal-EKG, Darstellung**.

## *Empfindlichkeit ändern*

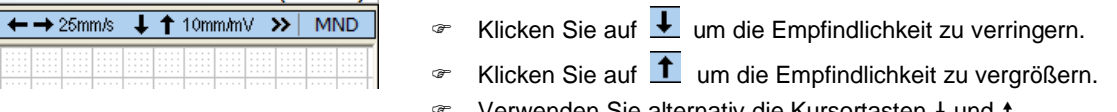

Verwenden Sie alternativ die Kursortasten I und t. Verwenden Sie alternativ das Kontextmenü. Klicken Sie mit der **rechten** Maustaste ins EKG und gehen Sie ins Untermenü Empfindlichkeit. Klicken Sie auf die gewünschte Empfindlichkeit.

#### **Bei jeder neuen Aufzeichnung wird die Empfindlichkeit auf den für die Untersuchung voreingestellten Wert rückgesetzt. Dabei gibt es für jedes EKG-Fenster eine separate Voreinstellung**

Die Voreinstellung können Sie für jede Untersuchung im Menü "*Datei | Einstellungen…| 12-Kanal-EKG | Untersuchungen"* in der Registrierkarte **Darstellung** ändern.

#### **Werksseitige Voreinstellungen**

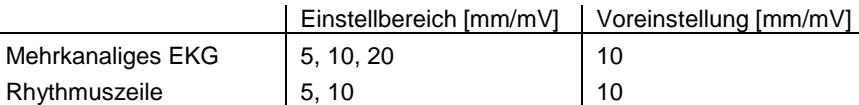

Lesen Sie hierzu in der Anleitung **AMEDTEC** *ECGpro* **Einstellungen** im Abschnitt **12-Kanal-EKG, Darstellung**.

### *Fenster vergrößern*

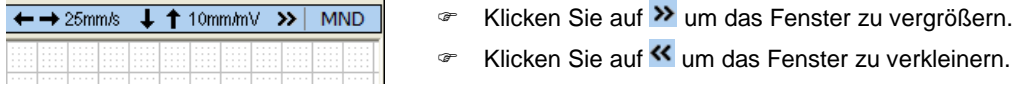

## *EKG-Kurve verschieben*

Sie können jede der EKG-Kurven in vertikaler Richtung verschieben und so verhindern, dass die Kurven ineinander schreiben.

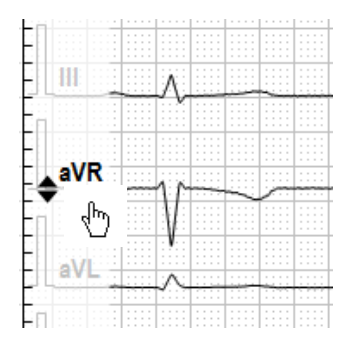

 Klicken Sie mit der linken Maustaste auf die Kennzeichnung der EKG-Kurve, die Sie verschieben wollen.

Es wird eine Skala eingeblendet.

- Halten Sie die Maustaste gedrückt und bewegen Sie die Maus nach oben bzw. unten bis die Kurve die gewünschte Position erreicht hat.
- Klicken Sie mit der linken Maustaste außerhalb des Lineals um das Lineal sofort auszublenden oder verwenden Sie das Kontextmenü in der nachstehenden Abbildung. Andernfalls wird das Lineal nach einer kurzen Zeit automatisch ausgeblendet

So stellen Sie die ursprünglichen Positionen wieder her:

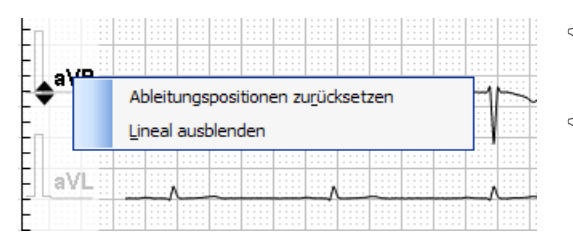

- Klicken Sie bei eingeblendetem Lineal mit der rechten Maustaste auf eine der Kurvenbeschriftungen. Es wird ein Kontextmenü geöffnet
- Klicken Sie auf **Ableitungspositionen zurücksetzen**

## *Ableitung ändern*

Sie können jeder EKG-Kurve eine andere Ableitung zuordnen oder diese ganz ausblenden.

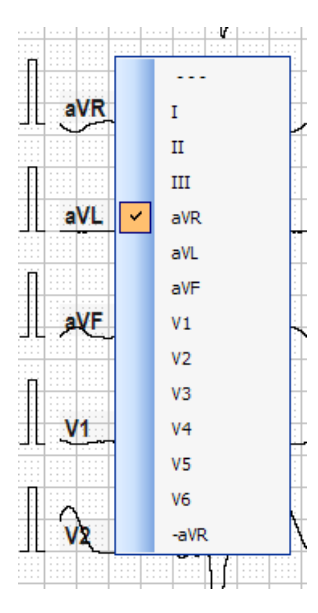

 Klicken Sie mit der rechten Maustaste auf die Kennzeichnung derjenigen EKG-Kurve, der Sie eine andere Ableitung zuordnen oder die Sie ausblenden wollen.

Es wird ein Kontextmenü geöffnet, in dem die derzeit eingestellte Ableitung markiert ist.

- Klicken Sie im Kontextmenü auf die Ableitung, die Sie von jetzt an darstellen wollen.
- **■** Klicken Sie auf **Warehoum um die Kurve auszu**blenden.
- Falls Sie das Kontextmenü geöffnet haben, die Ableitung aber nicht ändern wollen, klicken Sie auf den bereits markierten Eintrag oder außerhalb des Kontextmenüs ins EKG.

### *Ansicht einstellen*

Um die EKG-Kurven in unterschiedlichen Anordnung darstellen zu können, stehen verschiedenen Ansichten zur Verfügung. Um die Ansichten zu definieren, werden sie in Zeilen und Spalten eingeteilt. Die Ansichten werden in einem Kontextmenü umgeschaltet.

- Klicken Sie mit der rechten Maustaste in die EKG-Darstellung. Es wird das Kontextmenü geöffnet.
- Klicken Sie auf die gewünschte Ansicht.

Die Einträge des Kontextmenüs sind werksseitig wie folgt aufgebaut:

#### **Spalte1 # Spalte2 # Spalte3 # Spalte4**

**Spalte1** steht für alle Ableitungen, die in der **ersten** Spalte untereinander dargestellt werden. **Spalte2** steht für alle Ableitungen, die in der **zweiten** Spalte untereinander dargestellt werden. **Spalte3** steht für alle Ableitungen, die in der **dritten** Spalte untereinander dargestellt werden. **Spalte4** steht für alle Ableitungen, die in der **vierten** Spalte untereinander dargestellt werden.

Vergleichen Sie dazu die folgenden Beispiele.

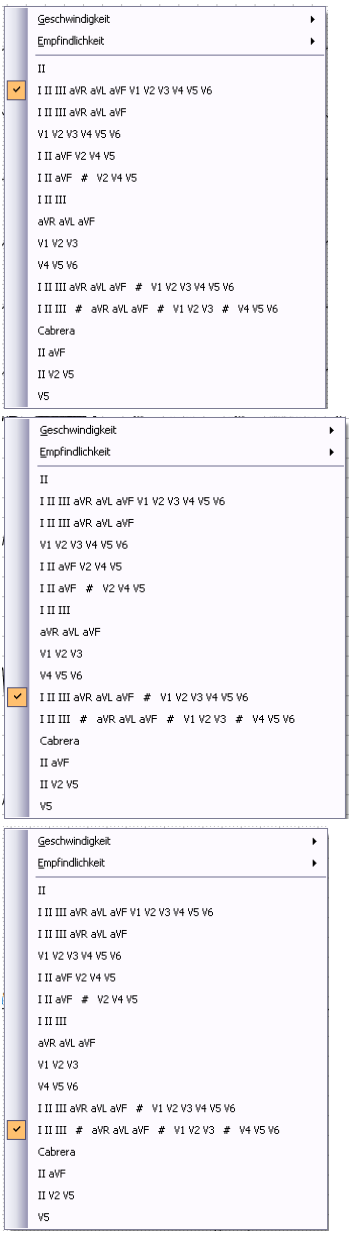

#### 1 Spalte mit 12 Ableitungen

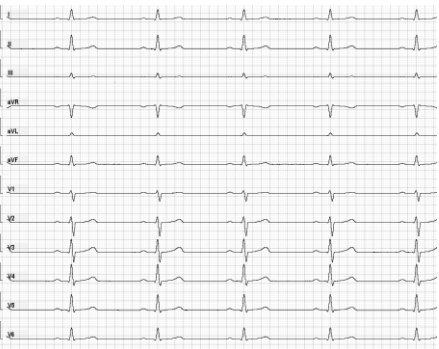

#### 2 Spalten mit je 6 Ableitungen

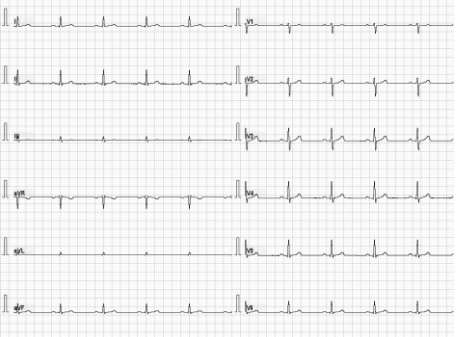

#### 4 Spalten mit je 3 Ableitungen

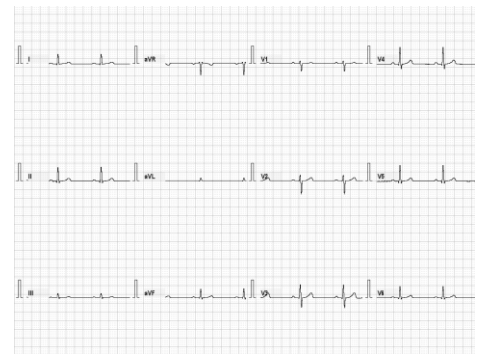

### *Ansichten umschalten*

Sie können alle Ansichten, die aus nur einer Spalte bestehen, der Reihe nach durchschalten.

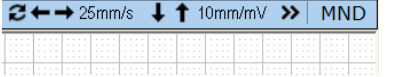

Klicken Sie auf  $\epsilon$ um zwischen Ansichten zu wechseln.

### *Darstellmodus ändern*

Der Darstellmodus wirkt sich nur auf mehrspaltige Ansichten aus.

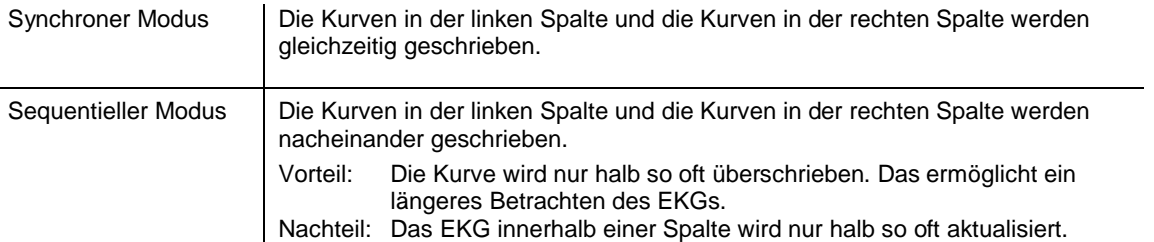

Werksseitig ist der synchrone Modus eingeschaltet. Der sequentielle Modus muss für jede Untersuchung und für jede Ansicht getrennt eingeschaltet werden.

 Öffnen Sie dazu das Menü: "*Datei | Einstellungen… | 12-Kanal-EKG | Untersuchungen | Darstellung*". In allen Darstellungen, die **Echtzeit-EKG** anzeigen, kann eine mehrspaltige Ansicht ausgewählt werden. Aktivieren Sie in diesen Ansichten die Checkbox **Sequentieller Mode**.

Lesen Sie hierzu in der Anleitung **AMEDTEC** *ECGpro* **Einstellungen** im Abschnitt **12-Kanal-EKG, Darstellung**.

# **Schrittmachererkennung**

Sie können die Einstellungen für die Schrittmachererkennung während der EKG-Erfassung ändern. Öffnen Sie das Menü *"Einstellungen | Schrittmachererkennung…"*

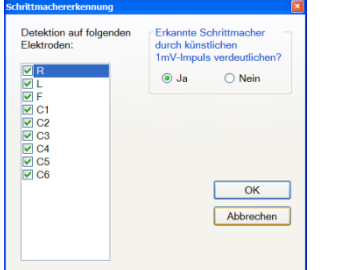

- Markieren Sie die Elektroden, die zur Detektion verwendet werden sollen.
- Wählen Sie aus, ob der Schrittmacher durch einen 1 mV-Impuls ersetzt werden soll.

# **Demo-EKG**

In den Erfassungsgeräten ist ein internes EKG gespeichert. Sie können dieses EKG wie folgt einschalten:

- Öffnen Sie das Menü "*Datei | Einstellungen... | 12-Kanal-EKG | EKG-Geräte | CardioPart 12 USB oder CardioPart 12 Blue"*.
- Aktivieren Sie das Kontrollkästchen **Demo-EKG erfassen!**

Sie können das Demo-EKG nur zu einem Patient mit dem Namen **Demo** speichern.

Legen Sie einen Patienten an, und geben Sie mindestens die folgenden Daten ein.

Name: Demo Geburtsdatum: zum Beispiel 01.01.1980 Geschlecht: männlich oder weiblich

# **Ruhe-EKG aufzeichnen**

# **Bedienschritte im Überblick**

AMEDTEC *ECGpro* ist werkseitig so eingestellt, dass Sie nur den **orangefarbenen Button mit dem grünen Pfeil** bedienen brauchen, um im Untersuchungsprogramm **Ruhe 12** ein 12-kanaliges Ruhe-EKG automatisch 10 Sekunden lang aufzuzeichnen, zu kontrollieren und zu speichern.

**Verwenden Sie die Funktionen unter Optionen nur, wenn Sie von der Routine abweichen wollen.** Routine Optionen **1 Wählen Sie ein Untersuchungs-**Ruhe 12 **programm aus. 2 Wählen Sie die Daten für den akti-F2** Patient wählen. **ven Patienten oder geben Sie neue Patientendaten ein. 3 Legen Sie die Elektroden an. Im Elektrodenanlageschema blinken fehlerhaft angelegte Elektroden. Prüfen Sie in der EKG-Vorschau die Aufnahmequalität.** Schalten Sie das Filter nur ein, wenn sich kei- $-$  Muskel ne ausreichende Aufnahmequalität erzielen lässt. Tragen Sie Ihre Bemerkungen ein. **F3 F3 F3 F3 Shift+F3** Sie können ein angeschlossenen Blutdruckmessgerät starten oder den Blutdruck manuell eingeben. **Klick F2 4 Starten Sie die Aufzeichnung**  $\rightarrow$  Start Auto **Der Button wird erst aktiv, wenn alle Elektroden fehlerfrei angelegt sind. Strg+A** Sie können mit fehlerhaften Elektroden star-Start Auto ten. **Strg+R** Das System startet einen Timer, der die Auf-Neustart nahme nach 10 Sekunden stoppt. Sie können den Timer innerhalb der 10 Sekunden neu starten. Dann beginnt die Aufzeichnung von vorn. Sie können die Aufzeichnung von Hand star-**Strg+S** Start ten und stoppen. **Strg+T** Stopp **5 Kontrollieren Sie die Aufzeichnung** Wenn erforderlich wiederholen Sie die Auf-**Strg+S** Wiederholen zeichnung im manuellen Mode oder im Auto-**Strg+A** matikmode. Sie können eine Bestätigung der Diagnose **Strg+B Bestätigen** vornehmen. Ihr Benutzername wird dann zusammen mit Datum und Uhrzeit zur Diagnose bzw. zu den Bemerkungen hinzugefügt. Sie können die Standardformate in der Vor-**Strg+F** Vorschau schau auf dem Bildschirm ansehen. Drucken Sie die Aufzeichnung im Standard-**Strg+P**Orucken format.

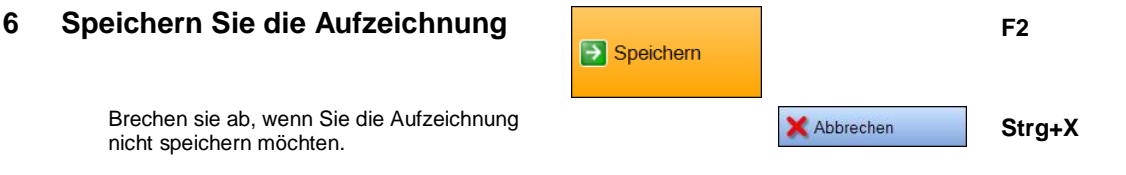

Wenn Sie ein *CardioPart 12 Blue* verwenden, kann die Funktion **Start Auto** alternativ mit der Ein- / Ausschalttaste des Erfassungsgerätes erfolgen. Lesen Sie hierzu im Dokument **Einstellungen** den Abschnitt **CardioPart 12 Blue**.

# **Untersuchung wählen**

**Wählen Sie die Untersuchung aus, bevor Sie die Elektroden anlegen.**

 Klicken Sie auf einen der folgenden Buttons oder drücken Sie **Strg + Nummer der Buttonposition** oder öffnen Sie das Menü: "*Start*" und klicken Sie auf das gewünschte Untersuchungsprogramm

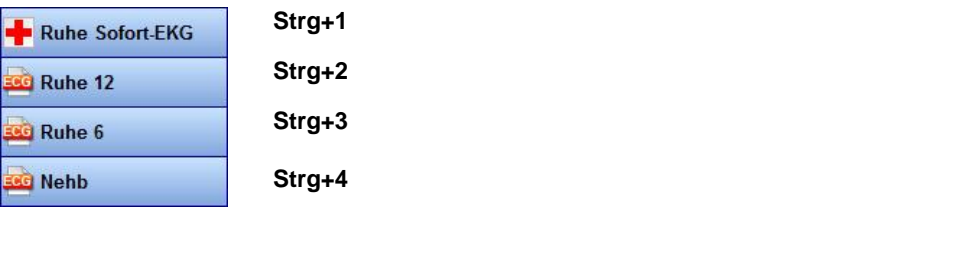

 Um ins Datenmanagement zu wechseln klicken Sie auf den Button oder Drücken Sie **Strg+8** oder Öffnen Sie das Menü: "*Start*" und klicken Sie auf **Datenmanagement**

Beachten Sie, dass sich beim Einfügen oder Löschen von Untersuchungen die oben angegebenen Ziffern ändern.

# **Patient vorbereiten**

Datenmanagement

Legen sie die Elektroden wie auf Seite **[45](#page-44-0)** beschrieben an.

- Legen Sie das Patientenkabel so, dass dieses nicht an den Elektroden zieht.
- Verwenden Sie bei wiederverwendbaren Elektroden ein Kontaktspray.
- Achten Sie darauf, dass der Patient bequem und entspannt liegt. Die Arme sollen ausreichend Platz auf der Liege haben. Andernfalls wird der Patient versuchen, die Arme am Körper zu halten, was zu Artefakten führt. Es wird empfohlen, eine Rolle unter die Kniekehlen des Patienten zu legen.
- Verwenden Sie möglichst kein Muskelfilter und kein Netzfilter.
- Während der Aufzeichnung wird die Qualität der Elektrodenanlage in der Statuszeile rechts unten überwacht. Die Farbe der Elektroden signalisiert die Anlage-Qualität. Lesen Sie hierzu auf Seite **[45](#page-44-0)** .

800000000 User 02.08.2016 14:30:43

# <span id="page-52-0"></span>**Ruhe-EKG automatisch aufzeichnen**

Die automatische Aufzeichnung ist werksseitig voreingestellt.

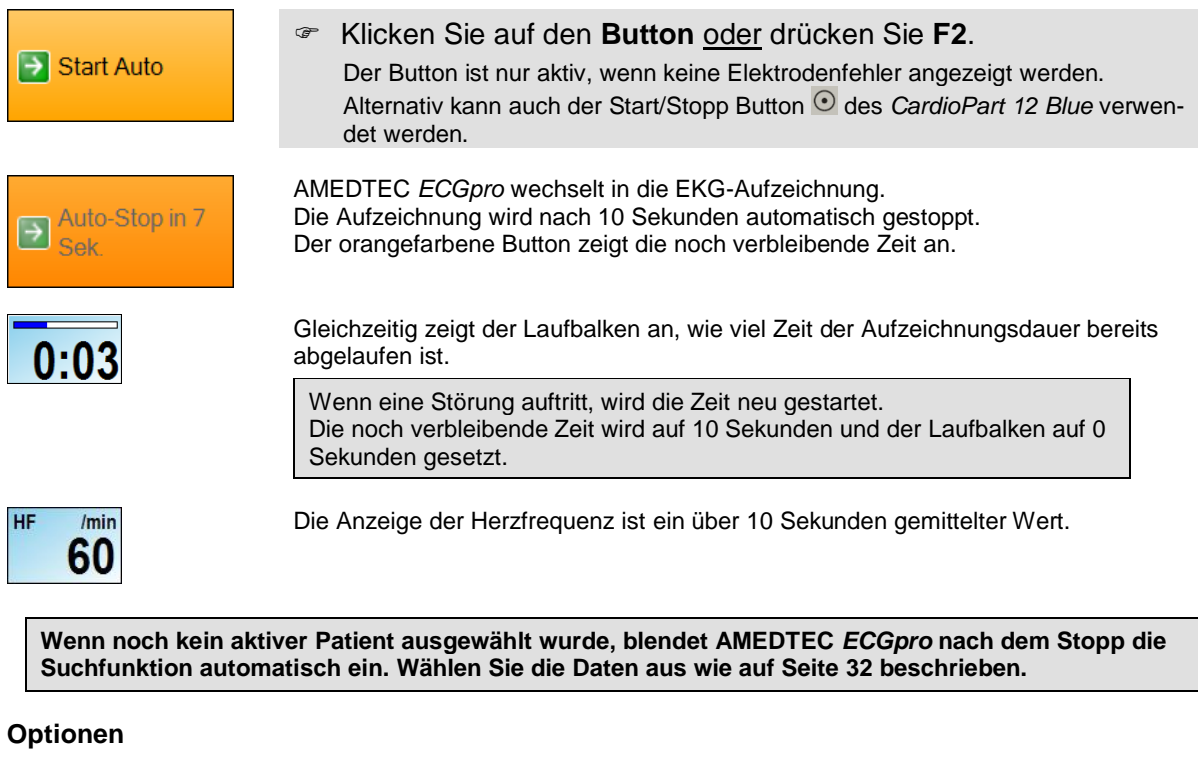

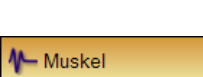

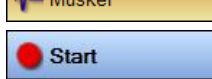

Lesen Sie hierzu den Abschnitt **[EKG-Filter](#page-45-0)** auf Seite **[46](#page-45-0)**.

Wechseln Sie in die manuelle Aufzeichnung wenn Sie die Aufzeichnung nicht automatisch sondern von Hand beenden wollen.

Lesen Sie dazu im folgenden Abschnitt **[Ruhe-EKG manuell](#page-53-0) aufzeichnen**. Sie können die manuelle Aufzeichnung auch starten, wenn Elektrodenfehler angezeigt werden und der orange-farbige Button deaktiviert ist. Lesen Sie dazu auf Seite **[45](#page-44-0)**.

Start Auto

Stopp

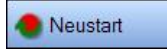

**BD** 

Sie können die automatische Aufzeichnung starten, wenn Elektrodenfehler ange-

- zeigt werden und der orangefarbene Button deaktiviert ist. Lesen Sie dazu auf Seite **[45](#page-44-0)**. Klicken Sie auf den **Button** oder drücken Sie **Strg+A**.
- 

Aufnahme-Info

Sie können die automatische Aufzeichnung vor Ablauf der 10 Sekunden beenden. In diesem Fall wird das EKG nicht analysiert. Verwenden Sie diese Funktion, wenn plötzlich Störungen auftreten.

Klicken Sie auf den **Button** oder drücken Sie **Strg+S**.

Klicken Sie auf den **Button** oder drücken Sie **Strg+T**.

Verwenden Sie diese Funktion, wenn Sie **während der Aufzeichnung** eine Passage erkennen, die nicht gespeichert werden soll. Die Aufzeichnung wird neu gestartet. Die noch verbleibende Zeit wird auf 10 Sekunden und der Laufbalken auf 0% gesetzt.

- Klicken Sie auf den **Button** oder drücken Sie **Strg+R**.
- $mmHa$ <sup>☞</sup> Klicken Sie auf das Symbol oder

auf das Eingabefeld **---<sup>/---</sup>** bzw. drücken Sie Shift+F3

- Lesen Sie auch im Abschnitt **Blutdruck [messen und eintragen](#page-43-0)** auf Seite **[44](#page-43-0)**.
- Lesen Sie im Abschnitt **[Bemerkungen](#page-42-0) eintragen** auf Seite **[43](#page-42-0)** zur Eingabe von Bemerkungen und Informationen zu Arzt und Bediener.

# <span id="page-53-0"></span>**Ruhe-EKG manuell aufzeichnen**

Die manuelle Aufzeichnung ist werksseitig ausgeschaltet. Sie können die manuelle Aufzeichnung als Voreinstellung einschalten.

 Öffnen Sie das Menü "*Datei | Einstellungen | 12-Kanal-EKG | Untersuchungen | Allgemein*" und deaktivieren Sie die Checkbox "Grüner Pfeil" stoppt Erfassung automatisch nach 10 Sekunden (Start Auto).

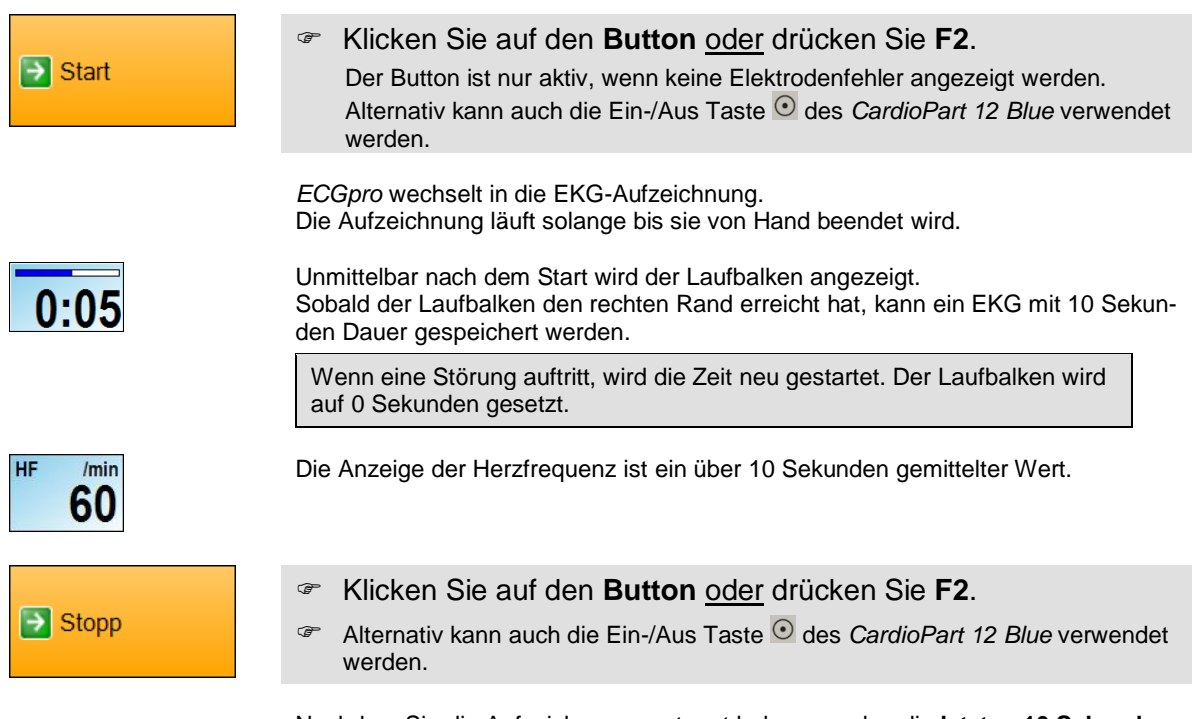

Nachdem Sie die Aufzeichnung gestoppt haben, werden die **letzten 10 Sekunden** gespeichert und bei 12-kanaliger Ableitung auch analysiert. Voraussetzung ist, dass der Laufbalken 10 Sekunden erreicht hat.

**Wenn noch kein aktiver Patient ausgewählt wurde, blendet AMEDTEC** *ECGpro* **die Suchfunktion automatisch ein. Wählen Sie die Daten aus wie auf Seite [32](#page-31-0) beschrieben.**

#### **Optionen**

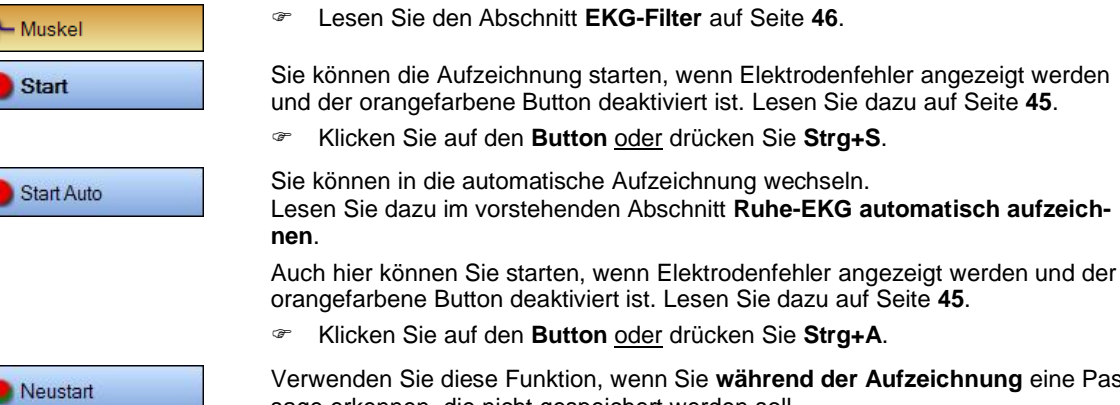

Verwenden Sie diese Funktion, wenn Sie **während der Aufzeichnung** eine Passage erkennen, die nicht gespeichert werden soll. Der Startzeitpunkt für die letzten 10 Sekunden und der Laufbalken werden rückgesetzt.

Klicken Sie auf den **Button** oder drücken Sie **Strg+R**.

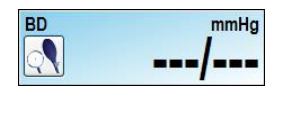

Aufnahme-Info

**F** Klicken Sie auf das Symbol

oder

auf das Eingabefeld <sup>---/---</sup> oder drücken Sie Shift+F3.

- Lesen Sie auch im Abschnitt **Blutdruck [messen und eintragen](#page-43-0)** auf Seite **[44](#page-43-0)**.
- Lesen Sie im Abschnitt **[Bemerkungen](#page-42-0) eintragen** auf Seite **[43](#page-42-0)** zur Eingabe von Bemerkungen und Informationen zu Arzt und Bediener.

# **Aufnahme kontrollieren**

Nachdem die Aufzeichnung beendet ist wird die Aufnahme zur Kontrolle dargestellt.

Bei automatisch analysierten Aufnahmen werden die Hauptmesswerte, die Analyseergebnisse, der Mittelwertschlag und die Schlagtypisierung dargestellt.

Die Überschreitung typischer Grenzwerte wird durch einen "\*" markiert und zusätzlich in roter Farbe angezeigt. Lesen Sie hierzu im Abschnitt **Vermessungs- [und Diagnoseprogramm](#page-151-0)** auf Seite **[152](#page-151-0)**.

Aufnahmen werden nur unter folgenden Bedingungen analysiert:

- Euntersuchungsprogramm Ruhe 12 (Analyse + Diagnose)<br>
Untersuchungsprogramm Ruhe 6 (nur Analyse)
- $\triangleright$  Untersuchungsprogramm Ruhe 6 (nur Analyse)<br> $\triangleright$  Aufzeichnungsdauer mindestens 10 Sekunden
- Aufzeichnungsdauer mindestens 10 Sekunden
- Geburtsdatum und Geschlecht des aktiven Patienten wurden eingegeben

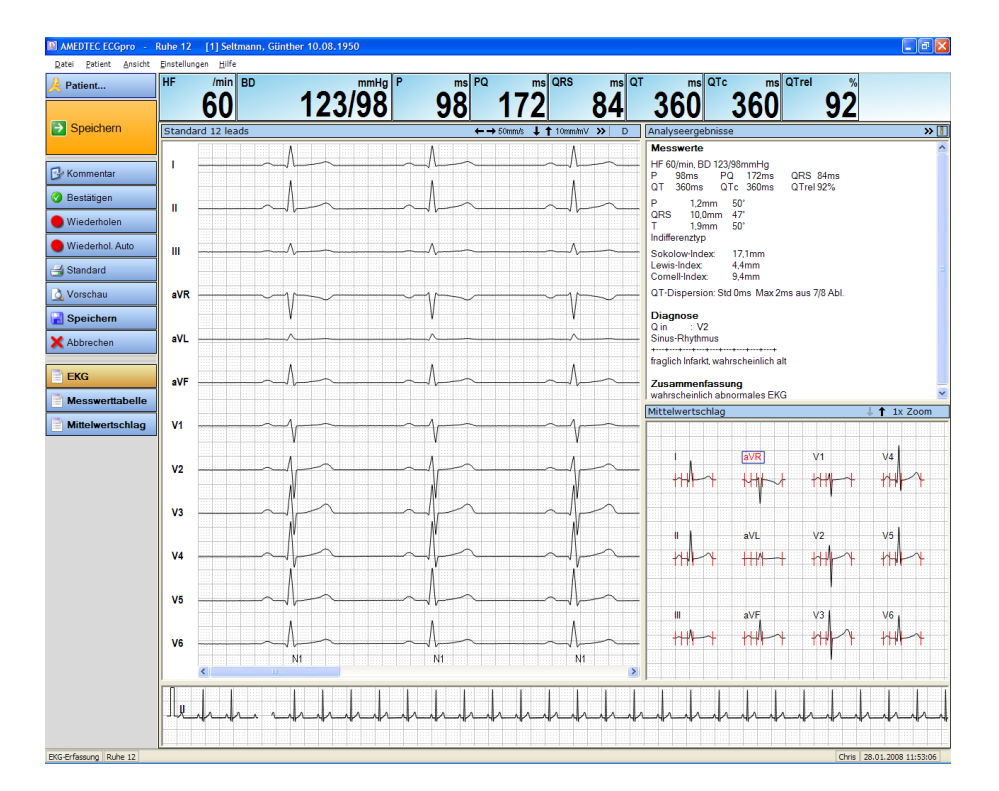

Solange die Elektroden am Patient angeschlossen bleiben, wird das laufende EKG weiterhin in der Rhythmuszeile angezeigt.

Für mehr Details stehen Ihnen weitere Darstellungen zur Verfügung. Klicken Sie auf die folgenden **Buttons** oder

Öffnen Sie das Menü: "*Ansicht*" und wählen Sie den entsprechenden Eintrag aus.

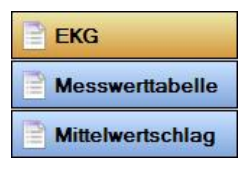

Darstellung wie oben gezeigt

Messwerttabelle, Analyseergebnisse und Mittelwertschlag

Mittelwertschlag, Analyseergebnisse und EKG

Lesen Sie dazu auch im Abschnitt **[Ruhe-EKG –](#page-96-0) Ansicht** ab Seite **[97](#page-95-0)**

#### **Während Sie die Aufnahme kontrollieren, können Sie die folgenden Funktionen ausführen.**

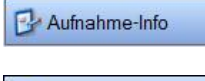

- Klicken Sie auf den **Button** oder drücken Sie **F3**.
- Bestätigen
- 

Lesen Sie dazu auf Seite **[43](#page-42-0)**.

Wenn Sie die Richtigkeit der Diagnose oder der Bemerkungen bestätigen wollen,

- klicken Sie auf den **Button** oder drücken Sie **Strg+B**.
- Beachten Sie, dass die Aufnahme nach dem Bestätigen nicht mehr geändert werden kann. Lesen Sie dazu im Abschnitt **[Aufnahmen](#page-142-0)** bestätigen auf Seite **[143](#page-142-0)**.

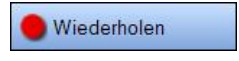

Wenn Sie eine Aufzeichnung manuell wiederholen wollen,

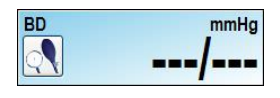

klicken Sie auf den Button oder drücken Sie **Strg+S**.

Wenn Sie den Blutdruck messen, eingeben oder korrigieren wollen,

**F** Klicken Sie auf das Symbol oder

auf das Eingabefeld **---/---** bzw. drücken Sie Shift+F3.

 Lesen Sie dazu den Abschnitt **Blutdruck [messen und eintragen](#page-43-0)** auf Seite **[44](#page-43-0)**.

# **Aufnahme drucken**

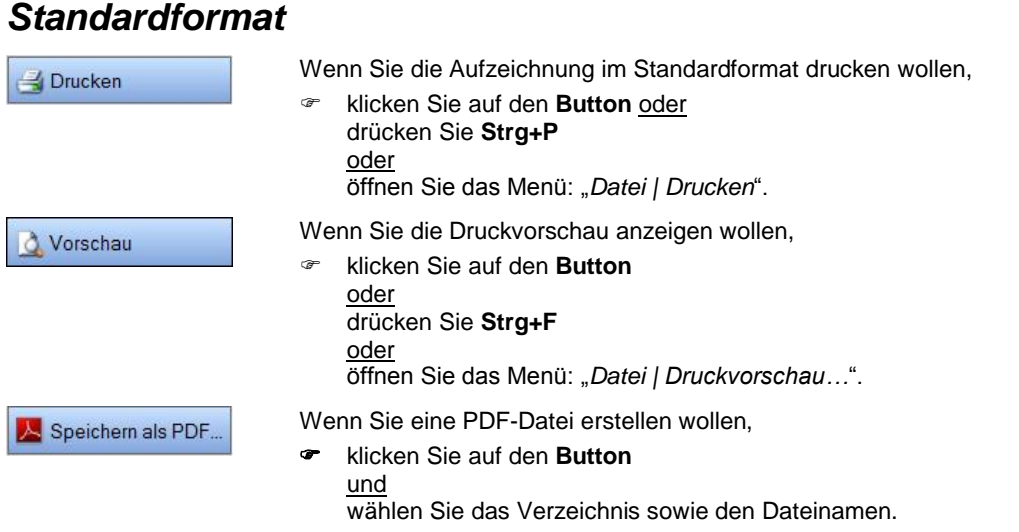

Die Auswahl der Standardformate können Sie wie folgt ändern:

- Öffnen Sie das Menü "*Datei | Einstellungen | 12-Kanal-EKG | Drucken*" und wählen Sie **Ruhe-EKG.**
- Verschieben Sie die gewünschten Druckformate nach **Verwendete Druckformate**
- Aktivieren Sie die Checkbox der Druckformate, die Sie als Standard drucken wollen.
- Die für das jeweilige Druckformat erforderlichen Daten müssen in der Aufzeichnung vorhanden sein, d.h. Mittelwertschläge können nur in Aufzeichnungen mit erfolgreicher Analyse gedruckt werden.
- Für die jeweilige Untersuchung geben Sie abweichende Druckformate bzw. Druckparameter im Menü "*Datei | Einstellungen... | 12-Kanal-EKG | Untersuchungen"* auf der Karteikarte Drucken ein.
- Lesen Sie in der Anleitung **AMEDTEC** *ECGpro* **Einstellungen** im Abschnitt **Drucken**.

## *Formatauswahl*

Verwenden Sie die **Formatauswahl**, wenn Sie andere Druckformate verwenden oder andere Druckparameter einstellen wollen.

- Klicken Sie mit der rechten Maustaste auf **Subukten** oder Vorschau
- **E** Klicken Sie auf **Billiet Auswahl** bzw. Auswahl

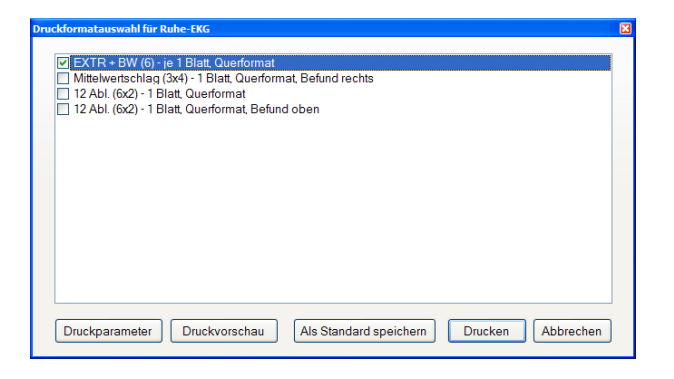

Informationen zu den Druckformaten finden Sie in der Anleitung **AMEDTEC** *ECGpro* **Druckformate** im Abschnitt **Ruhe-EKG Offline**.

- Wählen Sie die gewünschten Druckformate aus.
- Deaktivieren Sie die Checkbox, wenn das Format weder gedruckt noch angezeigt werden soll.
- Markieren Sie die Checkbox wenn das Format gedruckt oder angezeigt werden soll.
- Klicken sie auf **Druckparameter**, um Geschwindigkeit, Empfindlichkeit und Raster einzustellen
- Klicken sie auf **Druckvorschau**, um die ausgewählten Formate am Bildschirm anzusehen.
- Klicken sie auf **Drucken**, um die ausgewählten Formate zu drucken. (Der Button ist grau, wenn kein Format ausgewählt wurde.)
- Klicken sie auf den Button **Als Standard speichern**, um die ausgewählten Formate ab sofort als Standardformate zu verwenden.

#### **Druckparameter einstellen**

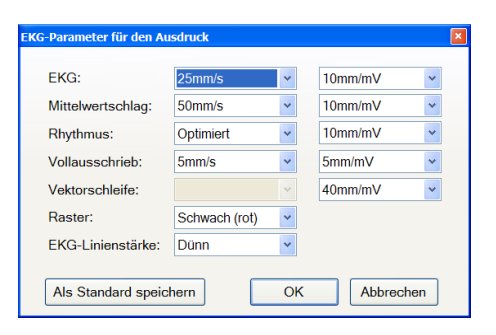

EKG: mehrkanalige EKG-Darstellung Rhythmus: einkanalige Rhythmusdarstellung unterhalb des mehrkanaligen EKGs

- Nehmen Sie die Einstellungen vor
- Klicken Sie auf **Als Standard speichern**, wenn Sie die geänderten Parameter von jetzt an immer verwenden wollen.

# **Aufnahme speichern**

Nach dem Stopp wird der orangefarbene Button immer mit der Funktion Speichern belegt.

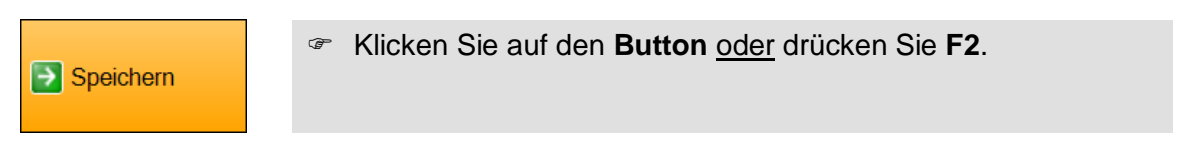

**Wenn noch kein aktiver Patient ausgewählt wurde, blendet** *ECGpro* **die Suchfunktion automatisch ein. Wählen Sie die Daten aus wie auf Seite [32](#page-31-0) beschrieben.**

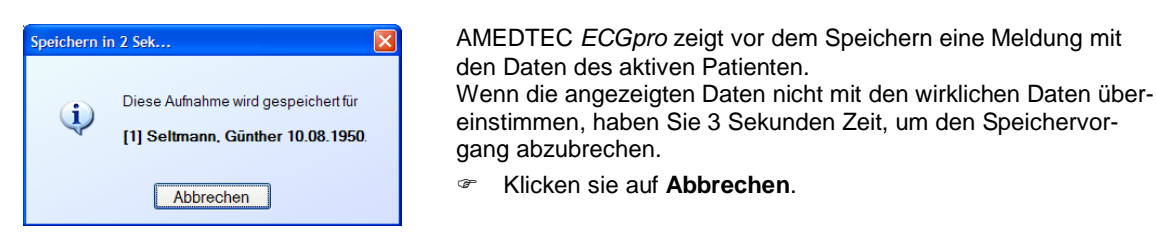

**Wenn Sie feststellen, dass ein falscher Patient gewählt wurde, können Sie jetzt einen anderen Patienten als aktiven Patienten auswählen. Wenn sich durch die Auswahl eines anderen Patienten das Alter oder das Geschlecht ändern, wird das EKG nochmals analysiert.**

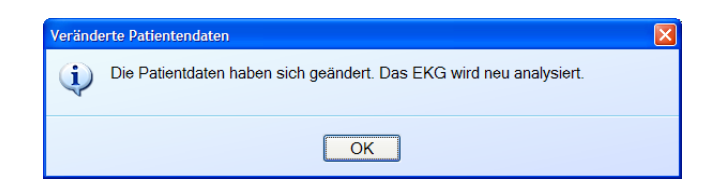

 Bestätigen Sie die Reanalyse des EKGs.

Speichern

Alternativ zum orangefarbenen Button können Sie auch diesen Button verwenden.

Klicken Sie auf den **Button** oder drücken Sie **Shift+F12**.

Abbrechen

Wenn Sie die Aufzeichnung nicht speichern wollen,

klicken Sie auf den **Button** oder drücken Sie **Strg+X**.

# **Rhythmus-EKG aufzeichnen**

# **Bedienschritte im Überblick**

AMEDTEC *ECGpro* ist werkseitig so eingestellt, dass Sie nur das Programm auswählen und dem **orangefarbenen Button mit dem grünen Pfeil** folgen brauchen, um Rhythmus-EKG automatisch aufzuzeichnen, zu kontrollieren und zu speichern.

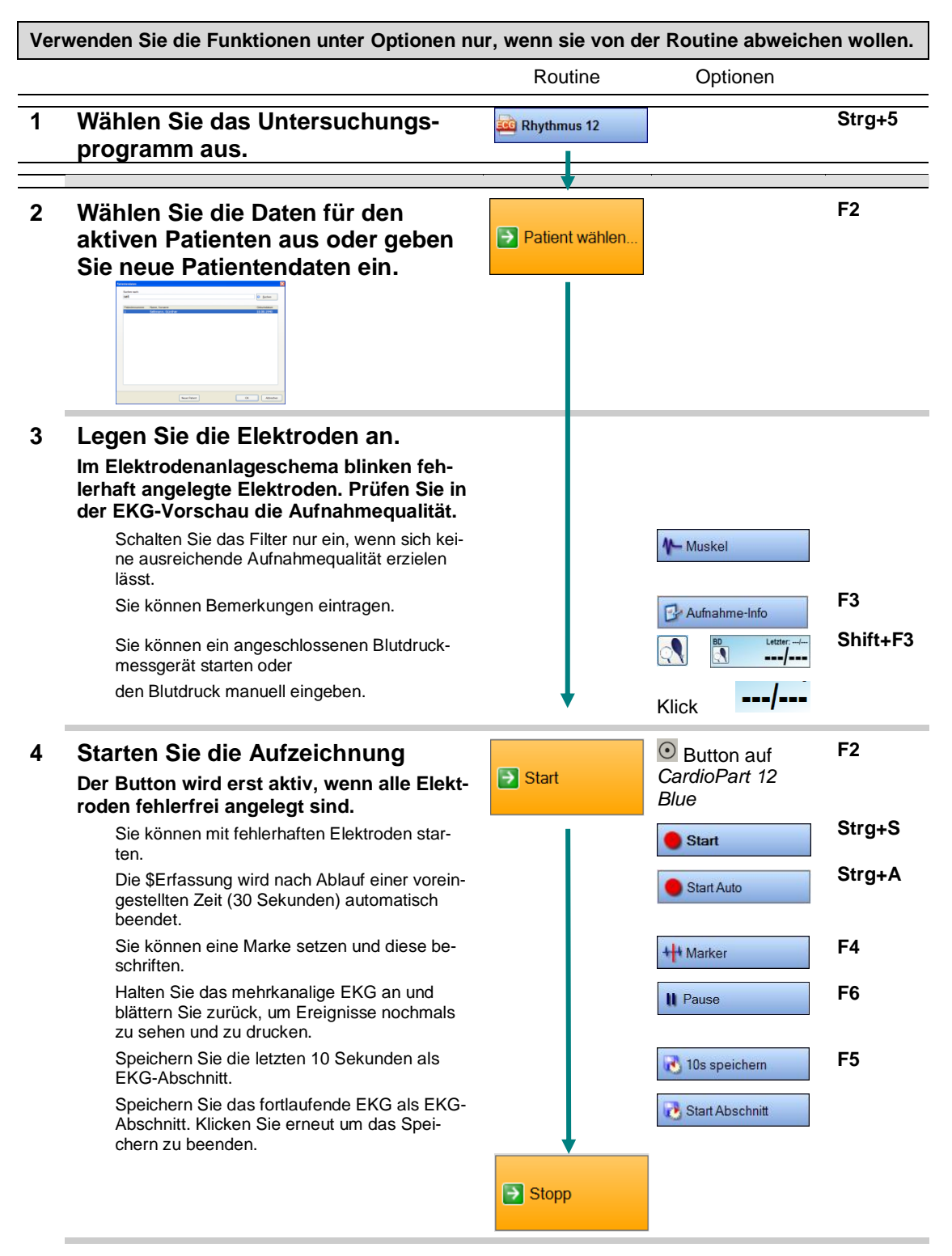

### **5 Kontrollieren Sie die Aufzeichnung**

Blättern Sie durch das gesamte EKG. **Rhythmus** Verwenden Sie dazu die Ansichten **EKG Rhythmus** und / oder **EKG**. Wenn erforderlich wiederholen Sie die Auf-**Strg+S** Wiederholen zeichnung im manuellen Mode oder im Auto-**Strg+A** matikmode. Sie können eine Bestätigung der Diagnose **Strg+B Bestätigen** vornehmen. Ihr Benutzername wird dann zusammen mit Datum und Uhrzeit zur Diagnose bzw. zu den Bemerkungen hinzugefügt. Sie können die Standardformate in der Vor-**Strg+F** & Vorschau schau auf dem Bildschirm ansehen. Drucken Sie die Aufzeichnung im Standard-**Strg+P** Drucken format. Speichern Sie eine PDF-Datei Speichern als PDF. Drucken Sie die Aufzeichnung im Standard-**6 Speichern Sie die Aufzeichnung** format. **F2** Brechen sie ab, wenn Sie die Aufzeichnung nicht speichern möchten. **Strg+X**

## **Untersuchung wählen**

**Wählen Sie die Untersuchung aus, bevor Sie die Elektroden anlegen.**

 Klicken Sie auf einen der folgenden Buttons oder drücken Sie **Strg + Nummer der Buttonposition** oder öffnen Sie das Menü: "*Start*" und klicken Sie auf das gewünschte Untersuchungsprogramm

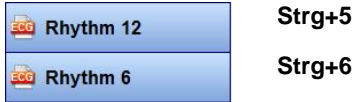

Datenmanagement

 Um ins Datenmanagement zu wechseln klicken Sie auf den **Button** oder Drücken Sie **Strg+8** (**Strg+9** mit Holter EKG) oder Öffnen Sie das Menü: "*Start*" und klicken Sie auf **Datenmanagement**

## **Patient vorbereiten**

Legen sie die Elektroden an, wie im Abschnitt **[Elektroden anlegen](#page-44-0)** auf Seite **[45](#page-44-0)** beschrieben.

- Legen Sie das Patientenkabel so, dass dieses nicht an den Elektroden zieht.
- Verwenden Sie bei wiederverwendbaren Elektroden ein Kontaktspray.
- Achten Sie darauf, dass der Patient bequem und entspannt liegt. Die Arme sollen ausreichend Platz auf der Liege haben. Andernfalls wird der Patient versuchen, die Arme am Körper zu halten, was zu Artefakten führt. Es wird empfohlen, eine Rolle unter die Kniekehlen des Patienten zu legen.
- Verwenden Sie möglichst kein Muskelfilter und kein Netzfilter.

 Während der Aufzeichnung wird die Qualität der Elektrodenanlage in der Statuszeile rechts unten überwacht. Die Farbe der Elektroden signalisiert die Anlage-Qualität. Lesen Sie hierzu auf Seite **[45](#page-44-0)** .

> 000000000 User 02.08.2016 14:30:43

## <span id="page-60-0"></span>**Rhythmus-EKG automatisch aufzeichnen**

Die automatische Aufzeichnung ist werksseitig deaktiviert. Sie können diese Einstellung ändern:

 $\degree$  Öffnen Sie das Menü "Datei | Einstellungen... | 12-Kanal-EKG | Untersuchungen | Allgemein, und aktivieren Sie die Checkbox "Grüner Pfeil" stoppt Erfassung automatisch nach 30 Sekunden (Start Auto).

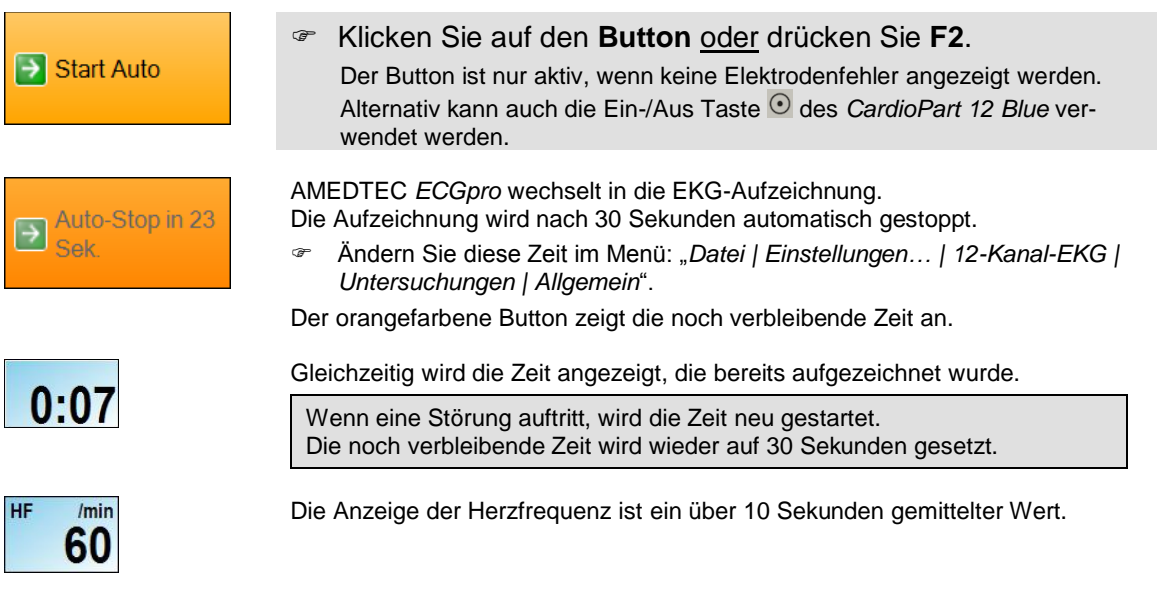

**Wenn noch kein aktiver Patient ausgewählt wurde, blendet AMEDTEC** *ECGpro* **nach dem Stopp die Suchfunktion automatisch ein. Wählen Sie die Daten aus wie auf Seite [32](#page-31-0) beschrieben.**

#### **Optionen**

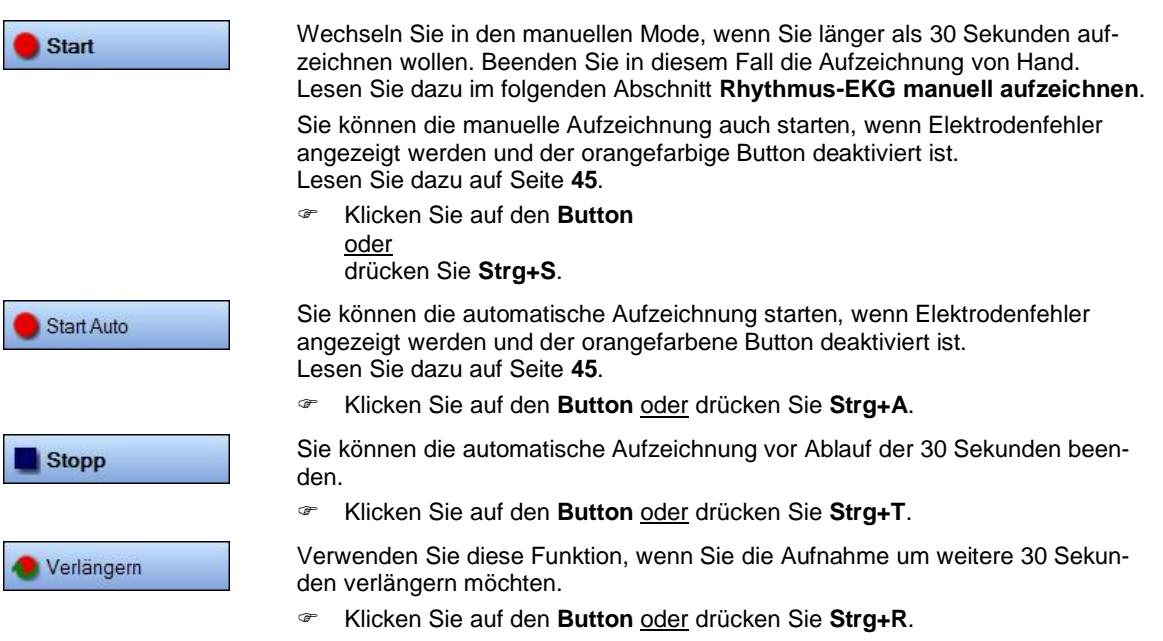

#### + Marker

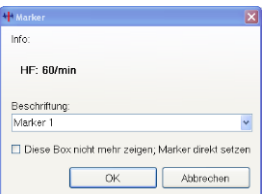

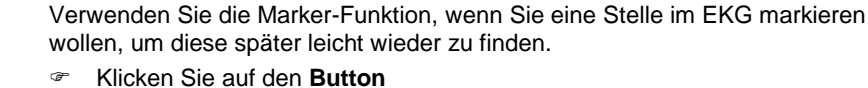

oder drücken Sie **F4**.

Die Dialogbox **Marker** wird geöffnet.

Unter **Info** erhalten Sie Informationen zur Herzfrequenz.

Die Marken erhalten eine fortlaufende Nummer, die im Feld **Beschriftung** eingetragen wird.

 Überschreiben Sie diesen Eintrag wenn Sie der Marke einen Namen geben wollen oder wählen Sie aus einer Liste von vordefinierten Beschriftungstexten aus.

Um Beschriftungstexte einzugeben oder zu editieren, öffnen Sie das Menü: "*Datei | Einstellungen… | 12-Kanal-EKG | Markerbeschriftungen*".

- Um in dem Markertext variable Messwerte einzufügen, lesen Sie im Dokument **Einstellungen** den Abschnitt **Untersuchungen**.
- Setzen Sie die Checkbox **Diese Box nicht mehr anzeigen, Marker direkt setzen**, wenn die Dialogbox nicht mehr geöffnet werden soll. Die Marken werden dann mit **Mark** und einer fortlaufenden Nummer beschriftet.
- Speichern Sie die Marke mit OK.

**Maßgeblich für den Zeitpunkt der Marke ist die Betätigung des Buttons**  ++ Marke **oder der Taste F4 und nicht das Schließen der Dialogbox.**

Die Marke wird im Rhythmusstreifen und im mehrkanaligen EKG dargestellt.

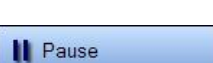

Mit dieser Funktion wird das mehrkanalige EKG angehalten, während der Rhythmuskanal sowie alle Vermessungsfunktionen weiterlaufen.

Klicken Sie auf den **Button** oder drücken Sie **F6**.

Das stehende EKG können Sie zurückblättern und EKG-Abschnitte speichern, beschriften und drucken sowie RR-Abstände vermessen.

- Lesen Sie dazu im Abschnitt **[EKG](#page-115-0)** auf Seite **[116](#page-115-0)** .
- Klicken Sie erneut, um das EKG weiterlaufen zu lassen oder

drücken Sie nochmals **F6**.

Mit dieser Funktion speichern Sie die zurückliegenden 10 Sekunden in einem EKG-Abschnitt. Die Hauptmesswerte für den Abschnitt werden angezeigt.

Klicken Sie auf den **Button** oder drücken Sie **F5**.

AMEDTEC *ECGpro* speichert rückwirkend den EKG-Abschnitt, der unmittelbar mit dem Mausklick endet. Der EKG-Abschnitt kann beschriftet werden.

 Lesen Sie dazu im Abschnitt **[Rhythmus-EKG –](#page-110-0) Ansicht**, **[Rhythmus](#page-117-0)** den Absatz **Abschnitt bearbeiten** auf Seite **[120](#page-119-0)**.

Es kann ein maximal 30 Sekunden langer EKG-Abschnitt gespeichert werden. Der EKG-Abschnitt kann später beschriftet oder auch wieder gelöscht werden. Klicken Sie auf den **Button**

AMEDTEC *ECGpro* beginnt, das fortlaufende EKG als EKG-Abschnitt zu speichern.

 Klicken Sie während des Speicherns den Button, um den Abschnitt vorzeitig zu beenden.

Die Hauptmesswerte für die letzten 10 Sekunden des Abschnittes werden angezeigt.

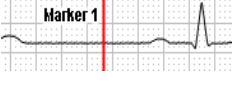

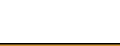

10s speichern

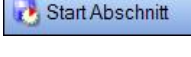

Stopp Abschnitt 15s/max. 30s

**II** Pause

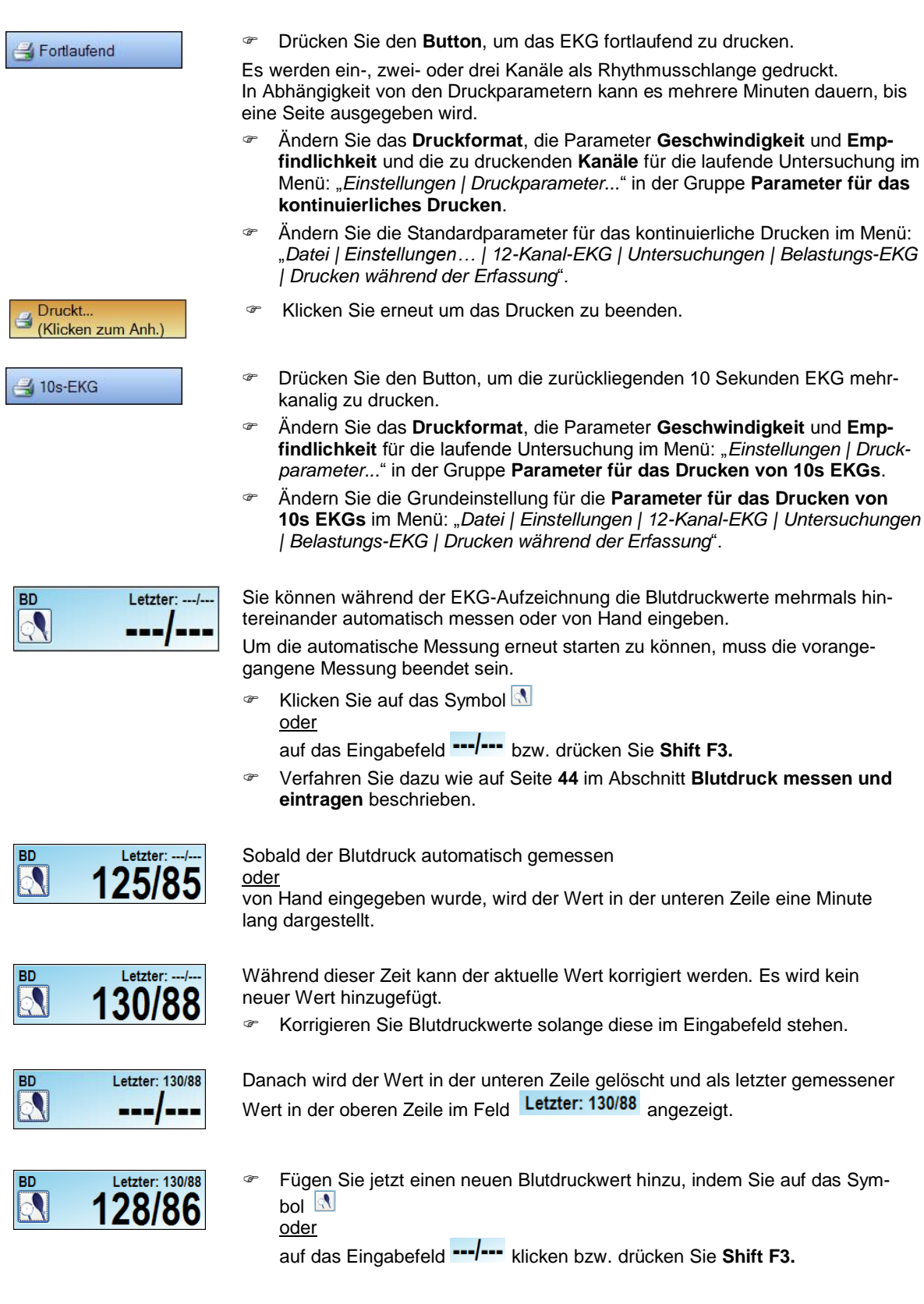

# <span id="page-63-0"></span>**Rhythmus-EKG manuell aufzeichnen**

Die manuelle Aufzeichnung ist werksseitig eingestellt.

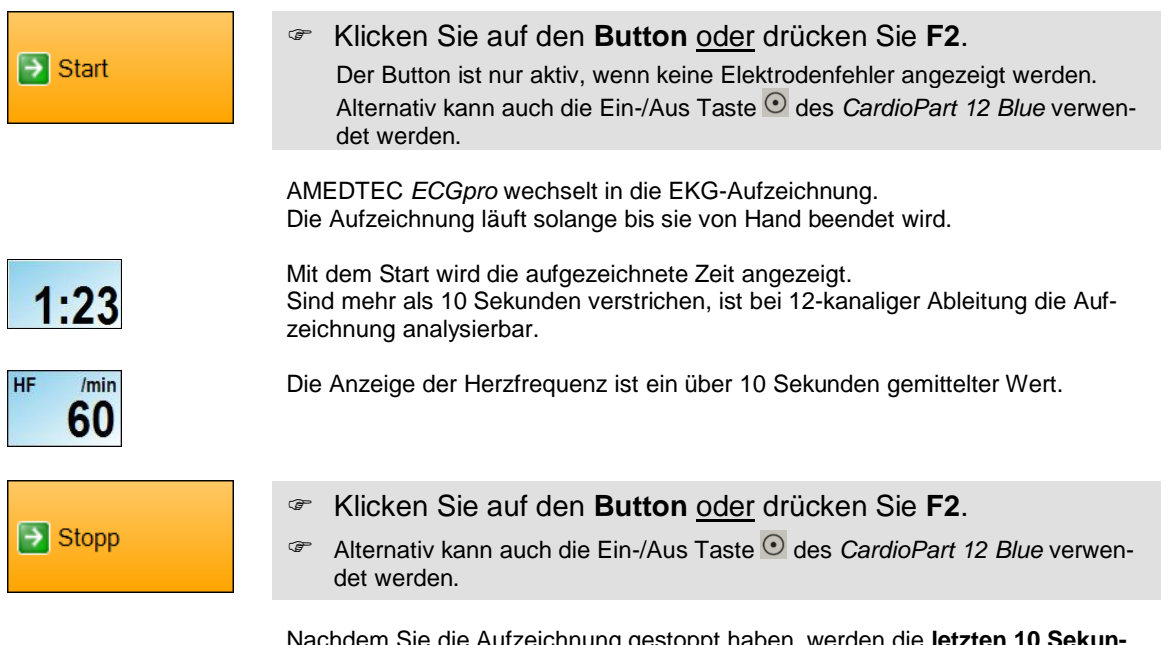

Nachdem Sie die Aufzeichnung gestoppt haben, werden die **letzten 10 Sekunden** als EKG-Abschnitt gespeichert und bei 12-kanaliger Ableitung auch analysiert. Voraussetzung ist, dass die Aufzeichnungszeit 10 Sekunden erreicht hat.

**Wenn noch kein aktiver Patient ausgewählt wurde, blendet** *ECGpro* **die Suchfunktion automatisch ein. Wählen Sie die Daten aus wie im Abschnitt [Patientendaten](#page-31-1) suchen auf Seite [32](#page-31-1) beschrieben.**

### **Optionen**

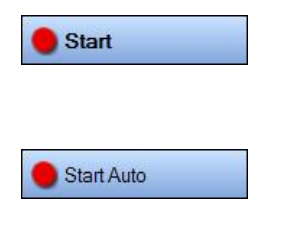

Sie können die Aufzeichnung starten, wenn Elektrodenfehler angezeigt werden und der orangefarbene Button deaktiviert ist. Lesen Sie dazu im Abschnitt **[Elektroden anlegen](#page-44-0)** auf Seite **[45](#page-44-0)**.

 Klicken Sie auf den **Button** oder drücken Sie **Strg+S**. Sie können in die automatische Aufzeichnung wechseln. Lesen Sie hierzu im

vorstehenden Abschnitt **[Rhythmus-EKG automatisch aufzeichnen](#page-60-0)**. Auch hier können Sie starten, wenn Elektrodenfehler angezeigt werden und der

orangefarbene Button deaktiviert ist. Lesen Sie dazu im Abschnitt **[Elektroden anlegen](#page-44-0)** auf Seite **[45](#page-44-0)**.

Klicken Sie auf den **Button** oder drücken Sie **Strg+A**.

Es stehen weiterhin die Optionen wie bei der automatischen Aufzeichnung zur Verfügung.

**Example 3 Sie dazu im vorhergehenden Abschnitt.** 

# **Aufnahme kontrollieren**

Nachdem die Aufzeichnung beendet ist wird die Aufnahme zur Kontrolle dargestellt.

Bei automatisch analysierten Aufnahmen werden die Hauptmesswerte, die Analyseergebnisse, der Mittelwertschlag und die Schlagtypisierung dargestellt.

Aufnahmen werden nur unter folgenden Bedingungen automatisch vermessen und analysiert:

- $\geq$  Untersuchungsprogramm Rhythmus 12<br> $\geq$  Aufzeichnungsdauer mindestens 10 Sel
- $\triangleright$  Aufzeichnungsdauer mindestens 10 Sekunden<br>  $\triangleright$  Geburtsdatum und Geschlecht des aktiven Pati
- Geburtsdatum und Geschlecht des aktiven Patienten wurden eingegeben

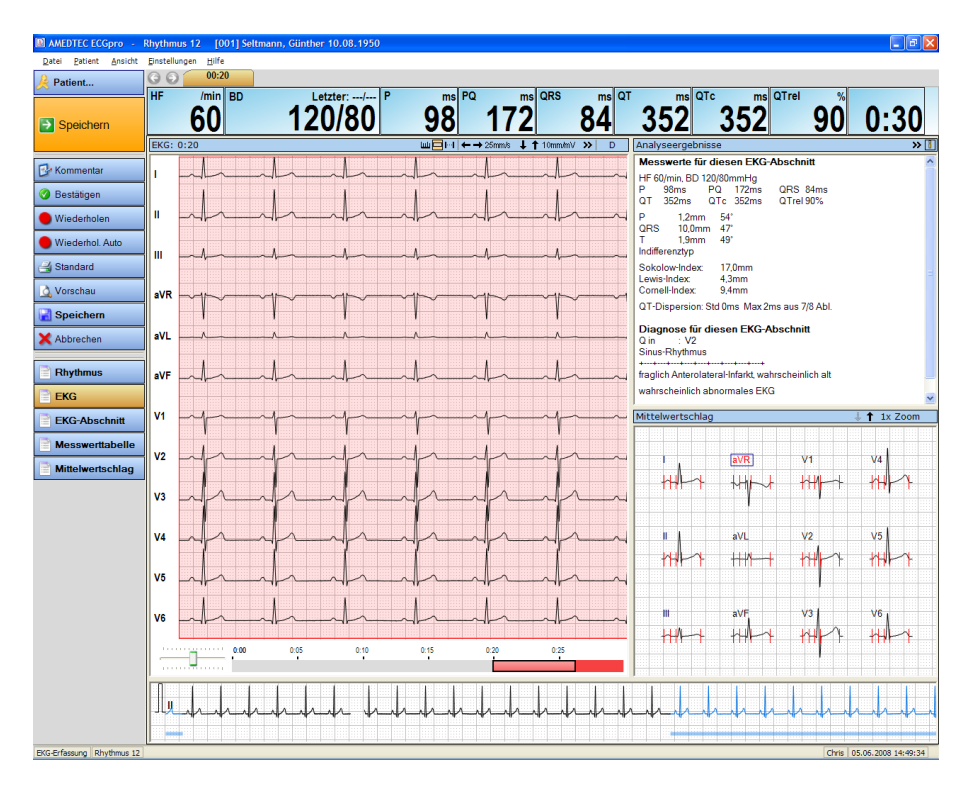

Solange die Elektroden am Patient angeschlossen bleiben, wird das laufende EKG weiterhin in der Rhythmuszeile angezeigt.

Für mehr Details stehen Ihnen weitere Darstellungen zur Verfügung.

 Klicken Sie auf die folgenden **Buttons** oder

Öffnen Sie das Menü: "*Ansicht*" und wählen Sie den entsprechenden Eintrag aus.

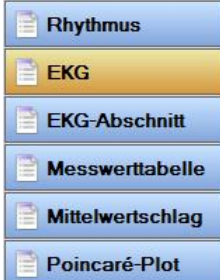

zweikanalige Ansicht des gesamten EKG als "Rhythmusschlange" Darstellung wie oben gezeigt mehrkanaliges EKG, Analyseergebnisse und Mittelwertschlag eines Abschnittes Messwerttabelle, Analyseergebnisse und Mittelwertschlag eines Abschnittes Mittelwertschlag, Analyseergebnisse und EKG eines Abschnittes Poincaré-Plot des gesamten EKG

Lesen Sie dazu auch im Abschnitt **[Rhythmus-EKG –](#page-110-0) Ansicht** auf Seite **[111](#page-110-0)**.

#### **Während Sie die Aufnahme kontrollieren, können Sie die folgenden Funktionen ausführen.**

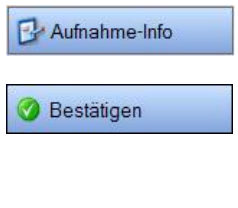

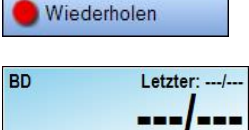

Klicken Sie auf den **Button** oder drücken Sie **F3**.

Lesen Sie dazu im Abschnitt **[Bemerkungen](#page-42-0) eintragen** auf Seite **[43](#page-42-0)**.

Wenn Sie die Richtigkeit der Diagnose bestätigen wollen,

- klicken Sie auf den **Button** oder drücken Sie **Strg+B**.
- Beachten Sie, dass die Aufnahme nach dem Bestätigen nicht mehr geändert werden kann.

Lesen Sie dazu im Abschnitt **[Aufnahmen bestätigen](#page-142-0)** auf Seite **[143](#page-142-0)**.

Wenn Sie die Aufzeichnung manuell wiederholen wollen, klicken Sie auf den **Button** oder drücken Sie **Strg+S**.

Wenn Sie den Blutdruck eingeben oder korrigieren wollen,

- Klicken Sie auf das Eingabefeld bzw. drücken Sie **Shift F3**
- Lesen Sie dazu auch im Abschnitt **Blutdruck [messen und eintragen](#page-43-0)** auf Seite **[44](#page-43-0)**.

#### **RR-Abstände vermessen**

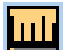

- Klicken Sie in der Titelleiste des EKG-Fensters auf das **EKG-Vermessungswerkzeug**. Die Markierungslinien werden eingeblendet.
- Klicken Sie mit der linken Maustaste auf die Stelle im EKG, an der Sie den RR-Abstand ermitteln wollen und halten Sie die Taste gedrückt. Ziehen Sie die Markierungslinie über die R-Zacke eines Schlages.
- Klicken Sie auf eine der anderen Linien und verschieben Sie diese über eine andere R-Zacke.
- Klicken Sie mit der rechten Maustaste ins EKG, um das Kontextmenü zu öffnen. Sie können weitere Linien hinzufügen oder Linien entfernen.
- Lesen Sie dazu auch im Abschnitt **[EKG](#page-115-0)** auf Seite **[117](#page-116-0)** .

### **EKG-Abschnitt von 10 Sekunden Länge markieren und bearbeiten**

- - Klicken Sie in der Titelleiste des EKG-Fensters auf das Werkzeug **Auswahl von 10s EKG**.
	- Klicken Sie danach mit der linken Maustaste ins EKG und halten Sie die Taste gedrückt. Ziehen Sie den markierten Bereich bei gedrückter Taste auf die gewünschte Position.
	- Klicken Sie auf **Bearbeiten** und wählen Sie in der Dialogbox die gewünschte Funktion aus.
	- Lesen Sie dazu auch im Abschnitt **[EKG](#page-115-0)** auf Seite **[117](#page-116-1)** .

### **EKG-Abschnitt beliebiger Länge markieren und bearbeiten**

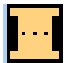

- Klicken Sie in der Titelleiste des EKG-Fensters auf das Werkzeug **Auswahl von EKG beliebiger Länge**
- Klicken Sie danach mit der linken Maustaste ins EKG und halten Sie die Taste gedrückt. Ziehen Sie die Maus bei gedrückter Taste und markieren Sie einen Bereich. Sobald der markierte Bereich länger als 10 Sekunden ist, erscheint eine weitere Marke, die den markierten Bereich teilt. Der rechte Teil markiert die 10 Sekunden, die automatisch vermessen und interpretiert werden.
- Wenn erforderlich, korrigieren Sie den Anfang und das Ende des markierten Bereiches, indem Sie den Mauszeiger über dem linken oder rechten Rand positionieren, die linke Maustaste drücken und den Rand bei gedrückter Taste verschieben.
- Klicken Sie auf **Bearbeiten** und wählen Sie in der Dialogbox die gewünschte Funktion aus.
- Lesen Sie dazu auch im Abschnitt **[EKG](#page-115-0)** auf Seite **[117](#page-116-2)** .

# **Aufnahme drucken**

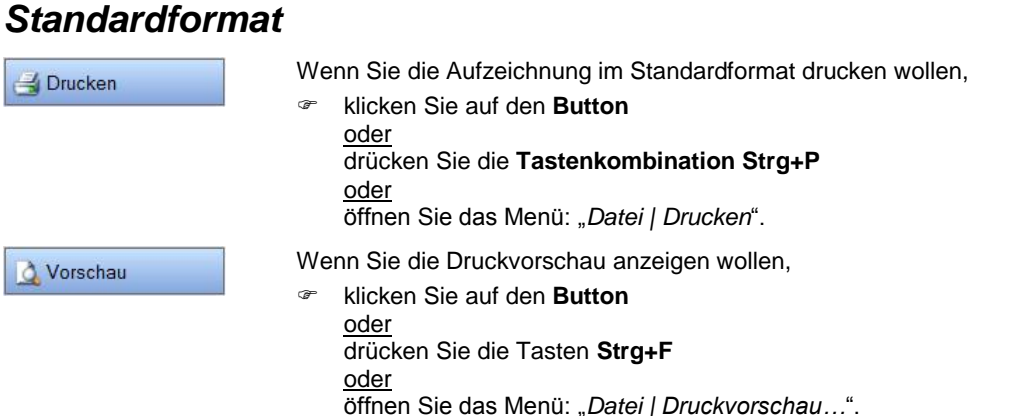

Die Auswahl der Standardformate können Sie wie folgt ändern:

- Öffnen Sie das Menü "*Datei | Einstellungen… | 12-Kanal-EKG | Drucken*" und wählen Sie **Rhythmus-EKG**
- Verschieben Sie die gewünschten Druckformate nach **Verwendete Druckformate**
- Aktivieren Sie die Checkbox der Druckformate, die Sie als Standard drucken wollen.
- Die für das jeweilige Druckformat erforderlichen Daten müssen in der Aufzeichnung vorhanden sein, d.h. Mittelwertschläge können nur in Aufzeichnungen mit erfolgreicher Analyse gedruckt werden.
- Für die jeweilige Untersuchung geben Sie abweichende Druckformate bzw. Druckparameter im Menü "*Datei | Einstellungen... | 12-Kanal-EKG | Untersuchungen"* auf der Karteikarte Drucken ein.
- Lesen Sie in der Anleitung **AMEDTEC** *ECGpro* **Einstellungen** im Abschnitt **Drucken**.

## *Formatauswahl*

Verwenden Sie die **Formatauswahl**, wenn Sie andere Druckformate verwenden oder andere Druckparameter einstellen wollen.

- G Klicken Sie mit der rechten Maustaste auf G Drucken oder Q Vorschau
- **Example 2** Klicken Sie auf **Bullet** Auswahl

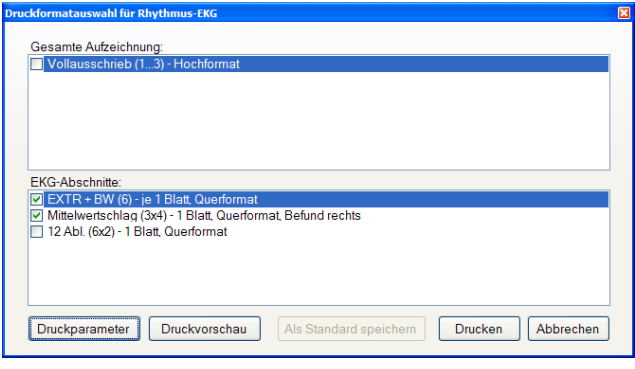

Informationen zu den Druckformaten finden Sie in der Anleitung **AMEDTEC** *ECGpro* **Druckformate** im

Abschnitt **Rhythmus-EKG Offline**.

- Wählen Sie die gewünschten Druckformate aus.
- Deaktivieren Sie die Checkbox, wenn das Format weder gedruckt noch angezeigt werden soll.
- Markieren Sie die Checkbox wenn das Format gedruckt oder angezeigt werden soll.
- Klicken sie auf **Druckparameter**, um Geschwindigkeit, Empfindlichkeit und Raster einzustellen
- Klicken sie auf **Druckvorschau**, um die ausgewählten Formate am Bildschirm anzusehen. (Der Button ist grau, wenn kein Format ausgewählt wurde.)
- Klicken sie auf **Drucken**, um die ausgewählten Formate zu drucken.
- Klicken sie auf den Button **Als Standard speichern**, um die ausgewählten Formate ab sofort als Standardformate zu verwenden.

#### **Druckparameter einstellen**

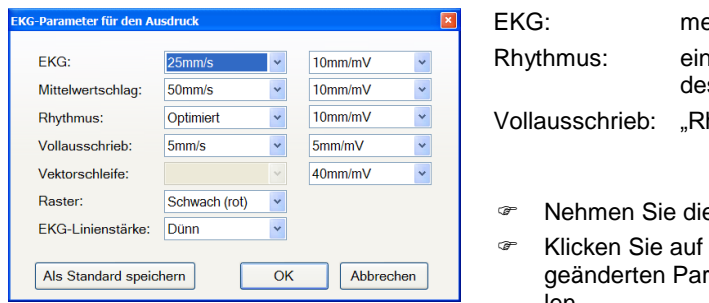

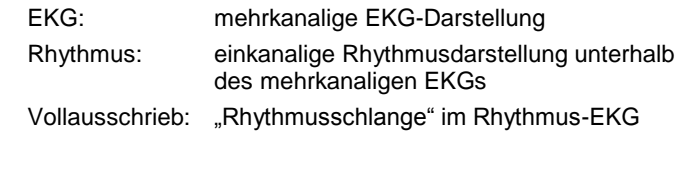

- e Einstellungen vor
- Als Standard übernehmen wenn Sie die rameter von jetzt an immer verwenden wollen.

## **Aufnahme speichern**

Nach dem Stopp wird der orangefarbene Button mit der Funktion Speichern belegt.

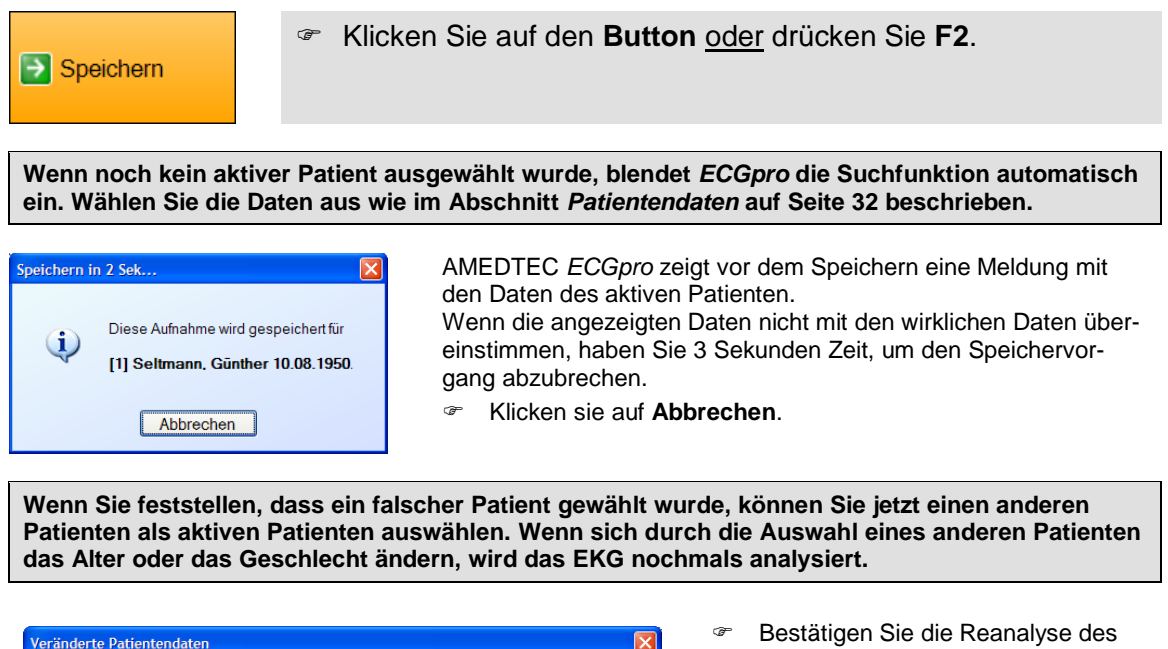

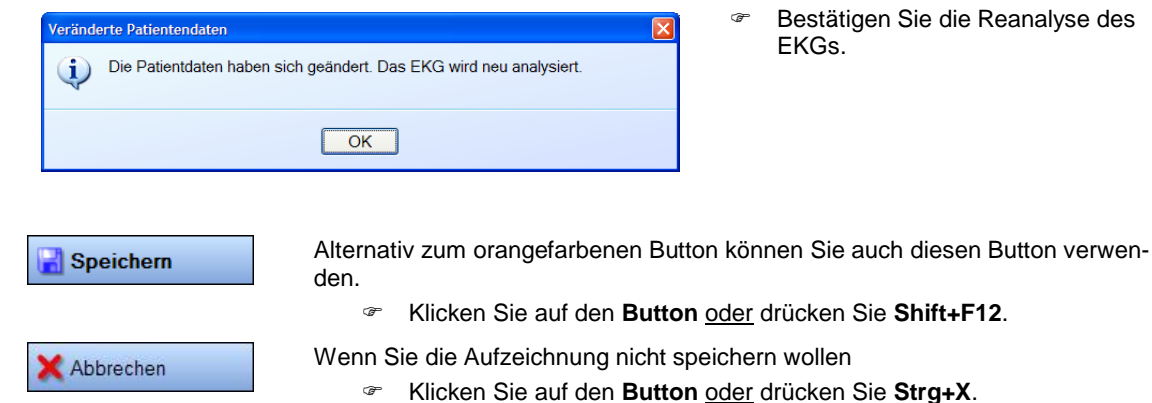

## **Ergometriebildschirm**

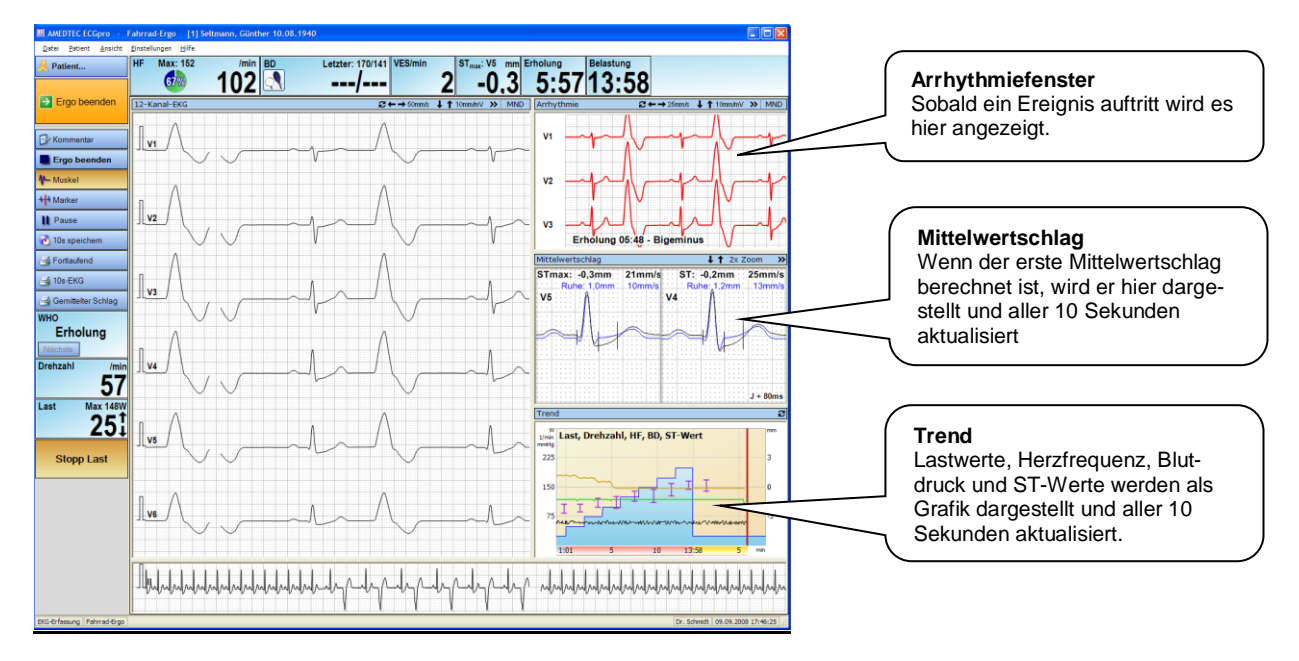

### **12-Kanal-EKG-Darstellung**

Das Fenster **12-Kanal-EKG** bietet verschiedene Einstellmöglichkeiten, mit denen Sie die Darstellung der EKG-Kurven verändern können.

- Lesen Sie dazu im Abschnitt **[EKG-Darstellung ändern](#page-46-0)** auf Seite **[47](#page-46-0)**.
- Um Grundeinstellungen für dieses Fenster zu verändern, öffnen Sie das Menü: "*Datei | Einstellungen…| 12- Kanal-EKG | Untersuchungen"*. Wählen Sie dort die Untersuchung (Fahrrad-Ergo) aus der Liste aus und öffnen Sie die Registerkarte **Darstellung**. Klicken Sie in das Feld **Echtzeit-EKG** und nehmen Sie die Änderungen vor.
- Lesen Sie zu Grundeinstellungen in der Anleitung **AMEDTEC** *ECGpro* **Einstellungen** im Abschnitt **12- Kanal-EKG, Darstellung**.

### **Arrhythmie-Fenster**

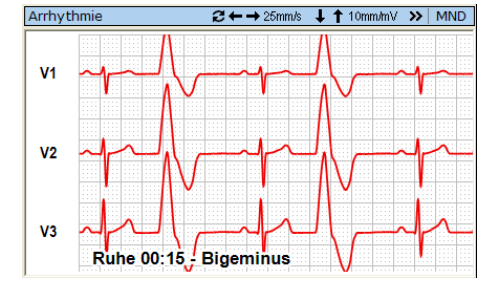

Für das Ereignis werden angezeigt:

- $\triangleright$  Phase, in der das Ereignis begonnen hat
- $\triangleright$  Beginn des Ereignisses als Zeitpunkt<br>  $\triangleright$  Name des Ereignisname
- Name des Ereignisname

Das EKG im Arrhythmie-Fenster wird aller 2,5 Sekunden aktualisiert.

- Ändern Sie die Geschwindigkeit, die Empfindlichkeit, die Kanallage oder die Ansicht der EKG-Kurven wie im Abschnitt **[EKG-Darstellung ändern](#page-46-0)** auf Seite **[47](#page-46-0)** beschrieben.
- Öffnen Sie mit der rechten Maustaste das Kontextmenü und wählen Sie **vorheriges Ereignis** oder **nächstes Ereignis**, um zwischen Ereignissen zu wechseln.

Beachten Sie, dass der **Beginn** des Ereignisses angezeigt wird. Bei einem langen ununterbrochenen Ereignis, z. B. einem Bigeminus, wird sich, solange der Bigeminus anhält, die angezeigte Phase und Anfangszeit nicht ändern.

Es kann also vorkommen, dass der Bigeminus immer noch mit der Ruhe-Phase gekennzeichnet ist, obwohl Sie bereits am Ende der Untersuchung angekommen sind.

 Um Grundeinstellungen für die EKG-Darstellung im Arrhythmie-Fenster zu verändern, öffnen Sie das Menü: "*Datei | Einstellungen…| 12-Kanal-EKG | Untersuchungen"*. Wählen Sie dort die Untersuchung (Fahrrad-Ergo) aus der Liste aus und öffnen Sie die Registerkarte **Darstellung**. Klicken Sie den Button **Arrhythmie** und nehmen Sie die Änderungen vor.

Voraussetzung für die Überwachung von Arrhythmieereignissen ist die Option **as** in Ihrem Erfassungsgerät *CardioPart 12 USB* oder *CardioPart 12 Blue*. Außerdem muss das Vermessungsprogramm laufen. Wurde beim Start der Belastung der Dialog Ohne Vermessung arbeiten ausgewählt, wird keine Arrhythmieanalyse ausgeführt.

Folgende Arrhythmieereignisse werden angezeigt:

- Asystolie
- Pause (1 Komplex)<br>
Pause (2 Komplexe
- Pause (2 Komplexe)
- > Langes RR<br>> Salve
- Salve
- > Couplet<br>> Ventriku
- Ventrikuläre Tachykardie
- in VES<br>De SVE
- SVES
- ▶ Mehrere SVES
- $\triangleright$  Bigeminus
- Um diese Grundeinstellung zu ändern, öffnen Sie das Menü: "*Datei | Einstellungen…| 12-Kanal-EKG | Untersuchungen*". Wählen Sie dort die Untersuchung **Fahrrad-Ergo** aus der Liste aus und öffnen Sie die Registerkarte **Arrhythmie-Ereignisse**.

Entfernen Sie das Häkchen für die Ereignisse, die Sie nicht angezeigt bekommen möchten.

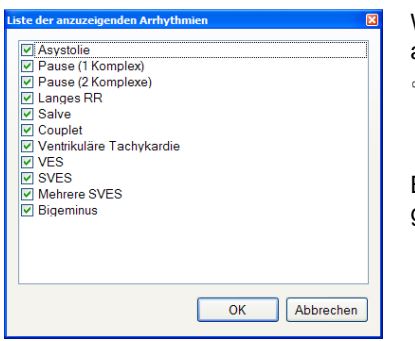

Während des Belastungs-EKGs können Sie Ereignisse von der Anzeige ausschließen oder auch wieder zuschalten.

 Öffnen Sie nebenstehenden Dialog über das Menü: "*Einstellungen | Arrhythmieerkennung...*".

Beim Start der nächsten Belastungs-Aufnahme werden diese Einstellungen zurückgesetzt wieder die Grundeinstellungen verwendet.

### **Mittelwertschlag**

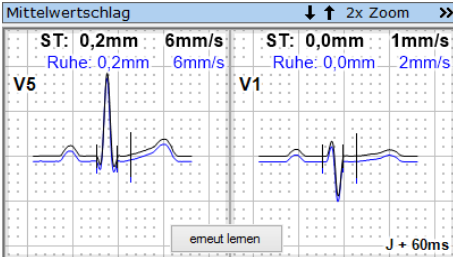

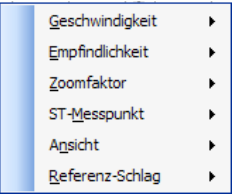

Der Mittelwertschlag (berechnet aus 10 Sekunden EKG) wird aller 10 Sekunden aktualisiert.

Der ST-Messwert und der ST-Anstieg werden für den Referenzschlag (blau) und für den aktuellen Schlag (schwarz) angezeigt.

Die mit **STmax** gekennzeichnete Ableitung stimmt mit der Ableitung im Anzeigeelement STmax auf Seite **[76](#page-75-0)** überein.

- Lesen Sie dort über die ST-Einstellungen.
- Klicken Sie mit der linken Maustaste auf den Ableitnamen, um zur nächsten Ableitung umzuschalten.
- Klicken Sie mit der rechten Maustaste auf die Ableitungsbezeichnung, um ein Kontextmenü zur Auswahl einer anderen Ableitung zu öffnen.
- Klicken Sie mit der rechten Maustaste auf den Mittelwertschlag.

Es wird ein Kontextmenü geöffnet, mit dem Sie die neben-

#### **ST-Messpunkt**

Sie können ST fest bei J+20ms, J+60ms, J+80ms oder variabel bei J+1/8T bzw. J+2/8T messen. Die variablen ST-Messpunkte passen sich der Länge der T-Welle an.

Halten Sie den Mauszeiger im Kontextmenü über die Zeile **ST-Messpunkt**  $\rightarrow$  und klicken Sie auf den gewünschten ST-Messpunkt.

Der ST-Messpunkt kann währen der Untersuchung jederzeit umgeschaltet werden. Auch beim späteren Öffnen und Ansehen der Aufnahme kann erneut ein anderer ST-Messpunkt gewählt werden. In allen Auswertungen, in der Zusammenfassung und in allen Ausdrucken wird der ST-Messpunkt verwendet, der gerade aktuell eingestellt ist.

Lesen Sie auf Seite **[79](#page-78-0)** wie Sie die Grundeinstellung ändern können.

#### **Ansicht**

Sie können aus den folgenden Ansichten auswählen.

 Halten Sie den Mauszeiger im Kontextmenü über die Zeile **Ansicht** und klicken Sie auf die gewünschte Darstellung.

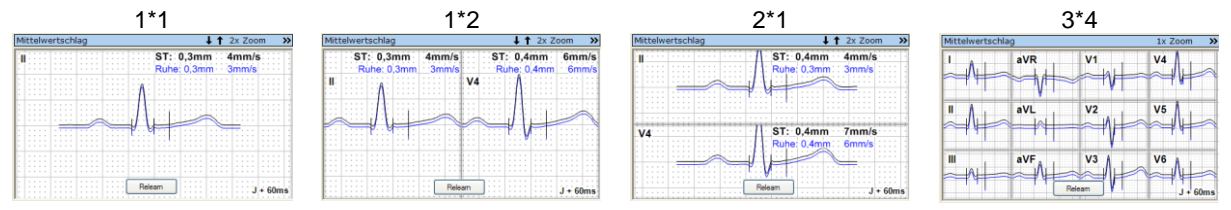

 Um Grundeinstellungen für die Darstellung des Mittelwertschlages zu verändern, öffnen Sie das Menü: "*Datei | Einstellungen…| 12-Kanal-EKG | Untersuchungen"*. Wählen Sie dort die Untersuchung (Fahrrad-Ergo) aus der Liste aus und öffnen Sie die Registerkarte **Darstellung**. Klicken Sie in das Feld **Kleine Vorschau des Mittelwertschlages** und nehmen Sie die Änderungen vor.

Die ST-Werte können in mm, mV oder µV angezeigt werden.

 Öffnen Sie das Menü "*Datei | Einstellungen… | 12-Kanal-EKG | EKG* und ändern Sie die Maßeinheit für die EKG-Amplitude.

#### **Referenz-Schlag**

Der Referenzschlag kann ausgeblendet werden. Werden sowohl Referenz- als auch aktueller Schlag angezeigt, können diese deckungsgleich oder mit kleinem oder mit großen Abstand zueinander dargestellt werden.

Halten Sie den Mauszeiger im Kontextmenü über die Zeile Referenz-Schlag ▶ und klicken Sie auf die gewünschte Darstellung des Referenz-Schlages.

#### **Trend**

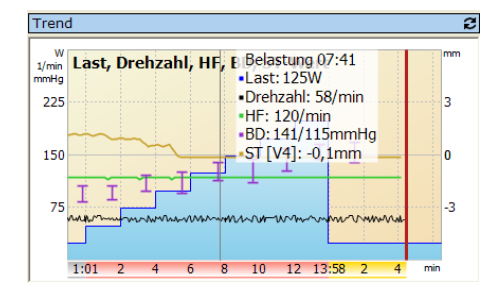

Die Trenddarstellung wird aller 10 Sekunden aktualisiert.

 Positionieren Sie den Mauszeiger über einem beliebigen Zeitpunkt im Diagramm, um die Zahlenwerte anzuzeigen.

Folgende Messwerte werden dargestellt:

- $\blacktriangleright$  Last und Drehzahl
- Seschwindigkeit und Steigung
- $\triangleright$  Herzfrequenz
- $\triangleright$  Blutdruck,<br> $\triangleright$  ST-Messy
- ST-Messwerte für die zwei Ableitungen, die im Fenster **Mittelwertschlag** dargestellt werden. Wird Fenster **Mittelwertschlag** auf die Ansicht **3\*4** umgeschaltet, werden weiterhin die ST-Messwerte für die beiden Ableitungen dargestellt, die zuvor eingestellt waren.

Die farbig hinterlegte Zeitskala zeigt die Zeiten der Lastphasen jeweils bei Null beginnend. Der grauen Ruhe-Phase folgen die rote Belastungs-Phase und darauf die gelbe Erholungs-Phase.

Sie können das Fenster mit allen Parametern oder Fenster mit eingeschränkter Anzahl an Parametern darstellen.

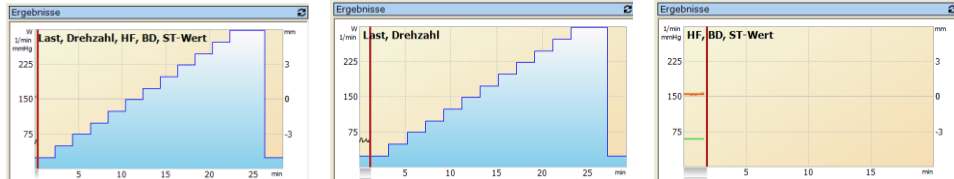

### ⊕ Wechseln Sie mit dem Button **2** zwischen den folgenden Fenstern.

## **Funktionen**

### **Bemerkungen**

**P** Aufnahme-Info

 Lesen Sie im Abschnitt **[Bemerkungen](#page-42-0) eintragen** auf Seite **[43](#page-42-0)** zur Eingabe von Bemerkungen und Informationen zu Arzt und Bediener.

### **Filter**

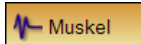

### **Marker**

+ Marker

Verwenden Sie die Marker-Funktion, wenn Sie eine Stelle im EKG markieren wollen, um diese später einfach wieder zu finden.

 Klicken Sie auf den **Button** oder drücken Sie **F4**.

Lesen Sie auf Seite **[46](#page-45-0)** über EKG-Filter.

- Belastung 0:22, 25W HF: 60/min Beschriftung Marker Diese Box nicht mehr zeigen; Marker direkt setzer Abbrechen OK
- Die Dialogbox **Marker** wird geöffnet. Unter **Info** erhalten Sie Informationen zum Zeitpunkt, zur Laststufe und zur Herzfrequenz.

Die Marken erhalten eine fortlaufende Nummer, die im Feld **Beschriftung** eingetragen wird.

 Überschreiben Sie diesen Eintrag wenn Sie der Marke einen Namen geben wollen oder wählen Sie aus einer Liste von vordefinierten Beschriftungstexten aus.

Um Beschriftungstexte einzugeben oder zu editieren, öffnen Sie das Menü: "*Datei | Einstellungen… | 12-Kanal-EKG | Markerbeschriftungen*".

- Setzen Sie die Checkbox **Diese Box nicht mehr anzeigen, Marker direkt setzen**, wenn die Dialogbox nicht mehr geöffnet werden soll. Die Marken werden dann mit **Mark** und einer fortlaufenden Nummer beschriftet.
- Speichern Sie die Marke mit OK.

**Maßgeblich für den Zeitpunkt der Marke ist die Betätigung des Buttons**  + Marker **oder der Taste F4 und nicht das Schließen der Dialogbox.**

Die Marke wird im Rhythmusstreifen und im mehrkanaligen EKG dargestellt.

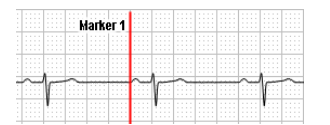
### **Pause**

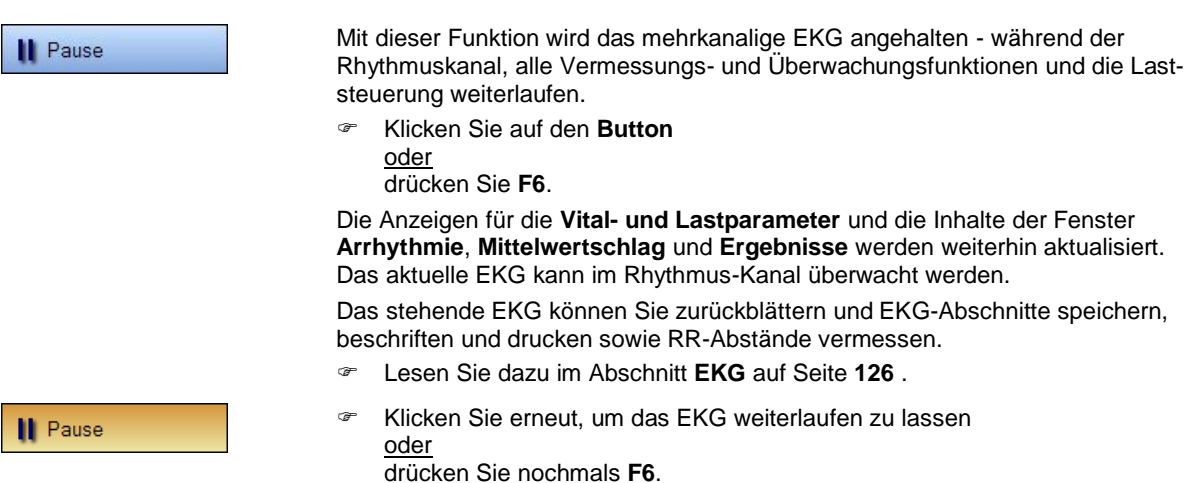

### **RR-Abstände vermessen**

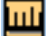

- Klicken Sie bei stehendem EKG in der Titelleiste des EKG-Fensters auf das **EKG-Vermessungswerkzeug**. Die Markierungslinien werden eingeblendet.
- Klicken Sie mit der linken Maustaste auf die Stelle im EKG, an der Sie den RR-Abstand ermitteln wollen und halten Sie die Taste gedrückt. Ziehen Sie die Markierungslinie über die R-Zacke eines Schlages.
- Klicken Sie auf eine der anderen Linien und verschieben Sie diese über eine andere R-Zacke.
- Klicken Sie mit der rechten Maustaste ins EKG, um das Kontextmenü zu öffnen. Sie können weitere Linien hinzufügen oder Linien entfernen.
- Lesen Sie dazu den Abschnitt **[EKG](#page-125-0)** auf Seite **[126](#page-125-0)**.

### **EKG-Abschnitt von 10 Sekunden Länge markieren und bearbeiten**

- Klicken Sie bei stehendem EKG in der Titelleiste des EKG-Fensters auf das Werkzeug **Auswahl von 10s EKG**.
- Klicken Sie danach mit der linken Maustaste ins EKG und halten Sie die Taste gedrückt. Ziehen Sie den markierten Bereich bei gedrückter Taste auf die gewünschte Position.
- Klicken Sie auf **Bearbeiten** und wählen Sie in der Dialogbox die gewünschte Funktion aus.
- Lesen Sie dazu den Abschnitt **[EKG](#page-125-0)** auf Seite **[126](#page-125-0)**.

### **EKG-Abschnitt beliebiger Länge markieren und bearbeiten**

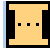

- Klicken Sie bei stehendem EKG in der Titelleiste des EKG-Fensters auf das Werkzeug **Auswahl von EKG beliebiger Länge**
- Klicken Sie danach mit der linken Maustaste ins EKG und halten Sie die Taste gedrückt. Ziehen Sie die Maus bei gedrückter Taste und markieren Sie einen Bereich. Sobald der markierte Bereich länger als 10 Sekunden ist, erscheint eine weitere Marke, die den markierten Bereich teilt. Der rechte Teil markiert die 10 Sekunden, die automatisch vermessen und interpretiert werden.
- Wenn erforderlich, korrigieren Sie den Anfang und das Ende des markierten Bereiches, indem Sie den Mauszeiger über dem linken oder rechten Rand positionieren, die linke Maustaste drücken und den Rand bei gedrückter Taste verschieben.
- Klicken Sie auf **Bearbeiten** und wählen Sie in der Dialogbox die gewünschte Funktion aus.
- Lesen Sie dazu den Abschnitt **[EKG](#page-125-0)** auf Seite **[126](#page-125-0)**.

### **EKG-Abschnitt speichern**

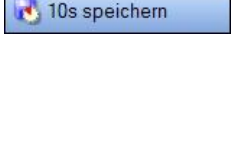

Box nicht mehr zeigen; direkt speiche

10s speichern | Schließen

 $Rule 0.20$  $HF: 60/mi$ Bemerkung

Mit dieser Funktion speichern Sie die zurückliegenden 10 Sekunden in einem EKG-Abschnitt.

- Klicken Sie auf den **Button**
	- oder
	- drücken Sie **F5**.

AMEDTEC *ECGpro* speichert rückwirkend den EKG-Abschnitt, der unmittelbar mit dem Mausklick endet.

Die Dialogbox **10 Sekunden Abschnitt speichern** wird geöffnet.

Unter **Info** erhalten Sie Informationen zum Zeitpunkt, zur Laststufe und zur Herzfrequenz.

- Tragen Sie im Feld **Bemerkung** einen Text ein oder wählen Sie aus einer Liste von vordefinierten Beschriftungstexten aus. Um Beschriftungstexte einzugeben oder zu editieren, öffnen Sie das Menü: "*Datei | Einstellungen… | 12-Kanal-EKG | Markerbeschriftungen*".
- Setzen Sie die Checkbox **Diese Box nicht mehr anzeigen, direkt speichern**, wenn die Dialogbox nicht mehr geöffnet werden soll.
- Drücken Sie den Button **10s speichern**, um den EKG-Abschnitt zu speichern.

Der EKG-Abschnitt wird im Rhythmusstreifen und im mehrkanaligen EKG farblich hinterlegt.

Der EKG-Abschnitt kann auch später beschriftet oder wieder gelöscht werden.

### **Fortlaufend drucken**

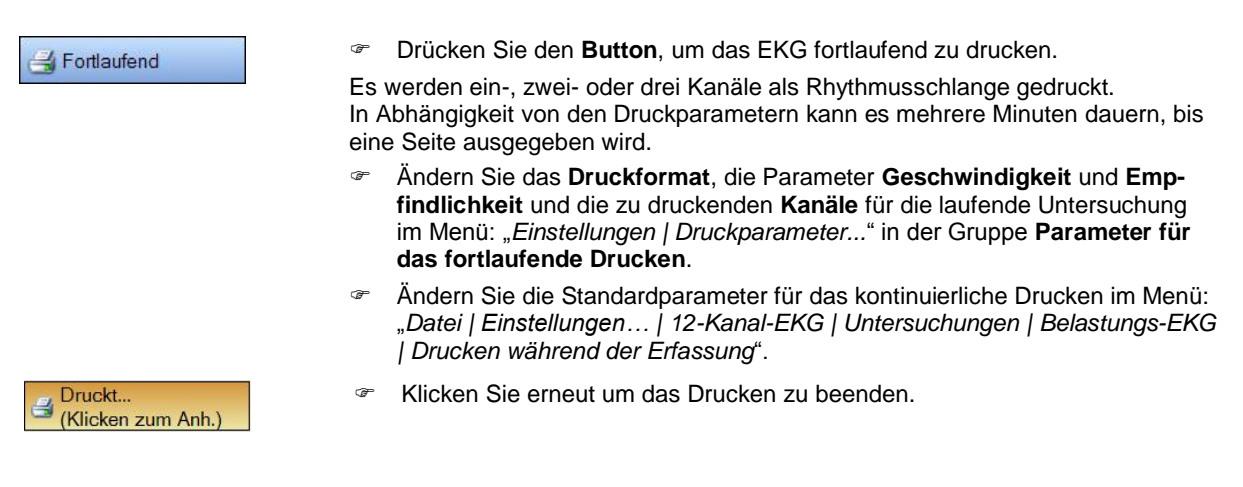

# **10s-EKG und Mittelwertschlag drucken**

# 10s-EKG Gemittelter Schlag

- Drücken Sie den Button, um die zurückliegenden 10 Sekunden EKG mehrkanalig zu drucken.
- Drücken Sie den Button, um den aus den letzten 10 Sekunden berechneten Mittelwertschlag in 3x4 Darstellung zu drucken.
- Ändern Sie das **Druckformat**, die Parameter **Geschwindigkeit** und **Empfindlichkeit** für die laufende Untersuchung im Menü: "*Einstellungen | Druckparameter...*" in der Gruppe **Parameter für das Drucken von 10s EKGs**. Druckparameter für 10s EKG-Abschnitte
- Ändern Sie die Grundeinstellung für die **Parameter für das Drucken von 10s EKGs** im Menü: "*Datei | Einstellungen | 12-Kanal-EKG | Untersuchungen | Belastungs-EKG | Drucken während der Erfassung*".

# <span id="page-74-2"></span>**Anzeigeelemente**

## <span id="page-74-0"></span>**Herzfrequenz**

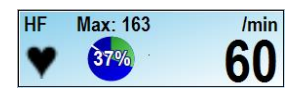

Es wird der über 10 Sekunden gemittelte Wert angezeigt. Dieser Wert wird nach jeweils 2 Sekunden neu dargestellt.

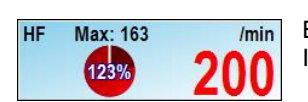

Beim Erreichen des Ziel- / Grenzwertes wird die Herzfrequenz rot angezeigt. Im Diagramm werden Werte über 100% in der Farbe braun angezeigt.

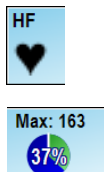

Sobald die Elektroden angelegt sind, beginnt das Symbol Dei jedem Schlag zu blinken.

Es werden der Grenzwert (maximal zulässige Herzfrequenz) und der davon prozentual erreichte Wert angezeigt.

Sie können einen festen Grenzwert einstellen oder den Wert in Abhängigkeit vom Alter des Patienten berechnen lassen.

Während der Anzeige der Untersuchungsdaten kann der Grenzwert vor Beginn der Untersuchung geändert werden.

- Lesen Sie dazu auf Seite **[86](#page-85-0)**.
- Lesen Sie auf Seite **[79](#page-78-0)** wie Sie die Grundeinstellung ändern können.

### <span id="page-74-1"></span>**Blutdruck**

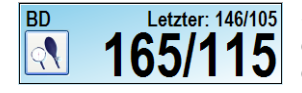

Sobald der Blutdruck automatisch gemessen oder von Hand eingegeben wurde wird der Wert in der unteren Zeile eine Minute lang dargestellt. Innerhalb dieser Zeit kann der Wert korrigiert werden. Ein neuer Wert kann erst danach eingetragen werden.

Korrigieren Sie Blutdruckwerte solange diese in der unteren Zeile stehen.

Nach Ablauf dieser Minute wird der Wert in der unteren Zeile gelöscht und als letzter gemessener Wert in der oberen Zeile angezeigt.

Sie können während der EKG-Aufzeichnung die Blutdruckwerte mehrmals hintereinander (unter Beachtung der oben angegebenen Zeit) automatisch messen oder von Hand eingeben. Die automatische Messung kann erst nach Ablauf des vorangegangenen Messvorganges gestartet werden.

- Klicken Sie auf das Symbol oder
	- auf das Eingabefeld **---/---** bzw. drücken Sie **Shift+F3**
- Verfahren Sie dazu wie auf Seite **[44](#page-43-0)** im Abschnitt **Blutdruck [messen und ein](#page-43-0)[tragen](#page-43-0)** beschrieben.

Beim Erreichen des eingestellten systolischen oder diastolischen Grenzwertes werden die Werte rot angezeigt.

### **Anzahl der Ventrikulären Extrasystolen**

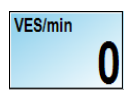

Angezeigt wird die Anzahl der VES, die in den zurückliegenden 60 Sekunden aufgetreten sind. Die Aktualisierung der Werte erfolgt nach jeweils 10 Sekunden.

## **Maß für die gefühlte Anstrengung**

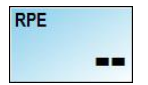

Das Eingabefeld für RPE-Werte (Rate of Perceived Exertion) kann optional verwendet werden.

 Klicken Sie mit der linken Maustaste in das Feld und geben Sie einen Wert zwischen 6 und 20 ein. Schließen Sie die Eingabe mit der **Enter-Taste** ab.

Werksseitig ist das Eingabefeld ausgeschaltet.

 Um das Eingabefeld einzuschalten öffnen Sie das Menü: "*Datei | Einstellungen | 12-Kanal-EKG | EKG*", Karteikarte **Ergometrie**. Setzen Sie in der Gruppe **Ergometrieeinstellungen** die Checkbox **RPE verwenden**.

### <span id="page-75-0"></span>**Maximaler ST-Wert**

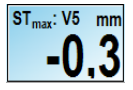

Es wird über alle dafür eingestellten Ableitungen hinweg nach dem maximalen ST-Wert gesucht und dieser zusammen mit der Ableitung angezeigt.

Sie können sich die maximale ST-Senkung, die maximale ST-Hebung oder den maximalen Betrag von ST anzeigen lassen.

Werksseitig ist die maximale ST-Senkung eingestellt.

- Nehmen Sie Änderungen für die laufende Untersuchung im Menü: "Einstellun*gen | ST...*" vor.
- Die Grundeinstellungen ändern Sie im Menü: "*Datei | Einstellungen... | 12- Kanal-EKG | Untersuchungen | Belastungs-EKG | ST-Einstellungen*".

Beim Erreichen des Grenzwertes werden die Werte rot angezeigt

### **Metabolischer Index**

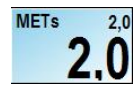

Die Anzeige für METs-Werte kann optional verwendet werden. Werksseitig ist sie abgeschaltet.

- Öffnen Sie das Menü: "*Datei | Einstellungen… | 12-Kanal-EKG | EKG*". Setzen Sie in der Gruppe **Ergometrieeinstellungen** die Checkbox **METs verwenden**.
- Setzen Sie in der gleichen Gruppe den Button **Ist-Last verwenden** oder **Ziellast verwenden**.

Bei Fahrradergometrie wird das Körpergewicht des Patienten benötigt, bei Laufbandergometrie nicht.

### **Blutgaswerte**

Die Eingabe von Blutgaswerten kann optional verwendet werden. Werksseitig ist sie abgeschaltet.

- Öffnen Sie das Menü: "Datei | Einstellungen... | 12-Kanal-EKG | EKG". Setzen Sie in der Gruppe **Ergometrieeinstellungen** die Checkbox **Blutgase verwenden**.
- **Blutgase**
- **Blutgase**
- <span id="page-75-1"></span>
- Markieren Sie den Zeitpunkt der Blutentnahme mit dem Button. In der Tabelle der Messwerte entsteht eine neue Zeile mit dem aktuellen Zeitpunkt.
- Zum Öffnen der Tabelle drücken Sie den rechten kleineren Button. Tragen Sie den Messwert entsprechend des Zeitpunktes der Blutentnahme ein.
- Sollten Sie den Zeitpunkt der Messung nicht markiert haben, können Sie nachträglich in der Tabelle eine Zeile hinzufügen. Drücken sie hierzu im Dialog **Blutgase** den Button.
- Nicht benötigte Einträge löschen Sie im Dialog **Blutgase** mit diesem Button.

# **Zeit in Stufe**

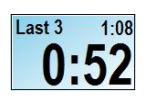

In der oberen Zeile werden die Bezeichnung der Stufe und die in der Stufe noch verbleibende Zeit angezeigt. Die Funktionen **Halten** und **Stopp Last** halten diese Zeitanzeige an.

Die untere Zeile zeigt die in der Stufe bereits verstrichene Zeit.

# **Zeit in Phase**

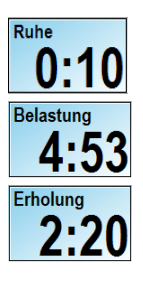

Es wird die in der Phase verstrichene Zeit angezeigt.

# **Stufen in der Ruhephase beim Laufband**

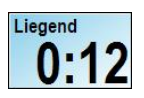

Werksseitig besteht die Ruhe-Phase bei der Laufband-Ergometrie aus den Stufen Liegend, **Sitzend**, **Stehend** und **Hyperventilierend**.

# **Warnmeldungen**

Während der Belastung werden die Herzfrequenz, die Blutdruckwerte, die ST-Werte und die Lastwerte überwacht. Dazu müssen in den **Untersuchungsdaten** die entsprechenden Checkboxen aktiviert sein.

Lesen Sie dazu im Abschnitt **[Untersuchungsdaten](#page-85-0)** auf Seite **[86](#page-85-0)**.

Beim Erreichen der Grenz- und Zielwerte werden Warnmeldungen angezeigt und ab diesem Zeitpunkt aller 2 Minuten wiederholt.

Klicken Sie auf **Nicht mehr warnen** wenn die Meldung nicht mehr angezeigt werden soll.

Der Inhalt der Meldung wird in das Feld **Bemerkungen** eingetragen.

 Überschreiben Sie diesen Eintrag wenn Sie die Bemerkung ändern wollen oder wählen Sie aus einer Liste von vordefinierten Beschriftungstexten aus. Um Beschriftungstexte einzugeben oder zu editieren, öffnen Sie das Menü: "*Datei | Einstellungen… | 12-Kanal-EKG | Markerbeschriftungen*".

Drücken Sie den Button **L<sup>10s speichem</sub> , wenn Sie die unmittelbar vor der Warnung liegenden 10 Sekunden als**</sup> EKG-Abschnitt speichern möchten oder Drücken Sie auf den Button **Schließen J**, wenn Sie keinen Abschnitt speichern möchten.

### **Herzfrequenz zu hoch**

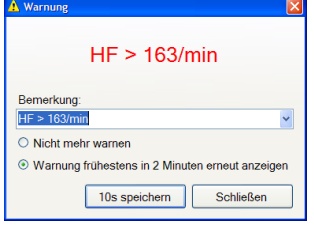

Der Wert der Herzfrequenz hat den angezeigten Grenzwert überschritten.

## **Systolischer Blutdruckwert zu hoch**

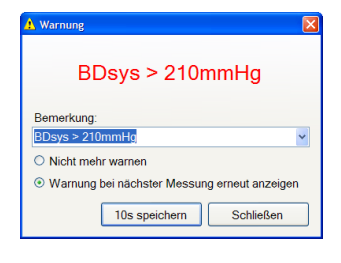

Der Wert für den systolischen Blutdruck hat den angezeigten Grenzwert überschritten.

Eine analoge Meldung wird für den diastolischen Blutdruckwert angezeigt.

# **Systolischer Druckabfall zu hoch**

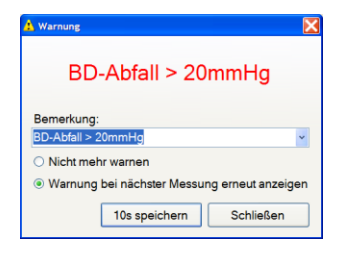

Der Wert für den systolischen Blutdruck ist gegenüber der vorhergehenden Messung um mehr als 20 mmHg gesunken. Diese Meldung wird nur in der Belastungsphase angezeigt.

# **ST-Senkung zu hoch**

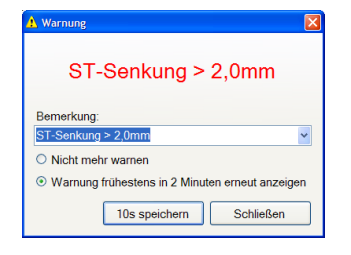

Der Wert für die maximale ST-Senkung hat in einer der für die Überwachung eingestellten Ableitungen den angezeigten Grenzwert überschritten.

Sie können sich die Warnung für die maximale ST-Senkung, die maximale ST-Hebung oder den maximalen Betrag von ST anzeigen lassen. Werksseitig ist die maximale ST-Senkung eingestellt.

 Nehmen Sie Änderungen für die laufende Untersuchung im Menü: "*Einstellungen | ST...*" vor.

# **Ziellast erreicht**

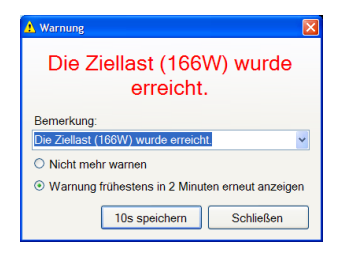

## **PWC erreicht**

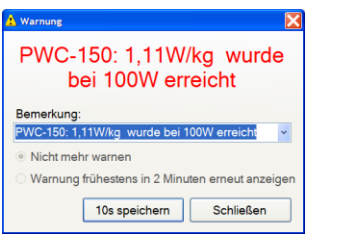

Die Ziellast wurde erreicht.

Der PWC-Wert wurde erreicht.

# <span id="page-78-0"></span>**Grundeinstellungen für Grenz- und Zielwerte**

Die Grundeinstellungen für Meldungen können für jede Untersuchung geändert werden.

- Öffnen Sie das Menü "*Datei | Einstellungen… | 12-Kanal-EKG | Untersuchungen"* und wählen Sie die Untersuchung aus, für die Sie die Vorgabewerte ändern wollen.
- Stellen Sie auf den folgenden Registrierkarten ein,

#### **Herzfrequenz**

- den Absolutwert oder
- das Maximum oder die prozentuale Auslastung bei alters- und geschlechtsabhängiger Berechnung.
- ob der Grenzwert verwendet werden soll. Ist die Checkbox nicht gesetzt, wird keine Warnung angezeigt. Die Einstellung wirkt auch auf das Anzeigeelement **Herzfrequenz** auf Seite **[75](#page-74-0)**.

#### **Blutdruck**

- den systolischen und den diastolischen Grenzwert. Wenn kein Wert ausgewählt ist, erfolgt keine Warnung. Das gilt auch für das auf Seit[e 75](#page-74-1) beschriebene Anzeigeelement **Blutdruck**.
- den Wert für die Warnung bei Abfall des systolischen Blutdruckwertes. Wenn kein Wert ausgewählt ist, erfolgt keine Warnung.

#### **ST-Einstellungen**

- den Wert für die ST-Hebung und die ST-Senkung. Wenn kein Wert ausgewählt ist, erfolgt keine Warnung. Das gilt auch für das Anzeigeelement **maximaler ST-Wert** auf Seite **[76](#page-75-0)**.
- ob die Warnung bei ST-Senkung, ST-Hebung oder beim Betrag von ST erfolgen soll.
- auf welchen Kanälen nach dem Maximum gesucht werden soll.
- welcher ST-Messpunkt verwendet werden soll.

#### **Belastungs-Einstellungen**

- die Berechnungsmethode für die Ziellast als Standard, nach Jones (mit und ohne Berücksichtigung des Gewichtes) oder nach Wasserman
- ob ein Hinweis bei Erreichen der Zielwert erfolgen soll. Ist die Checkbox nicht gesetzt, wird keine Warnung angezeigt. Das gilt auch für das Steuerelement **Last** auf Seite **[80](#page-79-0)**.
- ob eine Meldung angezeigt wird, wenn PWC150 bzw. PWC170 erreicht sind.

# <span id="page-79-0"></span>**Laststeuerung**

# **Laststeuerung in der Fahrrad-Ergometrie**

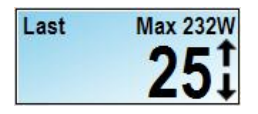

Die obere Zeile zeigt den Zielwert der Last angezeigt. Darunter ist die Last angezeigt, die am Fahrradergometer anliegt.

Klicken Sie auf  $\left| \bullet \right|$ , um die Last zu steigern.

 $\in$  Klicken Sie auf  $\bigcup$ , um die Last zu verringern.

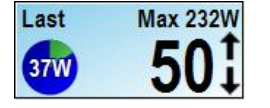

Loef

Die Lastwerte im Stufenprofil einer Fahrrad-Ergometrie können als interpolierte Werte angezeigt werden. Diese Funktion muss eingeschaltet werden.

- Öffnen Sie das Menü "*Datei | Einstellungen… | 12-Kanal-EKG | Untersuchungen*". Wählen Sie die Untersuchung (Fahrrad-Ergometrie) aus. Öffnen Sie die Registrierkarte **Belastungs-Einstellungen** und setzen Sie dort die Checkbox **Erreichte Last interpolieren**. (Verwenden Sie diese Funktion nicht, wenn gleichzeitig die Einstellung **Mit Ende der Belastung die aktuelle Laststufe zu Ende fahren** aktiv ist.)
- **Max 166W** 50 Lastinterpolation 29.3W = 17.6% von 166W Ziella
	- Zur Anzeige des Wertes positionieren Sie den Mauszeiger über den Kreis.
	- Zum Wechsel der Anzeige von % zu Watt klicken Sie mit der Maustaste in den Kreis.

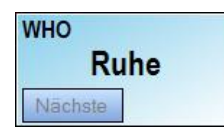

Das Profil und die Stufe in der Ruhe-Phase werden angezeigt.

Der Button Nächste schaltet in die nächste Stufe der Ruhe-Phase um.

Er ist nur aktiv, wenn das Protokoll in der Ruhe-Phase eine zweite Stufe vorsieht

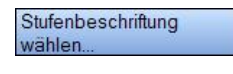

Dieser Button öffnet eine Auswahlbox mit allen Stufen, die im Profil für die Ruhe-Phase definiert sind.

 Klicken Sie auf den Button, um für die Stufe eine andere Beschriftung auszuwählen.

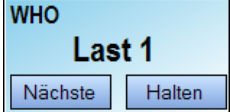

Das Profil und die Stufe in der Belastungsphase werden angezeigt.

- <sup>®</sup> Klicken Sie auf <sup>Nächste</sup> wenn Sie die Laststufe beenden und in die nächste Laststufe wechseln wollen.
- <sup>☞</sup> Klicken Sie auf **Halten wenn Sie die Laststufe verlängern möchten. Dieser Zu**stand wird durch die veränderte Farbe des Buttons | Halten signalisiert. Im Anzeigefeld
- **Zeit in [Stufe](#page-75-1)** wird die noch verbleibende Zeit angehalten. Siehe Seite **[77](#page-75-1)**.
- Beenden Sie das Halten einer Laststufe durch erneutes Klicken auf Halten oder auf Nächste

Klicken Sie auf den **Button** um die Last abzuschalten.

**Stopp Last** 

Klicken Sie auf den **Button** um die Last einzuschalten.

**Start Last** 

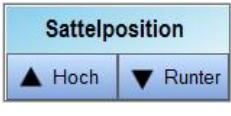

Ergo beenden

- Diese beiden **Buttons** dienen der Sattel-Höhenverstellung, wenn das Fahrrad über eine entsprechende Option verfügt. (z.Bsp.: medical bike)
- Klicken Sie auf den Button, um die Ergometrie vorzeitig zu beenden.

## **Laststeuerung in der Laufband-Ergometrie**

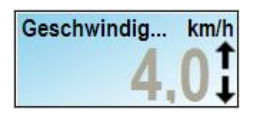

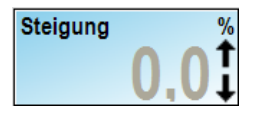

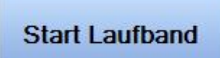

Geschwindig...  $km/h$ 

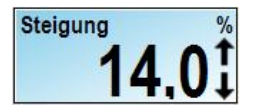

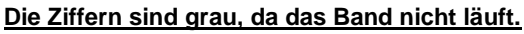

Der Startwert für die **Geschwindigkeit** wird angezeigt.

- Klicken Sie auf  $\parallel$ , um den Wert zu erhöhen.
- Klicken Sie auf  $\left| \cdot \right|$ , um den Wert zu verringern.

Der Startwert für die **Steigung** wird angezeigt.

- Klicken Sie auf  $\parallel$ , um den Wert zu erhöhen.
- $\in$  Klicken Sie auf  $\bigcup$ , um den Wert zu verringern.
- Klicken Sie auf den **Button** um das Laufband in Bewegung zu setzen.
	- Klicken Sie auf **1**, um die Geschwindigkeit zu erhöhen.
- Klicken Sie auf , um die **Geschwindigkeit** zu verringern.
- Klicken Sie auf , um die die **Steigung** zu erhöhen.
- Klicken Sie auf  $\vert \downarrow \vert$ , um die die **Steigung** zu verringern.

Das Profil und die Stufe in der Ruhe-Phase werden angezeigt.

stufe wechseln wollen.

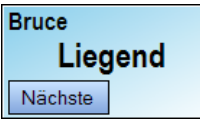

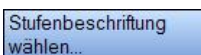

Dieser Button öffnet eine Auswahlbox mit allen Stufen, die im Profil für die Ruhe-Phase definiert sind.

<sup>■</sup> Wechseln Sie mit den Button In die nächste Stufe der Ruhe-Phase.

Klicken Sie auf Nächste wenn Sie die Laststufe beenden und in die nächste Last-

 Klicken Sie auf den Button, um für die Stufe eine andere Beschriftung auszuwählen.

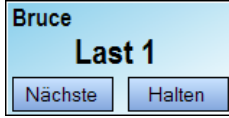

**Stopp Laufband** 

Ergo beenden

Das Profil und die Stufe in der Belastungsphase werden angezeigt.

- Klicken Sie auf Nächste wenn Sie die Laststufe beenden und in die nächste Laststufe wechseln wollen.
- <sup>∞</sup> Klicken Sie auf E<sup>Halten</sup> wenn Sie die Laststufe verlängern möchten. Dieser Zustand wird durch die veränderte Farbe des Buttons Halten signalisiert. Im Anzeigefeld
- **Zeit in [Stufe](#page-75-1)** wird die noch verbleibende Zeit angehalten. Siehe Seite **[77](#page-75-1)**.
- ☞ Beenden Sie das Halten einer Laststufe durch erneutes Klicken auf E<sup>Halten</sup> oder auf Nächste
- Klicken Sie auf den **Button** um das Laufband anzuschalten.

Klicken Sie auf den Button, um die Ergometrie vorzeitig zu beenden.

# **Bedienschritte im Überblick**

AMEDTEC *ECGpro* ist werkseitig so eingestellt, dass Sie eine Fahrradergometrie mit dem WHO-Belastungsprotokoll durchführen können, ohne Einstellungen vornehmen zu müssen. Der **orangefarbene Button**  führt Sie durch das Programm.

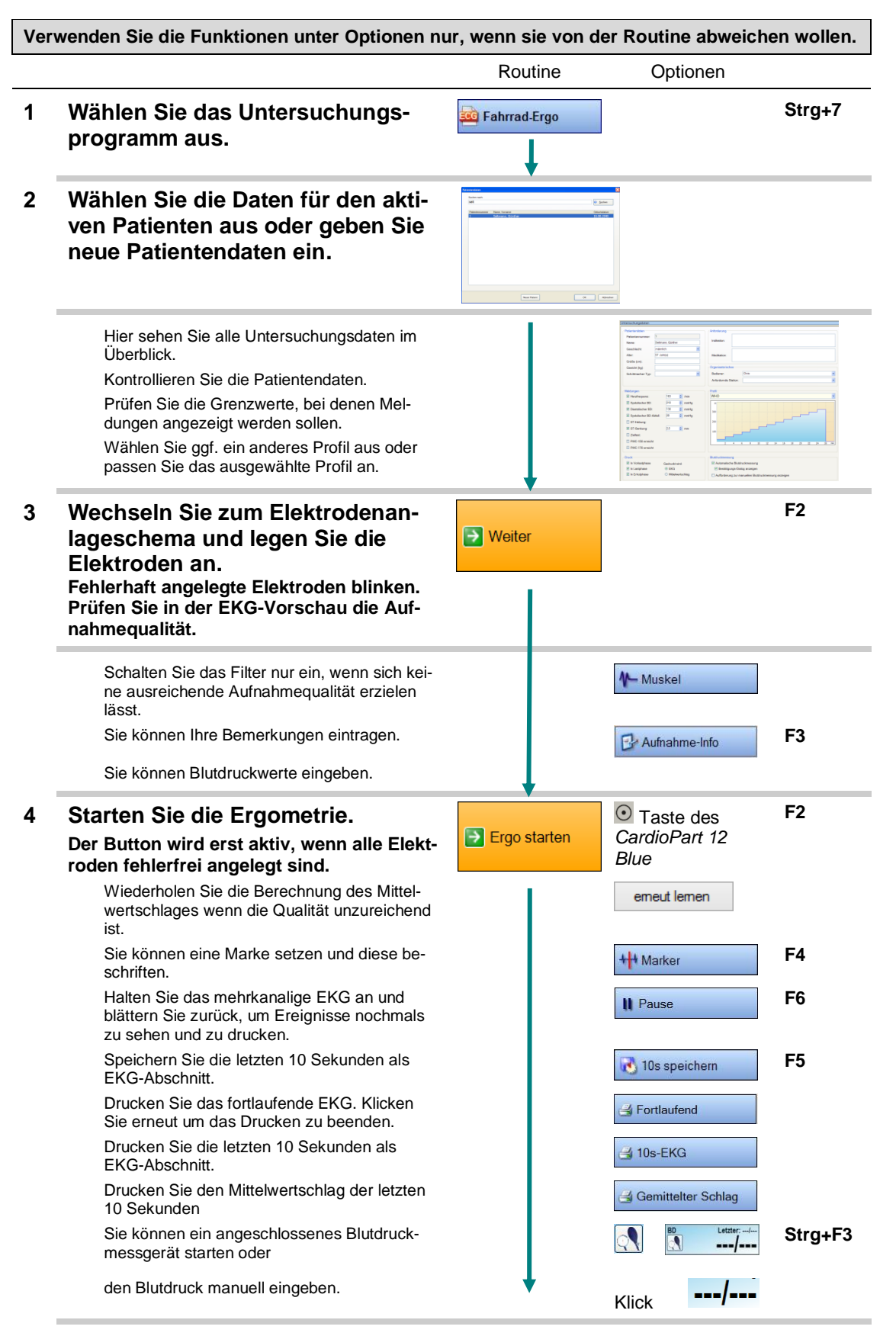

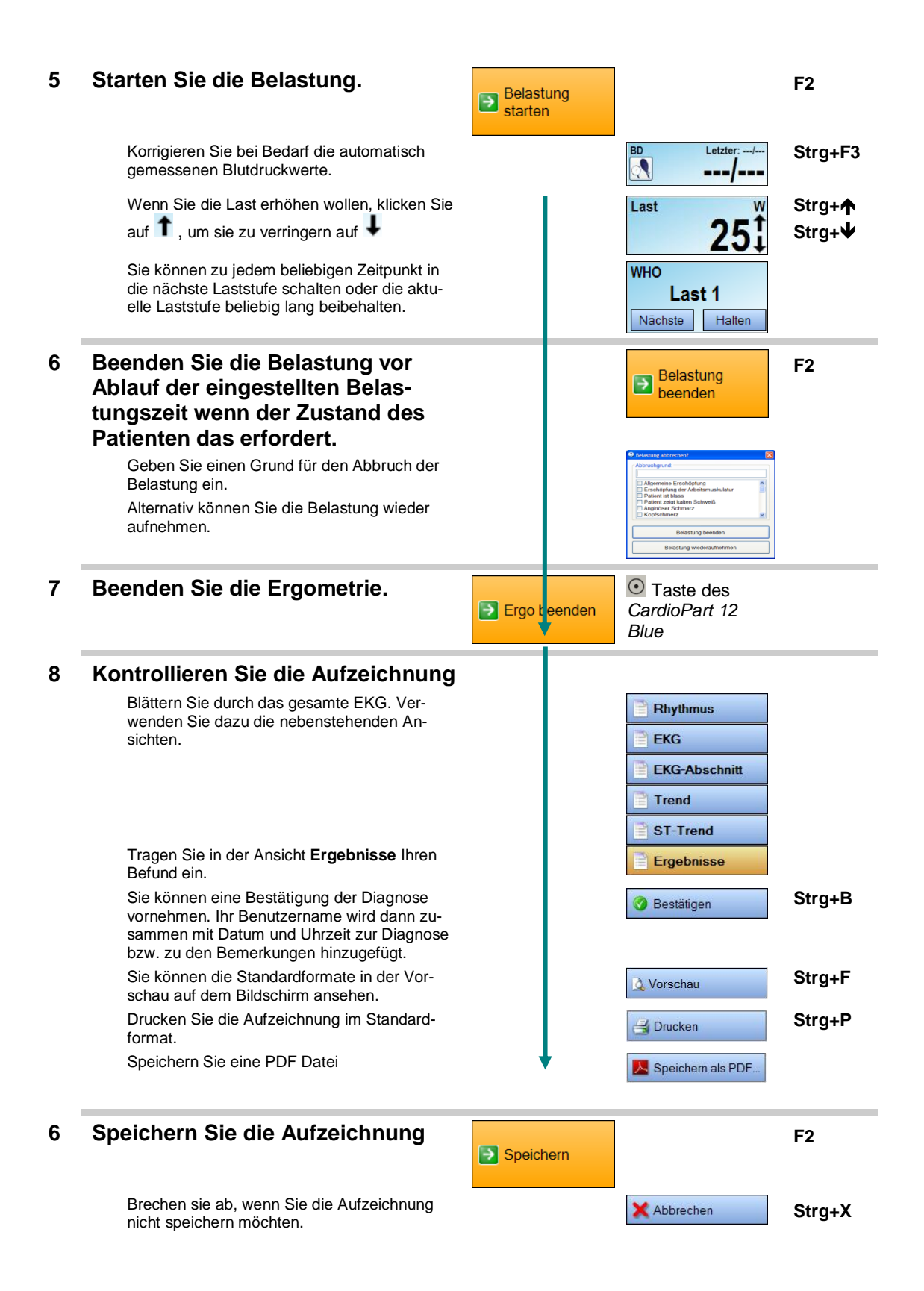

# **Untersuchung wählen**

**Wählen Sie die Untersuchung aus, bevor Sie die Elektroden anlegen.**

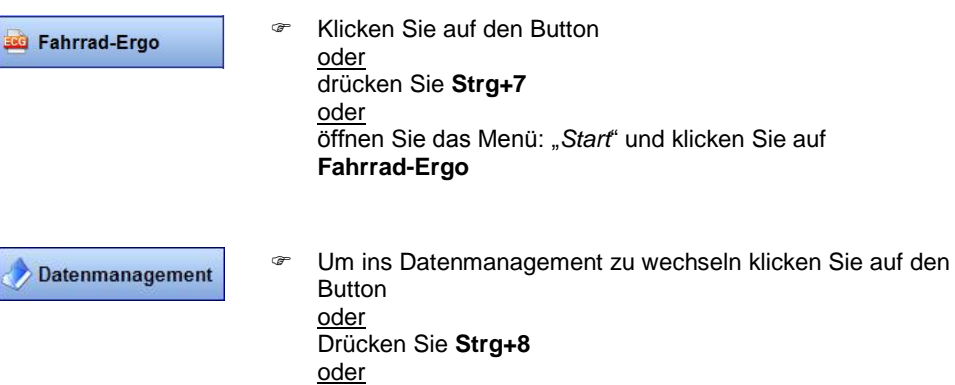

Öffnen Sie das Menü: "*Start*" und klicken Sie auf **Datenmanagement**

# **Geräteauswahl**

Das Fenster für die Geräteauswahl wird angezeigt, wenn entweder kein oder mehrere Erfassungs- oder Belastungsgeräte eingestellt sind.

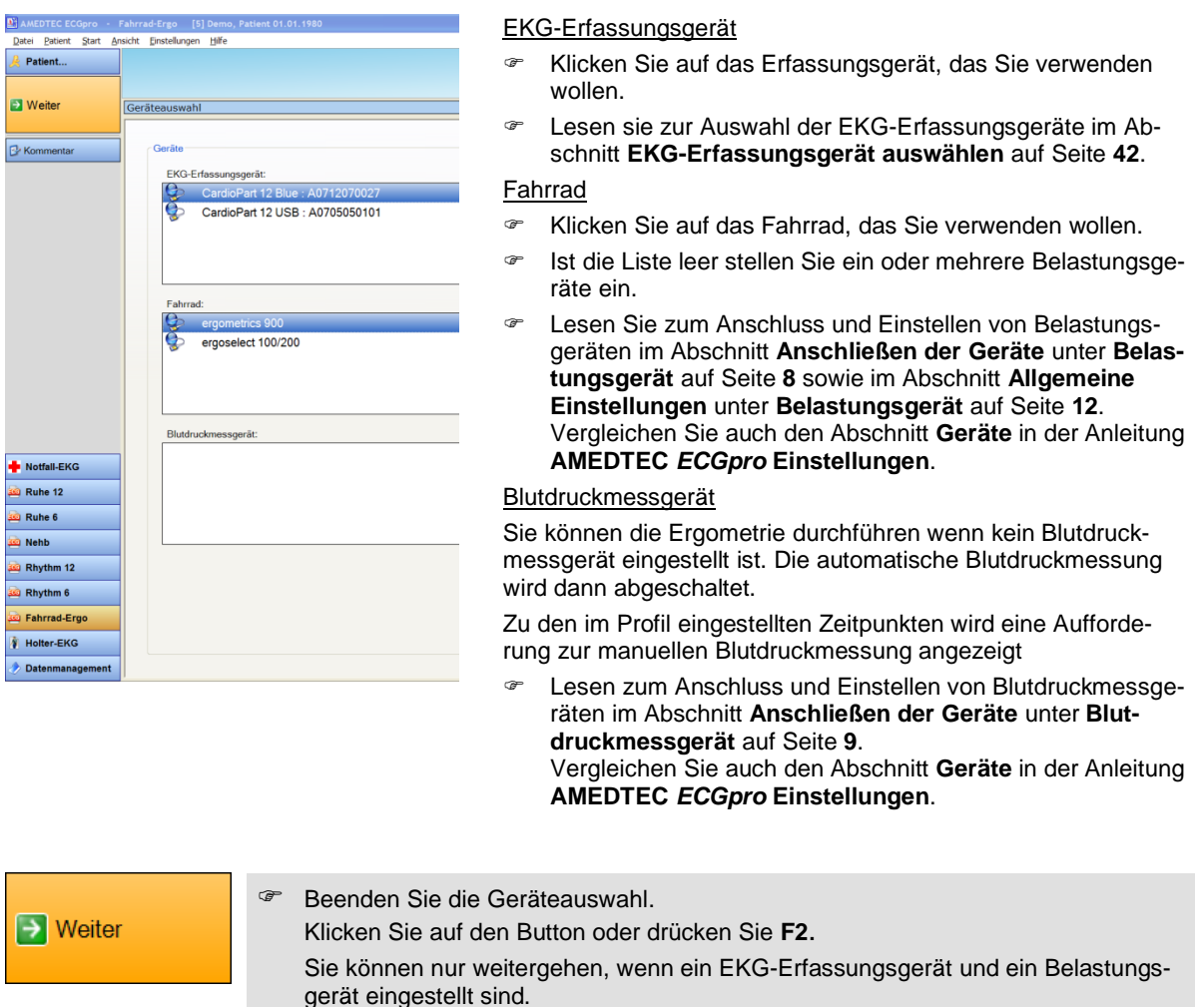

# <span id="page-85-0"></span>**Untersuchungsdaten**

Vor dem Start einer Belastungsaufnahme werden die **Untersuchungsdaten** angezeigt.

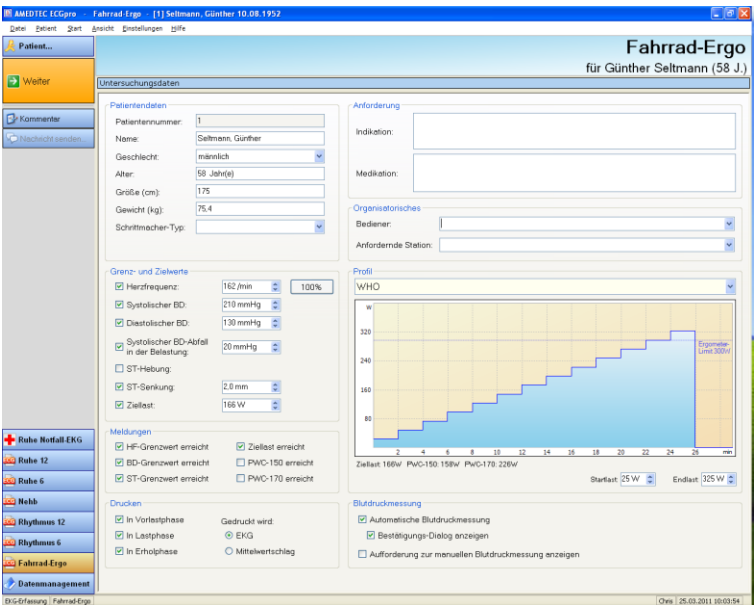

## **Patientendaten**

Korrekturen der Patientendaten werden in die Patientenverwaltung übernommen.

- Zur Vermeidung von Fehlbedienungen kann der Name nicht editiert werden.
- Achten Sie darauf, dass Größe, Gewicht und Alter angezeigt werden.
- Alter und Geschlecht können neu eingegeben, aber nicht geändert werden.

**Achtung: Wenn ein anderer Patient ausgewählt werden soll, verwenden Sie den Button Patient… und auf diesem Dialog die Schaltfläche Suchen.**

### **Anforderung**

In den Feldern **Indikation** und **Medikation** werden die Einträge aus der Karteikarte **Patientendaten** angezeigt. Führen Sie ggf. Korrekturen durch.

Geänderte Texte werden in die Karteikarte **Patientendaten** zurück geschrieben.

### **Organisatorisches**

Der angemeldete Benutzer wird als Bediener angezeigt.

- Öffnen Sie die Listbox und wählen Sie aus der Liste einen anderen Bediener aus. Die Liste der Bediener bearbeiten Sie im Menü: "*Datei | Einstellungen… | Allgemein | Bediener*".
- Wählen Sie die **Anfordernde Station** aus der Liste der Stationen aus. Die Liste der Stationen bearbeiten Sie im Menü: "*Datei | Einstellungen… | Allgemein | Stationen*".

# **Grenz- und Zielwerte**

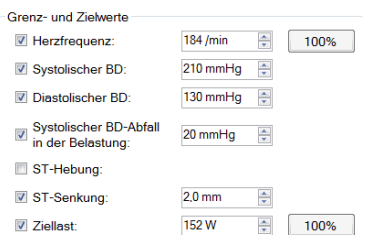

- Klicken Sie auf die Checkbox wenn Sie die Berechnung des Grenz- / Zielwertes aktivieren bzw. deaktivieren wollen.
- Ändern Sie die Werte hinter einer aktivierten Checkbox, um den Grenzwert für die Warnmeldung zu verschieben. Änderungen werden nur für die bevorstehende Untersuchung verwendet. Für die nächste Untersuchung werden wieder die Grundeinstellungen angezeigt.
- Zum Ändern eines Wertes klicken Sie in das Feld und geben den Wert mit den Zifferntasten ein oder

klicken Sie auf die Pfeiltasten  $\overline{\phantom{a}}$  oder  $\overline{\phantom{a}}$ .

Zum Ändern des prozentualen Herzfrequenzwertes oder der prozentualen Ziellast klicken Sie in das Feld <sup>100%</sup>, Dadurch werden die Felder für Absolutwert und prozentualen Wert ausgetauscht. Ändern Sie jetzt den prozentualen Wert wie im vorangegangenen Absatz beschrieben.

### **Meldungen**

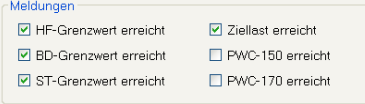

- Deaktivieren Sie die Checkbox, um die entsprechende Meldung für diese Untersuchung auszuschalten.
- Wenn das Häkchen vor der jeweiligen Meldung gesetzt ist, wird während der Untersuchung bei Überschreitung der angezeigten Grenzwerte eine Warnung eingeblendet.

### **Druck**

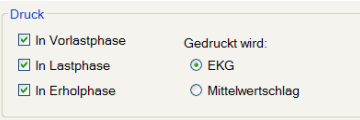

- Deaktivieren Sie die Checkbox, um das Drucken auszuschalten.
- Setzen Sie den Radiobutton auf **Mittelwertschlag**, wenn anstelle des 10 Sekunden EKGs der Mittelwertschlag gedruckt werden soll.

Änderungen werden nur für die bevorstehende Untersuchung verwendet. Für die nächste Untersuchung werden wieder die Grundeinstellungen angezeigt. Die Grundeinstellungen sind vom eingestellten Lastprofil abhängig.

# **Profil**

In der Listbox werden beim Start einer Fahrrad-Ergometrie alle Fahrrad-Profile und beim Start einer Laufband-Ergometrie alle Laufbandprofile zur Auswahl angezeigt.

- Ist der maximale Lastwert des Fahrrads (Laufbandes) geringer als die maximale Last im Profil, wird das Profil nach oben begrenzt und durch die Linie "Ergometer-Limit xyz Watt" kenntlich gemacht.
- Wenn sie ein anderes Profil verwenden wollen, wählen Sie dieses aus der Liste aus.

Enthält die Liste kein passendes Profil können Sie das dargestellte Profil verändern.

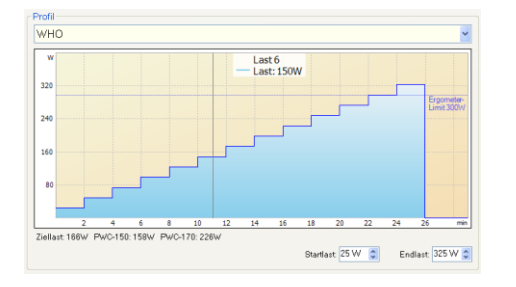

- Verschieben Sie das gesamte Lastprofil nach oben oder unten, indem Sie die **Startlast** verändern.
- Vergrößern oder verringern Sie die Steigung, indem Sie die **Endlast** verändern.
- Zeigen Sie mit dem Maus-Kursor auf eine beliebige Stelle im Profil, um den exakten Lastwert abzulesen.

Änderungen werden nur für die bevorstehende Untersuchung verwendet. Für die nächste Untersuchung werden wieder die Grundeinstellungen angezeigt.

Die Lastprofile können im Menü: "*Datei | Einstellungen… | 12-Kanal-EKG | Profile*" geändert werden. Die Zuordnung eines Lastprofils zu einer Untersuchung erfolgt im Menü: "*Datei | Einstellungen… | 12-Kanal-EKG | Untersuchungen | Ergo | Belastungs-Einstellungen*".

# **Blutdruckmessung**

-<br>Blutdruckmessung

- Automatische Blutdruckmessung
- Bestätigungs-Dialog anzeigen
- Aufforderung zur manuellen Blutdruckmessung anzeigen

Die beiden oberen Checkboxen sind nur aktiv, wenn Sie ein automatisches Blutdruckmessgerät verwenden.

 Deaktivieren Sie die Checkbox **Automatische Blutdruckmessung**, wenn Sie das Blutdruckmessgerät in der aktuellen Belastung nicht verwenden möchten.

Sobald eine automatische Blutdruckmessung beendet ist, wird ein Bestätigungs-Dialog mit den gemessenen Werten angezeigt.

- Deaktivieren Sie die Checkbox **Bestätigungs-Dialog anzeigen**, wenn Sie diese Dialogbox nicht anzeigen möchten.
- Der Start der manuellen oder automatischen Blutdruckmessung kann durch Abspielen einer Sound-Datei signalisiert werden. Lesen sie hierzu im Dokument **Einstellungen** den Abschnitt **EKG, Karteikarte Ergometrie**.

Grundeinstellungen für die EKG-Darstellung im Arrhythmie-Fenster zu verändern, öffnen Sie das Menü: "*Datei | Einstellungen…| 12-Kanal-EKG | Untersuchungen"*. Wählen Sie dort die Untersuchung (Fahrrad-Ergo) aus der Liste aus

Wenn die automatische Blutdruckmessung ausgeschaltet ist, kann zu den im Profil eingestellten Zeiten anstelle der automatischen Messung ein Eingabedialog eingeblendet werden, der zur manuellen Messung auffordert.

 Aktivieren Sie die Eingabeaufforderung über die Checkbox **Aufforderung zur manuellen Blutdruckmessung**.

Wenn im Profil keine Blutdruckmessung eingestellt ist, ist diese Funktion wirkungslos.

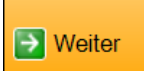

 Bestätigen Sie die **Untersuchungsdaten.** Klicken Sie auf den Button oder drücken Sie **F2**.

# **Patient vorbereiten**

### **Legen sie die Elektroden wie auf Seite [45](#page-44-0) beschrieben an.**

- Positionieren Sie die Armelektroden auf dem Rücken oberhalb des Schulterblattes und die Beinelektroden oberhalb der Gürtellinie.
- Fixieren Sie die Elektrodenleitungen in unmittelbarer Nähe zur Elektrode mit Klebeband.
- Verwenden Sie bei Saugelektrodenanlagen sowie bei allen wieder verwendbaren Elektroden ein Kontaktspray.
- Achten Sie bei der Verwendung von Saugelektrodenanlagen darauf, dass die Schläuche frei hängen und kein Zug auf die Elektroden ausgeübt wird.
- Verwenden Sie möglichst kein Muskelfilter und kein Netzfilter.
- Während der Aufzeichnung wird die Qualität der Elektrodenanlage in der Statuszeile rechts unten überwacht. Die Farbe der Elektroden signalisiert die Anlage-Qualität. Lesen Sie hierzu auf Seite **[45](#page-44-0)** .

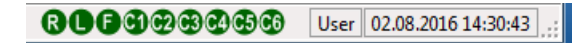

### **Machen Sie den Patient mit dem Ablauf vertraut bevor Sie die Ergometrie starten.**

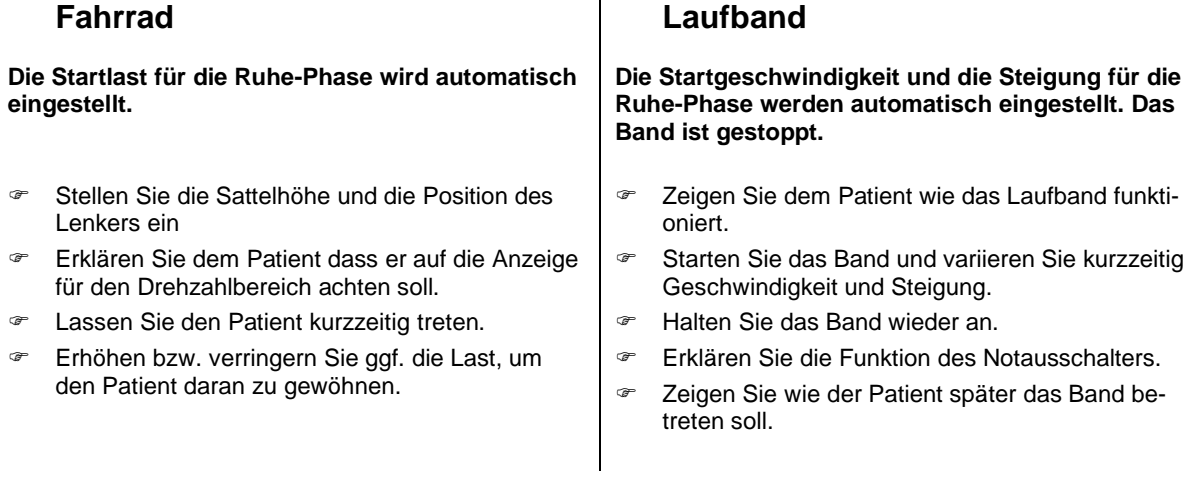

### **Sicherheitshinweise für die Laufband-Ergometrie**

**Der Patient soll auf das langsam laufende Band treten. Dabei steht der Patient mit den Füßen rechts und links des Bandes. Während er sich an den Griffen hält, tritt er zuerst mit einem Fuß auf das Band und zieht dann den anderen Fuß nach.**

# **Starten Sie niemals das Band, wenn der Patient be-<br>
P reits auf dem Band steht. Es besteht akute Sturz- unter reits auf dem Band steht. Es besteht akute Sturz- und Verletzungsgefahr.**

# **Ergometrie starten**

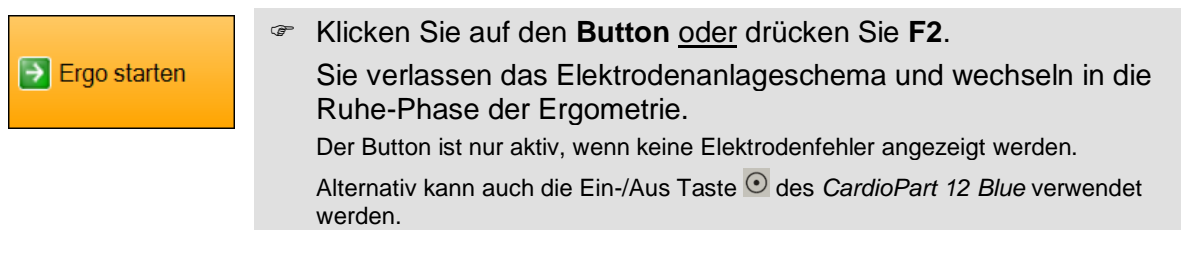

### **Ab dem Start der Ergometrie wird das EKG bis zum Ende gespeichert.**

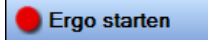

Sie können die Ergometrie starten, wenn Elektrodenfehler angezeigt werden und der orangefarbene Button deaktiviert ist. Lesen Sie dazu den Abschnitt **[Elektroden anlegen](#page-44-0)** auf Seite **[45](#page-44-0)**. Klicken Sie auf den **Button** oder drücken Sie **Strg+S** In diesem Fall steht Ihnen das Analyseprogramm nicht zur Verfügung. Es erscheint folgende Meldung. Die Analyse-Software konnte die Referenz-EKG-Daten nicht ermitteln, da nicht genügend Schläge erkannt wurden. Wiederholen Ohne Vermessung arbeiten

Klicken Sie auf **Ohne Vermessung arbeiten**.

### **Warten Sie bis ein Mittelwertschlag angezeigt wird.**

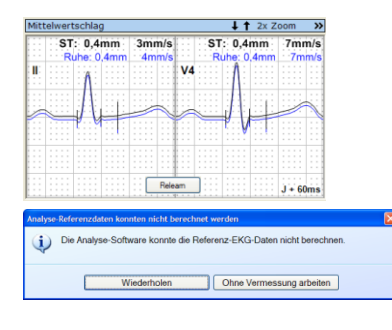

Wiederholen Sie mit dem Button **Freleam** die Berechnung des Mittelwertschlages, wenn die Qualität des angezeigten Mittelwertschlages unzureichend ist.

Bei einem stark gestörten Signal oder bei fehlerhaften Elektroden wird nebenstehende Meldung eingeblendet.

- Verbessern Sie die Signalqualität. Kontrollieren Sie dabei alle 12 Ableitkanäle.
	- Klicken Sie auf Wiederholen auch die Berechnung des Mittelwertschlages erneut zu starten.
- Alternativ können Sie die gesamte Belastung ohne Vermessungsprogramm starten. In diesem Fall werden keine ST-Berechnungen durchgeführt. Es erfolgt keine Arrhythmieanalyse und keine Schlag-Klassifikation. Die Fenster **Arrhythmie** und **Mittelwertschlag** bleiben leer.

Das Geschlecht und das Alter des Patienten wurden noch nicht eingegeben.

<sup>®</sup> Klicken Sie auf **Patientendaten eingeben...** 

Patientendaten eingeben... | Ohne

### **Fahrrad Laufband**

Die Startlast für die Ruhe-Phase wird automatisch eingestellt.

### **Wenn sich der Patient in der Ruhe-Phase aufwärmen soll,**

- so fordern Sie ihn jetzt auf, mit dem Treten zu beginnen.
- Die Startwerte für die Ruhe-Phase werden automatisch eingestellt. Da das Band noch nicht läuft, sind die Ziffern für Geschwindigkeit und Steigung grau.
- so starten Sie das Band. Fordern Sie den Patienten auf, das Band zu betreten.
- 
- Verändern Sie ggf. die Last. Wenn erforderlich verändern Sie Geschwindigkeit und Steigung.

### **Messen Sie den Blutdruck in der Ruhe-Phase**

- Starten Sie das Blutdruckmessgerät oder geben Sie einen Blutdruckwert über die Tastatur ein
- Lesen Sie dazu auch den Abschnitt **[Anzeigeelemente](#page-74-2)** auf Seite **[75](#page-74-2)** .

### **Starten Sie die Belastungs-Phase nachdem der Blutdruckwert angezeigt wird.**

# **Belastung starten**

Belastung starten

 Klicken Sie auf den **Button** oder drücken Sie **F2**. Sie wechseln in die Belastungs-Phase der Ergometrie.

### **Mit dem Start der Belastungs-Phase wird begonnen, das Profil automatisch abzuarbeiten.**

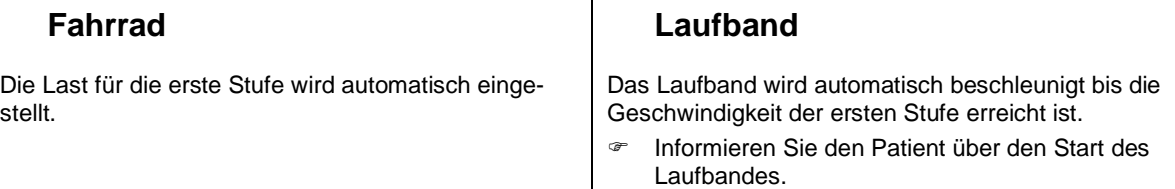

### **Zu den im Protokoll festgelegten Zeitpunkten werden EKG-Abschnitte von 10 Sekunden Länge gespeichert.**

### **Zu den im Protokoll festgelegten Zeitpunkten wird der Blutdruck gemessen.**

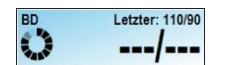

Der Start der automatischen Blutdruckmessung wird Ihnen durch die rotierende Verlaufsanzeige auf der linken Seite des BD-Feldes angezeigt.

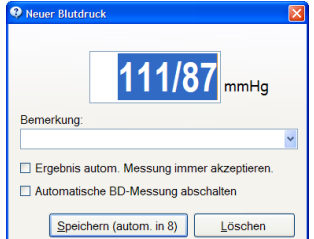

Sobald ein automatisch gemessener Blutdruckwert vorliegt, wird dieser in der Dialogbox **Neuer Blutdruck** angezeigt und nach 10 Sekunden automatisch gespeichert.

- **F** Klicken Sie auf den Button **Speichern (autom. in 8)**, um den angezeigten Wert zu übernehmen und die Dialogbox sofort zu schließen.
- Klicken Sie innerhalb der auf dem Button  $\frac{\text{Speichern (autom in 8)}}{\text{angezeigten Zeit}}$ auf die Messwerte und korrigieren Sie die Messwerte, wenn erforderlich.
- Geben Sie eine Bemerkung ein oder wählen Sie aus einer Liste von vordefinierten Texten aus.

Um Bemerkungstexte einzugeben oder zu editieren, öffnen Sie das Menü: "*Datei | Einstellungen… | 12-Kanal-EKG | Markerbeschriftungen*"

- Setzen Sie die Checkbox **Ergebnis autom. Messung immer akzeptieren**, wenn Sie die Dialogbox nicht mehr anzeigen möchten.
- Setzen Sie die Checkbox **Automatische BD-Messung abschalten**, wenn keine weitere automatische Blutdruckmessung durchgeführt werden soll; Sie erhalten dann die Aufforderung zur manuellen Messung.

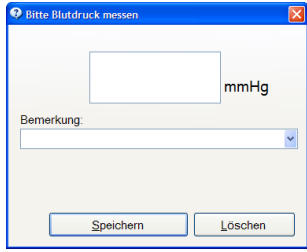

Die Eingabeaufforderung **Bitte Blutdruck messen** erhalten Sie, wenn kein automatisches Blutdruckmessgerät angeschlossen oder die automatische Messung ausgeschaltet ist.

Der Dialog wird dann 45 Sekunden vor dem im Profil eingestellten Zeitpunkt angezeigt.

- Geben Sie in das große Feld die manuell gemessenen Blutdruckwerte ein.
- Geben Sie eine Bemerkung ein oder wählen Sie aus einer Liste von vordefinierten Texten aus.

Um Bemerkungstexte einzugeben oder zu editieren, öffnen Sie das Menü: "*Datei | Einstellungen… | 12-Kanal-EKG | Markerbeschriftungen*"

**Bestätigen Sie die Eingabe mit dem Button** 

Die Einstellungen für die automatische Blutdruckmessung können Sie auch während der Belastung ändern:

- Öffnen Sie den nebenstehenden Dialog im Menü: "*Einstellungen | Blutdruckmessung...*".
- Deaktivieren Sie die Checkbox **Bestätigungs-Dialog anzeigen**, wenn die Dialogbox **Neuer Blutdruck** nicht mehr angezeigt werden sollen.
- Aktivieren Sie die Checkbox **Aufforderung zur manuellen Blutdruckmessung** wenn das automatische Blutdruckmessgerät abgeschaltet wurde. Die Eingabeaufforderung **Bitte Blutdruck messen** fordert Sie dann zu den im Profil festgelegten Zeiten zum manuellen Messen auf.

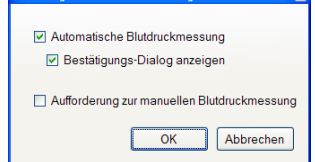

# **Belastung beenden**

Belastung ط beenden

 Klicken Sie auf den **Button** oder drücken Sie **F2**. Sie wechseln in die Erholungs-Phase der Ergometrie.

Die Last wird auf den für die Erholung eingestellten Wert gesetzt.

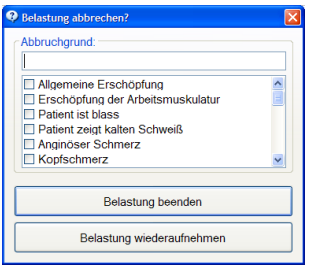

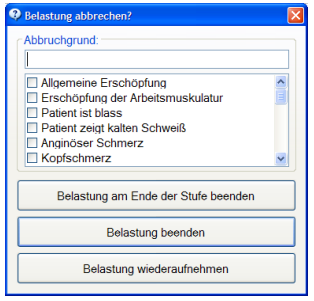

Abbruchgrund

## **Fahrrad Laufband**

Die Geschwindigkeit und die Steigung werden auf die für die Erholung eingestellten Werte gesetzt.

- Wählen Sie aus der Liste der Abbruchgründe einen oder mehrere Gründe aus bzw. tragen Sie einen eigenen Text ein.
- **E** Eelastung beenden **Klicken Sie Last-** Belastung beenden **Sie die Last**phase endgültig.
- Klicken Sie auf **um Belastung wiederaufnehmen** um die Belastung fortzusetzen.
- Um neue Einträge zur Liste der Abbruchgründe hinzuzufügen, öffnen Sie das Menü: "*Datei | Einstellungen… | 12-Kanal-EKG | Abbruchgründe*"

Sie können die Belastungs-Phase auch bei vorzeitigem Abbruch definiert am Ende einer Laststufe beenden.

**Frank Sie auf States** Belastung am Ende der Stufe beenden J, um die angefangene Laststufe bis zum Ende abzuarbeiten. Erst danach wird in die Erholungs-Phase umgeschaltet.

Diese Funktion muss eingeschaltet werden.

- Öffnen Sie das Menü "*Datei | Einstellungen… | 12-Kanal-EKG | Untersuchungen*". Wählen Sie die Untersuchung (Fahrrad-Ergometrie) aus. Öffnen Sie die Registerkarte **Belastungs-Einstellungen** und setzen Sie unter **Profil** die Checkbox **Am Ende der Belastung die aktuelle Stufe zu Ende fahren**.
- Klicken Sie diesen Butten, um Abbruchgründe hinzuzufügen oder bereits eingegebene Abbruchgründe wieder zu entfernen.

Wird die Last nicht vorzeitig beendet, erfolgt ein automatischer Wechsel in die Erholungs-Phase.

# **Ergometrie beenden**

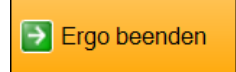

Klicken Sie auf den **Button** oder drücken Sie **F2**.

 Alternativ kann auch die Ein-/Aus Taste des *CardioPart 12 Blue* verwendet werden.

**Die EKG-Aufzeichnung wird beendet. Das EKG wird zur Kontrolle angezeigt.**

# **Aufnahme kontrollieren**

Nachdem die Aufzeichnung beendet ist wird die Aufnahme zur Kontrolle dargestellt.

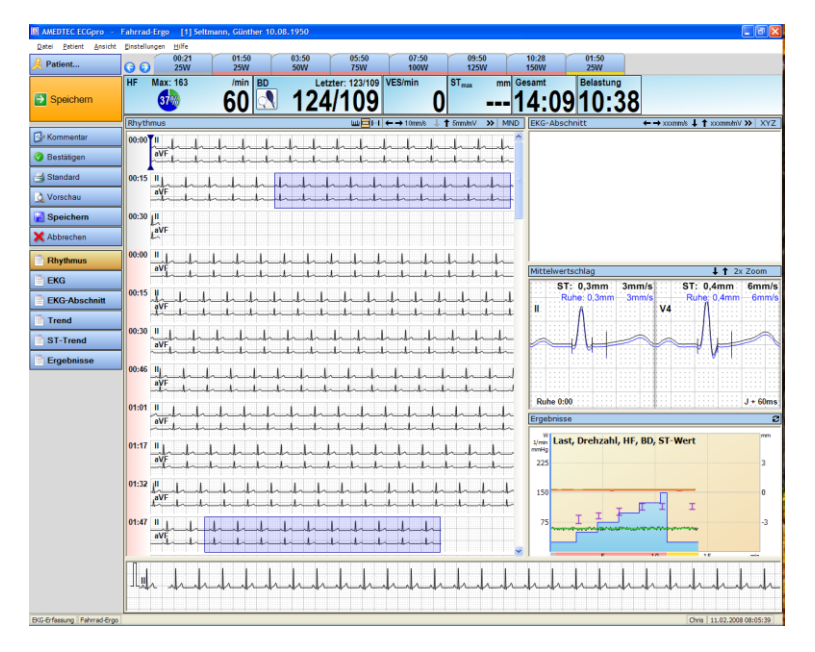

Solange die Elektroden am Patient angeschlossen bleiben, wird das laufende EKG weiterhin in der Rhythmuszeile angezeigt.

Für mehr Details stehen Ihnen weitere Darstellungen zur Verfügung.

 Klicken Sie auf die folgenden **Buttons** oder

Öffnen Sie das Menü: "*Ansicht*" und wählen Sie den entsprechenden Eintrag aus.

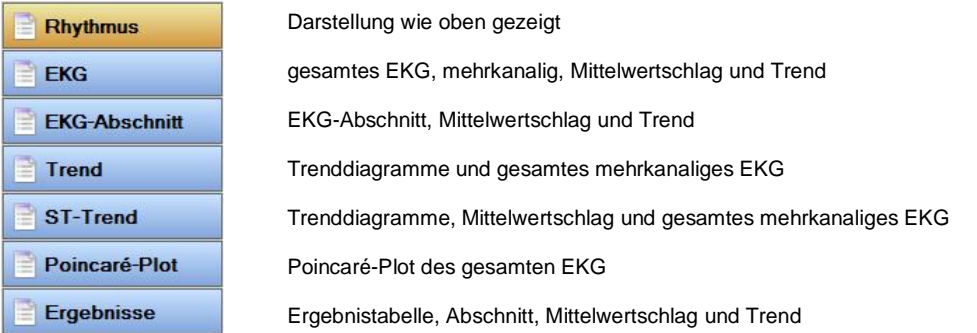

 Lesen Sie dazu auch im Abschnitt **[Belastungs-EKG –](#page-122-0) Ansicht** ab Seite **[123](#page-122-0)** Aufnahme drucken

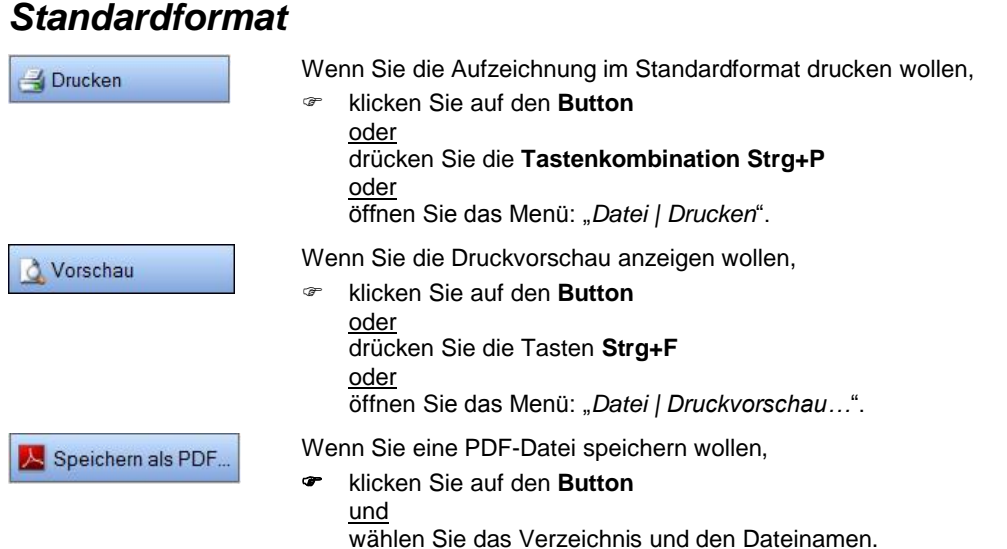

Die Auswahl der Standardformate können Sie wie folgt ändern:

- Öffnen Sie das Menü "*Datei | Einstellungen... | 12-Kanal-EKG | Drucken*" und wählen Sie **Belastungs-EKG**
- Verschieben Sie die gewünschten Druckformate nach **Verwendete Druckformate**
- Aktivieren Sie die Checkbox der Druckformate, die Sie als Standard drucken wollen.
- Die für das jeweilige Druckformat erforderlichen Daten müssen in der Aufzeichnung vorhanden sein, d.h. Diagramme können nur in Aufzeichnungen mit erfolgreicher Analyse gedruckt werden.
- Für die jeweilige Untersuchung geben Sie abweichende Druckformate bzw. Druckparameter im Menü "*Datei | Einstellungen... | 12-Kanal-EKG | Untersuchungen"* auf der Karteikarte Drucken ein.
- Lesen Sie in der Anleitung **AMEDTEC** *ECGpro* **Einstellungen** im Abschnitt **Drucken**.

# *Formatauswahl*

Verwenden Sie die **Formatauswahl**, wenn Sie andere Druckformate verwenden oder andere Druckparameter einstellen wollen.

- **F** Klicken Sie mit der rechten Maustaste auf **BDnucken** oder QU Vorschau
- **Example 2** Klicken Sie auf **Bullet Auswahl**

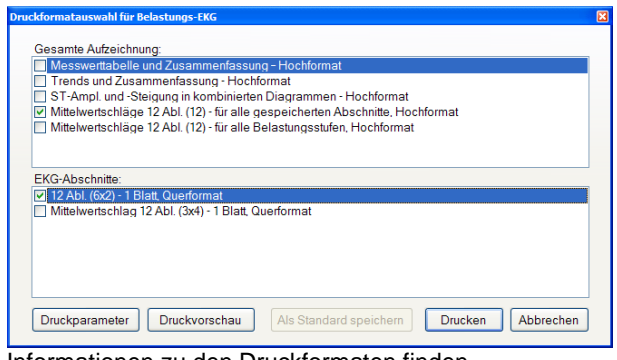

Informationen zu den Druckformaten finden Sie in der Anleitung **AMEDTEC** *ECGpro* **Druckformate** im Abschnitt **Belastungs-EKG Offline**.

- Wählen Sie die gewünschten Druckformate aus.
- Deaktivieren Sie die Checkbox, wenn das Format weder gedruckt noch angezeigt werden soll.
- Markieren Sie die Checkbox wenn das Format gedruckt oder angezeigt werden soll.
- Klicken sie auf **Druckparameter**, um Geschwindigkeit, Empfindlichkeit und Raster einzustellen
- Klicken sie auf **Druckvorschau**, um die ausgewählten Formate am Bildschirm anzusehen. (Der Button ist grau, wenn kein Format ausgewählt wurde.)
- Klicken sie auf **Drucken**, um die ausgewählten Formate zu drucken.
- Klicken sie auf den Button **Als Standard speichern**, um die ausgewählten Formate ab sofort als Standardformate zu verwenden.

#### **Druckparameter einstellen**

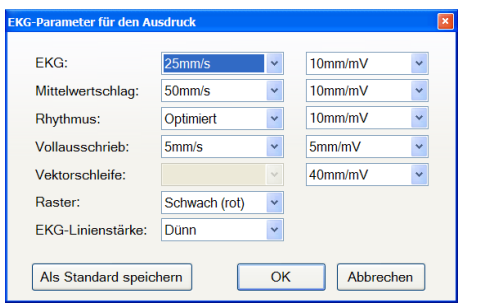

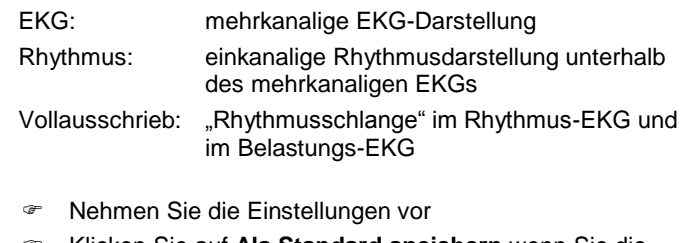

 Klicken Sie auf **Als Standard speichern** wenn Sie die geänderten Parameter von jetzt an immer verwenden wollen.

# **Aufnahme speichern**

Nach dem Beenden der Ergometrie wird der orangefarbene Button immer mit der Funktion Speichern belegt.

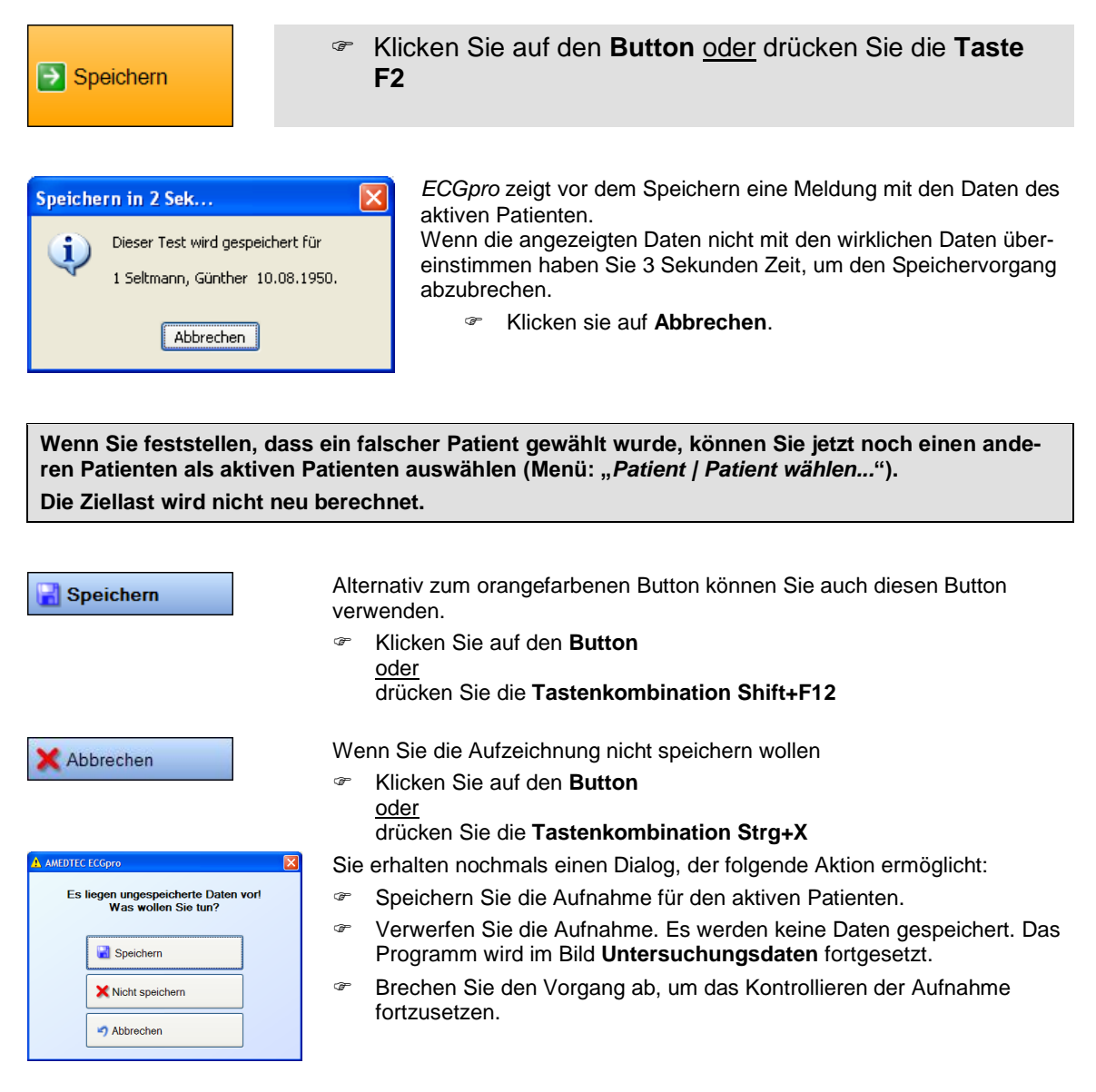

# <span id="page-96-0"></span>**EKG**

Öffnen Sie Tests und Aufnahmen wie im Abschnitt **[Aufnahmen](#page-22-0) öffnen** auf Seite **[23](#page-22-0)** beschrieben.

### **Titelleiste des Programms**

Die Titelleiste des Programms zeigt die Testprozedur, das Aufnahmedatum und die Uhrzeit sowie die Patientendaten.

### Ruhe 12: 26.10.2007 10:19:13 [1] Seltmann, Günther 10.08.1950

Analysierte Aufnahmen werden im dreigeteilten Bildschirm angezeigt. Bei Aufnahmen, die nicht analysiert sind, wird das EKG im Vollbild dargestellt.

Es können die auf Seite **[100](#page-99-0)** dargestellten Ansichten eingestellt werden.

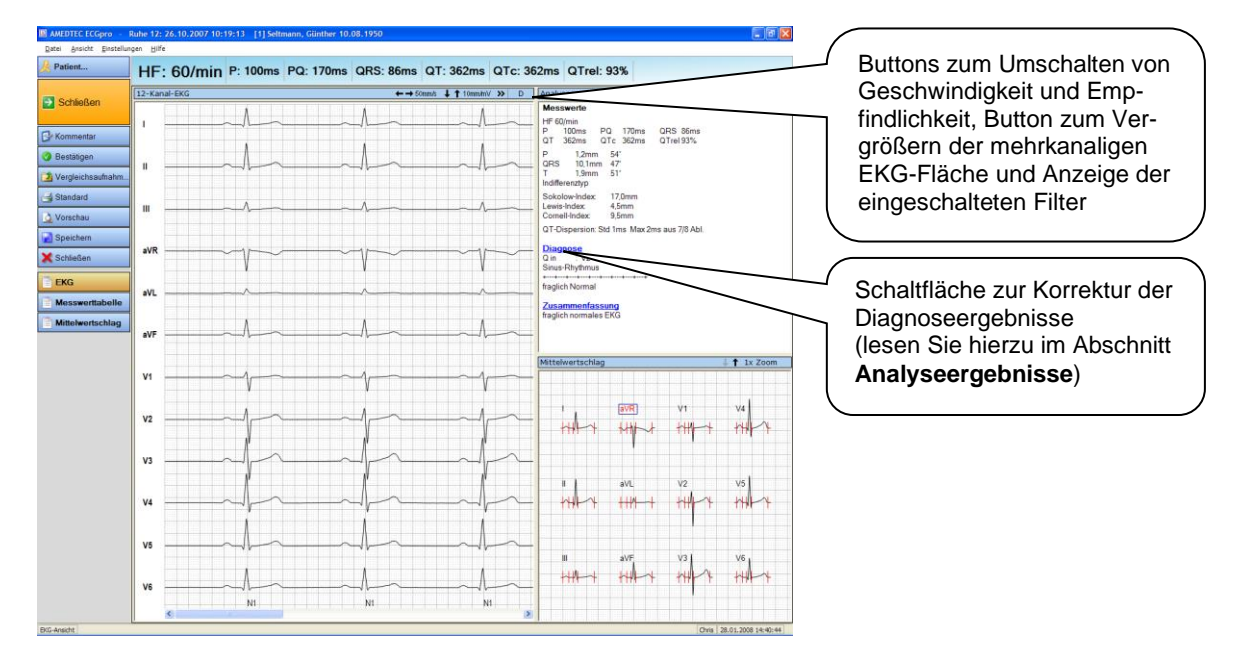

### **Buttonleiste**

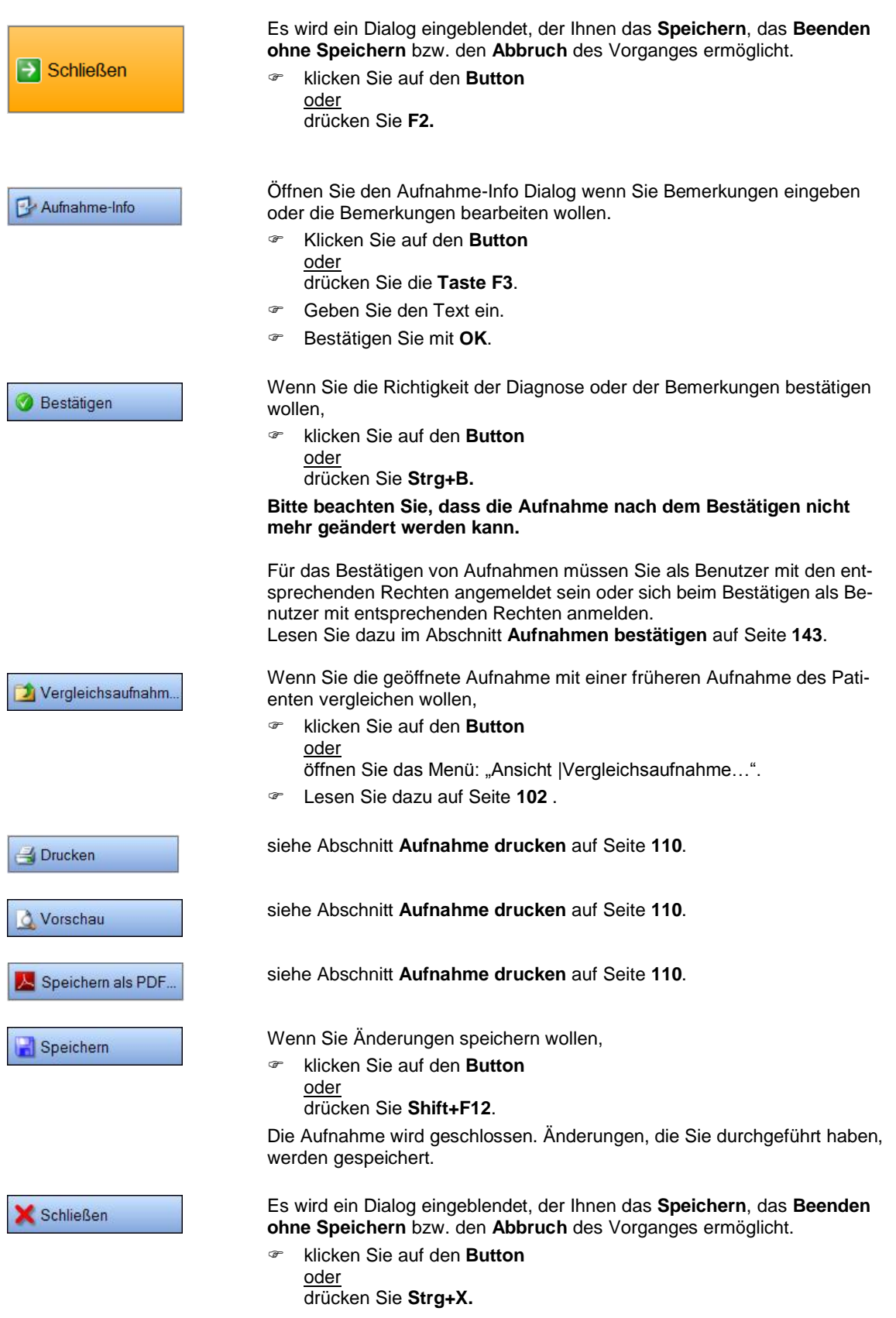

#### **Anzeigeleiste**

Die Anzeige von Hauptmesswerten und Frontalvektoren in der Kopfzeile ist einstellbar. Die Einstellungen werden gespeichert und bleiben beim Öffnen weiterer Aufnahmen erhalten.

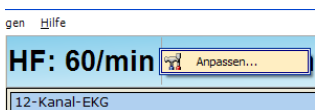

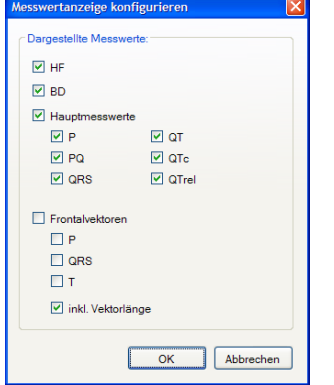

 Positionieren Sie den Mauszeiger über der Anzeigeleiste und drücken Sie die **rechte** Maustaste.

Klicken Sie auf den Button **Anpassen...** .

- Klicken Sie auf eine Checkbox, um den zugehörenden Wert in der Kopfzeile anzuzeigen oder auszublenden.
- Klicken Sie auf die Checkbox **Hauptmesswerte**, um die Anzeige aller Hauptmesswerte in der Kopfzeile mit einem Klick ein- oder auszuschalten.
- Klicken Sie auf die Checkbox **Frontalvektoren**, um die Anzeige aller drei Vektoren in der Kopfzeile mit einem Klick ein- oder auszuschalten.
- Einzelne Messwerte schalten Sie, indem Sie auf die Checkbox des betreffenden Wertes klicken.
- Klicken Sie die Checkbox **inkl. Vektorlänge**, um die Länge der einzelnen Frontalvektoren (in mm, µV oder mV) zusätzlich anzugeben. Diese Checkbox wirkt nur, wenn mindestens einer der drei Vektoren ausgewählt ist. Für die Einstellung der Maßeinheit lesen Sie in der Anleitung **AMEDTEC**  *ECGpro* **Einstellungen** im Abschnitt **EKG, Maßeinheiten**.

HF /min 60

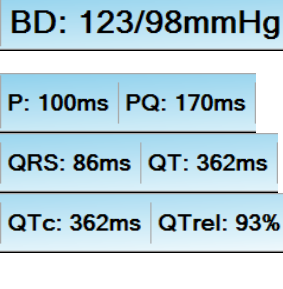

Bei analysierten Aufnahmen wird die Herzfrequenz immer über 10 Sekunden gemittelt.

Der Blutdruckwert wird in der Bedienleiste angezeigt. Die gleichen Werte werden auch im Fenster **Analyseergebnisse** angezeigt.

Die Hauptmesswerte für den Mittelwertschlag werden in der Bedienleiste vergrößert dargestellt.

Die gleichen Werte werden auch im Fenster **Analyseergebnisse** (auf der vorherigen Seite oben rechts) und im Zusammenhang mit der Anzeige des vergrößerten Mittelwertschlages verwendet.

Die Überschreitung typischer Grenzwerte wird durch einen "\*" markiert und zusätzlich in roter Farbe angezeigt. Lesen Sie hierzu im Abschnitt **[Vermessungs](#page-151-0)[und Diagnoseprogramm](#page-151-0)** auf Seite **[152](#page-151-0)**.

Die Einstellung von Grenzwerten für QTc wird im Dokument **Einstellungen**, Abschnitt **EKG-Analyse** beschrieben.

P<sub>vec</sub>: 1,2mm, 54° QRS<sub>vec</sub>: 10,1mm, 47° T<sub>vec</sub>: 1,9mm, 49°

Die Frontalvektoren für die P-Welle, den QRS-Komplex und die T-Welle sind ebenfalls den **Analyseergebnissen** entnommen.

### <span id="page-99-0"></span>**Ansicht ändern**

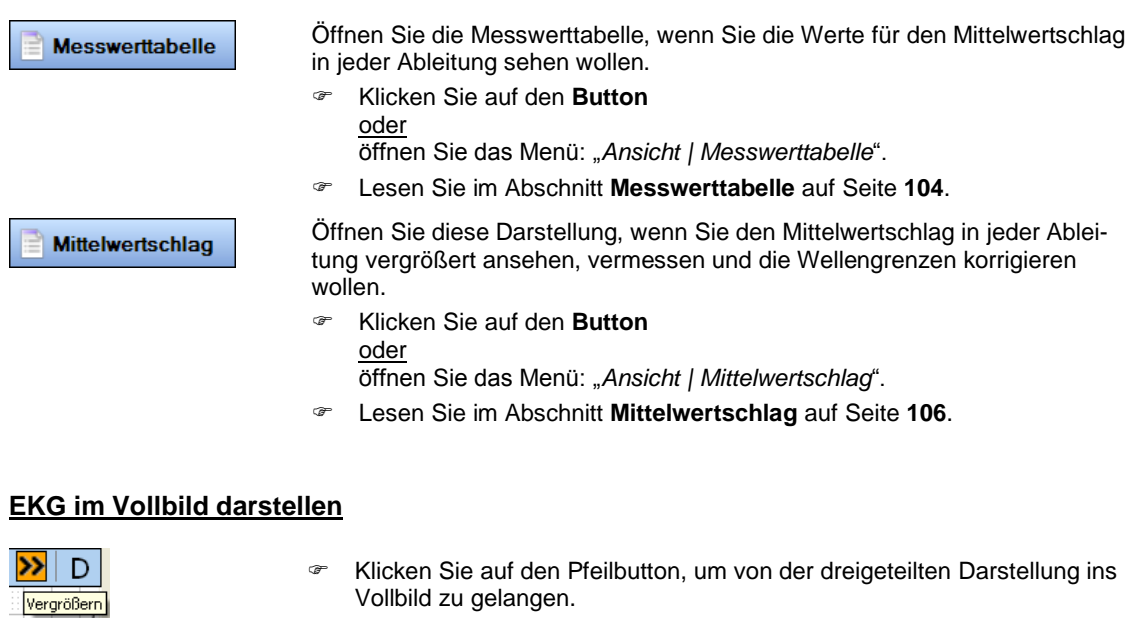

<span id="page-99-1"></span>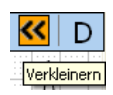

- 
- Klicken Sie auf den Pfeilbutton, um in die dreigeteilte Darstellung zurückzukehren.

#### **Analyseergebnisse**

Voraussetzung für die Anzeige von interpretierten Analyseergebnissen ist ein Ableitprogramm, in dem mindestens die Ableitungen I II und V1 bis V6 enthalten sind. Für die Ausgabe der Messwerte sind mindestens die Ableitungen I und II erforderlich. Üblicherweise erfüllt die Untersuchung **Ruhe 12** die Bedingung für Interpretation. Es müssen 10 Sekunden störungsarmes EKG erfasst worden sein. Es muss Alter und Geschlecht des Patienten eingetragen sein oder es müssen Standardwerte für Alter und Geschlecht eingestellt sein (Lesen Sie hierzu in der Anleitung **AMEDTEC** *ECGpro* **Einstellungen** den Abschnitt **EKG-Analyse**).

Wurde keine Analyse durchgeführt, wird lediglich der Abschnitt **Zusammenfassung** angezeigt.

Mit einem Erfassungsgerät *CardioPart12 m* erhalten Sie folgende Messwerte:

- **Herzfrequenz**
- Hauptmesswerte (QTc wird nach Bazzet und QTrel nach Holzmann berechnet)
- $\triangleright$  Winkel und Amplitude der Wellen sowie Lagetyp
- $\triangleright$  Indizes
- ▶ QT-Dispersion
- $\triangleright$  Rhythmuszeile

Mit einem Erfassungsgerät *CardioPart 12 i* (oder *s*) wird zusätzlich der Abschnitt **Diagnose** angezeigt. Dieser Abschnitt enthält die Rhythmuszeile und Statements zur Diagnose. Eine zusammenfassende Diagnose wird im Abschnitt **Zusammenfassung** eingetragen.

Lesen Sie in der Anleitung **AMEDTEC** *ECGpro* **Einstellungen** den Abschnitt **EKG-Analyse**, um folgende Änderungen durchzuführen bzw. um Parameter anzuzeigen oder auszublenden:

- Anzeige der Analyseergebnisse in einer anderen Sprache,
- > Anzeige der Lagetypen,
- einfache oder ausführliche Anzeige der Rhythmus-Zeile,
- $\triangleright$  Anzeige der Indizes,
- Anzeige der Störspannung,
- Anzeige der QT-Dispersion für alle Ableitungen oder für Brustwandableitungen und
- Anzeige der Tabelle bei pediatrischem EKG.

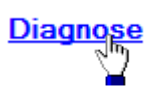

 Klicken Sie mit der linken Maustaste auf **Diagnose**, um den automatisch generierten Text zu modifizieren.

Beim Vergleich von Aufnahmen und in bestätigten Aufnahmen ist diese Funktion nicht möglich.

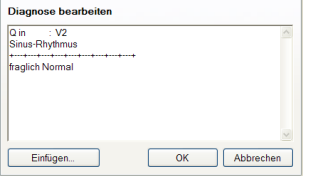

 Ändern Sie den Text, indem Sie mit der linken Maustaste in das Textfeld klicken

- Drücken Sie den Button **Eller Einfügen...** J. um die Aufnahme-Bemerkungen (wenn vorhanden) oder vordefinierte Texte einzufügen. Entsprechend Werkseinstellung finden Sie Begriffe zur Kategorie **Rhythmus**, **Atrial**, **Ventrikulär** und **Weitere**.
- <sup> $\textcirc$  *Ändern oder ergänzen Sie die Liste dieser Begriffe im Dialog "Datei | Ein-*</sup> *stellungen... | 12-kanal-EKG | Diagnosen*".
- **Beenden Sie die Eingabe mit dem Button**  $\frac{OK}{EN}$

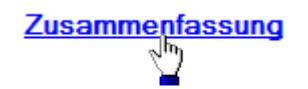

 Klicken Sie mit der linken Maustaste auf **Zusammenfassung**, um Text einzugeben.

Beim Vergleich von Aufnahmen und in bestätigten Aufnahmen ist diese Funktion nicht möglich.

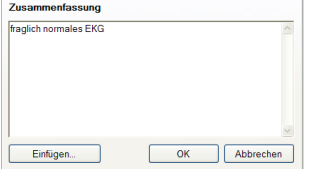

Geben Sie den gewünschten Text direkt ein oder

drücken Sie den Button  $\Box$  Einfügen... J. um die Aufnahme-Bemerkungen (wenn vorhanden) oder vordefinierte Texte einzufügen. Entsprechend Werkseinstellung finden Sie Begriffe zur Kategorie **Rhythmus**, **Atrial**, **Ventrikulär** und **Weitere**.

 Ändern oder ergänzen Sie die Liste dieser Begriffe im Dialog "*Datei | Einstellungen... | 12-kanal-EKG | Diagnosen*".

Beenden Sie die Eingabe mit dem Button

### **Fenster für die Analyseergebnisse vergrößern**

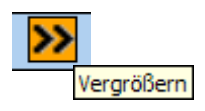

Das Fenster, in dem die Analyseergebnisse angezeigt werden, kann von halber auf volle Bildschirmhöhe vergrößert werden. Dazu finden Sie in diesem Fenster die gleichen Pfeilbuttons wie im EKG-Fenster.

### <span id="page-101-1"></span>**EKG vermessen**

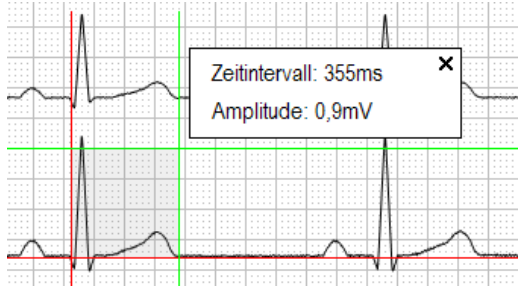

- Klicken und positionieren Sie den roten Kursor.
- Klicken Sie erneut und positionieren Sie den grünen Kursor.
- Die Anzeige mit den Messwerten wird eingeblendet.

Das Zeitintervall ist immer ein positiver Wert.

Die Amplitude wird mit Vorzeichen angegeben: Berechnung:

Amplitude = grüner waagerechter Kursor – roter waagerechter Kursor

Befindet sich die grüne Linie unterhalb der roten Linie ergibt sich für die Amplitude ein negativer Wert.

Gleichzeitiges Verschieben beider senkrechter Kursoren

- Bewegen Sie die Maus in die Mitte zwischen die beiden senkechten Kursoren. Der Mauskursor verwandelt sich in einen Doppelpfeil.
- Halten Sie die Maustaste gedrückt und ziehen Sie beide Kursoren in die gewünschte Position.

#### Ausblenden der Kursoren

 Klicken Sie auf das X innerhalb des Anzeigefeldes. Die Box und die Messkursoren werden ausgeblendet.

#### <span id="page-101-0"></span>**Aufnahme zum Vergleich öffnen**

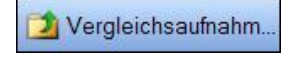

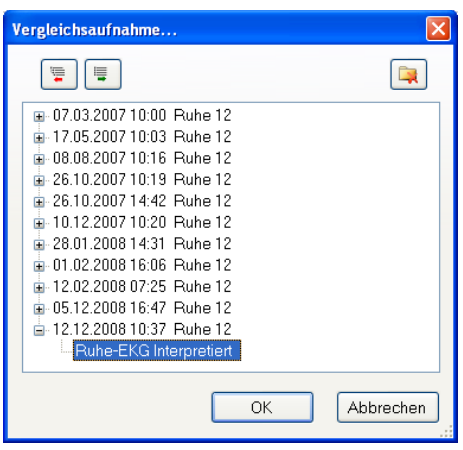

- Klicken Sie auf den **Button** oder öffnen Sie das Menü: "*Ansicht | Vergleichsaufnahme…*".
- Wählen Sie die Aufnahme, die Sie zum Vergleich öffnen wollen, aus der Liste aus.
- Bestätigen Sie mit **OK.**
- Aufnahmen, die nicht länger benötigt werden, löschen Sie mit dem Button

Die zum Vergleich geöffnete Aufnahme wird unterhalb der bereits geöffneten Aufnahme dargestellt.

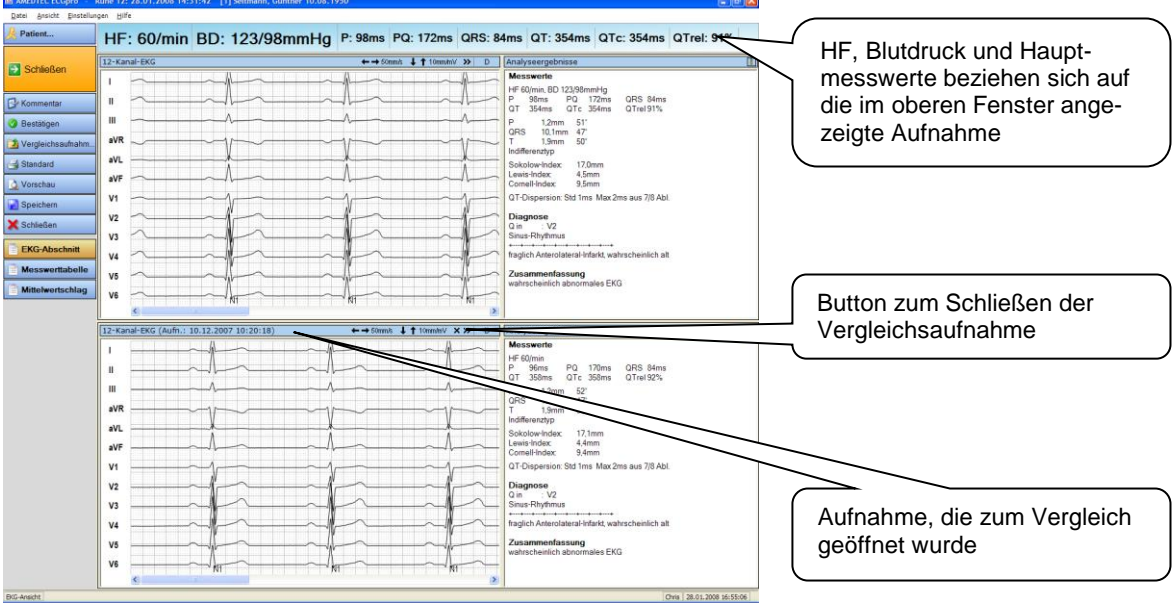

 Die Titelzeile des Programms enthält unverändert die Daten der zuerst geöffneten Aufnahme sowie die Patientendaten

Ruhe 12: 28.01.2008 14:31:42 [1] Seltmann, Günther 10.08.1950

- Datum und Uhrzeit der **Vergleichsaufnahme** werden in der Titelzeile der Vergleichsaufnahme angezeigt. 12-Kanal-EKG (Aufn.: 12.04.2006 16:44:24) ▼
- Die Funktionen Aufnahme-Info, Bestätigen, Drucken und Blutdruck beziehen sich immer auf die **zuerst geöffnete Aufnahme**. Zum Vergleich geöffnete Aufnahmen können nicht kommentiert oder gedruckt werden. Es kann auch kein Blutdruck eingegeben oder geändert werden.
- Mit dem Button **Vergleichsaufnahme...** können weitere Vergleichsaufnahmen geöffnet werden, die immer unterhalb der bereits geöffneten Aufnahmen dargestellt werden.
- > Öffnen Sie mit dem Button <u>▼</u> die Liste der verfügbaren Vergleichsaufnahmen. Wählen Sie eine Aufnahme aus, die die aktuelle Aufnahme ersetzt (also nicht zusätzlich dargestellt wird).
- Wählen Sie im Menü "*Ansicht | EKG*" für die Darstellung der rechten Seite die **Analyseergebnisse** oder ein geteiltes Fenster mit **Analyseergebnissen und Mittelwertschlag**.

Außer dem EKG können Sie auch die Messwerttabelle und den Mittelwertschlag im Vergleich darstellen.

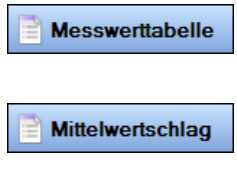

 Klicken Sie auf den **Button** oder öffnen Sie das Menü: "*Ansicht | Messwerttabelle*".

 Klicken Sie auf den **Button** oder öffnen Sie das Menü: "*Ansicht | Mittelwertschlag*".

#### **Schließen der Vergleichsaufnahme**

 $10$ mm/m $\sqrt{X}$  << | MND Vergleichsaufnahme schließen

Klicken Sie auf das **X**, um die Vergleichsaufnahme zu schließen.

# <span id="page-103-0"></span>**Messwerttabelle**

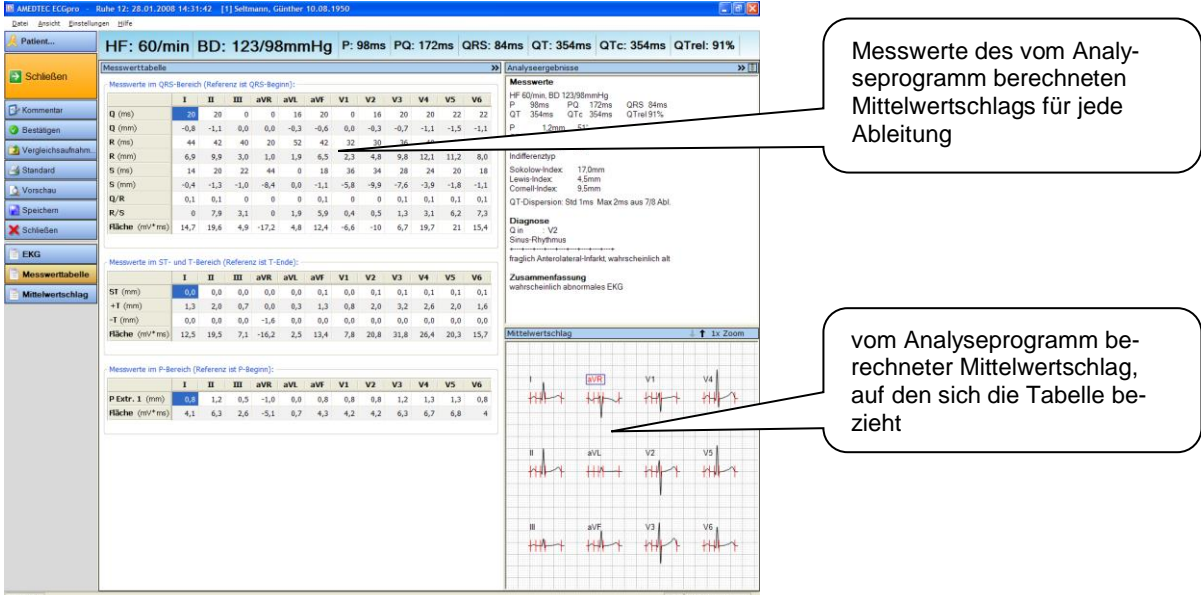

Analog zur EKG-Ansicht kann auch die Messwerttabelle im Vollbild dargestellt werden. Die Umschaltung erfolgt wie bereits im Abschnitt **[EKG im Vollbild darstellen](#page-99-1)** auf Seite **[100](#page-99-1)** beschrieben wurde.

Die Messwerttabelle enthält für jede der 12 Ableitungen die folgenden Messwerte:

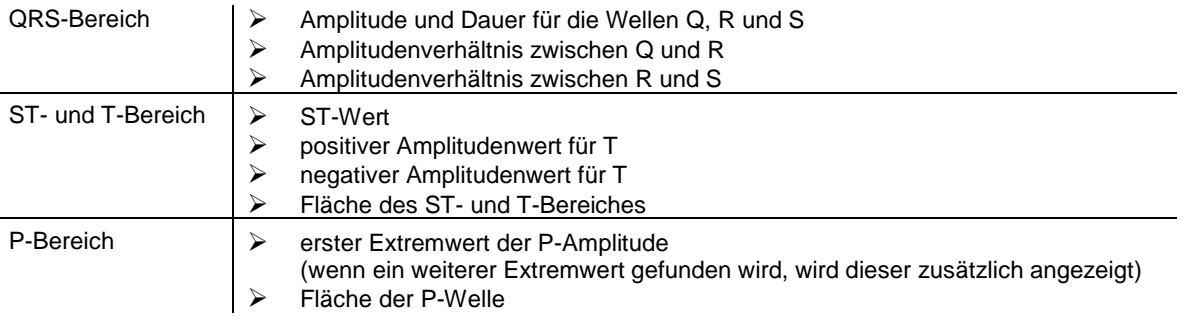

Sie können in andere Ansichten wechseln.

$$
\mathbf{E}^{\text{H}}\mathbf{K}\mathbf{G}
$$

Öffnen Sie die EKG-Darstellung, wenn Sie die Kurven sehen wollen.

 Klicken Sie auf den **Button**  oder

öffnen Sie das Menü: "*Ansicht | EKG*".

Lesen Sie im Abschnitt **[EKG](#page-96-0)** auf Seite **[97](#page-96-0)**.

Mittelwertschlag

Öffnen Sie die Darstellung des Mittelwertschlages, wenn Sie den Mittelwertschlag in jeder Ableitung vergrößert ansehen, vermessen und die Wellengrenzen korrigieren wollen.

- Klicken Sie auf den **Button**  oder öffnen Sie das Menü: "*Ansicht | Mittelwertschlag*".
- Lesen Sie im Abschnitt **[Mittelwertschlag](#page-105-0)** auf Seite **[106](#page-105-0)**.

#### **Messwerttabelle im Vergleich**

Wenn eine Vergleichsaufnahme geöffnet ist, können auch die Messwerttabellen beider Aufnahmen verglichen werden.

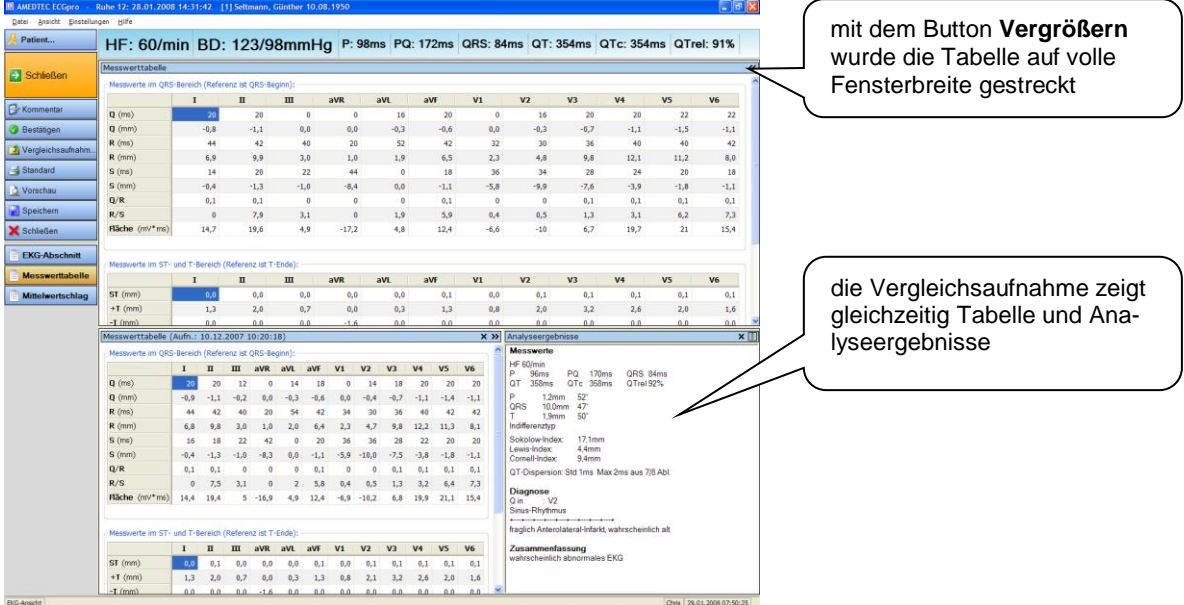

Außer der Messwerttabelle können Sie auch das EKG und den Mittelwertschlag im Vergleich darstellen.

**EKG-Abschnitt** 

Mittelwertschlag

- Klicken Sie auf den **Button** oder öffnen Sie das Menü: "*Ansicht | EKG*".
- Klicken Sie auf den **Button** oder
	- öffnen Sie das Menü: "*Ansicht | Mittelwertschlag*".

# <span id="page-105-0"></span>**Mittelwertschlag**

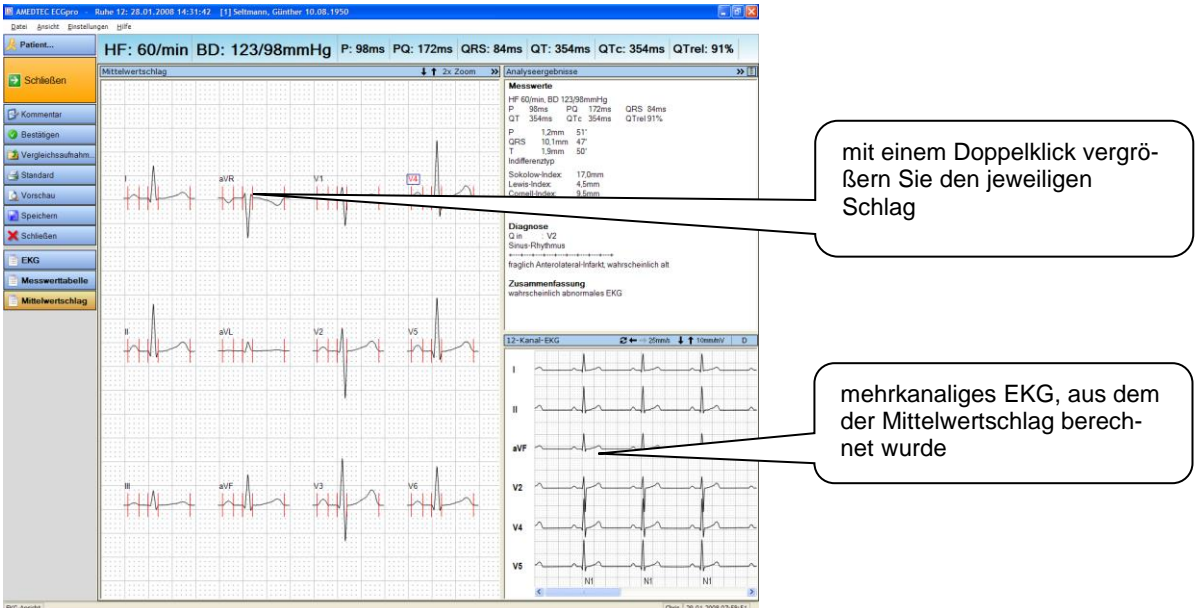

Analog zur EKG-Ansicht kann auch der Mittelwertschlag im Vollbild dargestellt werden. Die Umschaltung erfolgt wie bereits im Abschnitt **[EKG im Vollbild darstellen](#page-99-1)** auf Seite **[100](#page-99-1)** beschrieben wurde.

Die Ansicht Ableitungen kann umgeschaltet werden.

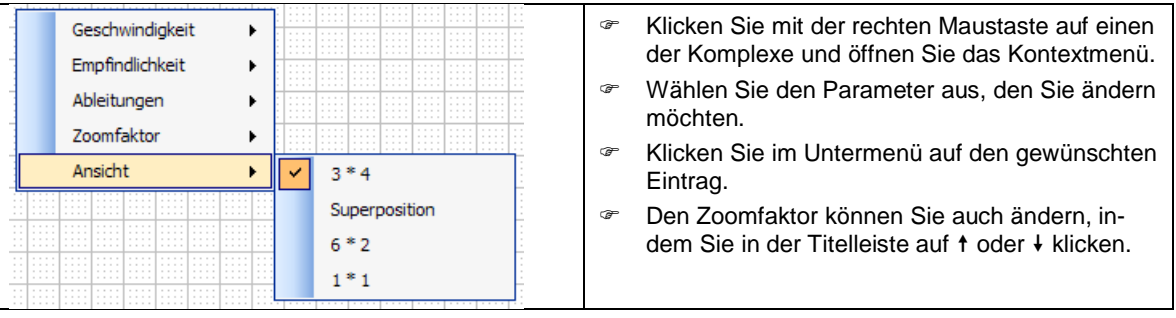

#### **In die Einzeldarstellung wechseln**

 Klicken Sie auf eine Ableitung doppelt, um nur diese Ableitung darzustellen oder wählen Sie im oben abgebildeten Kontextmenü die Ansicht **1\*1** um nur die **markierte** Ableitung darzustellen.

#### **In die Darstellung Superposition wechseln**

 Wählen Sie im oben abgebildeten Kontextmenü die Ansicht **Superposition**, um **alle** Ableitungen übereinander gelegt darzustellen.

### **Einzeldarstellung**

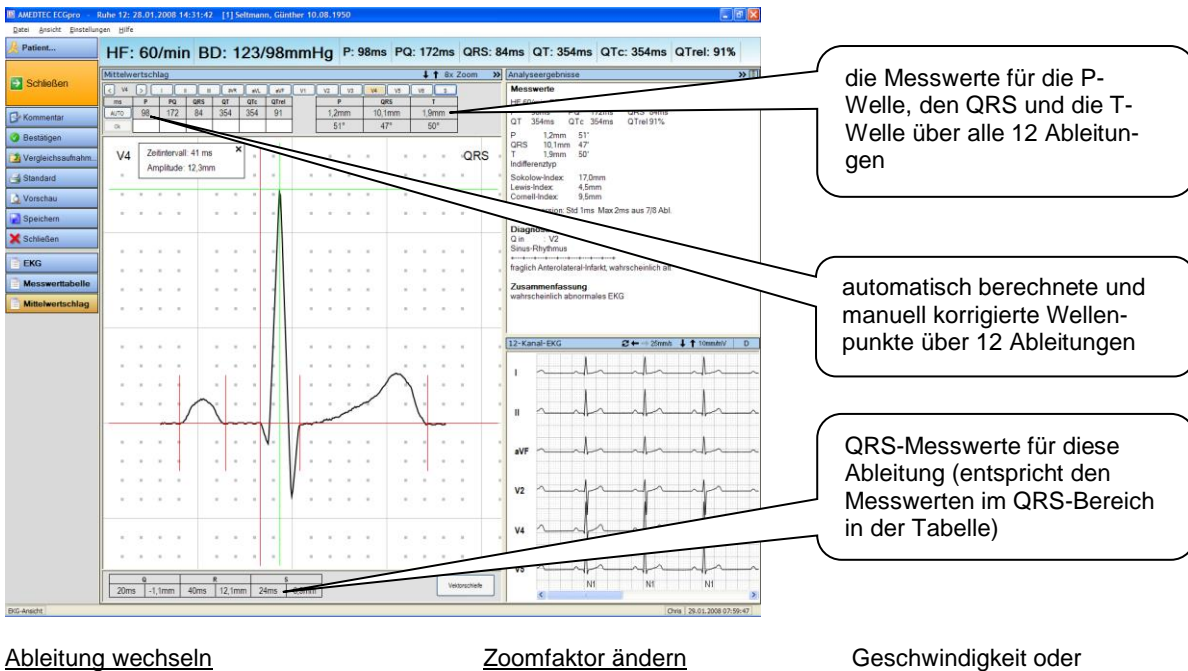

 Klicken Sie auf den entsprechenden Button.

Der Button S schaltet in die Ansicht **Superposition** um.

 Verwenden Sie alternativ das Kontextmenü.

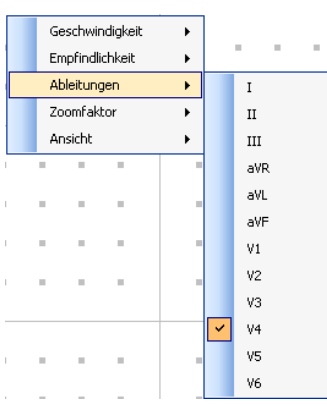

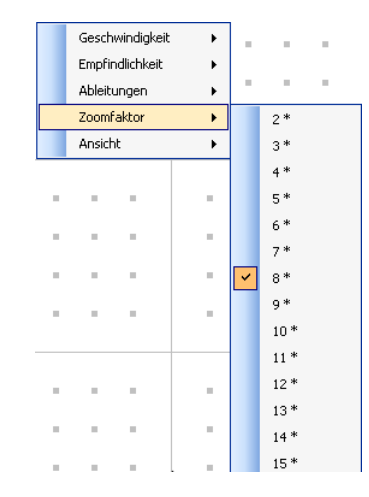

 Klicken Sie in der Titelleiste auf  $\dagger$  oder  $\dagger$ . Verwenden Sie alternativ das Kontextmenü.

 $\mathbb L$ 

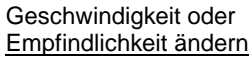

 Verwenden Sie das Kontextmenü.

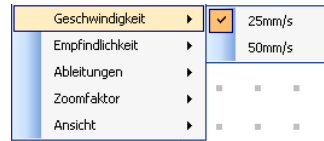

#### **Superposition**

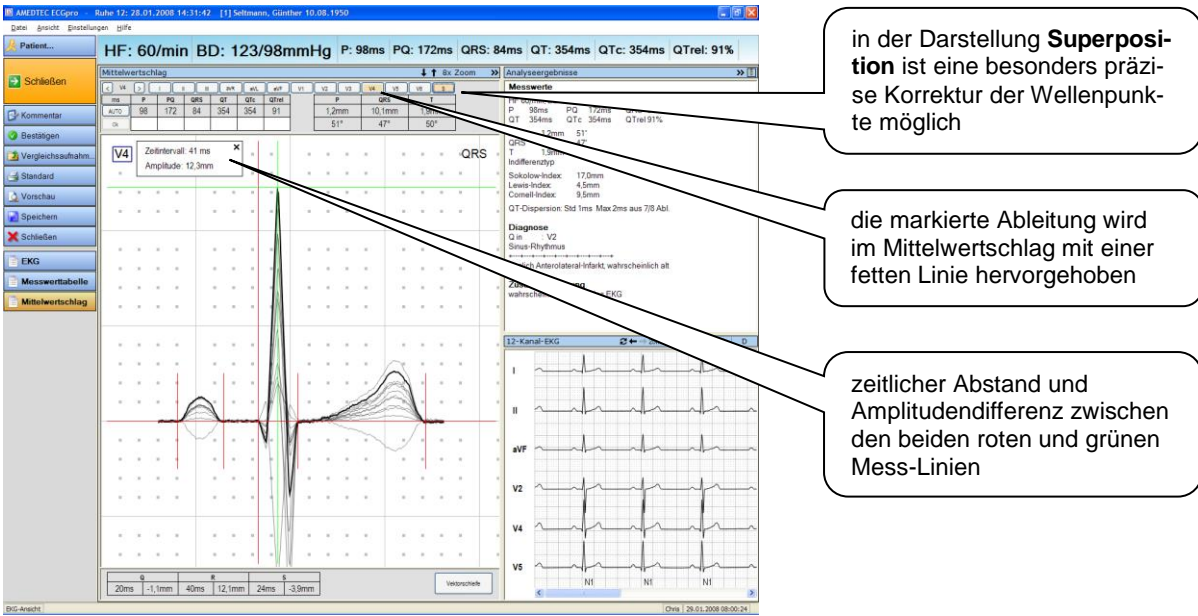

#### **Komplex vermessen**

Sie können den Komplex vermessen. Lesen Sie dazu im Abschnitt **[EKG vermessen](#page-101-1)** auf Seite **[102](#page-101-1)**.

#### **Wellengrenzen verändern**

Die von *ECGpro* ermittelten Wellengrenzen sind durch rote Marken gekennzeichnet. Aus der Differenz zwischen diesen Marken werden die Hauptmesswerte P, PQ, QRS und QT sowie die daraus abgeleiteten Werte für QTc und QTrel ermittelt.

Sie können die Wellengrenzen korrigieren, indem Sie die Marken verschieben.

Klicken Sie auf die Marke und ziehen Sie die Marke an die gewünschte Position.

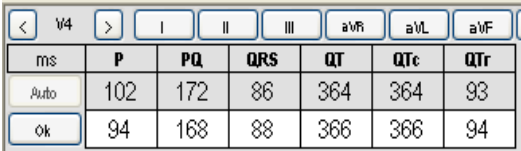

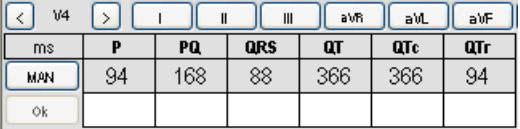

Sobald sie eine Marke verschoben haben, werden in die unterste Zeile die neuen Werte eingetragen, die sich aus den geänderten Wellengrenzen ergeben.

 Klicken Sie auf **OK**, um die neuen Werte zu übernehmen.

Die manuell ermittelten Werte werden in die obere Zeile übernommen und mit **MAN** gekennzeichnet. Systemweit werden jetzt nur noch diese Werte verwendet.

- Der Button **Auto / MAN** ist ein Umschalter. Klicken Sie auf **MAN** wenn Sie die manuellen Werte ausblenden und wieder die automatisch ermittelten Werte darstellen wollen.
- Sie können zwischen den manuell und den automatisch ermittelten Werten hin- und herschalten.

#### **Wellenpunkte löschen / einfügen**

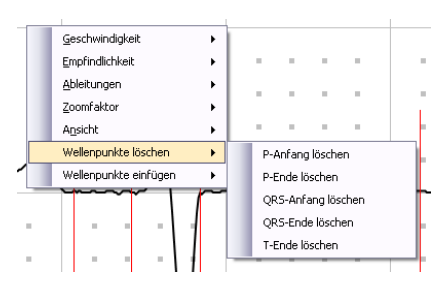

Mit Hilfe des Kontextmenüs können Sie Wellenpunkte entfernen bzw. von der Analyse nicht erkannte Wellenpunkte manuell hinzufügen. Das Hinzufügen von Wellenpunkten erfolgt an der aktuellen Kursor-Position.
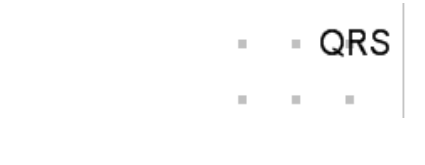

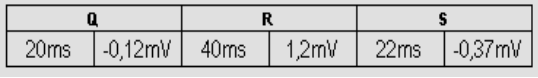

Die QRS-Konfiguration zur dargestellten Ableitung finden Sie in der Einzeldarstellung oben rechts. Es werden die erkannten Wellen in Ihrer Reihenfolge angegeben:

Im nebenstehenden Beispiel wurden die Q-Welle, die R-Welle und die S-Welle erkannt.

Die Messwerte zu den Wellen sind in der Tabelle am unteren Rand der Einzeldarstellung angegeben. Es handelt sich dabei um einen Auszug aus der Messwerttabelle auf Seite **[104](#page-103-0)**.

Die hierbei verwendete Maßeinheit wird im Menü: "*Datei | Einstellungen | 12-Kanal-EKG | Maßeinheiten*" festgelegt.

### **Vektorschleife**

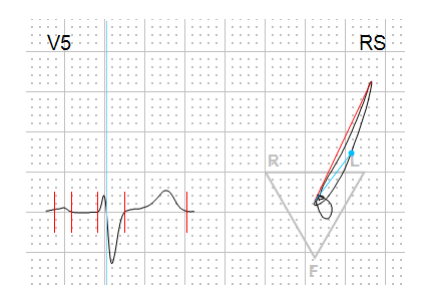

Zur Anzeige der Vektorschleife verwenden Sie den **Button** Vektorschleife

Klicken Sie mit der linken Maustaste in die EKG Kurve und verändern Sie die Mausposition (bei weiterhin gedrückter Maustaste). In der Vektorschleife wird der zur Mausposition gehörende Vektor angezeigt (blaue Linien).

### **Schrittmacher-Impulse**

Impulse, die von Herzschrittmachern abgegeben werden, können so schmal sein, dass es trotz der hohen Abtastfrequenz von 8000 Hz nicht möglich ist, diese im Original darzustellen.

*ECGpro* blendet deshalb einen synthetischen Impuls genau an der Stelle ins EKG ein, an der der originale Impuls erkannt wurde.

Der synthetische Impuls wird auf allen Kanälen und stets in positiver Polarität dargestellt.

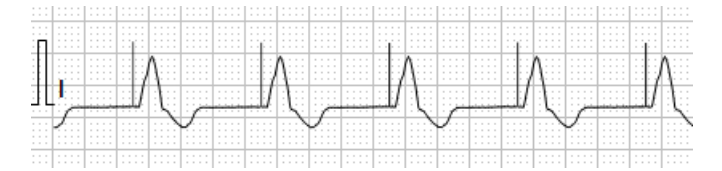

Die Höhe des synthetischen Impulses beträgt 1 mV.

Die Breite des synthetischen Impulses ist werksseitig auf 8 ms eingestellt. Diesen Wert können Sie wie folgt ändern.

- Öffnen Sie im Menü "*Datei | Einstellungen… | 12-Kanal-EKG | EKG-Geräte*" Ihr Erfassungsgerät **CardioPart 12 USB** oder **CardioPart 12 Blue**.
- Tragen Sie die gewünschte Breite im **Feld Schrittmacher Impulsbreite (ms)** ein. Der Wert muss zwischen 2 ms und 16 ms liegen.
- Öffnen Sie im Menü "*Datei | Einstellungen… | 12-Kanal-EKG | Untersuchungen*" die Karteikarte **EKG**. Hier können Sie die Anzeige von falsch positiven Schrittmacherspikes bei Patienten, die keinen Schrittmacher tragen, abschalten.

### **Aufnahme drucken**

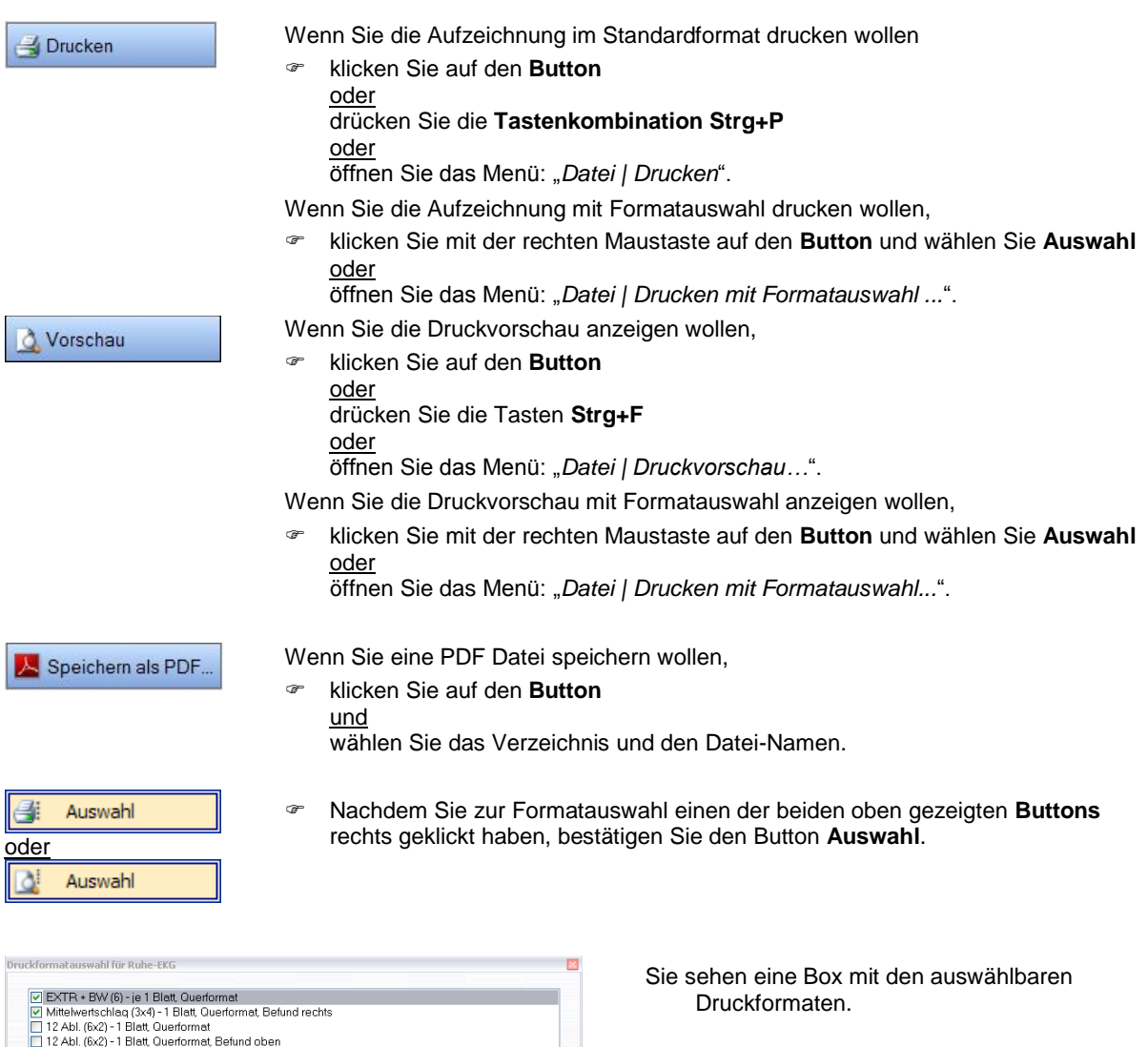

- Entfernen Sie die Markierung von der Checkbox, wenn dieses Format nicht gedruckt oder angezeigt werden soll. (Wenn kein Format ausgewählt ist, sind die Buttons **Druckvorschau** und **Druck** nicht bedienbar.)
- Markieren Sie das oder die Forma(e), die gedruckt oder angezeigt werden sollen.
- Ändern Sie über den Button **Druckparameter** die Empfindlichkeit, Geschwindigkeit, die Dicke der EKG-Kurve oder die Stärke und Farbe des Rasters.
- Unabhängig davon, ob Sie **Drucken** oder **Vorschau** mit Formatauswahl gewählt hatten, können Sie in dieser Box den Druck oder die Vorschau starten.

Wenn Sie die Einstellungen zukünftig bei allen Aufnahmen nutzen wollen,

drücken Sie den Button **Als Standard speichern**.

**Druckparameter** Druckvorschau Als Standard speichern Drucken Abbrechen

Das Standard-Druckformat und die auswählbaren Druckformate werden im Menü "*Datei | Einstellungen… | 12- Kanal-EKG | Drucken*" für jeden Aufnahmetyp getrennt eingestellt. Lesen Sie hierzu auch die Anleitung **AMEDTEC** *ECGpro* **Einstellungen** im Abschnitt **Drucken**.

# **Rhythmus-EKG – Ansicht**

Öffnen Sie Tests und Aufnahmen wie im Abschnitt **[Aufnahmen](#page-22-0) öffnen** auf Seite **[23](#page-22-0)** beschrieben.

Die Ansichten **EKG** und **Rhythmus** geben einen Überblick über die gesamte Aufnahme. Die Ansichten **EKG-Abschnitt**, **Messwerttabelle** und **Mittelwertschlag** beziehen sich jeweils auf einen Abschnitt.

Ändern Sie die Ansicht im Menü: "*Ansicht | EKG*".

 Sichern Sie Ihre Einstellung im Menü: "*Ansicht*" mit dem Eintrag **Aktuelle Ansicht als Standard setzen.** Die so gesicherte Ansicht wird künftig als Startbildschirm beim Öffnen einer Rhythmus-Aufnahme verwendet.

### **Titelleiste des Programms**

Die Titelleiste des Programms zeigt die Untersuchung, das Aufnahmedatum und die Uhrzeit sowie die Patientendaten.

#### Rhythmus 12: 05.06.2008 15:03:32 [001] Seltmann, Günther 10.08.1950

Die Aufnahmen werden in einem mehrfach geteilten Bildschirm angezeigt:

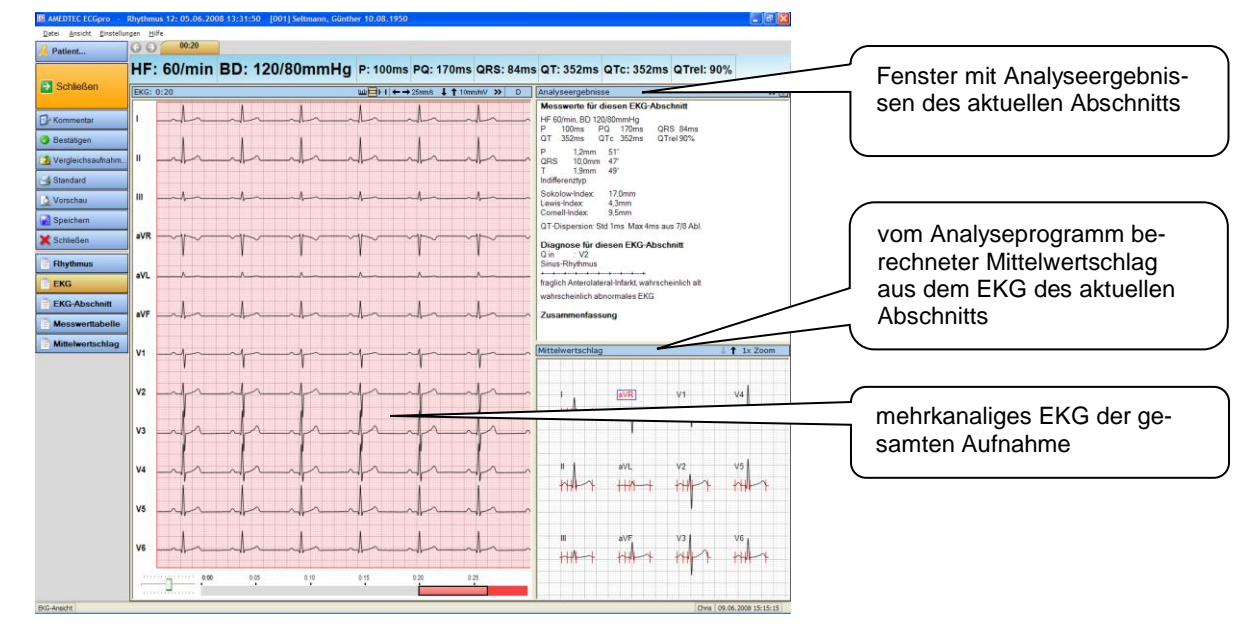

### **Buttonleiste**

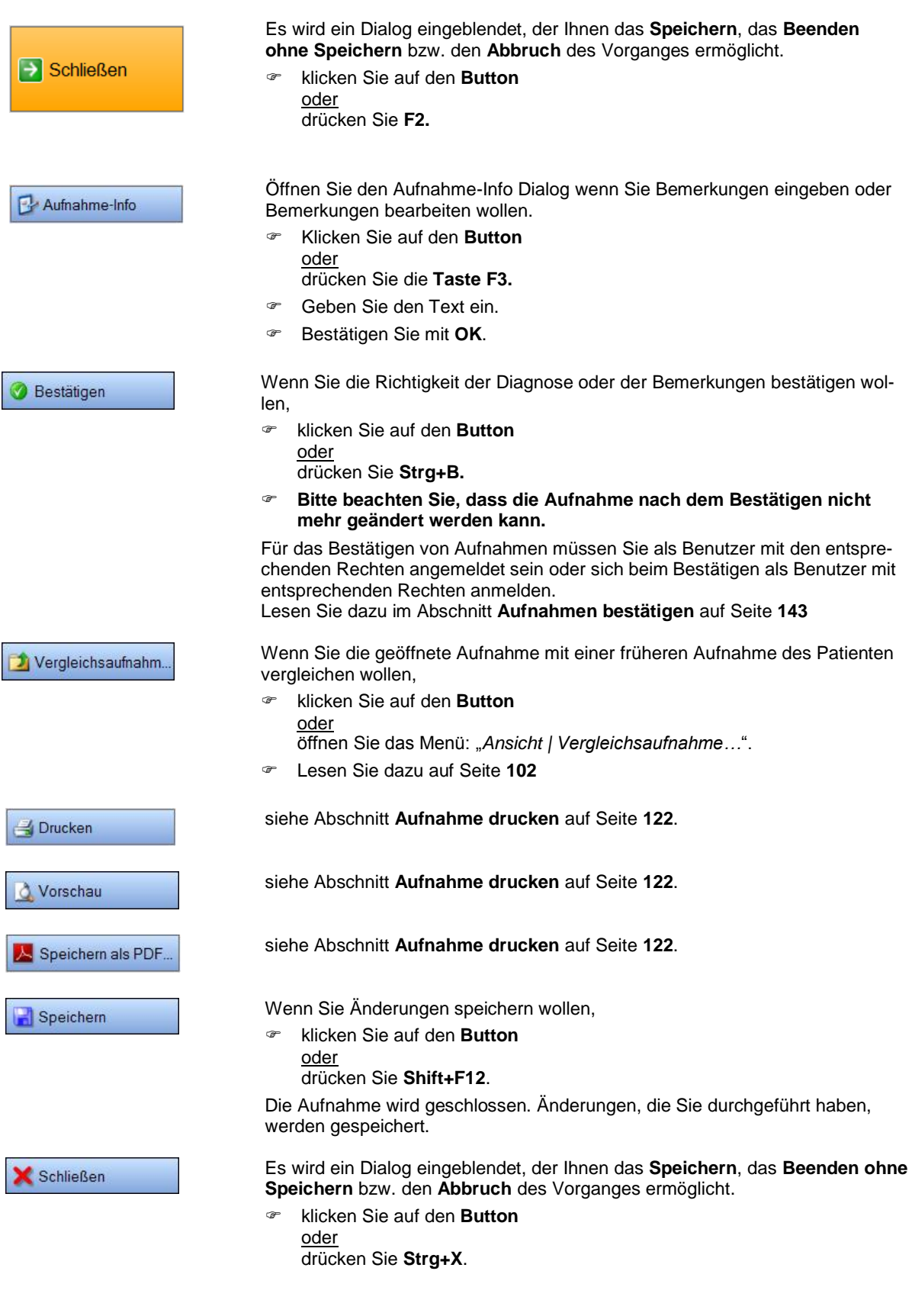

### **Anzeigeleiste**

Die Anzeige von Hauptmesswerten und Frontalvektoren in der Kopfzeile ist einstellbar. Die Einstellungen werden gespeichert und bleiben beim Öffnen weiterer Aufnahmen erhalten. Die Anzeige von Herzfrequenz, Blutdruckwerten, Hauptmesswerten und Frontalvektoren bezieht sich jeweils auf einen (analysierten) Abschnitt.

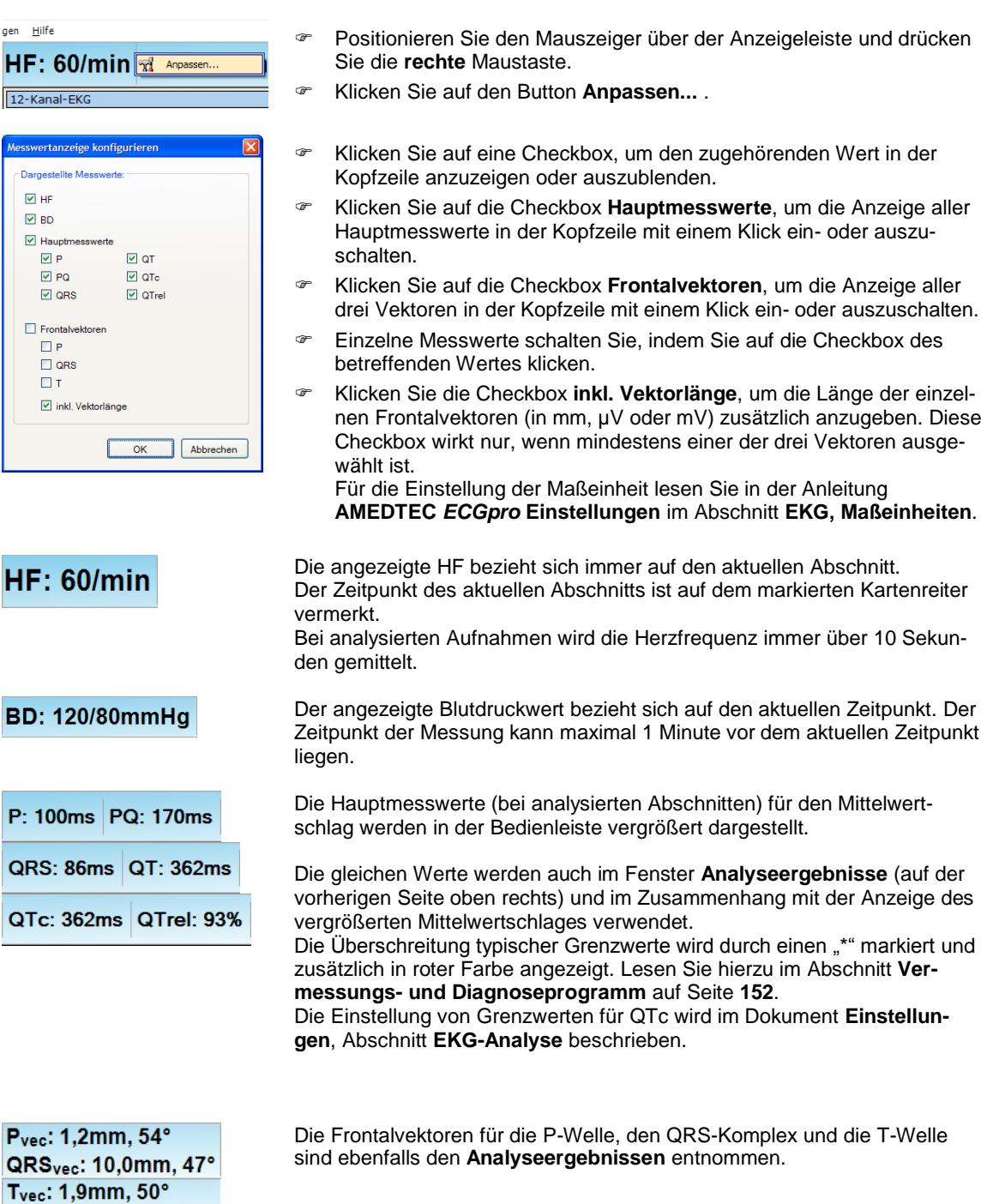

### **Analyseergebnisse**

Voraussetzung für die Anzeige von interpretierten Analyseergebnissen ist ein Ableitprogramm, in dem mindestens die Ableitungen I, II und V1 bis V6 enthalten sind. Für eine Vermessung müssen die Ableitungen I und II enthalten sein. Üblicherweise erfüllt die Untersuchung Rhythmus 12 die Bedingungen für Interpretation. Es müssen mindestens 10 Sekunden störungsarmes EKG als Abschnitt gespeichert werden. Es muss Alter und Geschlecht des Patienten eingetragen sein oder es müssen Standardwerte für Alter und Geschlecht eingestellt sein (Lesen Sie hierzu in der Anleitung **AMEDTEC** *ECGpro* **Einstellungen** den Abschnitt **EKG-Analyse**).

Für das nachträgliche Analysieren von EKG wird eine Analyse-Lizenz benötigt. Diese Lizenz kann von einem an diesen Arbeitsplatz angeschlossenen Erfassungsgerät *CardioPart 12 m (i oder s)* USB, einen lokalen Dongle **AMEDTEC** *ECGpro* **Interpretation Ruhe-EKG** oder einen Netzwerk-Dongle **AMEDTEC** *ECGpro* **Interpretation Ruhe-EKG (Net)** bereitgestellt werden.

Ob eine Netzwerklizenz vorhanden ist, kontrollieren sie im Menü "Hilfe | Aktive Arbeitsplätze anzeigen..." Für den aktuellen Arbeitsplatz wird zusätzlich "**(HES)**" angezeigt.

Ist das Analysieren von Abschnitten nicht möglich, wird lediglich der Absatz **Zusammenfassung** angezeigt.

Mit einem Erfassungsgerät *CardioPart12 mr* erhalten Sie folgende Messwerte für den Abschnitt:

- $\triangleright$  Herzfrequenz
- $\triangleright$  Hauptmesswerte
- Winkel und Amplitude der Wellen sowie Lagetyp
- $\triangleright$  Indizes
- QT-Dispersion
- > Rhythmuszeile

Mit einem Erfassungsgerät *CardioPart 12 i* (oder *s*) wird zusätzlich der Absatz **Diagnose für diesen Abschnitt** angezeigt. Dieser Absatz enthält die Rhythmuszeile und Statements zur Diagnose.

Lesen Sie in der Anleitung **AMEDTEC** *ECGpro* **Einstellungen** den Abschnitt **EKG-Analyse**, um folgende Änderungen durchzuführen bzw. um Parameter anzuzeigen oder auszublenden:

- Anzeige der Analyseergebnisse in einer anderen Sprache,<br>
Anzeige der Lagetypen
- Anzeige der Lagetypen,
- $\triangleright$  einfache oder ausführliche Anzeige der Rhythmus-Zeile,<br>  $\triangleright$  Anzeige der Indizes.
- Anzeige der Indizes,
- > Anzeige der Störspannung,
- Anzeige der QT-Dispersion für alle Ableitungen oder für Brustwandableitungen und
- Anzeige der Tabelle bei pädiatrischem EKG.

### Diagnose für diesen EKG-Abschnitt

 Klicken Sie mit der linken Maustaste auf **Diagnose**, um den automatisch generierten Text zu modifizieren.

Beim Vergleich von Aufnahmen und in bestätigten Aufnahmen ist diese Funktion nicht möglich.

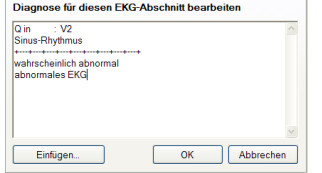

- Ändern Sie den Text, indem Sie mit der linken Maustaste in das Textfeld klicken
- <sup></sup> Drücken Sie den Button <u>Laufiligen.</u> Jum die Aufnahme-Bemerkungen (wenn vorhanden) oder vordefinierte Texte einzufügen. Entsprechend Werkseinstellung finden Sie Begriffe zur Kategorie **Rhythmus**, **Atrial**, **Ventrikulär** und **Weitere**.
- <sup>®</sup> Ändern oder ergänzen Sie die Liste dieser Begriffe im Dialog "Datei | Ein*stellungen... | 12-kanal-EKG | Diagnosen*".
- **Beenden Sie die Eingabe mit dem Button**  $\frac{OK}{EN}$

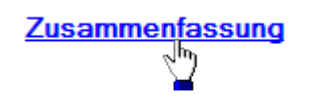

 Klicken Sie mit der linken Maustaste auf **Zusammenfassung**, um Text einzugeben.

Beim Vergleich von Aufnahmen und in bestätigten Aufnahmen ist diese Funktion nicht möglich.

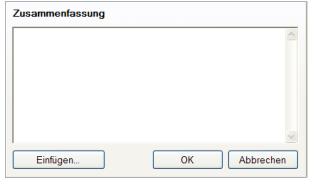

 Geben Sie den gewünschten Text direkt ein oder

drücken Sie den Button **Einfügen.** um die Aufnahme-Bemerkungen (wenn vorhanden) oder vordefinierte Texte einzufügen. Entsprechend Werkseinstellung finden Sie Begriffe zur Kategorie **Rhythmus**, **Atrial**, **Ventrikulär** und **Weitere**.

- <sup>®</sup> Ändern oder ergänzen Sie die Liste dieser Begriffe im Dialog "Datei | Ein*stellungen... | 12-Kanal-EKG | Diagnosen*".
- **Beenden Sie die Eingabe mit dem Button**

### **Fenster für die Analyseergebnisse vergrößern**

Vergrößern

Das Fenster, in dem die Analyseergebnisse angezeigt werden, kann von halber auf volle Bildschirmhöhe vergrößert werden. Dazu finden Sie in diesem Fenster die gleichen Pfeilbuttons wie im **EKG**-Fenster.

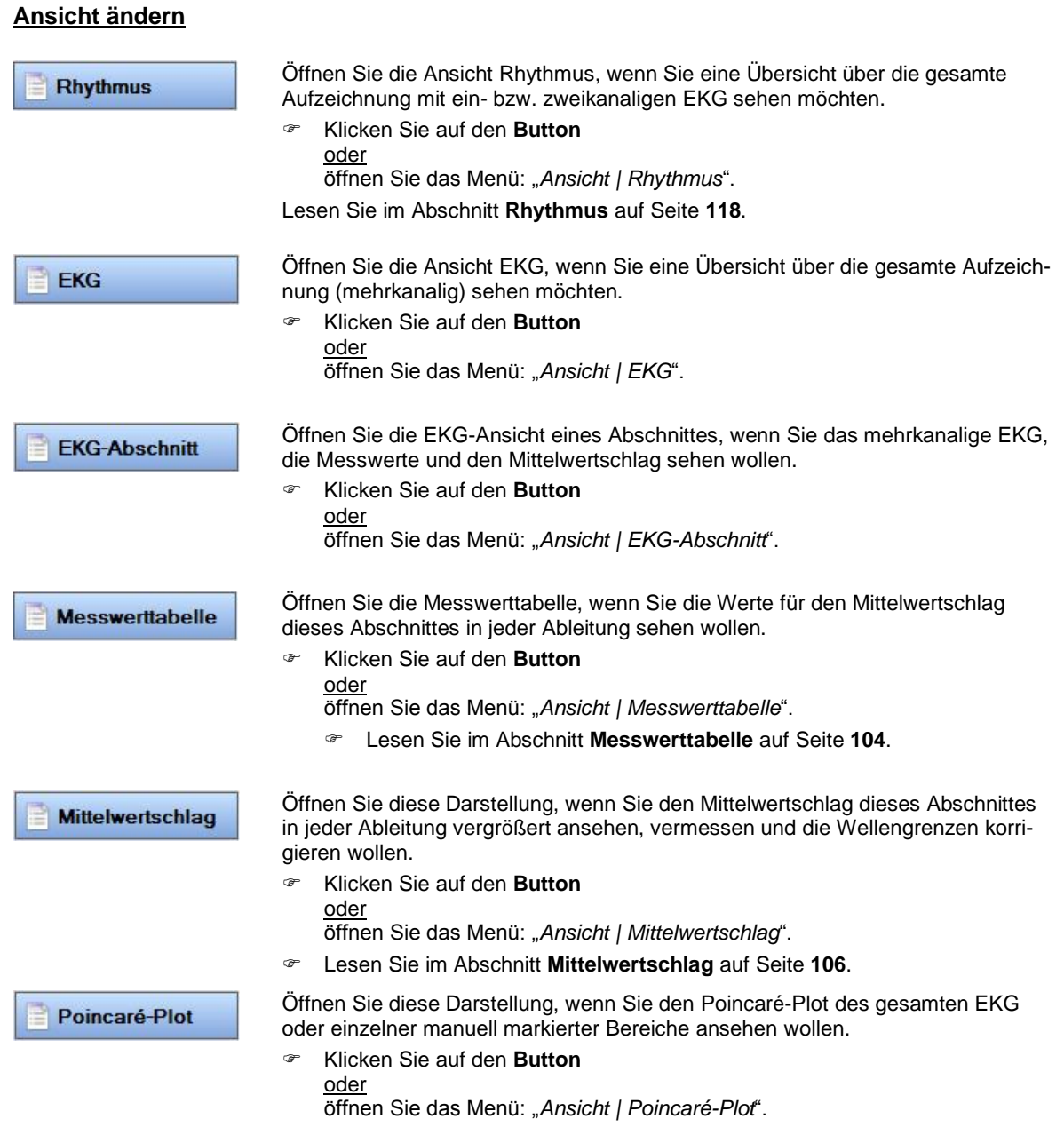

# **EKG**

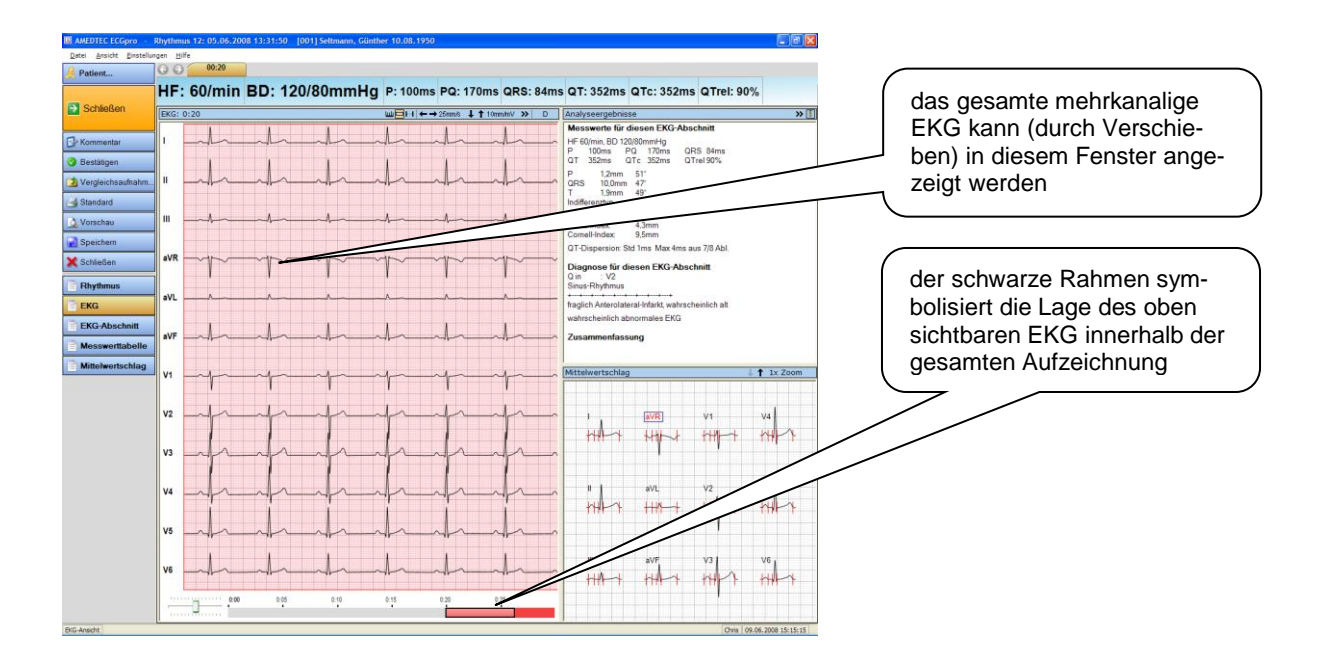

Im Haupt-Fenster wird das EKG mehrkanalig angezeigt. Mit Hilfe der im Folgenden beschriebenen Bedienelemente können Sie in der gesamten Aufzeichnung navigieren.

Die Anzahl der gleichzeitig sichtbaren Kanäle und die Ableitfolge werden über das Kontextmenü geändert.

Wie Sie die Empfindlichkeit / Geschwindigkeit ändern, Ableitpositionen verschieben, Ableitungen ändern oder die Ansicht ändern, wurde bereits im Abschnitt **[EKG-Darstellung ändern](#page-46-0)** auf Seite **[47](#page-46-0)** beschrieben.

Zum Markieren von Abschnitten kann zwischen 10 Sekunden und beliebiger Länge gewählt werden.

### **Im EKG navigieren**

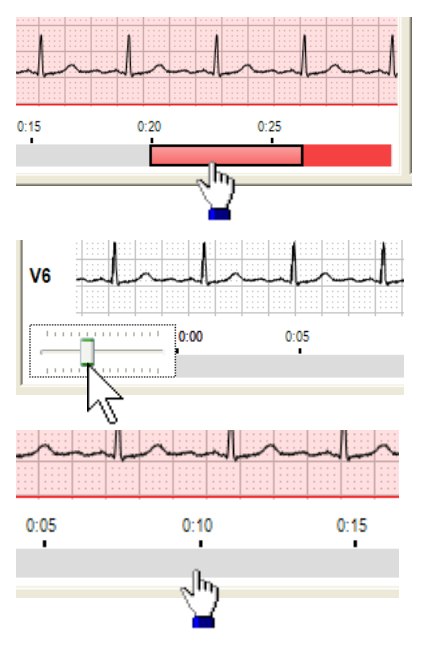

Der rechteckige Bereich kennzeichnet das im darüber liegenden Fenster sichtbaren EKG innerhalb der gesamten Aufzeichnung.

- Klicken Sie mit der linken Maustaste in den Rahmen und verschieben Sie diesen (bei weiterhin gedrückter linker Maustaste) auf der Zeitleiste.
- Um das EKG kontinuierlich zu verschieben, klicken Sie in die Trackbar (Schieberegler) und verschieben das Steuerelement nach links oder rechts.
- Je weiter Sie auslenken, umso größer ist die Schrittweite beim Verschieben des EKGs.

 Klicken Sie an eine beliebige Stelle auf der Zeitleiste, um das mehrkanalige EKG an diese Stelle zu positionieren. (Im Beispiel wird das EKG zum Zeitpunkt 10 Sekunden in der Mitte des Fensters angezeigt).

### **Herzfrequenz / RR-Abstand vermessen**

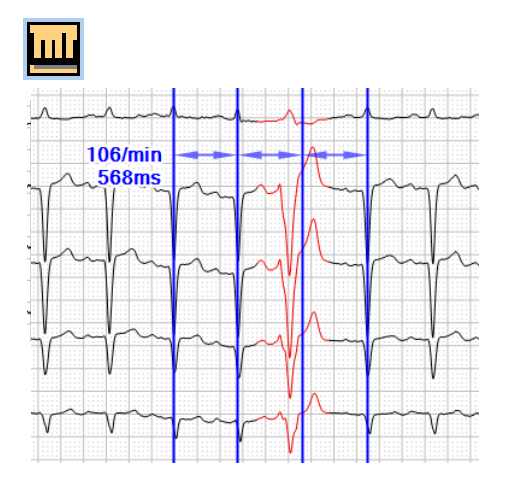

- Klicken Sie in der Titelleiste des EKG-Fensters auf das **EKG-Vermessungswerkzeug**. Die Markierungslinien werden eingeblendet.
- Klicken Sie mit der linken Maustaste auf die Stelle im EKG, an der Sie den RR-Abstand ermitteln wollen und halten Sie die Taste gedrückt. Ziehen Sie die Markierungslinie über die R-Zacke eines Schlages.
- Klicken Sie auf eine der anderen Linien und verschieben Sie diese über eine andere R-Zacke.
- Klicken Sie mit der rechten Maustaste ins EKG, um das Kontextmenü zu öffnen. Sie können weitere Linien hinzufügen oder Linien entfernen.
- Schieben Sie eine Linie an den linken oder rechten Rand des Fensters, um das EKG zu scrollen.
- Fügen Sie über das Kontextmenü weitere Linien hinzu oder entfernen Sie Linien.

### **EKG-Abschnitt von 10 Sekunden erstellen**

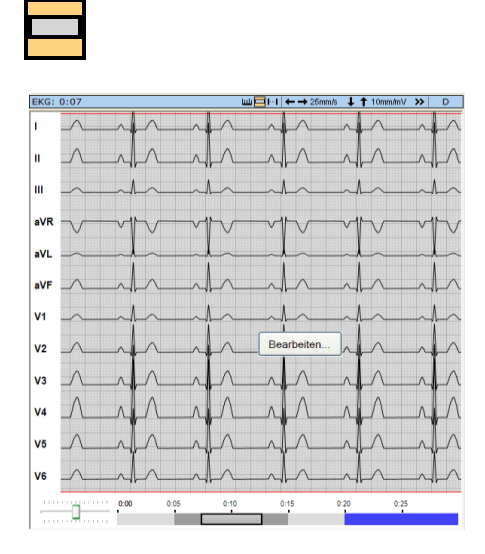

- Klicken Sie in der Titelleiste des EKG-Fensters auf das Werkzeug **Auswahl von 10s EKG**.
- Klicken Sie danach mit der linken Maustaste ins EKG und halten Sie die Taste gedrückt. Ziehen Sie den markierten Bereich bei gedrückter Taste auf die gewünschte Position.
- Speichern Sie den markierten Abschnitt, indem Sie den Button **Bearbeiten** drücken.
- In der Zeitleiste ist der Abschnitt grau markiert. Je nach Geschwindigkeit kann der graue Bereich größer oder kleiner als der sichtbare Bereich sein.

### **EKG-Abschnitt von beliebiger Länge erstellen**

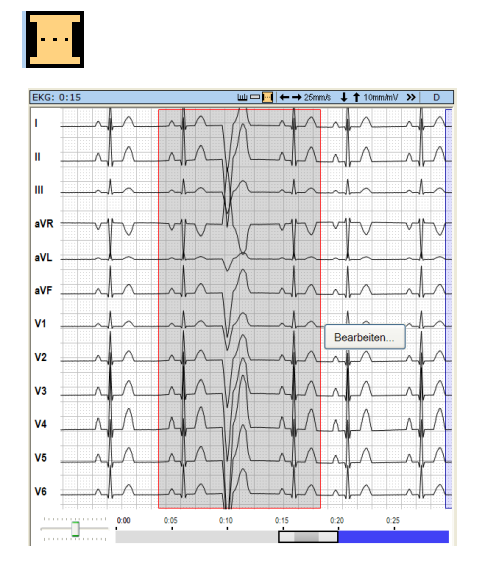

- Klicken Sie in der Titelleiste des EKG-Fensters auf das Werkzeug **Auswahl von EKG beliebiger Länge**
- Klicken Sie danach mit der linken Maustaste ins EKG und halten Sie die Taste gedrückt. Ziehen Sie die Maus bei gedrückter Taste und markieren Sie einen Bereich. Sobald der markierte Bereich länger als 10 Sekunden ist, erscheint eine weitere Marke, die den markierten Bereich teilt. Der rechte Teil markiert die 10 Sekunden, die automatisch vermessen und interpretiert werden.
- Wenn erforderlich, korrigieren Sie den Anfang und das Ende des markierten Bereiches, indem Sie den Mauszeiger über dem linken oder rechten Rand positionieren, die linke Maustaste drücken und den Rand bei gedrückter Taste verschieben.
- <span id="page-116-0"></span> Klicken Sie auf **Bearbeiten** und wählen Sie in der Dialogbox die gewünschte Funktion aus.

# **Rhythmus**

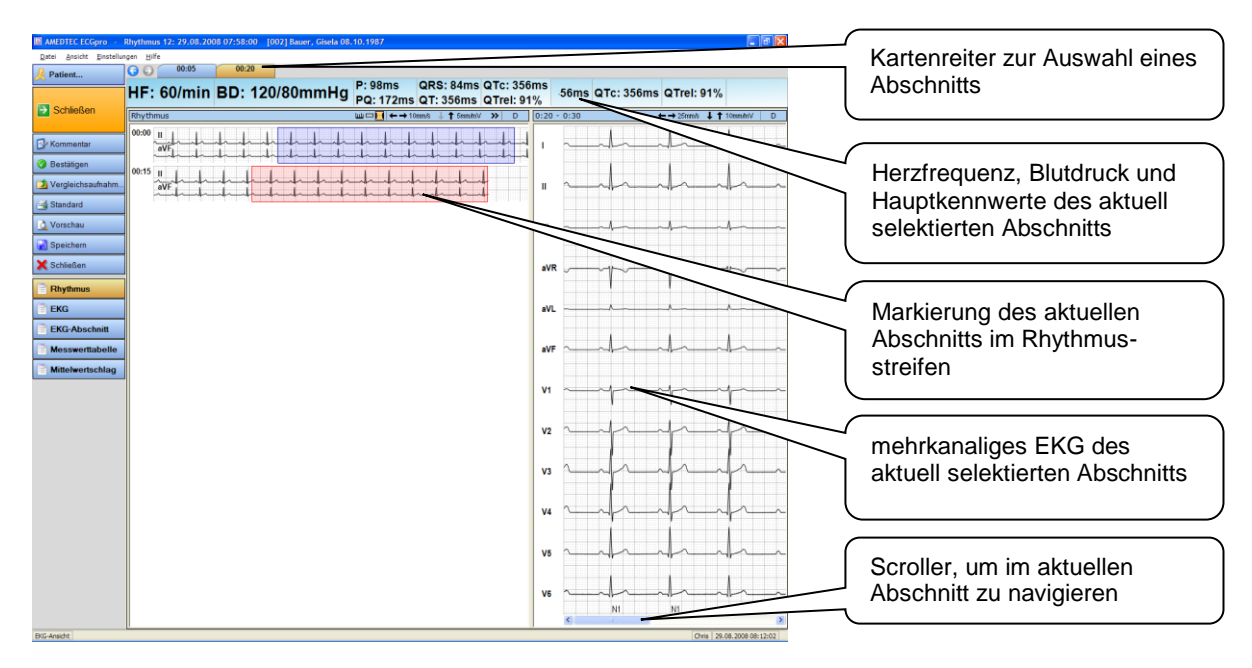

### **Zeiten**

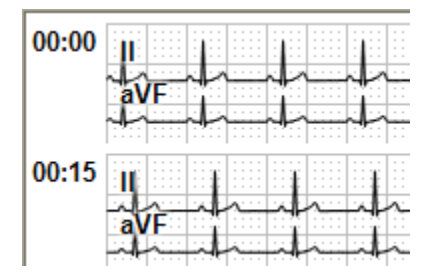

Am linken Rand des Rhythmus-Fensters stehen die Anfangszeiten jeder EKG-Zeile. Die Zeitangaben beziehen sich auf den Start der Erfassung.

In jeder Zeile wiederholen sich die Ableitnamen.

Es werden die im Menü "*Datei | Einstellungen… | 12-Kanal-EKG | Untersuchungen | Rhythmus-EKG | Darstellung | EKG-Rhythmus*" angegebenen Kanäle verwendet. Diese Einstellung wird von der während der Erfassung in der Rhythmuszeile angezeigten Ableitung überschrieben (wenn diese geändert wird).

### **Zeilenabstand ändern**

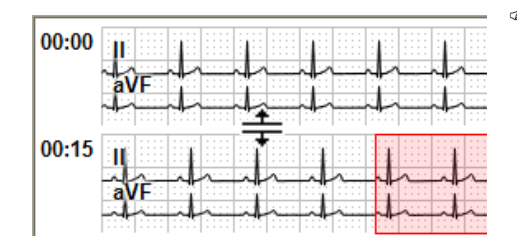

 Ändern Sie die Zeilenhöhe, indem Sie den Mauszeiger genau zwischen zwei Zeilen positionieren. Drücken Sie die linke Maustaste und ziehen die Zeilenhöhe auf die gewünschte Größe.

Beachten Sie, dass die Zeilenhöhe nicht beliebig klein werden kann.

Die maximale Zeilenhöhe ist von der Länge der Aufzeichnung abhängig.

### **Ableitungen ändern**

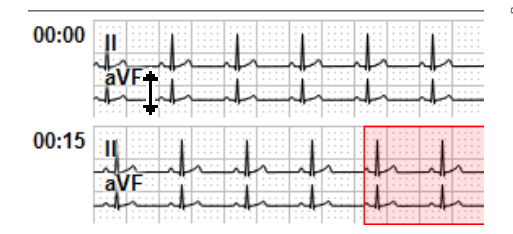

 Ändern Sie die Ableitungen, indem Sie den Mauszeiger über einem Ableitnamen positionieren und mit der **rechten** Maustaste das Kontextmenü öffnen.

### **Kurvenlage verändern**

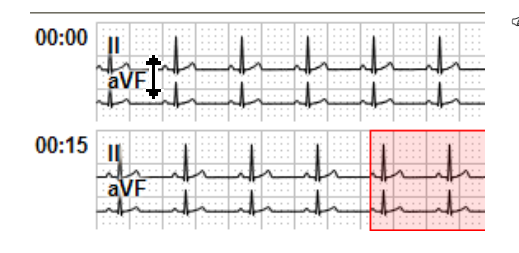

 Verschieben Sie eine Kurve nach oben oder unten, indem Sie den Mauszeiger über einem Ableitnamen positionieren. Drücken Sie die **linke** Maustaste und ziehen Sie die Kurve an die gewünschte Position. Hierbei darf das **EKG-Vermessungswerkzeug** nicht aktiv sein.

### **Herzfrequenz / RR-Abstand vermessen**

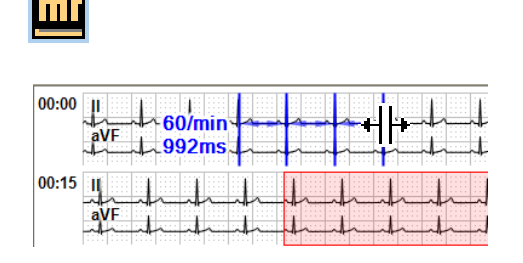

- Klicken Sie in der Kopfzeile auf das **EKG-Vermessungswerkzeug** und danach auf eine zu vermessende Stelle im Rhythmus-EKG. Klicken Sie mit der linken Maustaste auf die erste Abstandslinie und ziehen Sie alle Abstandslinien gemeinsam an die gewünschte Position. Klicken Sie auf eine andere Linie und verschieben diese Linie in horizontaler Richtung, um die Vermessung durchzuführen.
- Klicken Sie mit der rechten Maustaste ins EKG, um das Kontextmenü zu öffnen. Sie können über das Kontextmenü oder über Short Cuts weitere Linien hinzufügen oder Linien entfernen. Die Anzahl der Linien wird gespeichert.

### **EKG-Abschnitt von 10 Sekunden erstellen**

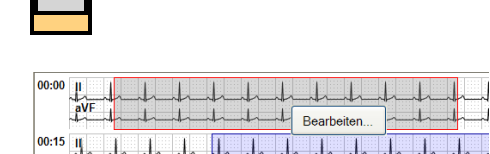

- Klicken Sie auf das Werkzeug **Auswahl von 10s EKG** in der Kopfzeile.
- Klicken Sie anschließend ins EKG, um ein 10 Sekunden EKG zu markieren (jeweils 5 Sekunden links und rechts vom Mauszeiger).
- Ändern Sie die Position durch Verschieben des Mauszeigers bei gedrückter linker Maustaste.
- Speichern Sie den markierten Abschnitt, indem Sie den Button **Bearbeiten** drücken.

### **EKG-Abschnitt von beliebiger Länge erstellen**

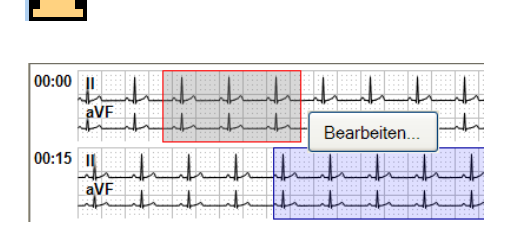

### **Auswahl von EKG für HRV**

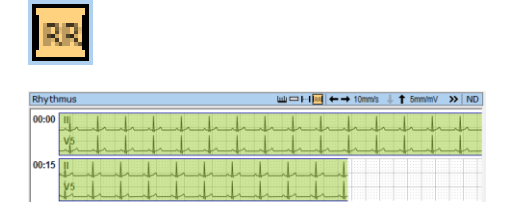

### **Abschnitte auswählen**

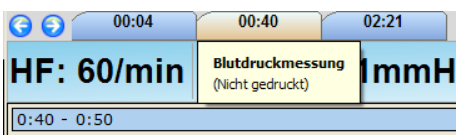

- Klicken Sie auf das Werkzeug **Auswahl von EKG beliebiger Länge** in der Kopfzeile.
- Klicken Sie anschließend ins EKG, um den Anfang eines Abschnittes zu markieren und ziehen Sie den Mauszeiger bei gedrückter linker Maustaste zum Ende des Abschnitts.
- Speichern Sie den markierten Abschnitt, indem Sie den Button **Bearbeiten** drücken.
- Klicken Sie auf das Werkzeug **Auswahl von EKG für HRV** in der Kopfzeile.
- Markieren Sie das EKG Stück, für das in Poincare Plot die RR Abstände angezeigt werden sollen.
- Zum Löschen klicken Sie mit der linken Maustaste in den grün markierten Bereich.
- Nutzen Sie für die Auswertung der Rhythmusaufnahme die Abschnitte. Für jeden gespeicherten Abschnitt gibt es einen Kartenreiter. Um die Abschnitte der Reihe nach zu sehen, drücken Sie die Buttons **G O**.
- Positionieren Sie den Mauszeiger über dem Kartenreiter, um den Druckstatus und den Namen des Abschnitts zu sehen. Es wird der Name angezeigt, der beim Speichern eingetragen wurde oder den Sie nachträglich vergeben haben.

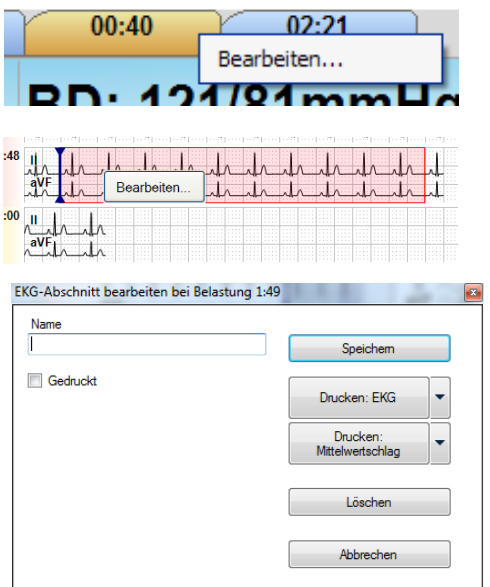

- Klicken Sie mit der rechten Maustaste auf einen Kartenreiter.
- Alternativ können Sie in der Ansicht **Rhythmus** mit der linken Maustaste auf einen Abschnitt klicken.
- Öffnen Sie die Dialogbox **Bearbeiten**.
- Geben Sie dem Abschnitt einen kurzen, bezeichnenden Namen oder
- ändern Sie den bestehenden Namen.
- Um den Namen zuzuweisen, müssen Sie den Abschnitt speichern.
- Drucken Sie diesen Abschnitt als **EKG** oder als **Mittelwertschlag** oder

lassen Sie sich die Druckvorschau anzeigen (Schaltfläche: Pfeil). Das Druckformat und die Parameter für den Ausdruck ändern sie im Menü "Einstellungen | Druckparameter".

# **Abschnitt bearbeiten**

# **Poincaré-Plot**

Es wird jeder RR-Abstand in Relation zum jeweils vorhergehenden (RR-1) dargestellt. Jeder Punkt entspricht einem RR (auf der Ordinate) und seinem zugehörenden RR-1 (auf der Abszisse).

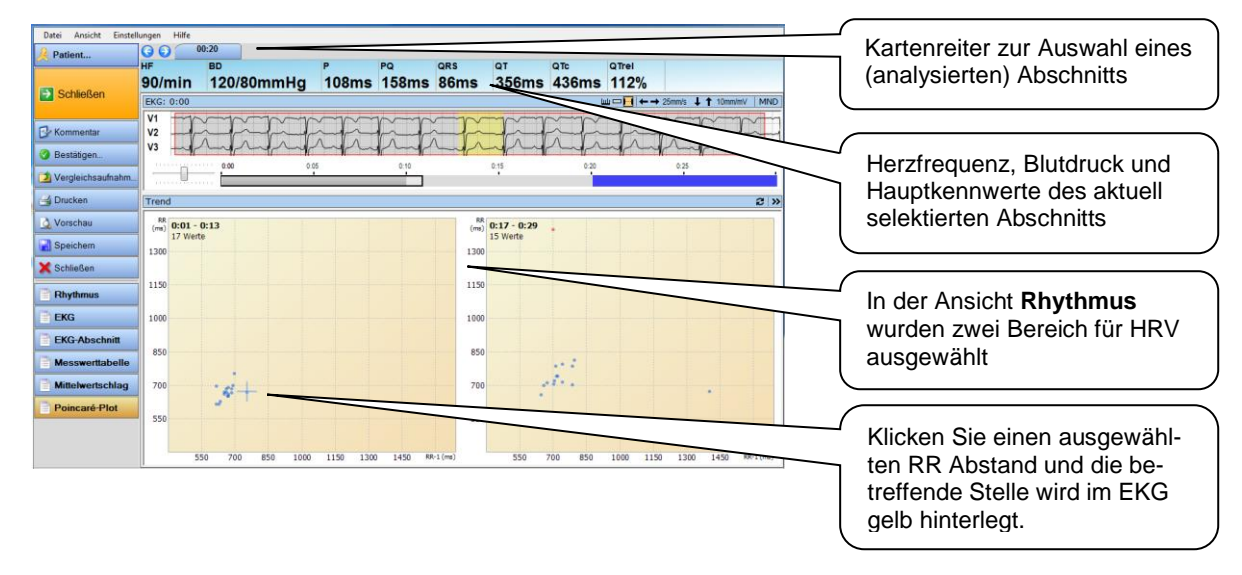

### **Herzfrequenz / RR-Abstand vermessen**

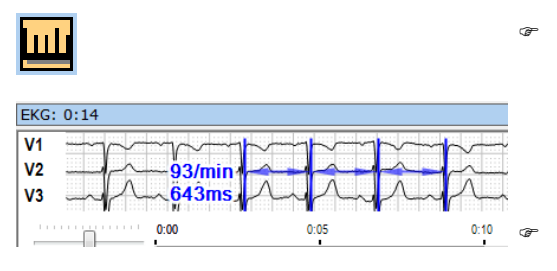

Klicken Sie in der Kopfzeile auf das **EKG-**

**Vermessungswerkzeug** und danach auf eine zu vermessende Stelle im Rhythmus-EKG. Klicken Sie mit der linken Maustaste auf die erste Abstandslinie und ziehen Sie alle Abstandslinien gemeinsam an die gewünschte Position. Klicken Sie auf eine andere Linie und verschieben diese Linie in horizontaler Richtung, um die Vermessung durchzuführen.

 Klicken Sie mit der rechten Maustaste ins EKG, um das Kontextmenü zu öffnen. Sie können über das Kontextmenü oder über Short Cuts weitere Linien hinzufügen oder Linien entfernen. Die Anzahl der Linien wird gespeichert.

## <span id="page-121-0"></span>**Aufnahme drucken**

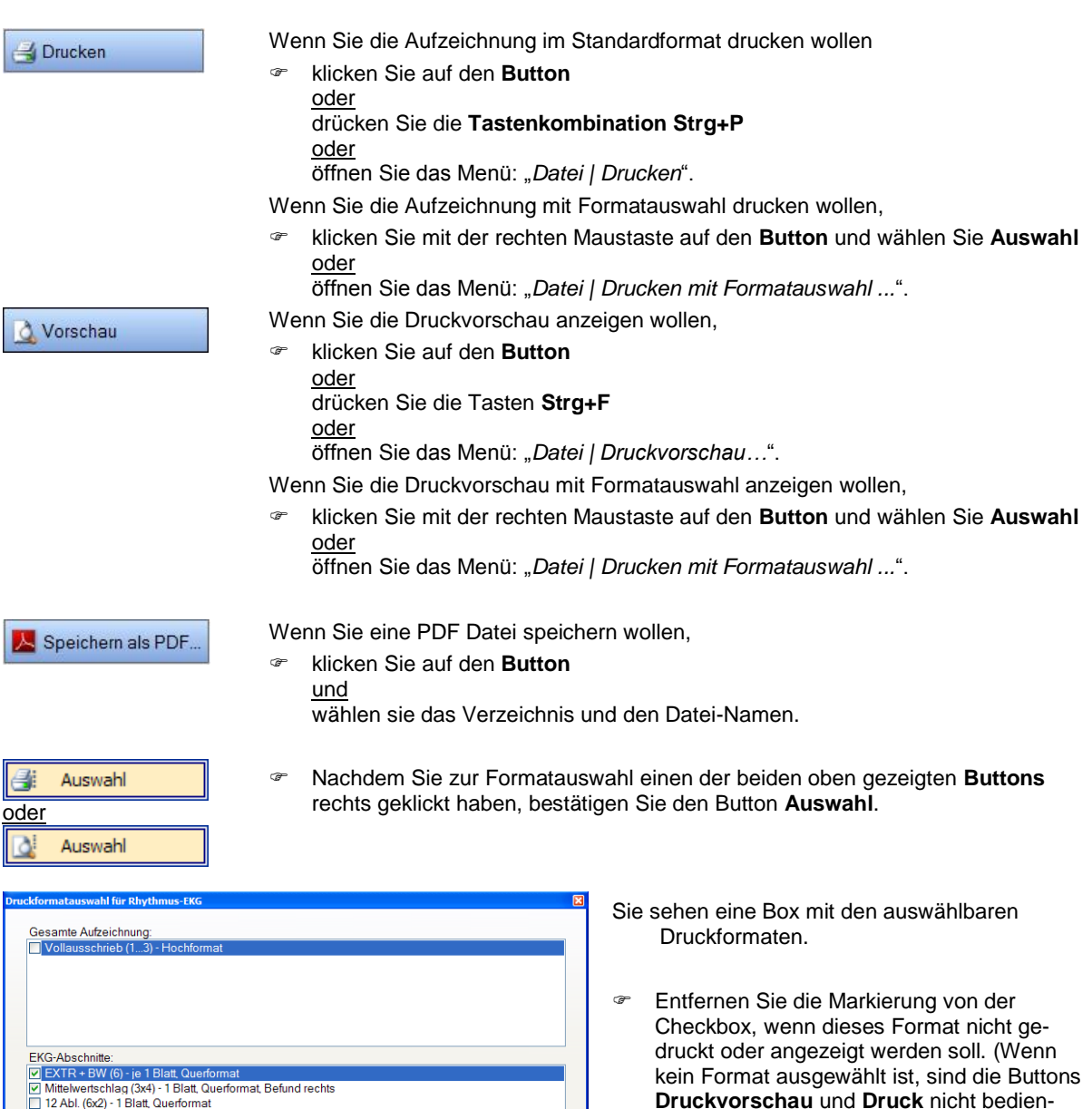

bar.) Markieren Sie das oder die Format(e), die gedruckt oder angezeigt werden sollen.

**Druckvorschau** und **Druck** nicht bedien-

- Beachten Sie, dass die Druckformate unter **EKG-Abschnitte** für jeden vorhanden Abschnitt gedruckt / angezeigt werden.
- Ändern Sie über den Button **Druckparameter** die Empfindlichkeit, Geschwindigkeit, die Dicke der EKG-Kurve oder die Stärke und Farbe des Rasters.
- Unabhängig davon, ob Sie **Drucken** oder **Vorschau** mit Formatauswahl gewählt hatten, können Sie in dieser Box den Druck oder die Vorschau starten.

Wenn Sie die Einstellungen zukünftig bei allen Aufnahmen nutzen wollen,

drücken Sie den Button **Als Standard speichern**.

Druckparameter Druckvorschau Als Standard speichern Drucken Abbrechen

Das Standard-Druckformat und die auswählbaren Druckformate werden im Menü "*Datei | Einstellungen… | 12- Kanal-EKG | Drucken*" für jeden Aufnahmetyp getrennt eingestellt. Lesen Sie hierzu auch in der Anleitung **AMEDTEC** *ECGpro* **Einstellungen** im Abschnitt **Drucken**.

# **Belastungs-EKG – Ansicht**

Öffnen Sie Tests und Aufnahmen wie im Abschnitt **[Aufnahmen](#page-22-0) öffnen** auf Seite **[23](#page-22-0)** beschrieben.

### **Titelleiste des Programms**

Die Titelleiste des Programms zeigt die Testprozedur, das Aufnahmedatum und die Uhrzeit sowie die Patientendaten.

Fahrrad-Ergo: 18.04.2007 13:31:31 [1] Seltmann, Günther 10.08.1950

### **Buttonleiste**

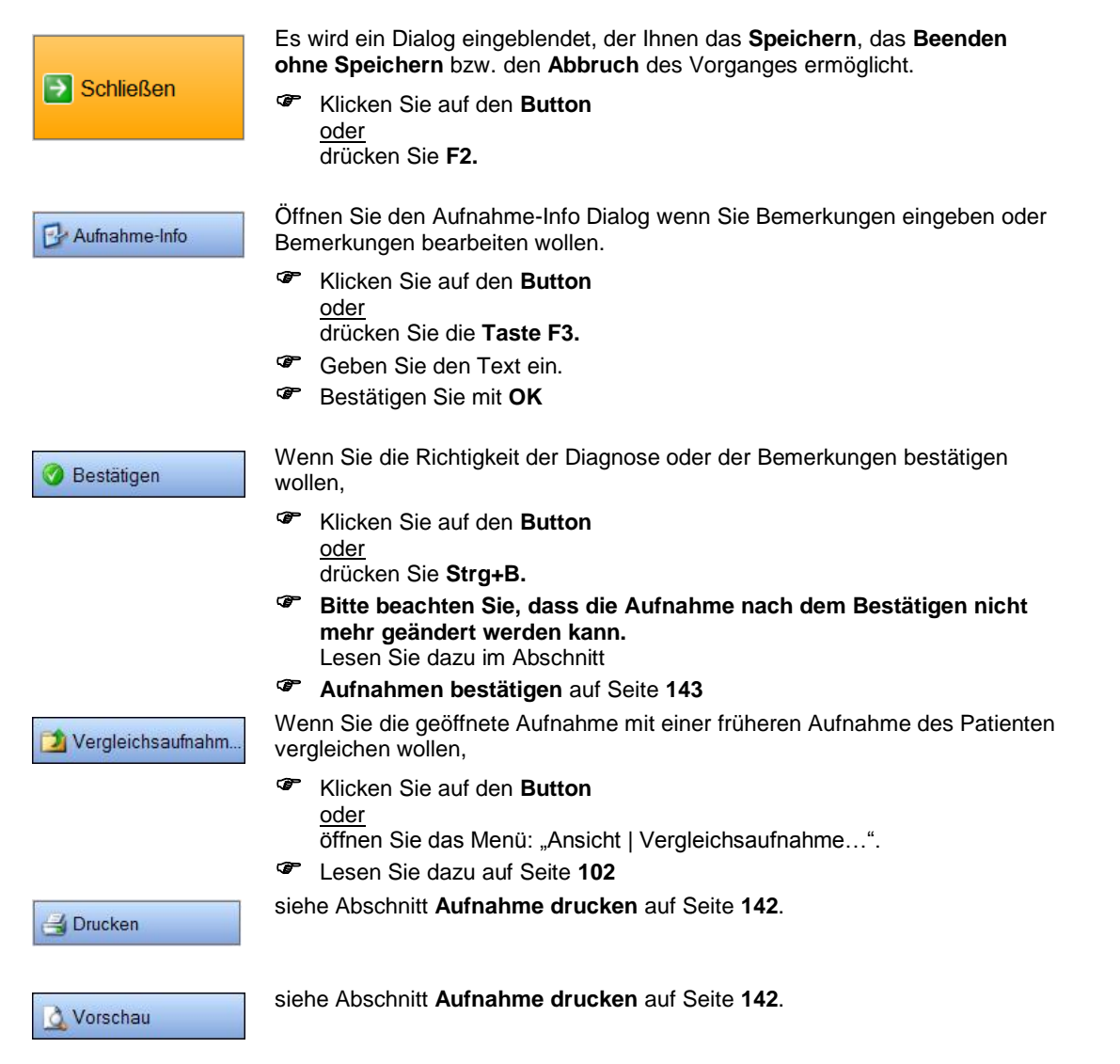

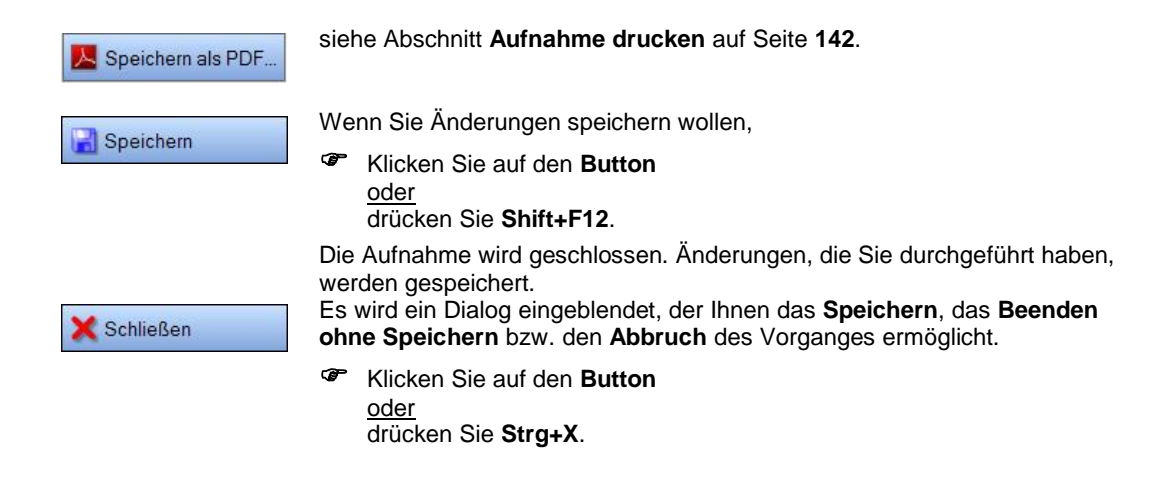

### **Anzeigeleiste**

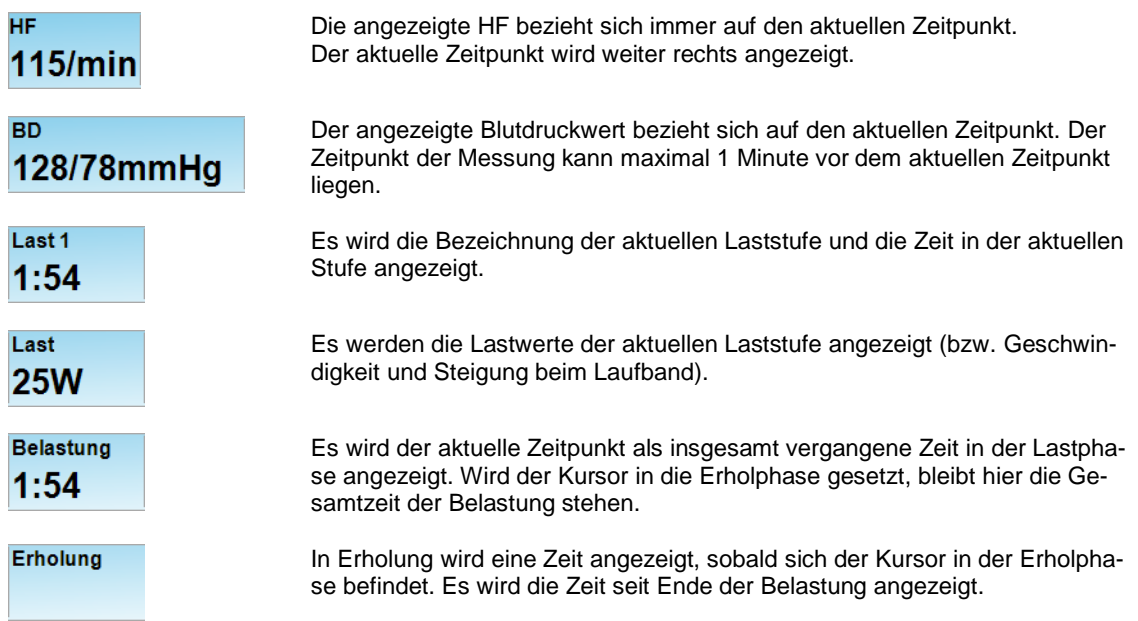

### **Ansichten**

<span id="page-124-0"></span>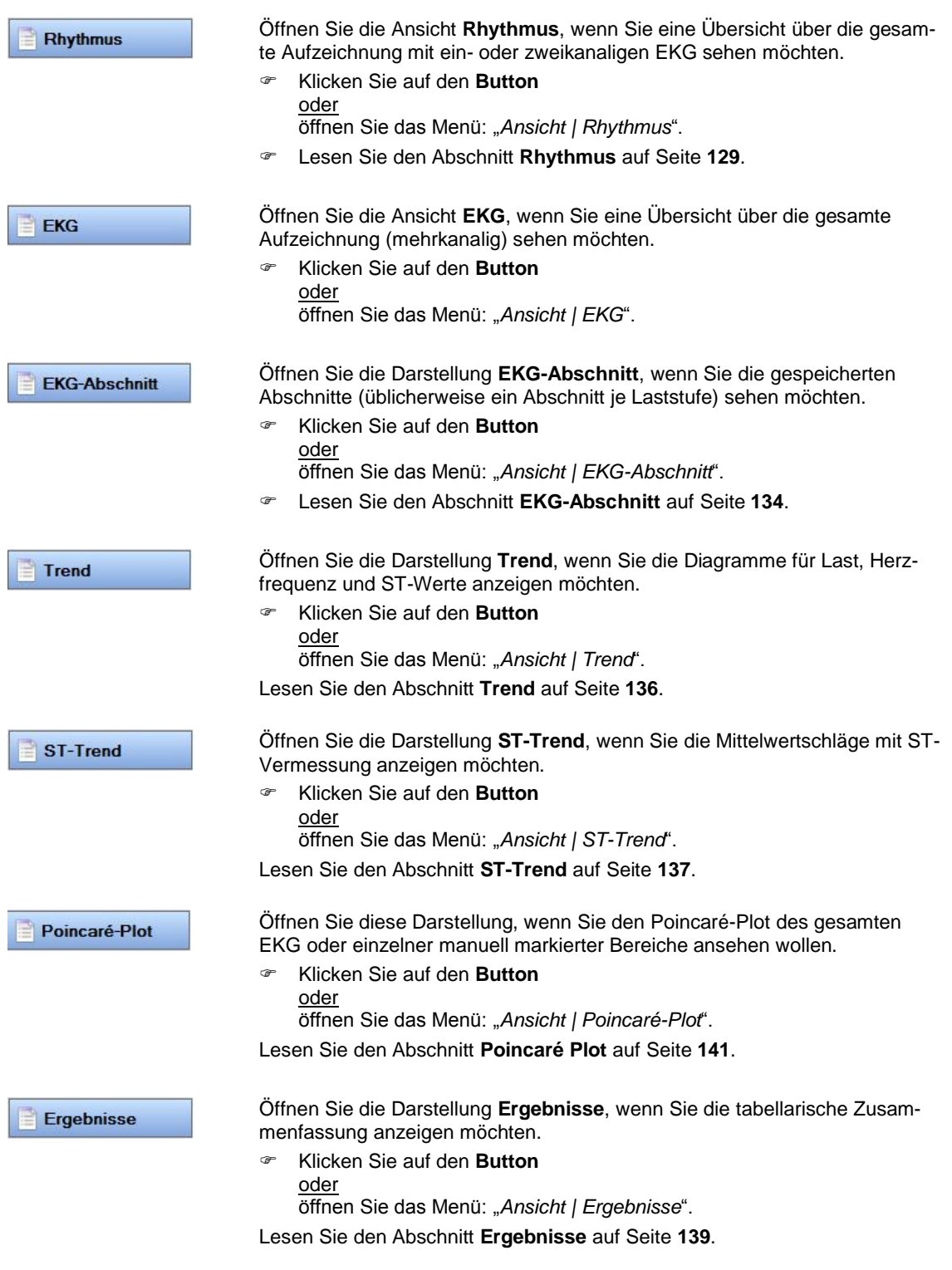

# **EKG**

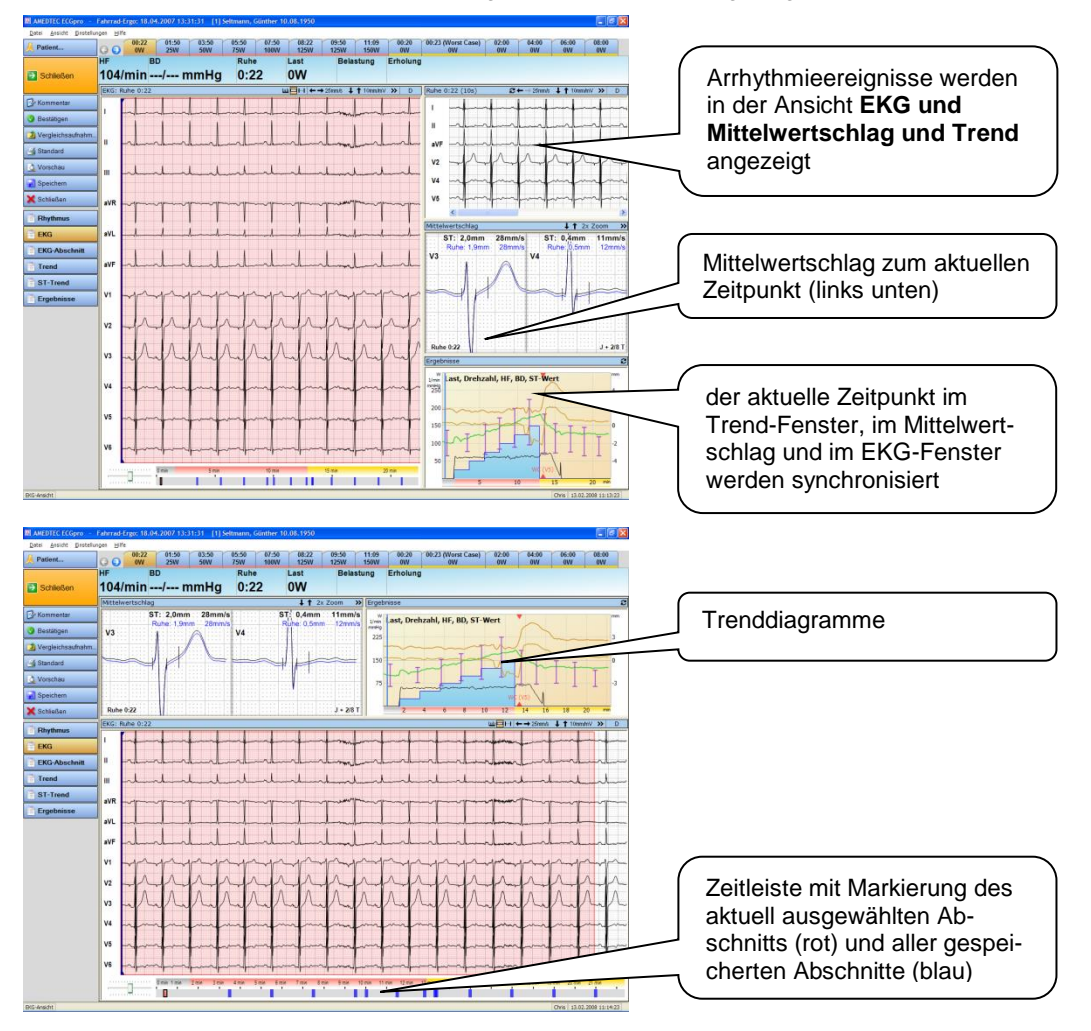

Die Aufnahmen werden in einem mehrfach geteilten Bildschirm angezeigt:

Ändern Sie die Ansicht im Menü: "*Ansicht | EKG*".

 Sichern Sie Ihre Einstellung im Menü: "*Ansicht*" mit dem Eintrag **Aktuelle Ansicht als Standard setzen.** Die so gesicherte Ansicht wird künftig als Startbildschirm beim Öffnen einer Belastungsaufnahme verwendet.

Im Haupt-Fenster wird das EKG mehrkanalig angezeigt. Mit Hilfe der im Folgenden beschriebenen Bedienelemente können Sie in der gesamten Aufzeichnung navigieren.

Die Anzahl der gleichzeitig sichtbaren Kanäle und die Ableitfolge werden über das Kontextmenü geändert.

Wie Sie die Empfindlichkeit / Geschwindigkeit ändern, Ableitpositionen verschieben, Ableitungen ändern oder die Ansicht ändern, wurde bereits im Abschnitt **[EKG-Darstellung ändern](#page-46-0)** auf Seite **[47](#page-46-0)** beschrieben.

Zum Markieren von Abschnitten kann zwischen 10 Sekunden und beliebiger Länge gewählt werden.

### **Im EKG navigieren**

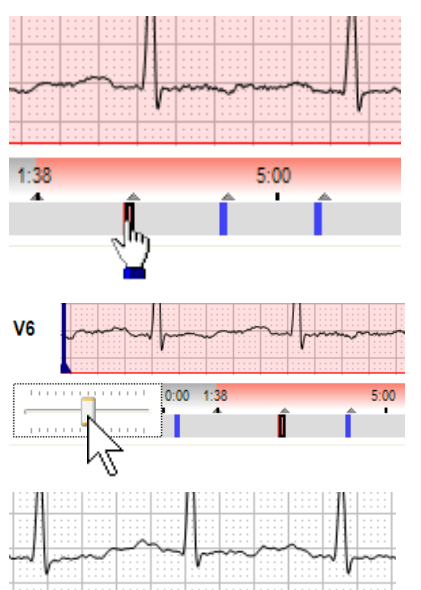

Der rechteckige Bereich kennzeichnet das im darüber liegenden Fenster sichtbaren EKG innerhalb der gesamten Aufzeichnung.

- Klicken Sie mit der linken Maustaste in den Rahmen und verschieben Sie diesen (bei weiterhin gedrückter linker Maustaste) auf der Zeitleiste.
- Um das EKG kontinuierlich zu verschieben, klicken Sie in die Trackbar (Schieberegler) und verschieben das Steuerelement nach links oder rechts.
- Je weiter Sie auslenken, umso größer ist die Schrittweite beim Verschieben des EKGs.
- Klicken Sie an eine beliebige Stelle auf der Zeitleiste, um das mehrkanalige EKG an diese Stelle zu positionieren. (Im Beispiel wird das EKG zum Zeitpunkt 5:00 Minuten in der Mitte des Fensters angezeigt).

### **Herzfrequenz / RR-Abstand vermessen**

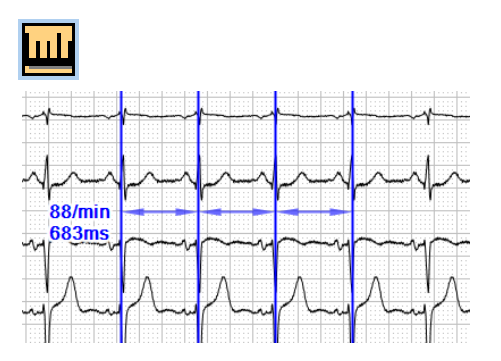

- Klicken Sie in der Titelleiste des EKG-Fensters auf das **EKG-Vermessungswerkzeug**. Die Markierungslinien werden eingeblendet.
- Klicken Sie mit der linken Maustaste auf die Stelle im EKG, an der Sie den RR-Abstand ermitteln wollen und halten Sie die Taste gedrückt. Ziehen Sie die Markierungslinie über die R-Zacke eines Schlages.
- Klicken Sie auf eine der anderen Linien und verschieben Sie diese über eine andere R-Zacke.
- Klicken Sie mit der rechten Maustaste ins EKG, um das Kontextmenü zu öffnen. Sie können weitere Linien hinzufügen oder Linien entfernen.
- Klicken Sie mit der rechten Maustaste ins EKG, um das Kontextmenü zu öffnen. Sie können weitere Linien hinzufügen oder Linien entfernen.
- Schieben Sie eine Linie an den linken oder rechten Rand des Fensters, um das EKG zu scrollen.

### **EKG-Abschnitt von 10 Sekunden erstellen**

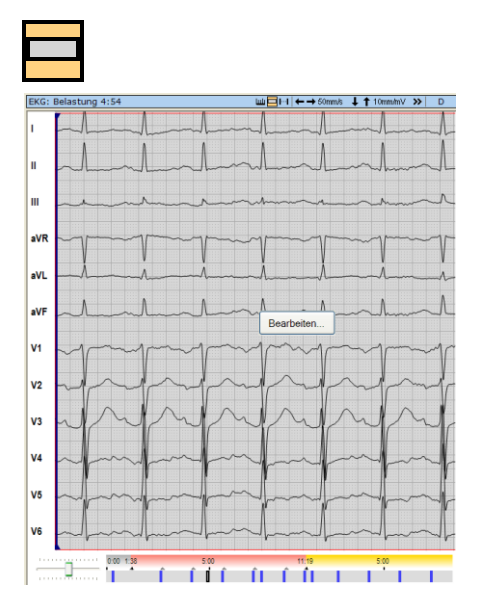

- Klicken Sie in der Titelleiste des EKG-Fensters auf das Werkzeug **Auswahl von 10s EKG**.
- Klicken Sie danach mit der linken Maustaste ins EKG und halten Sie die Taste gedrückt. Ziehen Sie den markierten Bereich bei gedrückter Taste auf die gewünschte Position.
- Speichern Sie den markierten Abschnitt, indem Sie den Button **Bearbeiten** drücken.
- In der Zeitleiste ist der Abschnitt grau markiert. Je nach Geschwindigkeit kann der graue Bereich größer oder kleiner als der sichtbare Bereich sein.

### **EKG-Abschnitt von beliebiger Länge erstellen**

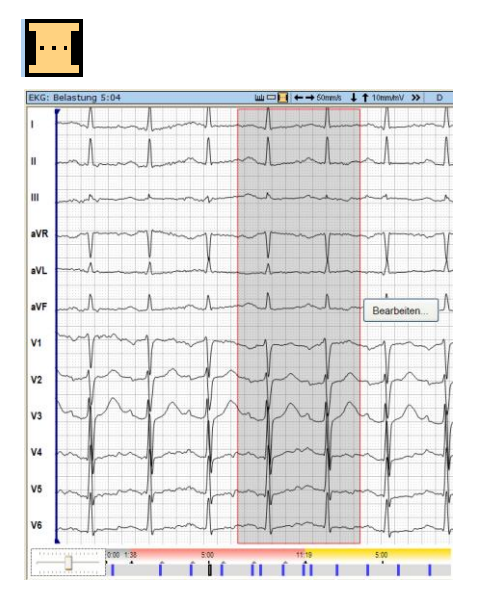

- Klicken Sie in der Titelleiste des EKG-Fensters auf das Werkzeug **Auswahl von EKG beliebiger Länge**
- Klicken Sie danach mit der linken Maustaste ins EKG und halten Sie die Taste gedrückt. Ziehen Sie die Maus bei gedrückter Taste und markieren Sie einen Bereich. Sobald der markierte Bereich länger als 10 Sekunden ist, erscheint eine weitere Marke, die den markierten Bereich teilt. Der rechte Teil markiert die 10 Sekunden, die automatisch vermessen und interpretiert werden.
- Wenn erforderlich, korrigieren Sie den Anfang und das Ende des markierten Bereiches, indem Sie den Mauszeiger über dem linken oder rechten Rand positionieren, die linke Maustaste drücken und den Rand bei gedrückter Taste verschieben.
- Klicken Sie auf **Bearbeiten** und wählen Sie in der Dialogbox die gewünschte Funktion aus.

# <span id="page-128-0"></span>**Rhythmus**

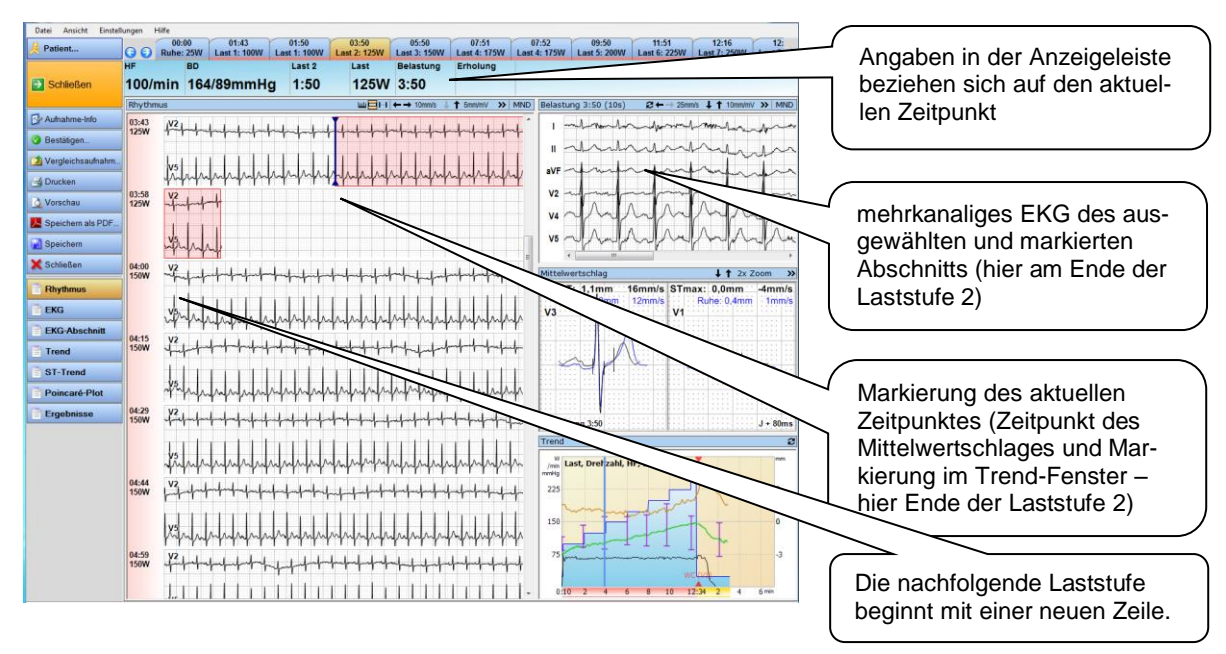

### **Kennzeichnung der Last-Phasen**

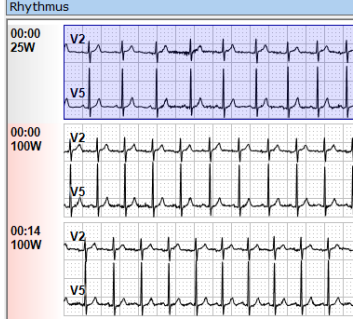

Am linken Rand des Rhythmus-Fensters stehen die Anfangszeiten jeder EKG-Zeile. Die Zeitangaben beziehen sich immer auf den Anfang einer Phase. Zusätzlich wird der Lastwert der jeweiligen Stufe angezeigt. Eine neue Laststufe beginnt immer mit einer neuen Zeile. Die Hintergrundfarbe dieser Zeit-Leiste markiert die Phase in der Belastungs-Aufnahme:

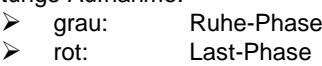

▶ gelb: Erhol-Phase.

Die gleiche Farbmarkierung finden Sie am Fuß der Kartenreiter und in der Fußzeile des Trenddiagramms wieder.

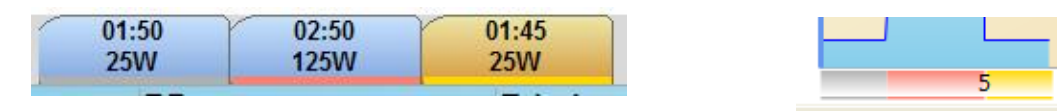

### **aktueller Zeitpunkt**

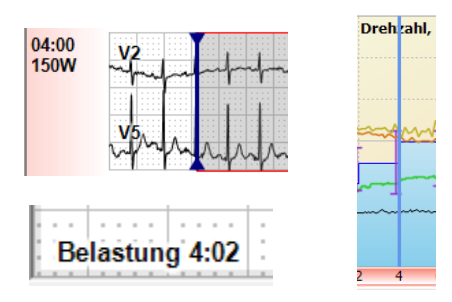

Der aktuelle Zeitpunkt (und der zugehörende Lastwert) werden im EKG mit einer senkrechten Linie gekennzeichnet.

Im Fenster **Mittelwertschlag** wird die Phase und die aktuelle Zeit links unten ausgegeben.

Das Fenster **Trend** zeichnet eine blaue senkrechte Linie. Hier wird die Gesamtzeit (nicht die Zeit je Phase) angezeigt.

#### **Fenster mit aktuellem Abschnitt**

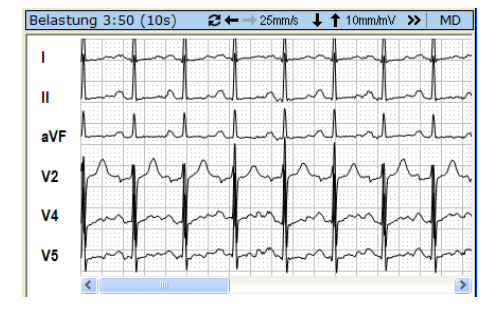

**Fenster Mittelwertschlag**

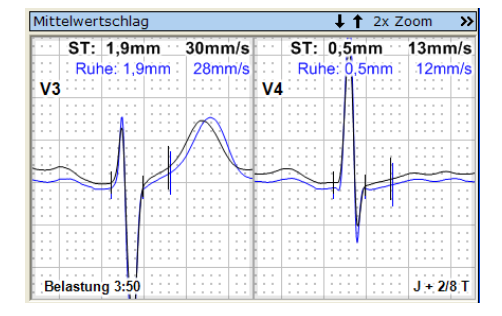

### **Trend-Fenster**

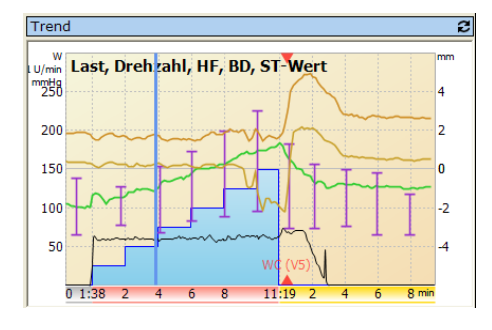

Ändern sie den aktuellen Zeitpunkt

im Fenster **Rhythmus** durch Verschieben des senkrechten Sliders,

- im Fenster **Trend** durch horizontales Verschieben des Kursors oder
- $\triangleright$  in der Kopfzeile durch Anklicken eines Kartenreiters.

Die anderen Fenster werden auf den neuen Zeitpunkt synchronisiert.

Der aktuell rot markierte **Abschnitt** (entspricht dem markierten Kartenreiter) wird in einem mehrkanaligen EKG-Fenster rechts oben angezeigt.

- Nutzen Sie alle Funktionen, die im mehrkanaligen Fenster zur Verfügung stehen, wie z. Bsp.:
- Empfindlichkeit und Geschwindigkeit ändern,
- $\triangleright$  Ansicht ändern,<br> $\triangleright$  Kanäle ausblend
- Kanäle ausblenden und verschieben,
- $\triangleright$  Kanalumschaltung und
- Kurven vermessen.

Der **Mittelwertschlag** wird zum aktuellen Zeitpunkt angezeigt. Der links unten angezeigt Zeitpunkt entspricht der Zeit der senkrechten Markierung im **Rhythmus**fenster.

- Öffnen Sie das Kontextmenü mit der rechten Maustaste, um folgende Funktionen auszuwählen:
- die **Geschwindigkeit** und **Empfindlichkeit** ändern,
- den **Zoom-Faktor** ändern (Empfindlichkeit, Geschwindigkeit und Hintergrundraster werden proportional geändert),
- den **ST-Messpunkt** für die Erfassung ändern,
- die **Ansicht** ändern und
- den Abstand des **Referenzschlag**es ändern.

Im **Trend-Fenster** wird der aktuelle Zeitpunkt durch eine senkrechte blaue Linie markiert.

- Positionieren Sie den Mauszeiger im Trend-Fenster, um die numerischen Messwerte an der Stelle des Mauszeigers einzublenden.
- Öffnen Sie mit einem rechten Mausklick das Kontextmenü, um Messwerte von der Ansicht auszuschließen.
- <sup>■</sup> Klicken Sie auf den Button **in** der Kopfzeile, um verschiedene Gruppen von Messwerten anzuzeigen.

### **Ableitungen ändern**

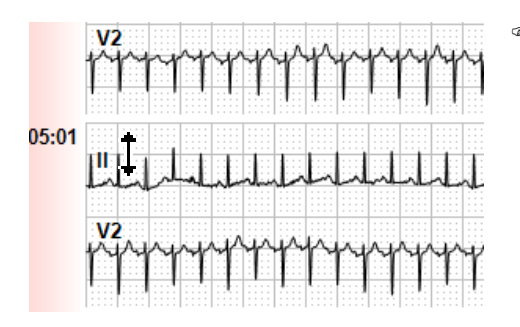

 Ändern Sie die Ableitungen, indem Sie den Mauszeiger über einem Ableitnamen positionieren und mit der **rechten** Maustaste das Kontextmenü öffnen.

### **Zeilenabstand ändern**

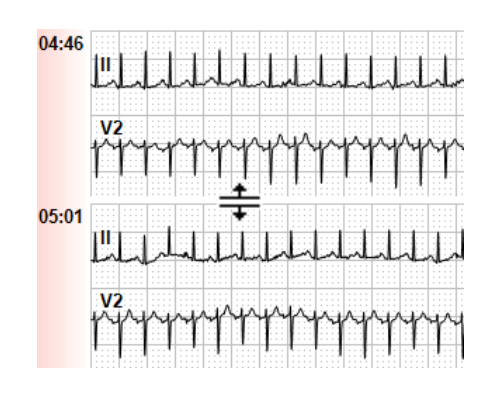

 Ändern Sie die Zeilenhöhe, indem Sie den Mauszeiger genau zwischen zwei Zeilen positionieren. Drücken Sie die linke Maustaste und ziehen die Zeilenhöhe auf die gewünschte Größe.

Beachten Sie, dass die Zeilenhöhe nicht beliebig klein werden kann.

Die maximale Zeilenhöhe ist von der Länge der Aufzeichnung abhängig.

### **Kurvenlage verändern**

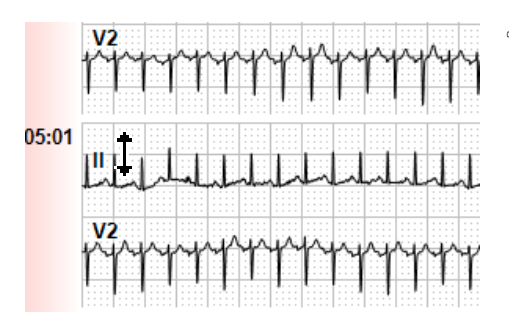

 Verschieben Sie eine Kurve nach oben oder unten, indem Sie den Mauszeiger über einem Ableitnamen positionieren. Drücken Sie die **linke** Maustaste und ziehen Sie die Kurve an die gewünschte Position. Hierbei darf das **EKG-Vermessungswerkzeug** nicht aktiv sein.

### **Herzfrequenz / RR-Abstand vermessen**

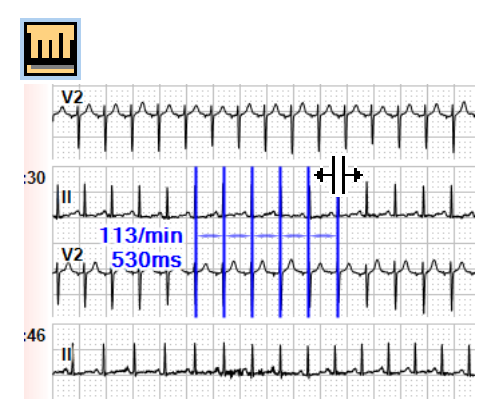

Klicken Sie in der Kopfzeile auf das **EKG-**

**Vermessungswerkzeug** und danach auf eine zu vermessende Stelle im Rhythmus-EKG. Klicken Sie mit der linken Maustaste auf die erste Abstandslinie und ziehen Sie alle Abstandslinien gemeinsam an die gewünschte Position. Klicken Sie auf eine andere Linie und verschieben diese Linie in horizontaler Richtung, um die Vermessung durchzuführen.

 Klicken Sie mit der rechten Maustaste ins EKG, um das Kontextmenü zu öffnen. Sie können weitere Linien hinzufügen oder Linien entfernen. Die Anzahl der Linien wird gespeichert.

### **EKG-Abschnitt von 10 Sekunden erstellen**

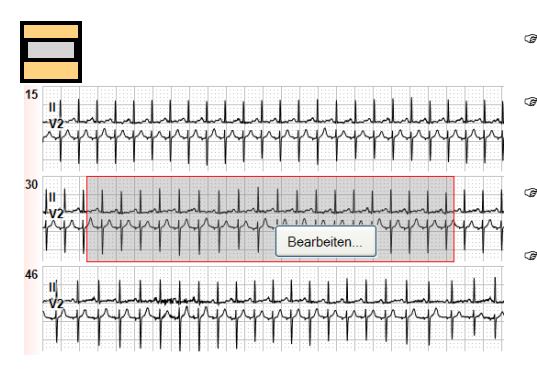

- Klicken Sie auf das Werkzeug **Auswahl von 10s EKG** in der Kopfzeile.
	- Klicken Sie anschließend ins EKG, um ein 10 Sekunden EKG zu markieren (jeweils 5 Sekunden links und rechts vom Mauszeiger).
	- Ändern Sie die Position durch Verschieben des Mauszeigers bei gedrückter linker Maustaste.
	- Speichern Sie den markierten Abschnitt, indem Sie den Button **Bearbeiten** drücken.

### **EKG-Abschnitt von beliebiger Länge erstellen**

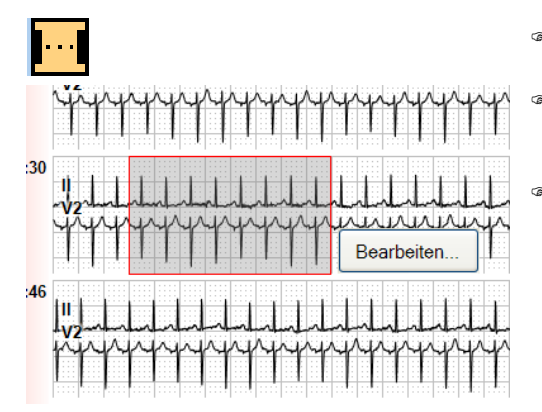

- Klicken Sie auf das Werkzeug **Auswahl von EKG beliebiger Länge** in der Kopfzeile.
	- Klicken Sie anschließend ins EKG, um den Anfang eines Abschnittes zu markieren und ziehen Sie den Mauszeiger bei gedrückter linker Maustaste zum Ende des Abschnitts.
- Speichern Sie den markierten Abschnitt, indem Sie den Button **Bearbeiten** drücken.

### **EKG-Abschnitt bearbeiten**

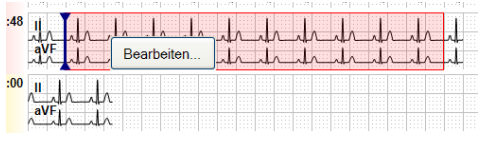

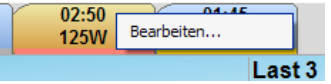

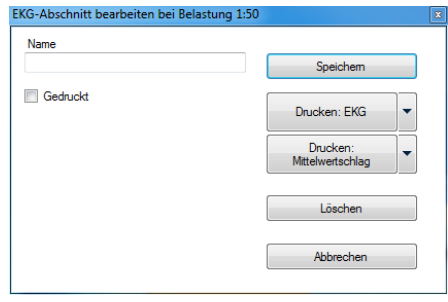

### **EKG-Parameter und Anzeige ändern**

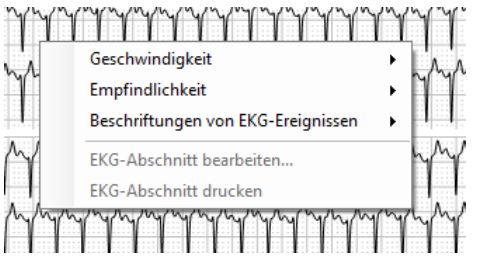

 Klicken Sie mit der **linken** Maustaste in einen existierenden Abschnitt oder

mit der **rechten** Maustaste auf den zugehörenden Kartenreiter.

- Öffnen Sie den Dialog **Bearbeiten**.
- Geben Sie dem Abschnitt einen aussagekräftigen Namen.
- Um den Namen zuzuweisen, müssen Sie den Abschnitt speichern.
- Drucken Sie diesen Abschnitt als **EKG** oder

#### als **Mittelwertschlag** oder

lassen Sie sich die Druckvorschau anzeigen. Das Druckformat und die Parameter für den Ausdruck ändern Sie im Menü: "Einstellungen | Druckparameter".

- Klicken Sie mit der rechten Maustaste ins EKG und öffnen Sie das Kontextmenü.
- Ändern Sie die **Geschwindigkeit** über das Kontextmenü oder über die Buttons in der Kopfzeile.
- Ändern Sie die **Empfindlichkeit** über das Kontextmenü oder über die Buttons in der Kopfzeile.
- Beschriften Sie die Rhythmuszeile mit den **Schlagtypen** oder

markieren Sie die **Arrhythmieereignisse** (nur bei Option Arrhythmie)

oder blenden Sie die Beschriftung aus.

 War der Mauszeiger beim Öffnen des Kontextmenüs über einen Abschnitt positioniert, können Sie diesen Abschnitt bearbeiten (wie oben beschrieben) oder direkt drucken.

# <span id="page-133-0"></span>**EKG-Abschnitt**

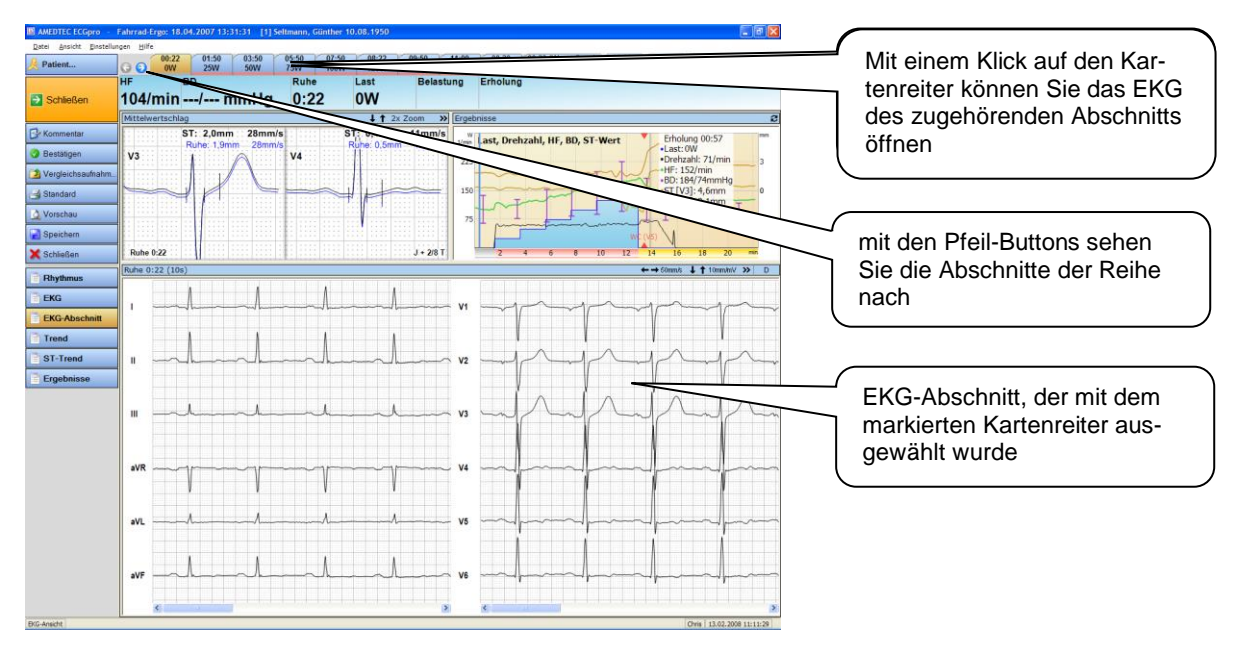

### **Abschnitte auswählen**

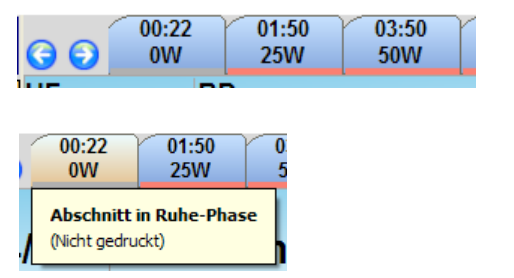

- Nutzen Sie für die Auswertung der Belastungsaufnahme die Abschnitte. Für jeden gespeicherten Abschnitt gibt es einen Kartenreiter. Um die Abschnitte der Reihe nach zu sehen, drücken Sie die Buttons <sup>3</sup>
- Positionieren Sie den Mauszeiger über dem Kartenreiter, um den Druckstatus und den Namen des Abschnitts zu sehen. Es wird der Name angezeigt, der beim Speichern eingetragen wurde.

### **EKG-Abschnitt anzeigen**

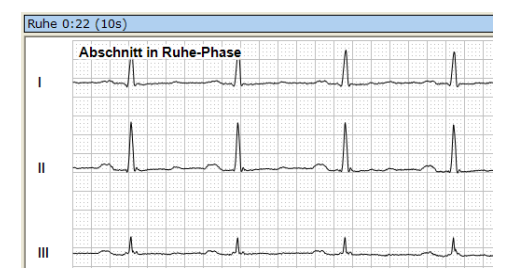

Im großen mehrkanaligen EKG-Fenster wird der aktuelle Abschnitt angezeigt.

Wenn Sie beim Speichern einen Namen vergeben haben, wird dieser links oben im Fenster eingeblendet.

- Verwenden Sie die für mehrkanalige EKG-Fenster üblichen Funktionen:
- Empfindlichkeit und Geschwindigkeit ändern,
- $\triangleright$  Ansicht ändern,<br> $\triangleright$  Kanäle ändern om
- Kanäle ändern oder ausblenden,
- $\triangleright$  Kanallagen ändern,<br> $\triangleright$  Vermessung der Ku
- Vermessung der Kurven.
- Öffnen Sie das Kontextmenü mit der rechten Maustaste, um die Schlagtypen oder die Arrhythmieereignisse (wenn Option Arrhythmie vorhanden) anzuzeigen.

### **Mittelwertschlag**

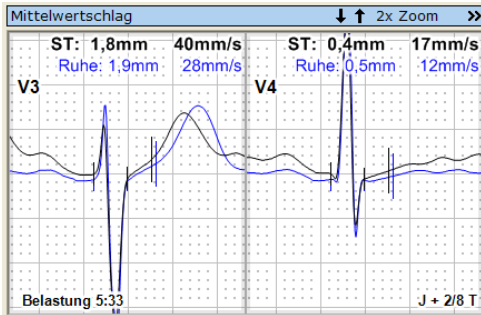

Der Mittelwertschlag wird zum aktuell ausgewählten Abschnitt angezeigt.

- Öffnen Sie das Kontextmenü mit der rechten Maustaste, um folgende Funktionen auszuwählen:
- die **Geschwindigkeit** und **Empfindlichkeit** ändern,
- den **Zoom-Faktor** ändern,
	- den **ST-Messpunkt** für die Erfassung ändern,
- die **Ansicht** ändern und
	- den Abstand des **Referenzschlag**es ändern.

### **Trend-Fenster**

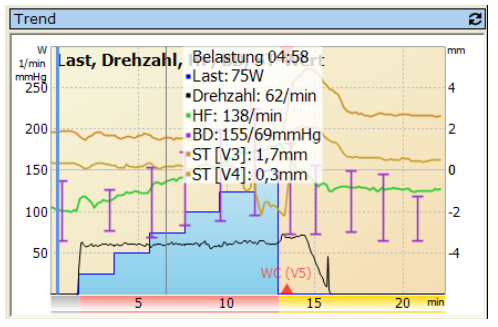

Im **Trend-Fenster** wird der aktuelle Zeitpunkt durch eine senkrechte blaue Linie markiert.

- Positionieren Sie den Mauszeiger im Ergebnis-Fenster, um die numerischen Messwerte an der Stelle des Mauszeigers einzublenden.
- Öffnen Sie mit einem rechten Mausklick das Kontextmenü, um Messwerte von der Ansicht auszuschließen.
- **Klicken Sie auf den Button in der Kopfzeile, um ver**schiedene Gruppen von Messwerten anzuzeigen.

# <span id="page-135-0"></span>**Trend**

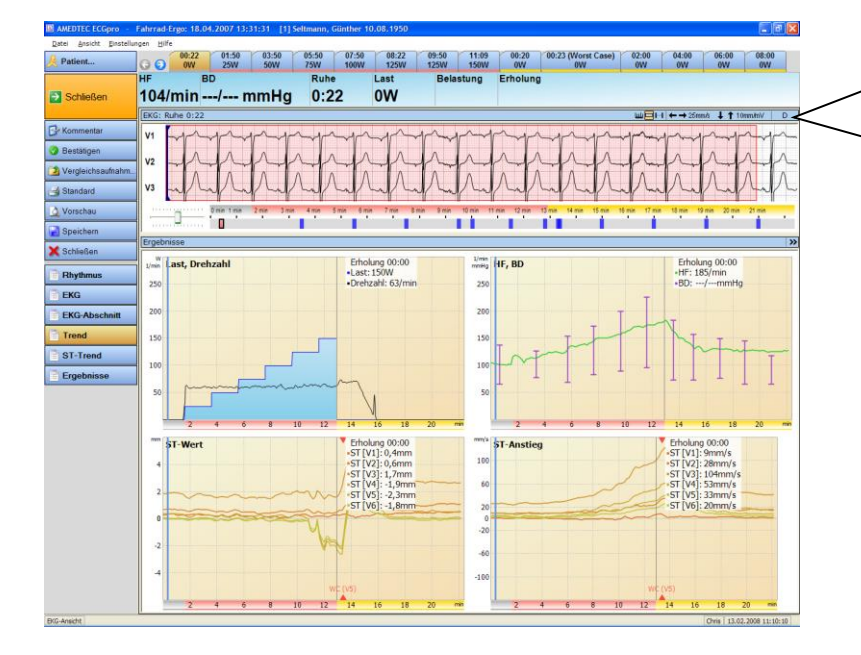

### Schaltflächen für

- Vermessungswerkzeug,
- $\triangleright$  Auswahl von 10s EKG,
- Auswahl von EKG bel. Länge,
- $\triangleright$  Geschwindigkeit und<br> $\triangleright$  Empfindlichkeit Empfindlichkeit
	-
- Anzeige der eingeschalteten Filter

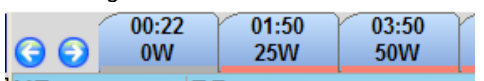

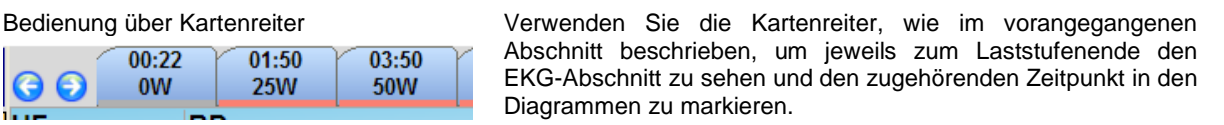

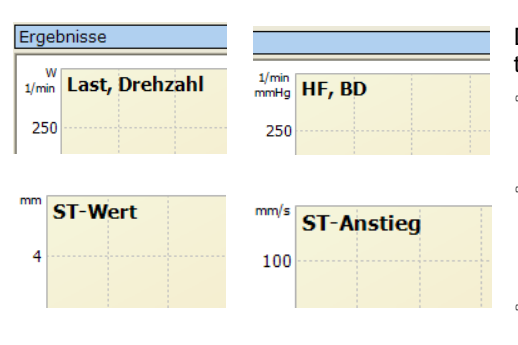

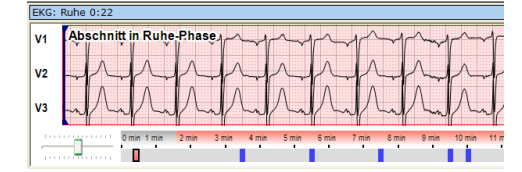

Die vier Diagramme zeigen jeweils eine Gruppe von Messwerten.

- Öffnen Sie mit der rechten Maustaste in jedem der vier Diagramme das Kontextmenü, um Parameter von der Anzeige auszuschließen.
- Schalten Sie im Kontextmenü der beiden ST-Diagramme die **Anzeige der gemittelten Werte** ab, um die in jedem 10-Sekunden Segment berechneten Werte anzuzeigen (ungeglättete Kurve).
- Schalten Sie im Kontextmenü der beiden ST-Diagramme die **Differenz zur Referenz** ein, um die Änderung der ST-Werte während der Aufzeichnung zu sehen.

Das gesamte mehrkanalige EKG im oberen Fenster kann zum Scrollen der Aufnahme oder zur Kontrolle der markierten Abschnitte verwendet werden.

- Öffnen Sie das Kontextmenü, in dem Sie die rechte Maustaste klicken.
- Ändern Sie im Kontextmenü die **Geschwindigkeit**, die **Empfindlichkeit**, die **Ansicht** oder die **Beschriftung von Ereignissen**.

# <span id="page-136-0"></span>**ST-Trend**

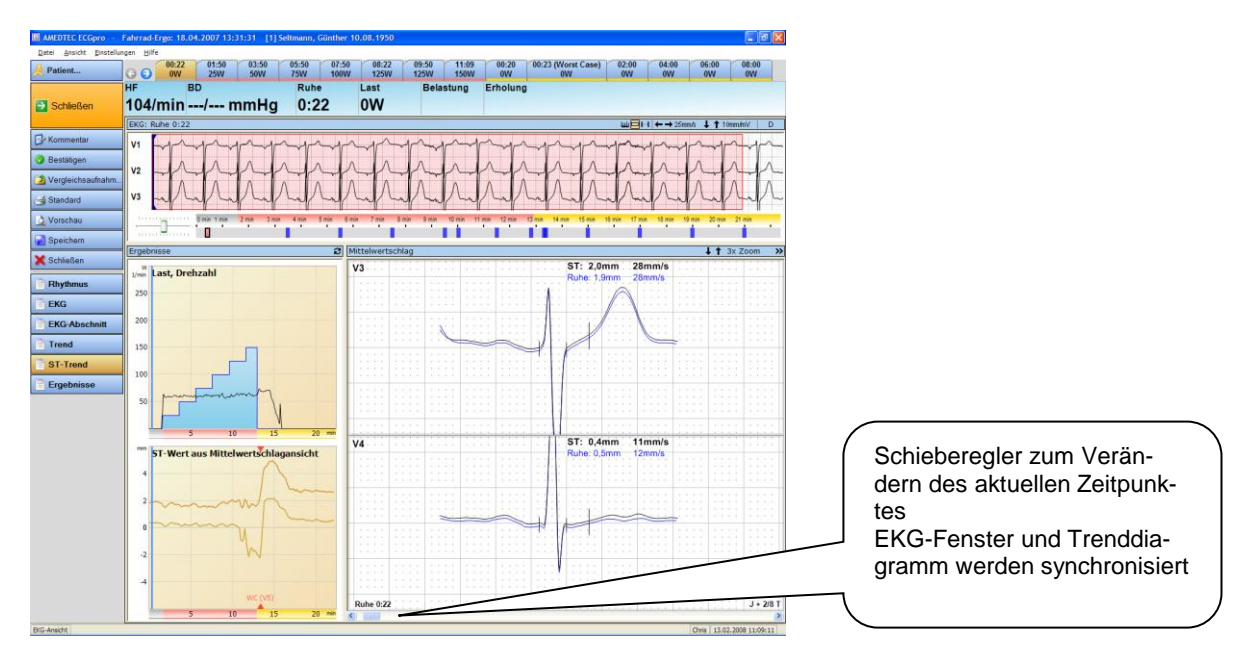

Die Bedienung der Kartenreiter und das mehrkanaligen EKGs entspricht dem vorangegangenen Abschnitt **Trend**.

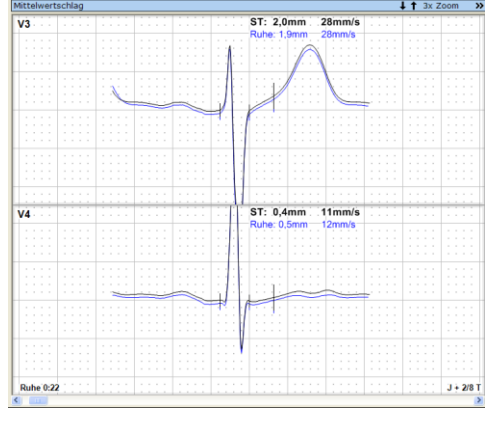

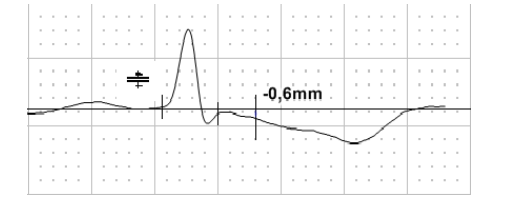

Im großen Fenster wird der aktuelle Mittelwertschlag angezeigt.

- Öffnen Sie das Kontextmenü mit der rechten Maustaste, um folgende Funktionen auszuwählen:
- die **Geschwindigkeit** und **Empfindlichkeit** ändern, den **Zoom-Faktor** ändern (in diesem Fenster kann der Zoom-Faktor höher gewählt werden als in den kleinen Fenstern),
- den **ST-Messpunkt** für die Erfassung ändern,
- die **Ansicht** ändern,
- den Abstand des Referenzschlages ändern und
- Einblenden der isoelektrischen Linie.
- Positionieren Sie den Mauszeiger genau auf der isoelektri-

schen Linie  $\frac{1}{2}$  und verschieben Sie beide Komplexe gemeinsam mit der isoelektrischen Linie in vertikaler Richtung.

- Positionieren Sie den Mauszeiger über der isoelektrischen
	- Linie  $\pm$  und korrigieren Sie den ST-Messwert.
- Verschieben Sie mit dem horizontalen Scroller den aktuellen Zeitpunkt. Halten Sie die Buttons < | oder | aedrückt. um die Mittelwertschläge kontinuierliche in 10-Sekunden-Schritten anzuzeigen. EKG-Fenster und Diagramme werden aktualisiert.

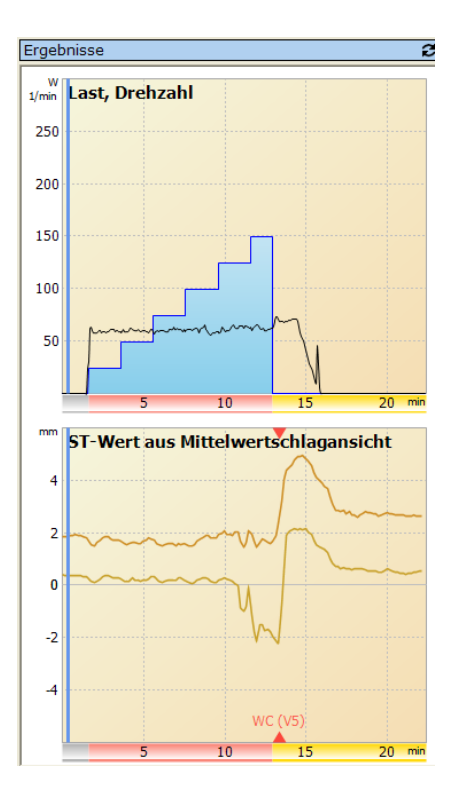

Die beiden Diagramme zeigen den Lastverlauf und die ST-Verläufe.

- Klicken Sie auf die blaue Linie und verschieben Sie mit gedrückter Maustaste den aktuellen Zeitpunkt. EKG-Fenster und Mittelwertschlag werden aktualisiert.
- Klicken Sie mit der linken Maustaste auf einen beliebigen Zeitpunkt, um den blauen Kursor auf diesen Zeitpunkt zu positionieren. EKG-Fenster und Mittelwertschlag werden aktualisiert.
- <sup>☞</sup> Ändern Sie mit dem Button **in der Kopfzeile die ST-**Werte im unteren Diagramm.
- Öffnen Sie mit der rechten Maustaste in jedem Diagramm das Kontextmenü, um Parameter von der Anzeige auszuschließen.
- Schalten Sie im Kontextmenü der beiden ST-Diagramme die **Anzeige der gemittelten ST-Werte** ein, um Werte anzuzeigen, die über mehrere 10 Sekunden Segmente gemittelt werden. (geglättete Kurve). In diesem Fall können die angezeigten Werte von der Anzeige im Mittelwertschlag abweichen.
- Schalten Sie im Kontextmenü der beiden ST-Diagramme die **Differenz zur Referenz** ein, um die Änderung der ST-Werte während der Aufzeichnung zu sehen.

# <span id="page-138-0"></span>**Ergebnisse**

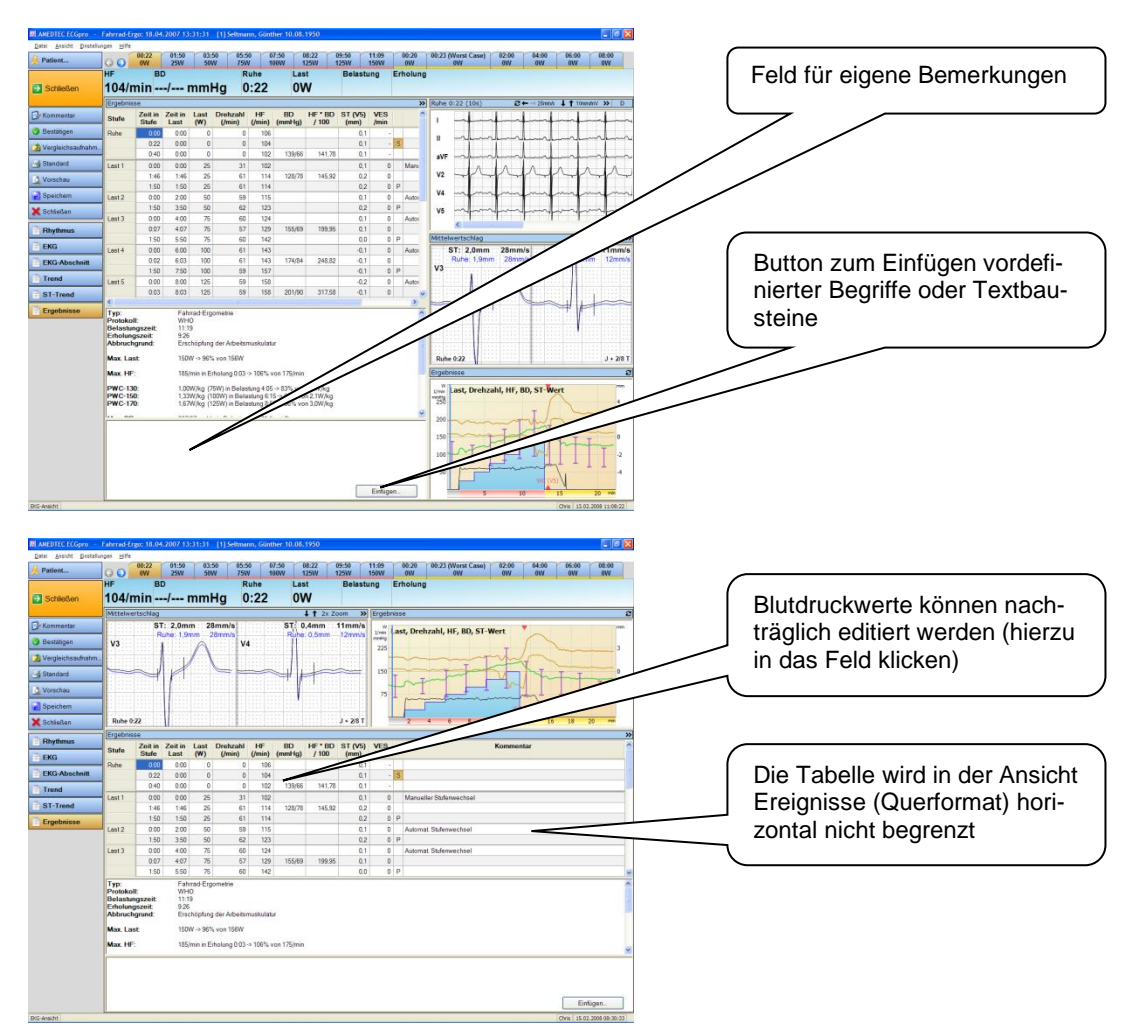

Ändern Sie die Ansicht im Menü: "Ansicht | Ergebnisse".

Das Fenster **Ergebnisse** ist in die Bereiche

- $\geq$  tabellarische Übersicht der Belastung,<br> $\geq$  Zusammenfassung der wichtigsten Be
- $\geq$  Zusammenfassung der wichtigsten Belastungsdaten und<br>  $\geq$  manuell erstellten Bericht
- manuell erstellten Bericht

#### unterteilt.

Die Höhe der einzelnen Bereiche kann durch Verschieben der waagerechten Trennlinien angepasst werden.

Das Menü "*Ansicht | Zusammenfassung neu erstellen…*" ersetzt die aktuelle Zusammenfassung – unabhängig von manuellen Änderungen - durch eine Standard Zusammenfassung entsprechend der aktuell eingestellten Parameter (lesen Sie hierzu im Dokument **Einstellungen** den Abschnitt 3.1.2 Karteikarte Ergometrie).

Für die Eingabe / Korrektur von Blutgaswerten öffnen Sie das Menü: "*Einstellungen | Blutgase*"

### **Ergebnis-Tabelle**

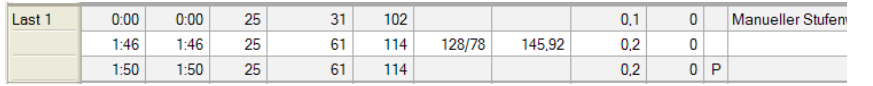

 Klicken Sie den Button **>>**, um die Tabelle in der gesamten Breite anzuzeigen.

Für jede Laststufe wird mindestens eine Zeile mit Anfangszeit, Anfangslast, HF, ST-Wert und Grund der Umschaltung angezeigt.

Weitere Zeilen werden nur generiert, wenn Ereignisse wie:

- Blutdruckmessung (automatisch oder manuell)
- oder Speichern bzw. Drucken eines Abschnittes vorliegen.
- Bei Verwendung von Blutgaswerten wird je Zeile der zuletzt gemessene Laktatwert innerhalb der letzten 60 Sekunden angezeigt.

Gespeicherte Abschnitte werden mit einem **markiert, das Speichern und Drucken wird mit einem** dekennzeichnet.

Klicken Sie auf ein der doppelt, um in der Ansicht [EKG](#page-124-0) den entsprechenden Abschnitt anzuzeigen (siehe Seite **[134](#page-133-0)**).

Die Berechnung des Trainingspulses (Karvonen-Formel) erfolgt innerhalb der Belastungsphase. Sollte außerhalb der Lastphase eine gleiche oder höhere HF auftreten, werden beide Werte angezeigt.

Für die Anzeige der ST-Werte wird werksseitig der Kanal mit WorstCase bzw. die Ableitung V2 verwendet. Dieser Kanal kann manuell geändert werden.

 Klicken Sie in der Kopfzeile mit der rechten Maustaste auf das Feld ST(…). Wählen Sie im Kontextmenü den gewünschten Kanal aus.

Der aktuell selektierte Abschnitt wird durch einen gelb markierten Buchstaben – analog zum Kartenreiter - gekennzeichnet. Das Fenster **Abschnitt** und das Fenster **Mittelwertschlag** sind diesem Zeitpunkt zugeordnet.

Blutdruckwerte können editiert werden.

- Klicken Sie auf einen vorhandenen Blutdruckwert und geben Sie den korrigierten Wert ein.
- Schließen Sie die Eingabe mit der Taste **Enter** ab oder klicken Sie auf einen anderen Wert.

### **Zusammenfassung**

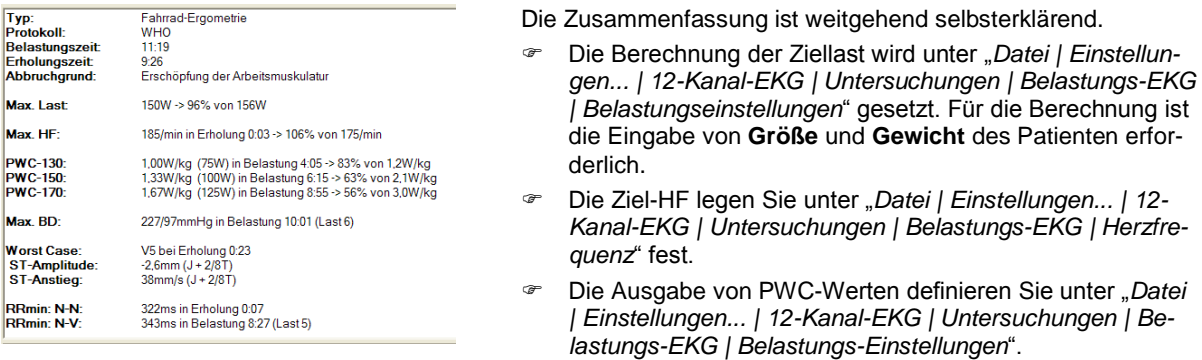

 Nach dem manuellen Editieren der Blutdruck- bzw. ST-Werte sollte die Zusammenfassung neu erstellt werden. Benutzen sie hierzu das Menü *"Ansicht | Zusammenfassung neu erstellen…"*.

### **Eigene Bemerkungen**

Der untere Teil dieses Fensters ist für eigenen Bemerkungen vorgesehen.

- Verwenden Sie beim Schreiben von Bemerkungen (Befunden) die Auto-Ersatz-Funktion. Hierbei werden von Ihnen definierte Abkürzungen durch komplette Begriffe oder Sätze ersetzt. (siehe *"Datei | Einstellungen… | Allgemein | Auto-Ersatz-Funktion"*).
- Erstellen sie einen eigenen Befundtext mit Platzhaltern (siehe "*Datei | Einstellungen… | 12-Kanal-EKG |*

# <span id="page-140-0"></span>**Poincaré Plot**

Es wird jeder RR-Abstand in Relation zum jeweils vorhergehenden (RR-1) dargestellt. Jeder Punkt entspricht einem RR (auf der Ordinate) und seinem zugehörenden RR-1 (auf der Abszisse).

Für jede Laststufe wird ein Plot angezeigt.

Für Einstellungen zum Plot und zur farbigen Darstellung abweichender RR-Abstände öffnen Sie die Karteikarte **HRV** im Menü "*Datei | Einstellungen… | 12-Kanal-EKG | EKG*".

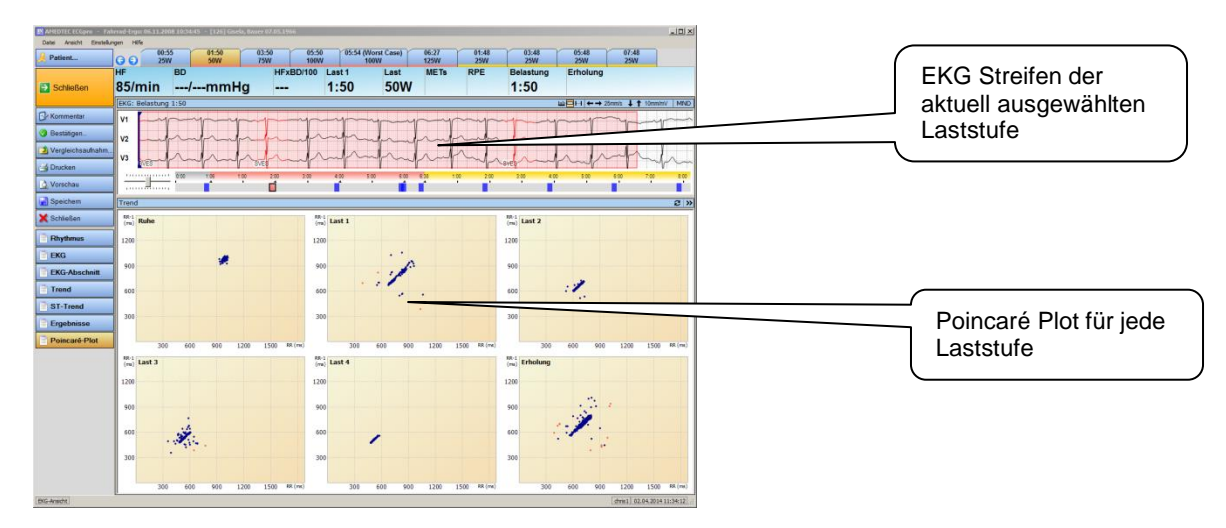

# **ST Worst Case**

In den Ansichten

- $\triangleright$  Rhythmus<br> $\triangleright$  FKG
- **FKG**
- EKG-Abschnitt
- $\triangleright$  Trend und
- ST-Trend

kann ein "**WorstCase**" berechnet werden.

Für den **WorstCase** wird ein Abschnitt erstellt.

In der Ergebnis-Tabelle wird eine Zeile eingefügt, die den **WorstCase** beschreibt.

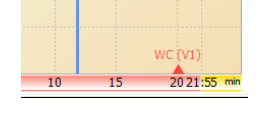

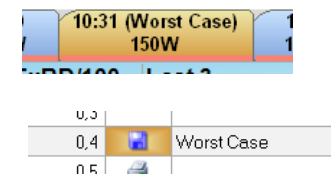

- Überprüfen Sie die Einstellungen zur Berechnung des **WorstCase** im Menü "*Einstellungen | ST…*". Legen Sie in diesem Dialog fest, welche Kanäle für die automatische Berechnung verwendet werden sollen. Legen Sie fest, ob ST Hebung, ST Senkung oder beides berücksichtigt werden soll.
- Korrigieren Sie den automatisch berechneten WorstCase, in dem sie manuell den Zeitpunkt des WorstCase suchen. Öffnen Sie das Menü "Einstellungen | ST WorstCase". Klicken Sie auf den Kanal, in dem der Worst-Case aufgetreten ist.
- Löschen Sie den WorstCase, indem Sie das Menü "*Einstellungen | ST WorstCase*" öffnen und die Zeile **Kein WorstCase verwenden** anklicken.

# <span id="page-141-0"></span>**Aufnahme drucken**

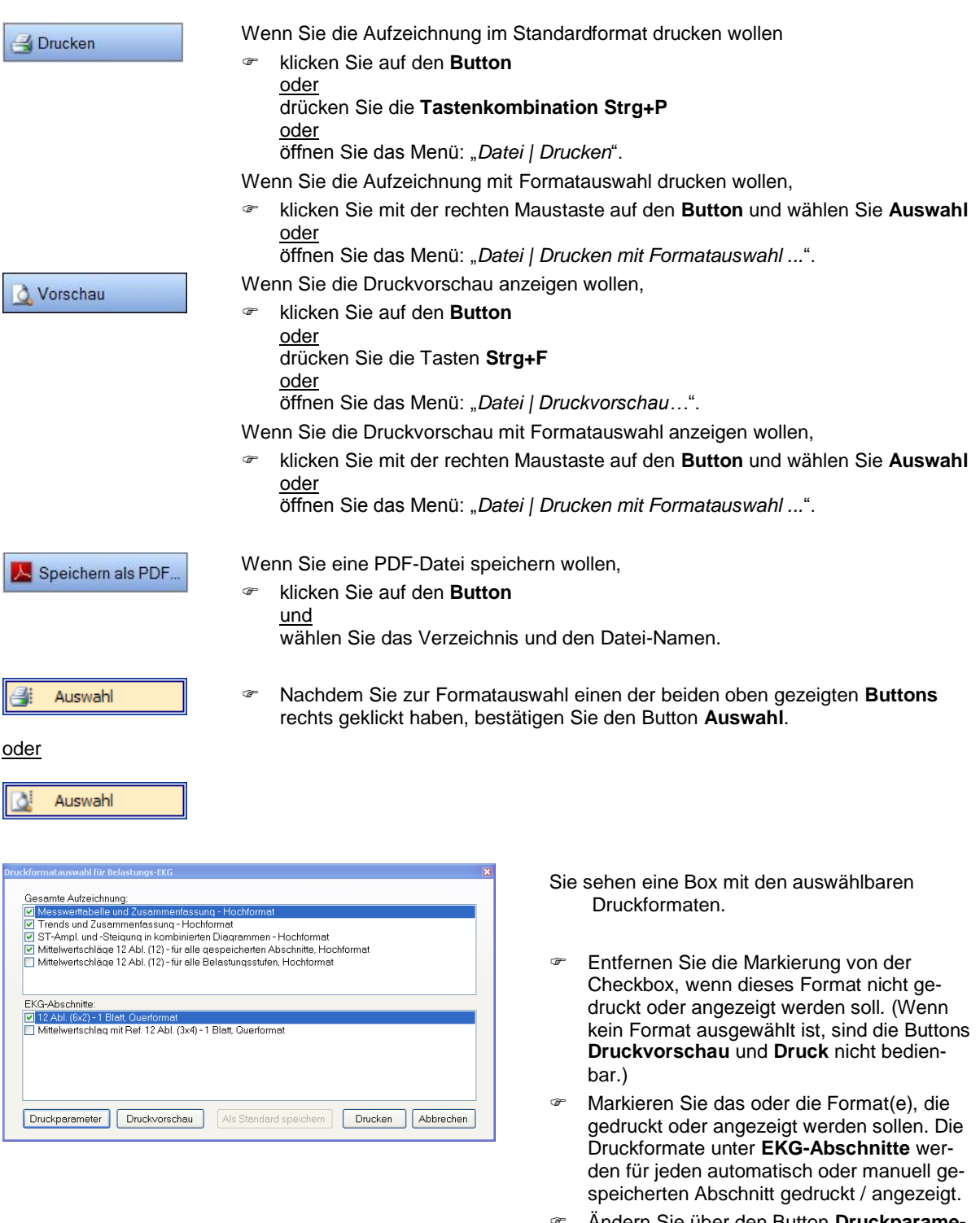

- Ändern Sie über den Button **Druckparameter** die Empfindlichkeit, Geschwindigkeit, die Dicke der EKG-Kurve oder die Stärke und Farbe des Rasters.
- Unabhängig davon, ob Sie **Drucken** oder **Vorschau** mit Formatauswahl gewählt haben, können Sie in dieser Box den Druck oder die Vorschau starten.

Wenn Sie die geänderten Einstellungen zukünftig bei allen Aufnahmen nutzen wollen,

drücken Sie den Button **Als Standard speichern**.

Das Standard-Druckformat und die auswählbaren Druckformate werden im Menü "*Datei | Einstellungen | 12- Kanal-EKG | Drucken*" für jeden Aufnahmetyp getrennt eingestellt. Lesen Sie hierzu auch **AMEDTEC** *ECGpro* **Einstellungen** im Abschnitt **Drucken**.

# <span id="page-142-0"></span>**Aufnahmen bestätigen**

Sie können Ihre Bemerkungen und die Diagnose mit einem Validierungsvermerk versehen. Der Vermerk besteht aus dem Datum sowie dem vollständigen Benutzernamen, wie er in der Benutzerverwaltung eingetragen ist.

Der Vermerk wird hinzugefügt

- zur Editbox **Bemerkungen** auf dem Monitor
- zur Diagnose/Zusammenfassung im Fenster **Analyseergebnisse** auf dem Monitor
- $\triangleright$  zur Diagnose auf dem Ausdruck
- in der Fußzeile auf jedem Blatt Ausdruck und jeder PDF Datei

So gehen Sie vor, wenn Sie bestätigen wollen:

Bestätigen

 Klicken Sie auf den **Button** oder

Drücken Sie die **Tastenkombination Strg+B**.

Der Dialog **Untersuchung bestätigen** wird dargestellt:

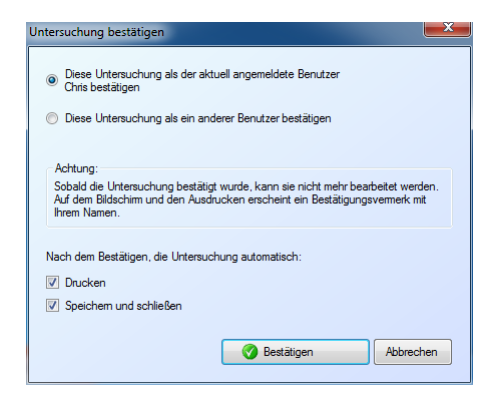

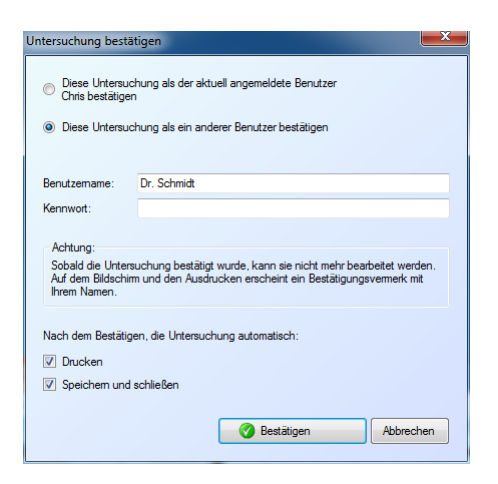

- Wenn Sie als aktuell angemeldeter Benutzer über die Rechte zum Bestätigen verfügen, können Sie diese Dialogbox **bestätigen**.
- Setzen Sie die Checkbox **Speichern und Schließen**, um mit dem Button Bestätigen die Untersuchung als bestätigt zu markieren, zu speichern und zu beenden.
- Setzen Sie die Checkbox **Drucken**, um mit dem Button Bestätigen den Druck des Standardformates zu starten.
- œ
- Um die Bestätigung unter einem anderen Benutzer-Namen mit entsprechend anderen Rechten durchzuführen, ändern Sie den Radio-Button auf **Benutzername und Kennwort**.
- Tragen Sie Ihren Benutzernamen und Ihr Kennwort ein.
- Setzen Sie die Checkbox **Speichern und Schließen**, um mit dem Button **Bestätigen** die Untersuchung als **validiert** zu markieren, zu speichern und zu beenden.
- Setzen Sie die Checkbox **Drucken**, um mit dem Button Bestätigen den Druck des Standardformates zu starten.
- Klicken Sie auf **Bestätigen** um die Aufnahme zu validieren.

In folgenden Fällen wird der Versuch zu Bestätigen fehlschlagen:

Der Benutzer ist in der *ECGpro* Benutzerverwaltung nicht als Aktiver Benutzer eingetragen.

- Das Kennwort ist falsch.
- Der Benutzer besitzt keine Rechte zum Bestätigen.

Lesen Sie zu Benutzername, Kennwort und Integrierter Sicherheit in der Anleitung **AMEDTEC** *ECGpro* **Einstellungen** im Abschnitt **Sicherheit**, **Benutzerverwaltung**.

# **Bestätigung aufheben**

Unter bestimmten Voraussetzungen ist es möglich, bei einer bereits bestätigten Aufnahme den Schutz zu entfernen um danach Veränderungen (Bemerkungen, Befund, Vermessung) in der Aufnahme vorzunehmen.

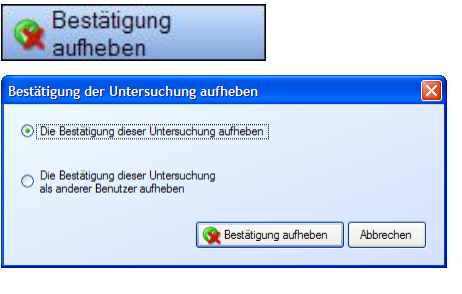

Klicken Sie auf den Button.

Dieser Dialog wird angezeigt, wenn Sie über die Rechte verfügen, die Bestätigung dieser Aufnahme aufzuheben. Sie haben eine Aufnahme geöffnet, die Sie selbst bestätigt haben und verfügen über die Rechte, eigene Aufnahmen rückzusetzen

oder

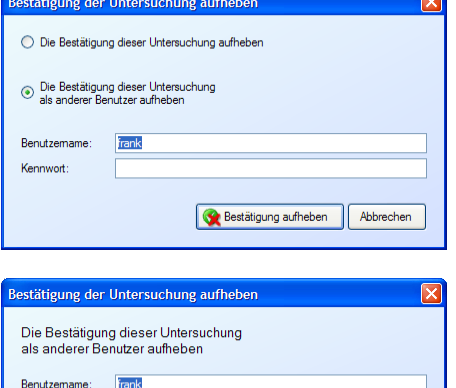

Bestätigung aufheben | Abbrechen

Sie besitzen uneingeschränkte Rechte beim Rücksetzen von Aufnahmen.

 Ändern Sie den Radiobutton, um die Bestätigung **als anderer Benutzer** aufzuheben.

Benutzername und Kennwort muss einem Benutzer gehören, der die Rechte zum Rücksetzen von Bestätigungen besitzt.

Dieser Dialog wird angezeigt, wenn Sie als Benutzer angemeldet sind, der die Rechte zum Aufheben der Bestätigung für diese Aufnahme nicht besitzt.

Es wird immer der Benutzer angezeigt, der die Aufnahme bestätigt hat (auch, wenn dieser Benutzer die eigenen Bestätigungen nicht aufheben darf).

Sie müssen Benutzernamen und Kennwort einer Person eingeben, die über das Recht verfügt, fremde Aufnahmen rückzusetzen.
Nach der Installation des Programms AMEDTEC *ECGpro* ist das Ruhe Sofort-EKG in der Liste der Untersuchungsprogramme enthalten.

Sie können das Programm starten, ohne dass Patientendaten ausgewählt wurden. Das EKG kann über einen beliebigen Zeitraum auf dem Bildschirm beobachtet werden. Beim Beenden werden die letzten 10 Sekunden gespeichert, vermessen und evtl. interpretiert.

Beim Speichern erfolgt keine Zuweisung zu einem vorhandenen Patienten, es erfolgt ein Eintrag in der Karteikarte **Nicht zugewiesene Untersuchungen**.

Lesen Sie hierzu den Abschnitt **[Untersuchungsprogramme](#page-34-0)** ab Seite **[35](#page-34-0)**.

## **Einstellungen**

Die im Folgenden beschriebenen Einstellungen werden im Normalfall nur einmal nach der Installation des Systems durchgeführt. Selbstverständlich können die Einstellungen auch zu einem späteren Zeitpunkt wieder korrigiert werden.

## **Aufnahmetyp festlegen**

Wenn Ihr EKG Erfassungsgerät *CardioPart12 USB* bzw. *CardioPart 12 Blue* über die Option mr, i, s oder as verfügt, steht Ihnen für die Erfassung von Sofort-EKGs alternativ oder zusätzlich das Rhythmus-Programm zur Verfügung. Hierbei kann das EKG beliebig lang aufgezeichnet werden. Während der Erfassung oder auch nachträglich können EKG-Abschnitte zur Vermessung bzw. zur Interpretation ausgewählt werden.

Öffnen Sie das Menü: "*Datei | Einstellungen… | 12-Kanal-EKG | Untersuchungen*".

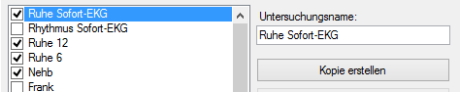

- Setzen Sie die Checkbox **Rhythmus Sofort-EKG**, wenn Sie Aufnahmen beliebiger Länge speichern wollen. Voraussetzung ist, dass Ihr Erfassungsgerät über die notwendige Option verfügt.
- Entfernen Sie die Checkbox **Ruhe Sofort-EKG**, wenn Sie die Untersuchung nicht verwenden wollen.

## **Startoption festlegen**

Sie können das Programm AMEDTEC *ECGpro* immer mit dem Sofort-EKG starten. Öffnen Sie hierzu das Menü: "*Datei | Einstellungen… | Allgemein | System*".

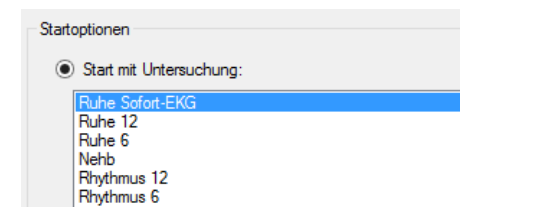

- Setzen Sie die Checkbox **Start mit Untersuchung**, wenn Sie *ECGpro* mit einem Erfassungsprogramm starten wollen.
- Klicken Sie in die Zeile mit dem Sofort-Programm, wenn *ECGpro* mit diesem Programm gestartet werden soll.

## **Alter und Geschlecht**

Das automatische Analyseprogramm benötigt für die Ausgabe der Messwerte und der Interpretation das Alter und das Geschlecht des Patienten. Da diese Angaben beim manchen Patienten (noch) nicht vorhanden sind, wird keine Analyse durchgeführt.

Öffnen Sie das Menü: "*Datei | Einstellungen… | 12-Kanal-EKG | EKG Analyse*".

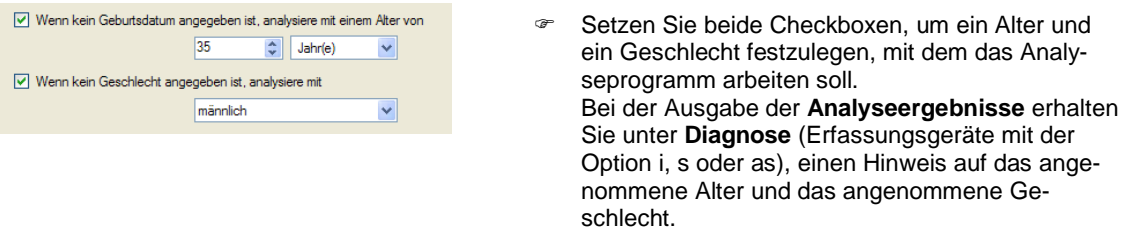

## **Datenmanagement**

Um die Aufnahme anzuzeigen und einem vorhandenen Patienten zuzuweisen, ist im Datenmanagement die **Karteikarte mit nicht zugewiesenen Untersuchungen** erforderlich.

Öffnen Sie das Menü: "*Datei | Einstellungen… | Datenbank | Datenmanagement*".

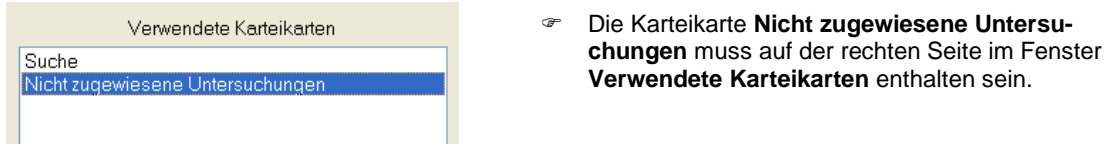

## **Blutdruckmessgeräte**

AMEDTEC *ECGpro* unterstützt in allen Untersuchungen die Verwendung eines externen Blutdruckmessgerätes. Sollte an Ihrem System ein solches Gerät angeschlossen sein, können Sie es auch im Sofort-Programm verwenden.

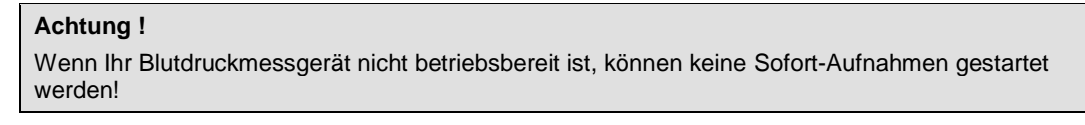

Um das Blutdruckmessgerät auch im Sofort-Programm zu verwenden, öffnen Sie im Menü "*Datei | Einstellungen… | 12-Kanal-EKG | Blutdruckmessgeräte |*" das angeschlossene Blutdruckmessgerät (z.Bsp. Spengler SCL-2007).

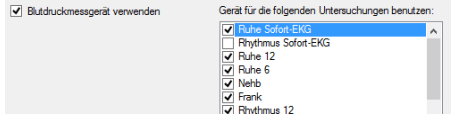

 Setzen Sie Checkbox für das Sofort-Programm, in dem Sie das externe Blutdruckmessgerät verwenden wollen.

## **Sofort-EKG erfassen**

## **Untersuchung wählen**

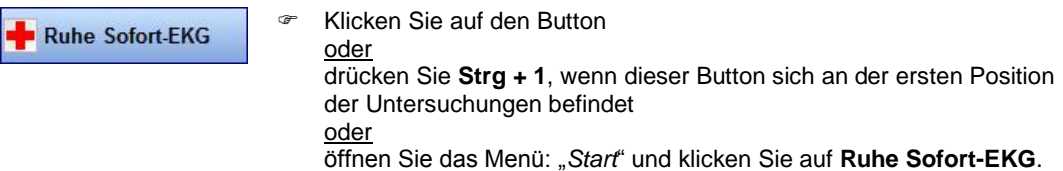

Beachten Sie, dass sich beim Einfügen oder Löschen von Untersuchungen die oben angegebene Ziffer ändert.

Sollte bereits ein Patient aktiv in der Titelzeile eingetragen sein, wird dieser für die Sofort-Aufnahme NICHT verwendet.

## **Patient vorbereiten**

In der Kopfzeile wird eine automatisch generierte Identifikation für diese Aufnahme eingetragen. Diese Identifikation besteht standardmäßig aus dem Begriff **Unbekannt** sowie Datum und Uhrzeit, an dem die Aufnahme gestartet wurde.

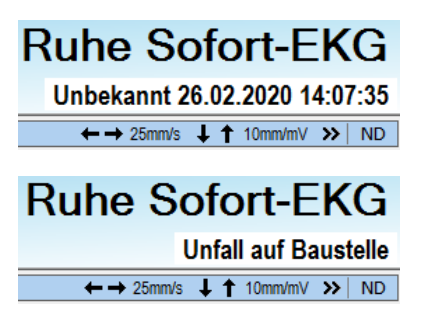

 Klicken Sie in die Zeile und geben sie eine kurze Beschreibung ein, die Ihnen später bei der Zuweisung zu einem Patienten hilft (z. Bsp.: "Unfall auf Baustelle").

Sie können auch den Namen des Patienten (wenn dieser bekannt ist) eintragen. Der Name wird nicht in die Patientendatenbank übernommen, erleichtert aber später die Zuweisung zu einem in der Datenbank vorhandenen Patienten.

## **Patientendaten eingeben**

Patient...

 Klicken Sie auf den Button oder öffnen Sie das Menü: "Patient | Patient wählen".

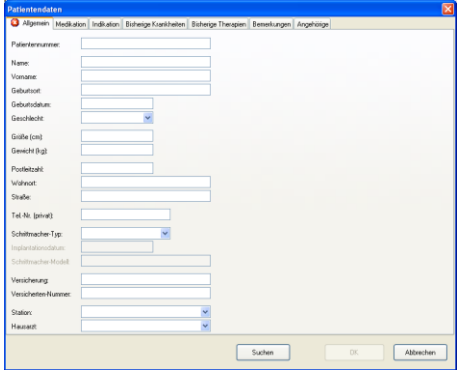

- Geben Sie in das Patientenblatt Daten ein.
- Die Patientennummer wird nicht mit bereits vorhandenen Patientennummern verglichen

Die hier eingegebenen Daten können später beim Zuweisen zu einem Patienten verwendet werden.

**Achtung: Mit Eingabe der Patientendaten in diesem Dialog erfolgt keine Zuweisung zu einem Patienten in der Datenbank!**

## **Aufnahme einem bekannten Patienten zuweisen**

Wenn der Patient bereits in der Datenbank vorhanden ist, können sie die Aufnahme jetzt zuweisen oder Sie können die Patientendaten neu eingeben und danach die Aufnahme zuweisen.

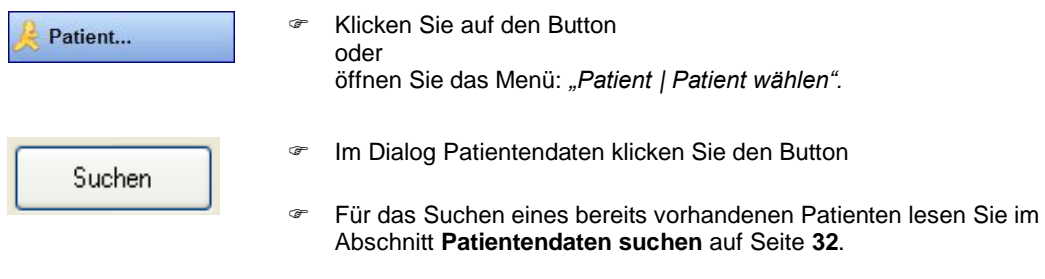

Wurde die Aufnahme bereits jetzt einem Patienten zugewiesen, entfällt der Eintrag in die Karteikarte **Nicht zugewiesenen Untersuchungen**.

## **Elektroden anlegen**

Legen sie die Elektroden wie im Abschnitt **[Elektroden anlegen](#page-44-0)** auf Seite **[45](#page-44-0)** beschrieben an. Beachten Sie auch den Abschnitt **[EKG-Filter](#page-45-0)** auf Seite **[46](#page-45-0)**.

- Legen Sie das Patientenkabel so, dass dieses nicht an den Elektroden zieht.
- Verwenden Sie bei wiederverwendbaren Elektroden ein Kontaktspray.
- Achten Sie darauf, dass der Patient bequem und entspannt liegt. Die Arme sollen ausreichend Platz auf der Liege haben. Andernfalls wird der Patient versuchen, die Arme am Körper zu halten, was zu Artefakten führt. Es wird empfohlen, eine Rolle unter die Kniekehlen des Patienten zu legen.
- Verwenden Sie möglichst kein Muskelfilter und kein Netzfilter.

## **Sofort-EKG starten**

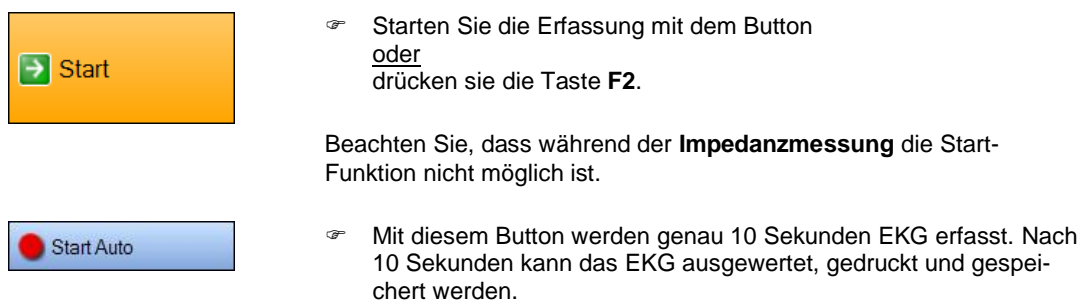

## **Funktionen während der Erfassung von Ruhe Sofort-EKG**

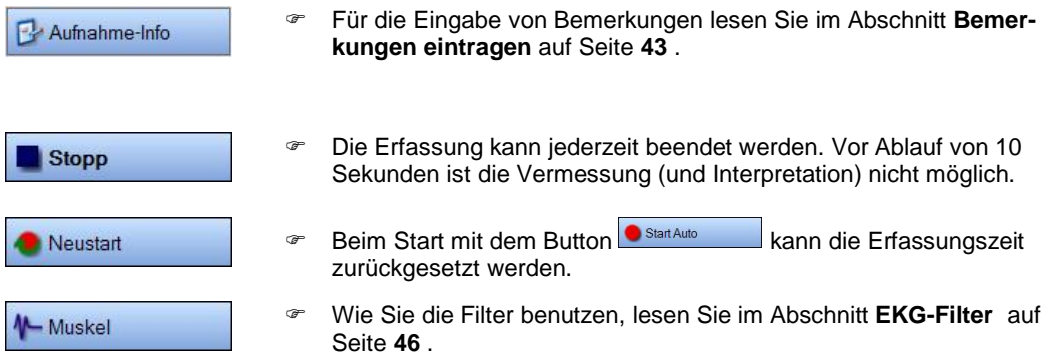

 Wie Sie die Darstellung des EKG (Empfindlichkeit, Geschwindigkeit, Kanallage, Anzahl der Kanäle, ...) ändern, lesen Sie im Abschnitt **[EKG-Darstellung ändern](#page-46-0)** ab Seite **[47](#page-46-0)** .

## **Funktionen im Rhythmus Sofort-EKG**

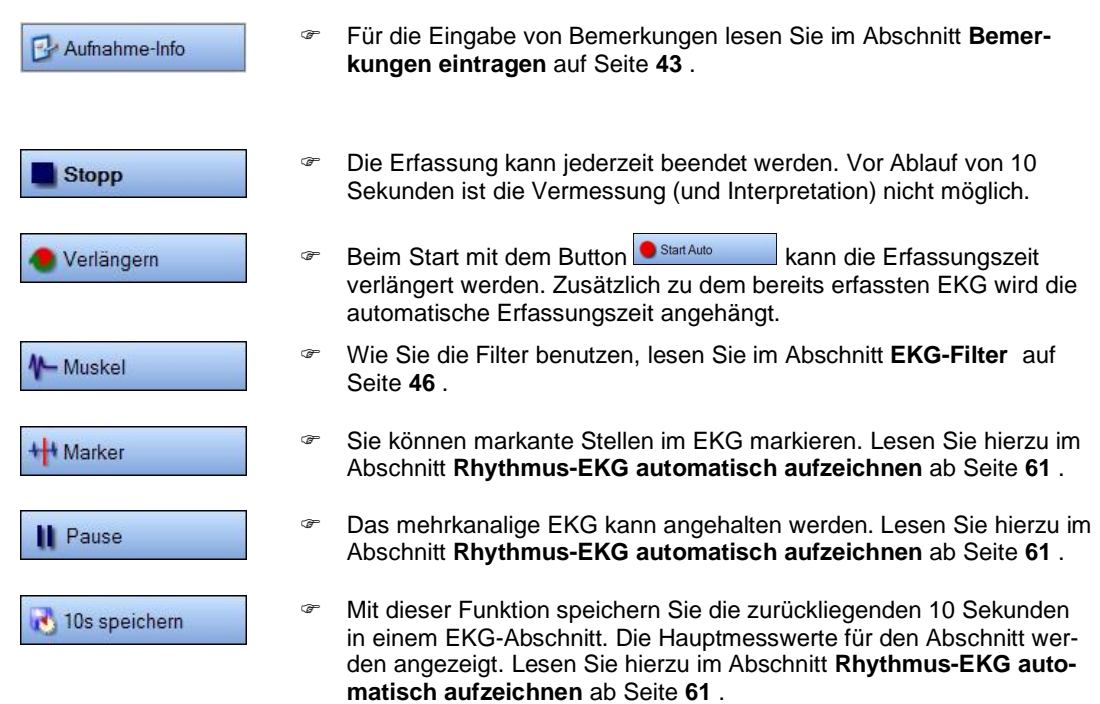

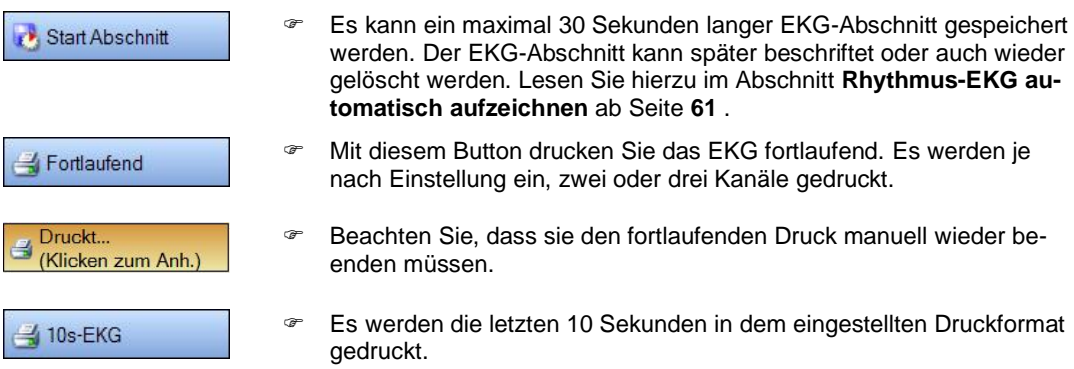

 Wie Sie die Darstellung des EKG (Empfindlichkeit, Geschwindigkeit, Kanallage, Anzahl der Kanäle, ...) ändern, lesen Sie im Abschnitt **[EKG-Darstellung ändern](#page-46-0)** ab Seite **[47](#page-46-0)** .

## **Aufzeichnung beenden**

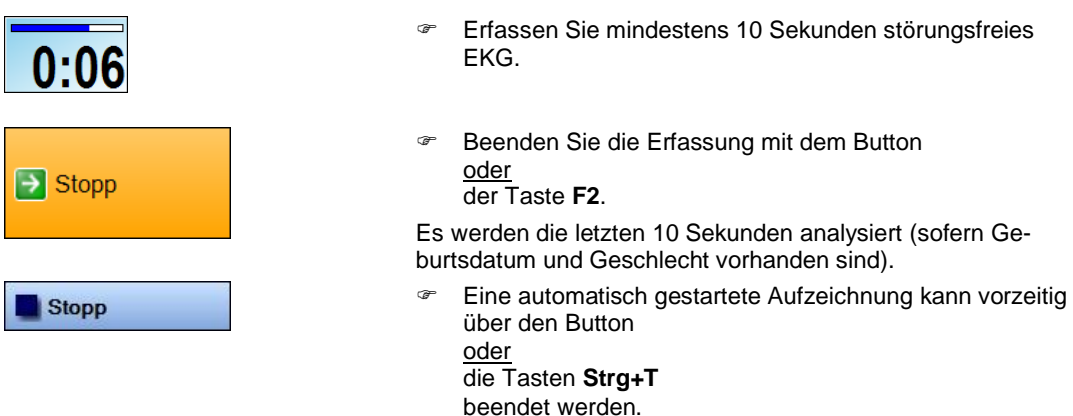

Für die Auswertung des EKGs stehen Ihnen eine Reihe von Funktionen zur Verfügung.

- Lesen sie für das Ruhe Sofort-EKG den Abschnitt **Aufnahme [kontrollieren](#page-54-0)** ab Seite **[55](#page-54-0)**.
- Für das Rhythmus Sofort-EKG lesen Sie den Abschnitt **[Aufnahme kontrollieren](#page-64-0)** ab Seite **[65](#page-64-0)**.

## **Aufzeichnung speichern**

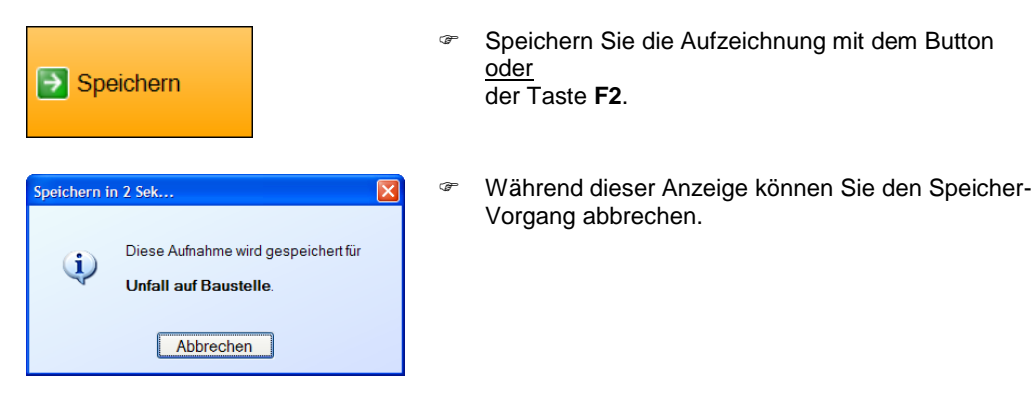

# **Aufnahmen zuweisen**

Das Zuweisen zu einem Patienten kann zu einem späteren Zeitpunkt erfolgen. Voraussetzung ist, dass die Daten des Patienten in der Datenbank vorhanden sind.

Aufnahmen, die bisher keinem Patient zugeordnet wurden, sind in der Karteikarte **Nicht zugewiesene Untersuchungen** aufgelistet.

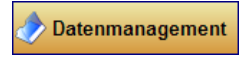

Wechseln Sie mit diesem Button ins Datenmanagement.

Klicken Sie auf die Karteikarte **Nicht zugewiesene Untersuchungen**.

Weitere Informationen zum Datenmanagement erhalten Sie im Abschnitt **[Datenmanagement](#page-15-0)** ab Seite **[16](#page-15-0)** .

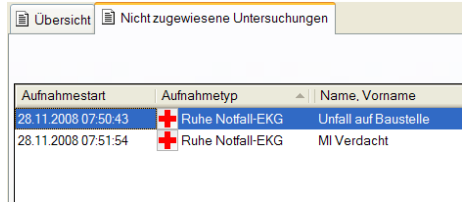

Klicken Sie mit der rechten Maustaste auf eine Aufnahme, um eine der folgenden Aktionen auszuführen:

- $\triangleright$  Zuweisen,
- Öffnen,
- $\triangleright$  Drucken,
- > Drucken (mit Formatauswahl),
- > Druckvorschau,
- > Löschen.

Im Zuweisungsdialog können mit dem Setzen der Checkbox **Bei autom. Suche berücksichtigen** die Felder

- $\triangleright$  Patientennummer,
- > alternative Patientennummer,
- $\triangleright$  externe Patientennummer,<br> $\triangleright$  Name.
- > Name,<br>> Vornan
- Vorname,
- $\triangleright$  Geburtsdatum,
- $\triangleright$  Fallnummer

für eine unscharfe Suche benutzt werden (vorausgesetzt, das jeweilige Feld ist als **Verwendet** gesetzt.

Ein Doppelklick auf die Aufnahme öffnet den Dialog zum Auswählen des Patienten, dem die Aufnahme zugewiesen werden soll. Lesen Sie hierzu den Abschnitt **[Patientendaten](#page-31-0) suchen** ab Seite **[32](#page-31-0)** .

# **Vermessungs- und Diagnoseprogramm**

*ECGpro* verwendet das **H**annover **E**KG **S**ystem **HES®** als Vermessungs- und Diagnoseprogramm.

HES wird seit 1968 in Zusammenarbeit mit international anerkannten Kardiologen entwickelt.

Die HES EKG-Programme haben an allen Tests des Europäischen Projektes "Common Standards For Quantitative Electrocardiography", CSE, teilgenommen, d.h. die Programmergebnisse sind unabhängig von den Programmentwicklern in einem unabhängigen Testzentrum international geprüft worden. Geprüft wurde mit 500 bis 1220 von unabhängigen Experten ausgewählten EKGs.

Die nachfolgende Beschreibung soll einen Überblick über die Arbeitsweise des HES-Programms geben. Für detailliertere Fragen steht ein Handbuch zur Verfügung. Fragen Sie dazu bitte Ihren Händler.

## **EKG-Signalverarbeitung**

Nach der Kalibrierung der Daten werden Spikes und Störungen soweit wie möglich ausgeblendet. Die Position der QRS-Komplexe wird ermittelt und Zyklen mit gleicher P-, QRS- und ST-T-Morphologie werden zu so genannten "Repräsentativen Zyklen" gemittelt. Es wird die bewährte "Averaging"-Technik" angewendet. Bei vorhandenen gleichförmigen Extrasystolen erfolgt die Mittelung auf die gleiche Art und Weise und die relevanten Parameter für die Schlagtypisierung werden gemessen.

Nach der Mittelung eines jeden Zyklus-Typs erfolgt die "Wellen-Erkennung", d.h. die Bestimmung von P-Beginn, P-Ende, QRS-Beginn, QRS-Ende und T-Ende. Das Programm bestimmt insgesamt ca. 1200 Messwerte.

## **Auswertung des HES-Programms**

Während der Signalverarbeitung werden Daten zu RR-Abständen, zur Schlagklassifizierung und zur P-Welle gespeichert und für die Rhythmusinterpretation verwendet.

Die Interpretation des Repräsentativen EKG-Zyklus geschieht mit Hilfe komplexer logistischer und statistischer Entscheidungsfunktionen. Mit Hilfe dieser Diagnostik-Algorithmen wird das EKG zu den Gruppen NORMAL, RECHTSHYPERTROPHIE, LINKSHYPERTROPHIE, BIVENTRIKULÄRE HYPERTROPHIE, VORDERWANDIN-FARKT, HINTERWANDINFARKT, INFARKT sowie eventuell Kombination von INFARKT und LINKSHYPER-TROPHIE zugeordnet.

Für jede dieser diagnostischen Kategorien wird ein Konfidenzwert "wahrscheinlich", "prüfen" oder "möglich", bestimmt. (Wird das Ergebnis als "sicher" eingestuft, erscheint diese Einstufung nicht im Analyseergebnis, d. h. ein sicher normales EKG oder ein sicher erkannter Infarkt werden als "Normal" oder "Infarkt" ausgegeben.)

### **Repräsentative Zyklen**

Diese Repräsentativen Zyklen sind die Mittelwertzyklen der "normalen" EKG-Komplexe. Sie werden mit den Messreferenzpunkten dargestellt, was eine unerlässliche Voraussetzung für die Qualitätskontrolle ist. Die Repräsentativen Zyklen vermitteln dem Arzt immer das Bild des "typischen" EKG-Komplexes für den jeweils untersuchten Patienten. Der Arzt sollte niemals die Computerbefundung bestätigen, ohne die Repräsentativen Zyklen auf ihre Morphologie und die korrekte Lage der Messreferenzpunkte überprüft zu haben.

Im Programm AMEDTEC *ECGpro* werden die **Repräsentativen Zyklen** als **Mittelwertschlag** bezeichnet.

#### **Messergebnisse**

Es werden "globale", d.h. für die Ableitungen gemeinsam gültige, Messwerte wie P-Dauer, PQ-Intervall, QRS-Dauer, QT-Intervall sowie die Frontalvektoren bestimmt. Werte, die außerhalb der Norm liegen, sind mit einem \* gekennzeichnet.

Weiterhin gibt es die Möglichkeit, detailliert für jede Ableitung die "klassischen Wellenformen" P, Q, R, S, ST, T zu vermessen und in einer Tabelle auszugeben.

Ein Vorteil des Programms besteht darin, dass für die Herleitung der interpretativen Statements weitere für die morphologische Struktur des EKG charakteristische Messwerte aus dem QRS-Komplex und aus dem ST-T Bereich verwendet werden.

### **Rhythmusanalyse**

Die Rhythmusanalyse berücksichtigt die RR-Abstände, die P-Wellenform und den PQ-Abstand ("P-Q Konturanalyse") die Morphologie des QRS-Komplexes (Extrasystolen, die T-Wellen-Form (Inversion?) und Kopplungsverhältnisse, z.B. (Vorzeitigkeit, kompensatorische Pause, Bigeminus, Trigeminus etc.). Entsprechende Statements – wie z. Bsp. Sinus Rhythmus mit n Extrasystolen mit kompensatorischer Pause werden ausgegeben.

### **Vorhofdiagnostik**

Auf der Basis der konventionellen Kriterien werden Angaben zu P-sinistro-, P-dextro-, sowie P-biatriale oder zu einer atrialen Erregungsausbreitungsstörung gemacht.

#### **Befundungshinweise**

Im Programm werden praktisch alle für die diagnostische Bewertung wichtigen EKG-Messwerte auf "Normalität" überprüft. Insbesondere wird auf morphologische Besonderheiten, z.B. Q-Wellen, R-Verluste, Delta-Wellen, ST-Veränderungen etc. hingewiesen, wenn diese außerhalb der 90 Prozent Grenzen der Normalwerte liegen. Die Befundungshinweise sollen den Arzt auf Besonderheiten aufmerksam machen. In den meisten Fällen wird schon durch die Befundungshinweise die später durch andere Algorithmen ermittelte QRS-T-Bewertung erleichtert bzw. bestätigt.

### **Repolarisationsstörungen und Veränderungen der T-Welle**

Bei abnormem ST-T-Verlauf und flacher oder langer T-Welle werden Statements ausgegeben, die auf diese Abnormalitäten und auf die betreffende Ableitung hinweisen.

Jedoch werden mitunter Veränderungen der T-Welle nicht speziell erwähnt oder detailliert beschrieben, wenn sie z. Bsp. in die Identifikation des Alters eines Infarktes mit einfließen.

#### **Intraventrikuläre Erregungsausbreitungsstörungen**

Es werden besondere Hinweise auf Verspätungen, inkomplette sowie komplette Schenkelblöcke, Präexitationsstörungen (WPW), Hemiblöcke und (unspezifische) intraventrikuläre Erregungsausbreitungsstörungen gegeben.

### **QRS-T-Bewertung ("Diagnostik")**

Die Interpretation - "Diagnostik" des - Repräsentativen EKG-Zyklus - geschieht mit Hilfe komplexer logistischer und statistischer Entscheidungsfunktionen. Hierbei wird das jeweils aufgenommene EKG auf "Ähnlichkeit" zu normalen und pathologischen Elektrokardiogrammen eines "Lernkollektivs" geprüft, für das die Diagnosen durch klinische EKG-unabhängige Untersuchungen bestätigt wurden.

Das Programm bewertet hierfür nicht nur isolierte Q-Wellen oder große R/S-Ausschläge, sondern eine große Zahl von Parametern aus der Depolarisations- (QRS-) und der Repolarisations- (ST-T) Phase.

Mit Hilfe dieser Diagnostik-Algorithmen wird das EKG zu den Gruppen NORMAL, RECHTSHYPERTROPHIE, LINKSHYPERTROPHIE, BIVENTRIKULÄRE HYPERTROPHIE, VORDERWANDINFARKT, HINTERWANDIN-FARKT, INFARKT (großer Infarkt bzw. Infarkt mit unspezifischer Lokalisation) sowie eventuell Kombination von Infarkt und Linkshypertrophie zugeordnet.

#### **Globale Messwerte**

Intervallmessungen und "globale" Wellendauer werden in roter Farbe angezeigt und mit einem "\*" markiert, wenn sie von Normalwerten abweichen. Die Grenzwerte sind:<br>P Dauer = 2 128ms

P Dauer PQ Intervall ≥ 200ms PQ Segment ≤ 21ms QRS Dauer (altersabhängig) Alter > 11 Jahre: > 100ms Alter ≥ 9 Jahre: > 95ms<br>Alter ≥ 6 Jahre: > 90ms Alter ≥ 6 Jahre: > 90ms<br>Alter ≥ 3 Jahre: > 85ms Alter  $\geq 3$  Jahre:  $> 85$ ms<br>Alter < 3 Jahre:  $> 80$ ms Alter  $<$  3 Jahre: QTrel > 114% oder QTrel < 90%

## **Ergebnisausgabe**

Für das analysierte EKG wird der "Repräsentative Zyklus" in allen zwölf Ableitungen dargestellt. *ECGpro* verwendet anstatt der Bezeichnung "Repräsentativer Zyklus" den Begriff "Mittelwertschlag".

Der Mittelwertschlag wird auf dem Bildschirm und im Ausdruck dargestellt.

Lesen Sie dazu im Abschnitt **[Ruhe-EKG –](#page-96-0) Ansicht** ab Seite **[97](#page-96-0)** und in der Anleitung **AMEDTEC** *ECGpro* **Druckformate** die Abschnitte **Ruhe-EKG, analysiertes EKG, Druckformate mit Mittelwertschlag** oder **mit Befund**. Die Hauptmesswerte, die Rhythmusanalyse, die Befundungshinweise und die QRS-T-Bewertung werden im Fenster **Analyseergebnisse** dargestellt.

Sofern die Ähnlichkeit des EKGs zu einer der unter **QRS-T-Bewertung ("Diagnostik")** aufgeführten diagnostischen Gruppen nicht eindeutig ist, werden die Bewertungsaussagen mit Hinweisen wie fraglich oder wahrscheinlich versehen oder es wird ein Hinweis **GRENZWERTIGES** bzw. **ABNORMALES EKG** ausgegeben.

#### **Rhythmuszeile**

Je nach Option des Erfassungsgerätes wird unter **Messwerte** (Option m oder mr) oder unter **Diagnose** (Option i, ai, s oder as) ein Rhythmusstatement ausgegeben. Die gefundenen QRS-Komplexe werden in dieser Zeile durch ein Zeichen repräsentiert. Im Menü "*Datei | Einstellungen… | 12-Kanal-EKG | EKG Analyse*" können Sie dieses Rhythmusdiagramm ausblenden oder **Einfach** oder **Ausführlich** darstellen.

Zusätzlich werden die QRS in der EKG-Rhythmuszeile am unteren Rand des Ausdrucks ebenfalls gekennzeichnet. Diese Zeichen können von der Markierung der QRS im oben genannten Rhythmusstatement abweichen.

Je nach Einstellung werden die Komplextypen durch folgende Zeichen symbolisiert:

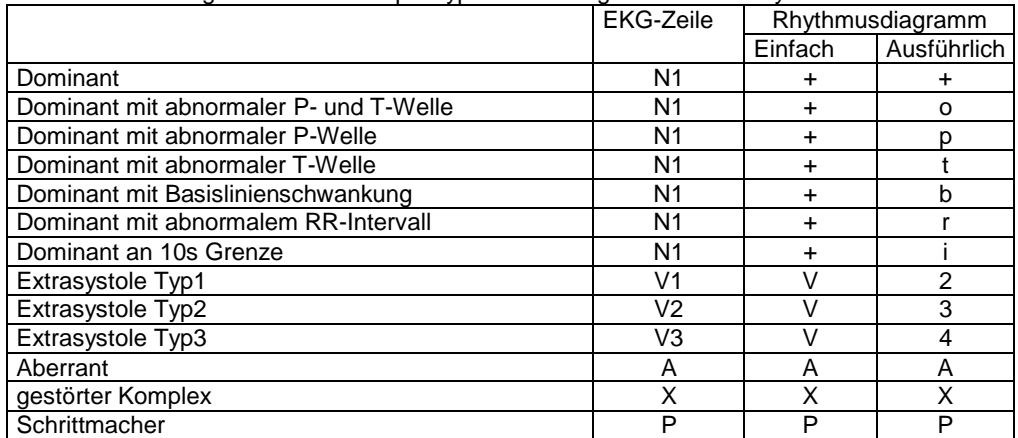

#### **Schlagklassifikation im EKG**

Sowohl im Ruhe-EKG als auch im Belastungs-EKG können am EKG die Schlagtypen angezeigt werden. Im Rhythmus-EKG kann die Schlagklassifikation nur für gespeicherte Abschnitte ausgegeben werden.

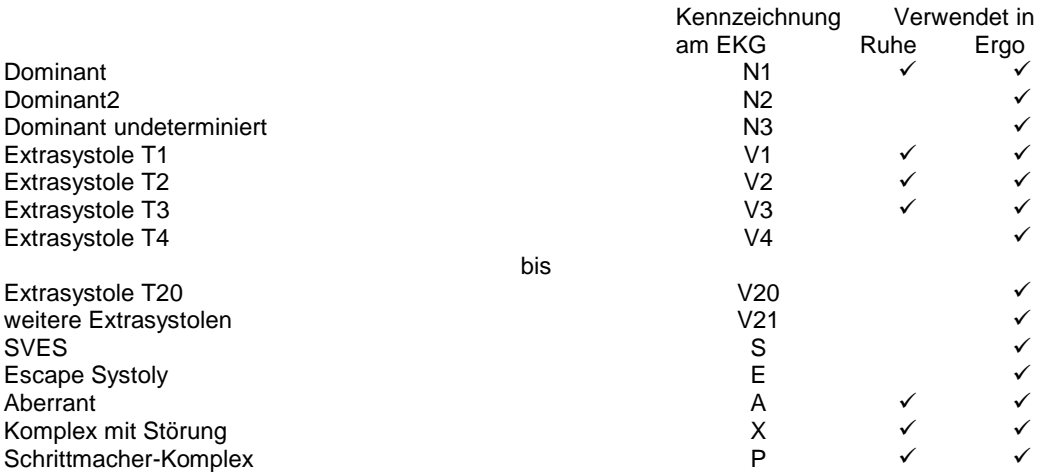

## **Pädiatrische EKGs**

Für Patienten mit einem Alter bis einschließlich 16 Jahre wird keine Diagnostik erstellt. An deren Stelle tritt eine Tabelle mit Messwerten.

Darin sind die Messwerte des Patienten denen aus einer nach Gauß verteilten Statistik gegenübergestellt. Grundlage dafür sind die von Andrè Davignon et al. erstellten gleichnamigen Tabellen.

Liegen die Werte des Patienten außerhalb dieser Verteilung, so sind diese mit einem \* gekennzeichnet.

 Öffnen Sie das Menü: "*Datei | Einstellungen… | 12-Kanal-EKG | EKG Analyse*". In der Gruppe **Analyse** können Sie für die Tabelle die Gauß-Verteilung von 2% bis 98% oder von 5% bis 95% wählen.

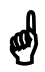

**Bitte beachten Sie, dass die automatischen Auswertungen trotz der sehr guten Performance des HES-Programms nur eine Unterstützung für den Arzt darstellen. Für die Richtigkeit der Ergebnisse kann keine Garantie übernommen werden. Jede Art von Messergebnissen und Diagnosen sind deshalb vom Arzt zu prüfen und zu bestätigen.**

```
Hinweis: Solange für den aktiven Patienten kein Geburtsdatum und kein Geschlecht eingegeben wurden, 
werden entsprechend Werkseinstellung Aufnahmen nicht analysiert.
Unter "Datei | Einstellungen… | 12-Kanal-EKG | EKG-Analyse" können Sie für das Alter und das Ge-
schlecht einen Standardwert vorgeben, der bei fehlenden Angaben für eine Analyse verwendet wird.
```
# *ECGpro* **Online**

Mit dem Programm AMEDTEC *ECGpro* Online können Sie die EKG-Erfassung von einer oder mehreren Arbeitsplätzen (Erfassungsstation) im Netzwerk zu anderen Arbeitsplätzen (Überwachungsstation) in Echtzeit übertragen.

Die Fenstergröße von *ECGpro* Online ist frei einstellbar und kann immer im Vordergrund (vor anderen geöffneten Anwendungen) gehalten werden. Es können mehrere Erfassungsstationen gleichzeitig überwacht werden.

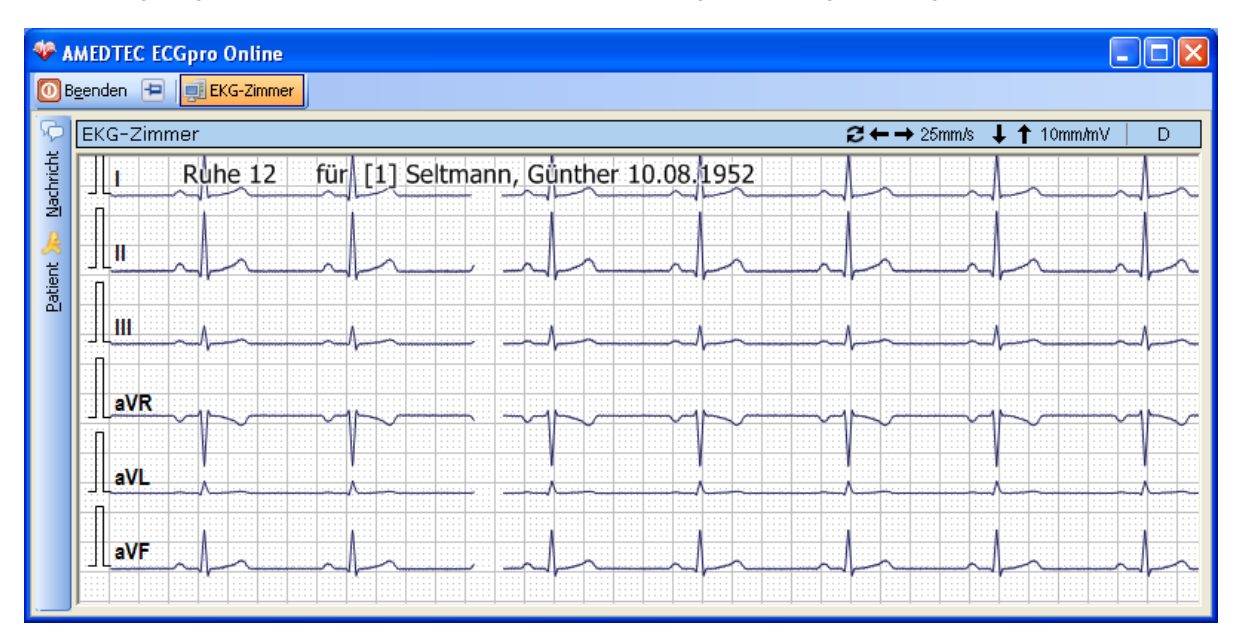

Um *ECGpro* Online nutzen zu können, müssen folgende Voraussetzungen erfüllt sein:

- Der sendende und der empfangende PC müssen im Netzwerk mit der gleichen AMEDTEC *ECGpro* Datenbank arbeiten (d.h. es ist eine Netzwerkinstallation erforderlich).
- Der sendende Arbeitsplatz (Erfassungsstation) erfasst das EKG mit einem *CardioPart 12 USB* oder *Cardio-Part 12 Blue*.
- Am empfangenden PC (Überwachungsstation) muss eine *ECGpro* Online Lizenz verfügbar sein. Dies kann ein lokaler Dongle (AMEDTEC *ECGpro* Online) oder eine Lizenz im Netzwerkdongle (AMEDTEC *ECGpro* Online 1Net) sein.
- Arbeitsplätze, die EKG-Daten übertragen sollen, müssen im Menü "*Datei | Einstellungen… | 12-Kanal-EKG | EKG*" auf der Karteikarte *ECGpro* **Online** die Checkbox

□ ECGpro Online Arbeitsplätze können EKG dieser Erfassungsstation überwachen

aktivieren. EKG kann gleichzeitig von mehreren Arbeitsplätzen gesendet werden.

## **AMEDTEC** *ECGpro* **Online darf nicht für die Überwachung im Sinne eines Medizinproduktes der Klasse IIb nach Medizinproduktegesetz, Anhang IX verwendet werden.**

# *ECGpro* **Online starten**

Zum Aufruf des Programms klicken sie auf "*Start | Alle Programme | AMEDTEC ECGpro | AMEDTEC ECGpro Online*".

Wir empfehlen, dass Sie auf dem Desktop ein Programm-Icon anlegen (Verwenden sie hierzu die rechte Maustaste und erstellen Sie eine neue Verknüpfung, die auf "*Programme | AMEDTEC ECGpro | s05Online.exe*" verweist, oder ziehen Sie das Icon aus der Start-Gruppe auf den Desktop).

Die Anmeldung erfolgt über Benutzername und Kennwort oder über integrierte Sicherheit analog zu AMEDTEC *ECGpro*. Lesen Sie hierzu in dieser Anleitung den Abschnitt **[Programmstart](#page-13-0)** auf Seite **[14](#page-13-0)**.

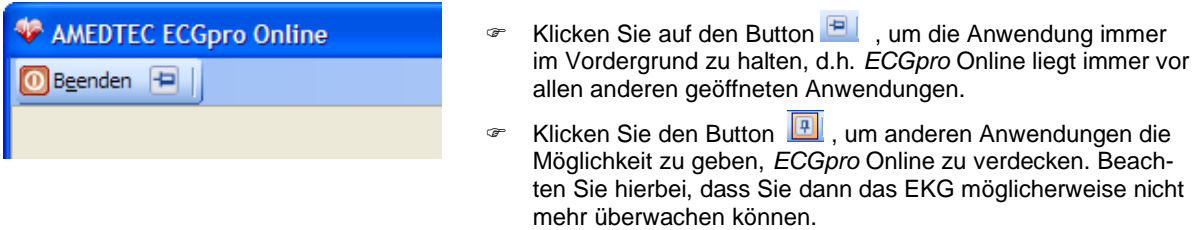

## <span id="page-156-0"></span>**Sendestation auswählen**

Die Namen der möglichen Sendestationen, an denen AMEDTEC *ECGpro* geöffnet ist, werden als Button über dem EKG-Feld angezeigt.

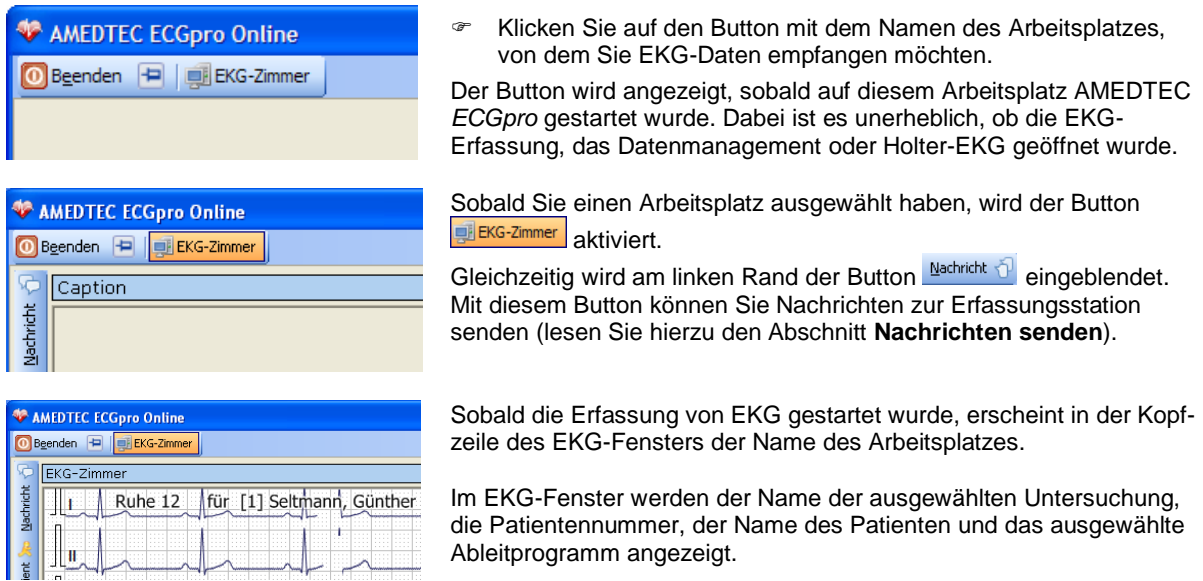

Die Erfassungsstation signalisiert ihrerseits die Auswahl der Sendestation mit dem Button **DNachrichtsenden.** Damit ist der Bediener darüber informiert, dass dieses EKG zu einem anderen Arbeitsplatz übertragen wird.

## **Achtung: Es ist KEINE Bestätigung ob das EKG tatsächlich überwacht wird.**

# **EKG-Parameter ändern**

### 12-Kanal-EKG

 $2 \leftarrow$  + 25mm/s  $\downarrow$  10mm/mV  $\mathbf{D}$ 

In der Kopfzeile wird links das ausgewählte Ableitprogramm angezeigt.

 $\mathbf{r}$ 

### **Geschwindigkeit ändern**

So ändern Sie die Geschwindigkeit des angezeigten EKGs:

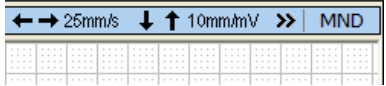

- Klicken Sie auf den Pfeil um die Geschwindigkeit zu verringern
- Klicken Sie auf den Pfeil um die Geschwindigkeit zu vergrößern
- Alternativ über Kontextmenü Klicken Sie mit der **rechten** Maustaste ins EKG und gehen Sie ins Untermenü Geschwindigkeit. Klicken Sie auf die gewünschte Geschwindigkeit.

## **Empfindlichkeit ändern**

So ändern Sie die Empfindlichkeit des angezeigten EKGs:

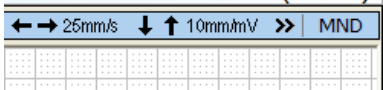

- Klicken Sie auf den Pfeil um die Empfindlichkeit zu verringern
- Klicken Sie auf den Pfeil um die Empfindlichkeit zu vergrößern

*<sup>®</sup>* Alternativ über Kontextmenü Klicken Sie mit der **rechten** Maustaste ins EKG und gehen Sie ins Untermenü Empfindlichkeit. Klicken Sie auf die gewünschte Empfindlichkeit.

## **Ableitungsposition verschieben**

Jeder Ableitung kann in vertikaler Richtung verschoben werden. Dadurch kann verhindert werden, dass die Kanäle ineinander schreiben.

Die geänderte Position wird nicht gespeichert.

Nach dem Verschieben können die ursprünglichen Positionen wieder hergestellt werden. Dabei werden die Positionen aller Ableitungen wieder hergestellt. Es ist nicht möglich, nur die Position einer bestimmten Ableitung wieder herzustellen.

So verschieben Sie die Position einer Ableitung:

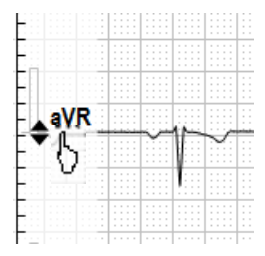

- Klicken Sie mit der linken Maustaste auf die Beschriftung derjenigen Ableitung, deren Position Sie verschieben wollen.
	- Es wird eine Skala eingeblendet.
- Halten Sie die Maustaste gedrückt und bewegen Sie die Maus nach oben bzw. unten bis die Kurve die gewünschte Position erreicht hat.
- Klicken Sie mit der linken Maustaste außerhalb des Lineals um das Lineal sofort auszublenden oder verwenden Sie das Kontextmenü in der nachstehenden Abbildung. Andernfalls wird das Lineal nach einer kurzer Zeit automatisch ausgeblendet

So stellen Sie die ursprünglichen Positionen wieder her:

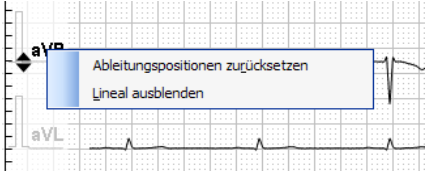

- Klicken Sie bei eingeblendetem Lineal mit der rechten Maustaste auf eine der Ableitungsbeschriftungen. Es wird ein Kontextmenü geöffnet
- Klicken Sie auf **Ableitungspositionen zurücksetzen**

## **Ableitung ändern**

Jede Ableitung kann geändert oder ausgeblendet werden. Diese Änderung wird nicht gespeichert.

So ändern Sie die Ableitung:

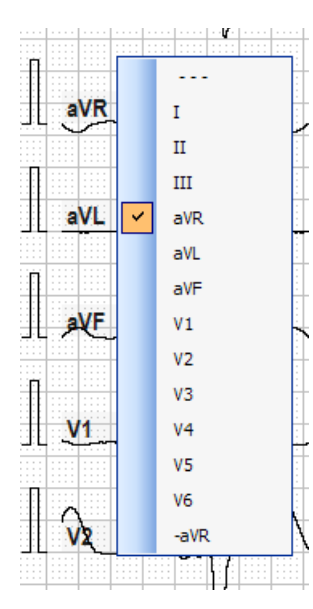

- Klicken Sie mit der rechten Maustaste auf das Beschriftungsfeld derjenigen Ableitung, die Sie ändern oder die Sie ausblenden wollen. Es wird ein Kontextmenü geöffnet, in dem die derzeitige Ableitung markiert ist.
- Klicken Sie im Kontextmenü auf die Ableitung, die Sie von jetzt an darstellen wollen.
- Klicken Sie auf **um die Ableitung** nicht mehr darzustellen.
- Wenn Sie das Kontextmenü geöffnet haben, die Ableitung aber nicht ändern wollen, müssen Sie das Kontextmenü wieder schließen. Klicken Sie dazu auf den markierten Eintrag oder außerhalb des Kontextmenüs ins EKG.

### **Ansicht ändern**

Für die Darstellung des EKGs stehen unterschiedliche Ansichten zur Verfügung. Um die Ansichten zu definieren, wird die Darstellung in Zeilen und Spalten eingeteilt.

Die Ansichten werden in einem Kontextmenü umgeschaltet. Die Einträge sind wie folgt aufgebaut:

#### **Spalte1 # Spalte2 # Spalte3 # Spalte4**

**Spalte1** steht für alle Ableitungen, die in der **ersten** Spalte untereinander dargestellt werden. **Spalte2** steht für alle Ableitungen, die in der **zweiten** Spalte untereinander dargestellt werden. **Spalte3** steht für alle Ableitungen, die in der **dritten** Spalte untereinander dargestellt werden. **Spalte4** steht für alle Ableitungen, die in der **vierten** Spalte untereinander dargestellt werden.

Vergleichen Sie dazu die folgenden drei Beispiele.

So ändern Sie die Ansicht:

- <sup>®</sup> Klicken Sie mit der rechten Maustaste in die EKG-Darstellung. Es wird ein Kontextmenü geöffnet.
- Klicken Sie auf die gewünschte Ansicht.

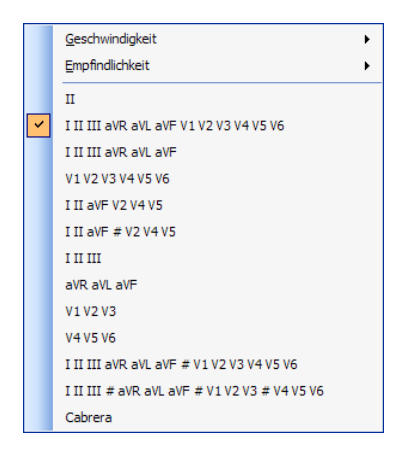

#### 1 Spalte mit 12 Ableitungen

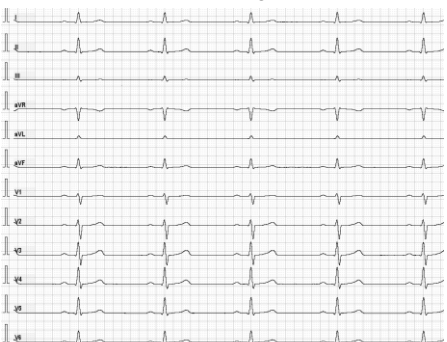

Sollten Sie eine dreikanalige oder sechskanalige Darstellung ausgewählt haben, können Sie mit dem Butten in der Kopfzeile auf die jeweils anderen Ableit-Gruppen umschalten.

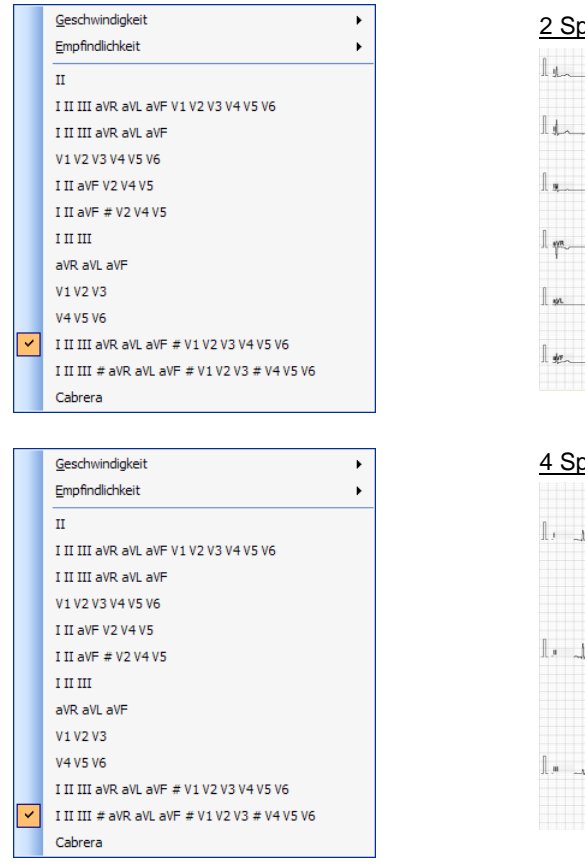

## 2 Spalten mit je 6 Ableitungen

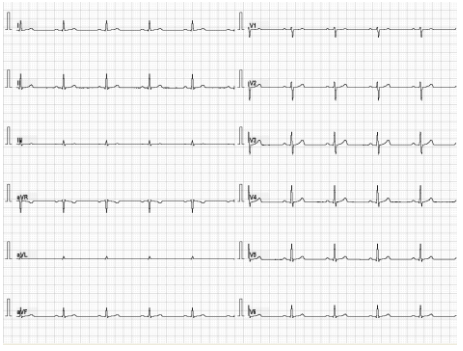

### 4 Spalten mit je 3 Ableitungen

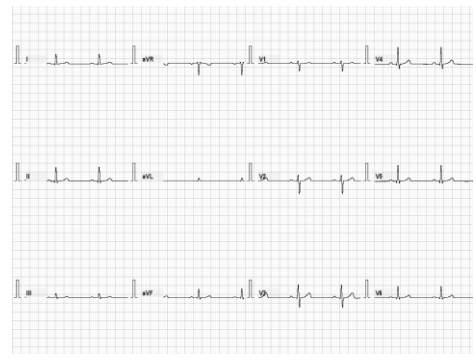

Um vorhandene Ansichten zu verändern oder weitere Ansichten hinzuzufügen, lesen Sie in der Anleitung **AMEDTEC** *ECGpro* **Einstellungen** den Abschnitt **Untersuchungen**.

## **Nachrichten senden**

Sowohl AMEDTEC *ECGpro* Online als auch AMEDTEC *ECGpro* können Nachrichten empfangen und senden.

Um eine Nachricht von AMEDTEC *ECGpro* Online zu AMEDTEC *ECGpro* zu senden, klicken Sie auf den Button Machricht  $\bigcirc$ 

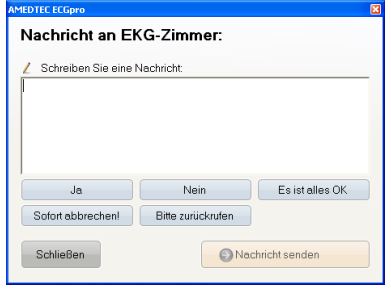

Über dem Edit-Fenster wird der Name des Arbeitsplatzes angezeigt, zu dem die Nachricht geschickt wird. Es ist der gleiche Arbeitsplatz, von dem Sie das EKG empfangen.

- Klicken Sie in die weiße Fläche und schreiben sie eine Nachricht.
- Klicken sie auf einen blau hinterlegten Button (z. Bsp.:

Ja oder <sup>Nein</sup> ), um die Aufschrift des Buttons in das Edit-Feld zu übernehmen.

**Example:** Klicken Sie auf den Button **DNachrichtsenden**, um die Nachricht (im weiß hinterlegten Edit-Fenster) zu senden.

Für jede einzelne Untersuchung können sie feste Meldungen (blau hinterlegte Buttons) ändern oder hinzufügen. Es können für die Sendestation und für die Empfangsstation unterschiedliche Meldungen definiert werden. Lesen Sie hierzu in der Anleitung **AMEDTEC** *ECGpro* **Einstellungen** den Abschnitt **Untersuchungen**.

# **Nachrichten empfangen**

Sobald *ECGpro* Online auf einem Arbeitsplatz gestartet und eine Erfassungsstation ausgewählt wurde, kann dieser Arbeitsplatz eine Nachricht senden. Lesen Sie hierzu auch den Abschnitt **[Sendestation auswählen](#page-156-0)** auf Seite **[157](#page-156-0)**.

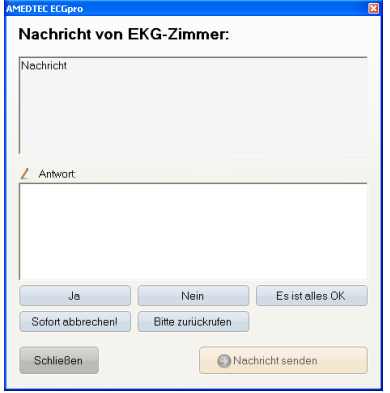

Über dem Fenster mit der empfangenen Nachricht wird der Name des Arbeitsplatzes, von dem die Nachricht gesendet wurde, angezeigt.

In dem grau hinterlegten Feld wird die Nachricht angezeigt.

- Klicken Sie in die weiß hinterlegte Fläche, um eine Antwort zu schreiben oder
- klicken Sie auf einen blau hinterlegten Button mit einem festen Text.
- **Example:** Klicken Sie auf den Button **DNachrichtsenden** , um die Nachricht (im weiß hinterlegten Edit-Fenster) zu senden.
- Klicken Sie auf den Button **Schließen**, um keine Antwort zu senden und das Fenster zu schließen.

# **Patientendaten anzeigen**

Während auf EKG-Erfassung können Sie mit dem Button **Ratient Jose** auf der linken Seite die Daten des Patienten abfragen.

Für die Anzeige der Patientendaten stehen Ihnen die eingestellten Felder zur Verfügung (lesen Sie hierzu in der Anleitung **AMEDTEC** *ECGpro* **Einstellungen** den Abschnitt **Patientendetails**). Patientendaten können Sie nur in **AMEDTEC** *ECGpro*, nicht aber in **AMEDTEC** *ECGpro* **Online** ändern bzw. korrigieren.

# *ECGpro* **Online beenden**

Zum Beenden von *ECGpro* Online auf einem Arbeitsplatz drücken sie den Button **D**Beenden . Hierbei ist es belanglos, ob EKG übertragen wird oder nicht. Auf dem sendenden Arbeitsplatz wird durch ausgrauen des Buttons Nachricht senden. signalisiert, dass dieser Arbeitsplatz nicht weiter überwacht wird.

*ECGpro* beinhaltet das Netzwerk *ECGpro* **NetworkLight**.

*ECGpro* **NetworkLight** bietet folgende Funktionen:

- ▶ Vernetzung von maximal 3 festen PCs mit *ECGpro* d.h. keine "Floating Lizenz". Die ersten 3 Arbeitsplätze, an denen *ECGpro* gestartet wird, sind im Rahmen dieses **Network light** reserviert.
- Ein PC wird als Server genutzt. Alle Patientendaten und Aufnahmen sind in der Datenbank auf diesem Server gespeichert. Außerdem sind die Einstellungen für *ECGpro* in dieser Datenbank gespeichert. Dieser PC muss nicht Bestandteil von **Network light** sein.
- Die Listen der Patientendaten und Aufnahmen werden auf den *ECGpro* PCs alle 30 Sekunden aktualisiert.
- Auf jedem der *ECGpro* PCs kann dieselbe Aufnahme gleichzeitig geöffnet werden. Die zuerst geöffnete Aufnahme kann bearbeitet werden, alle weiteren Arbeitsstationen können die Aufnahme nur im RO Modus (read only) öffnen.

# **HL7 Anbindung**

Die HL7 Anbindung dient der Kommunikation von AMEDTEC *ECGpro* mit einem Krankenhausinformationssystem unter Verwendung eines Interfaces nach dem HL7 Standard (Version 2.x).

Um die Anbindung nutzen zu können, muss diese mit einer AMEDTEC *ECGpro* HL7 Lizenz freigeschaltet werden. Voraussetzung für das Freischalten der Lizenz ist ein Netzwerk Dongle **AMEDTEC** *ECGpro* **Net**.

### AMEDTEC *ECGpro* HL7 - Standard

- Beinhaltet eine bidirektionale Softwareschnittstelle für den Datenaustausch über HL7.
- Die Übernahme von Patientendaten erfolgt über ADT Nachrichten einschließlich Fallnummern.
- Ergebnisse werden in einer ORU Nachricht inklusive eines textuellen Berichtes an das Krankenhausinformationssystem zurückgegeben.

## AMEDTEC *ECGpro* HL7 - A19

- Anfrage nach Patientendaten an das Krankenhausinformationssystem unter Verwendung von QRY^A19.
- Hierdurch wird die Anzahl an Patientendatensätzen im AMEDTEC *ECGpro* gering gehalten, da nur benötigte Patientendatensätze geladen werden.

### AMEDTEC *ECGpro* HL7 - Order Entry

- Aus dem KIS werden Anforderungen für Untersuchungen übernommen.
- Hierzu werden HL7-**ORM**-Nachrichten ausgewertet und die darin enthaltenen Anforderungen in Arbeitslisten angezeigt.

### AMEDTEC *ECGpro* HL7 - PDF Export

 Bei Datenrückgabe an das Krankenhausinformationssystem kann ein PDF Bericht per **ORU**-Nachricht oder **MDM**-Nachricht einschließlich graphischer Befundergebnisse übermittelt werden.

### AMEDTEC *ECGpro* HL7 - Waveforms

 Automatischer Rohdatenexport für Ruhe-/Belastungs-EKG (SCP, aECG / HL7 v3 FDA XML oder Philips XML), sowie für Holter-RR Langzeitblutdruck (Messwerttabelle).

### AMEDTEC *ECGpro* HL7 – Diskrete Ergebniswerte

 Automatischer Export der Untersuchungsergebniswerte als diskrete Datenelemente(maschinell auswertbare Form).

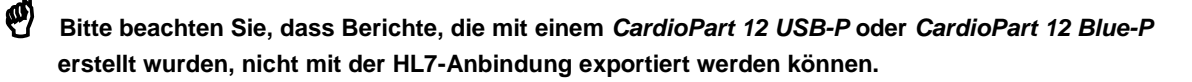

# **DICOM Anbindung**

Die DICOM Anbindung dient der Kommunikation von AMEDTEC *ECGpro* mit einem Krankenhausinformationssystem (PACS) unter Verwendung des DICOM Standards.

Um die Anbindung verwenden zu können, muss diese mit einer AMEDTEC *ECGpro* DICOM Lizenz freigeschaltet werden. Voraussetzung für das Freischalten der Lizenz ist ein Netzwerk Dongle AMEDTEC *ECGpro* Net.

### AMEDTEC *ECGpro* DICOM – MWL (Modality Worklist)

- Aus dem KIS werden Anforderungen für Untersuchungen übernommen (Order Entry)
- $\triangleright$  Patientendaten und Fallinformationen sind enthalten

### AMEDTEC *ECGpro* DICOM – encapsulated PDF

Rückgabe der Befunddaten als PDF

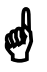

 **Bitte beachten Sie, dass Berichte, die mit einem** *CardioPart 12 USB-P* **oder** *CardioPart 12 Blue-P* **erstellt wurden, nicht mit der DICOM-Anbindung exportiert werden können.**

# **Tastaturbedienung**

Die folgenden Tabellen zeigen die Bedienung des Programmes mit Hilfe der Tastatur. Die Tabellen sind nach Tasten geordnet.

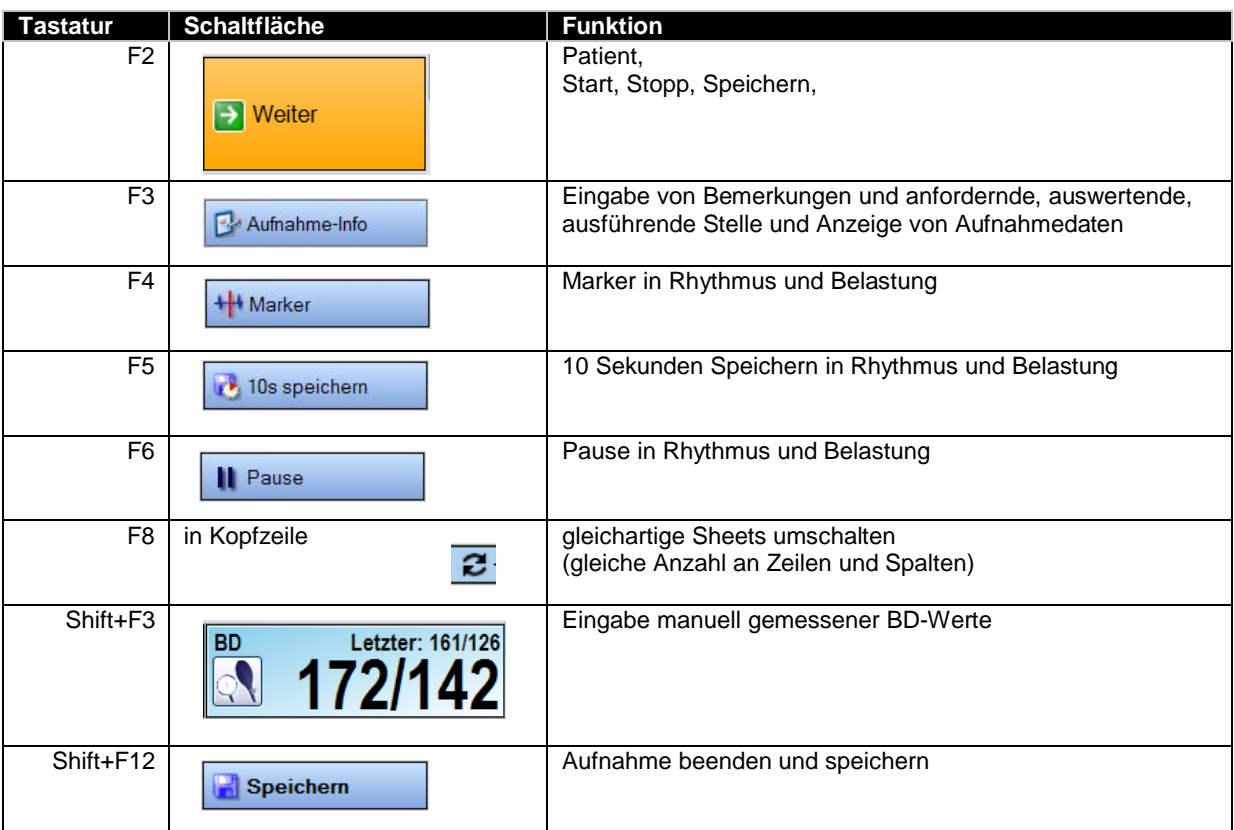

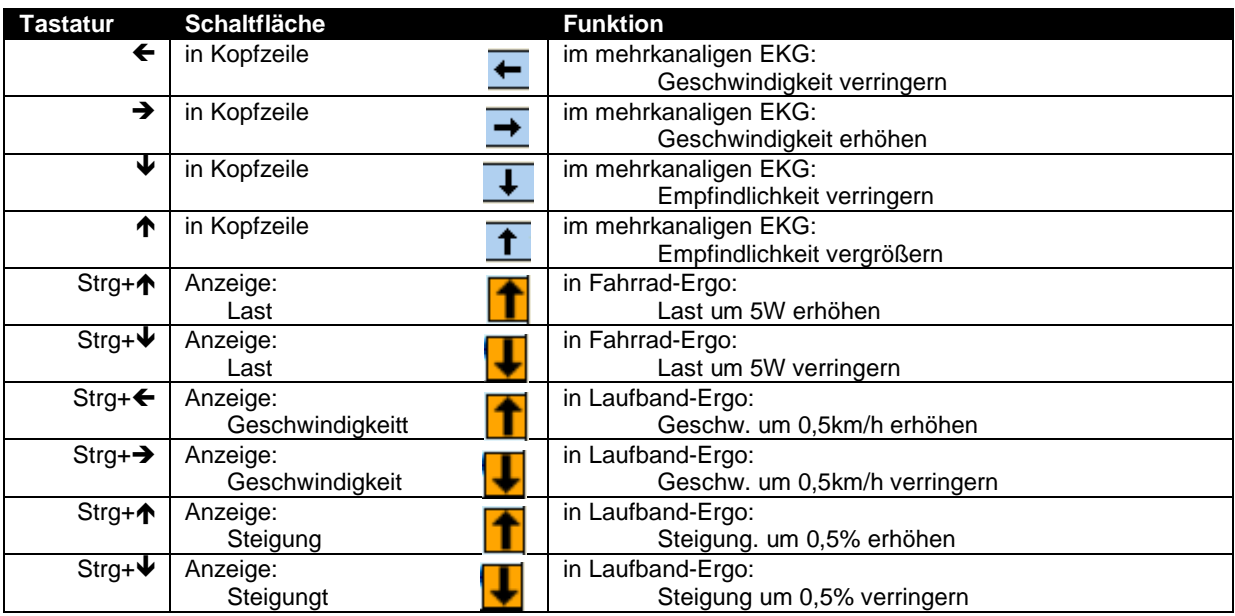

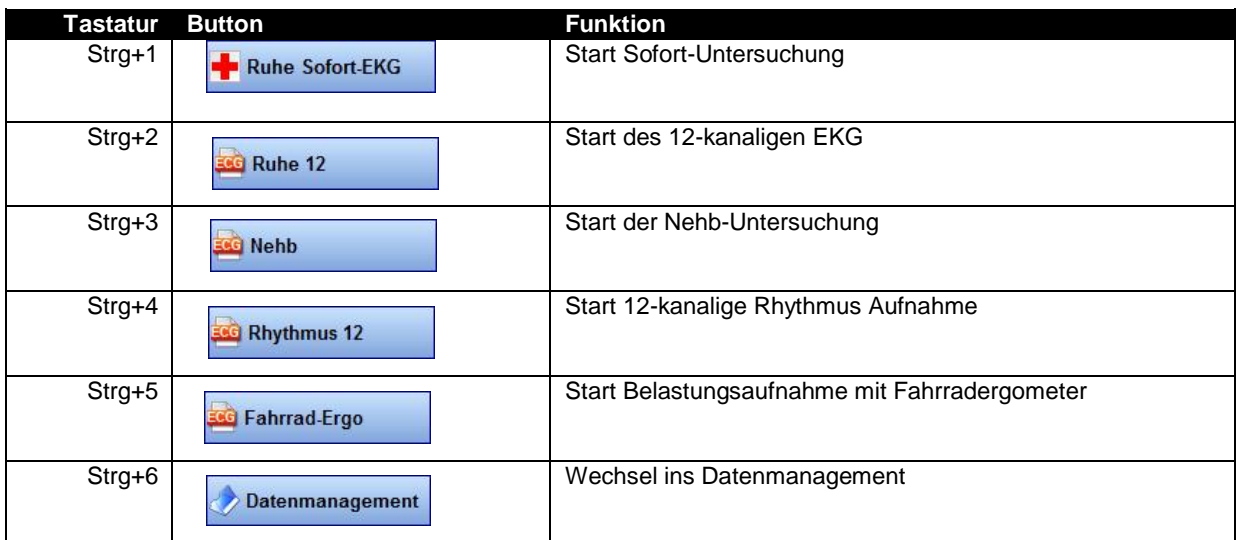

**Achtung: Diese Angaben gelten bei Auslieferung ab Werk. Eine veränderte Auswahl der Untersuchungen (im Menü: Datei | Einstellungen… |12-Kanal-EKG | Untersuchungen) führt zu anderen Ziffern bei der Tastaturbedienung!**

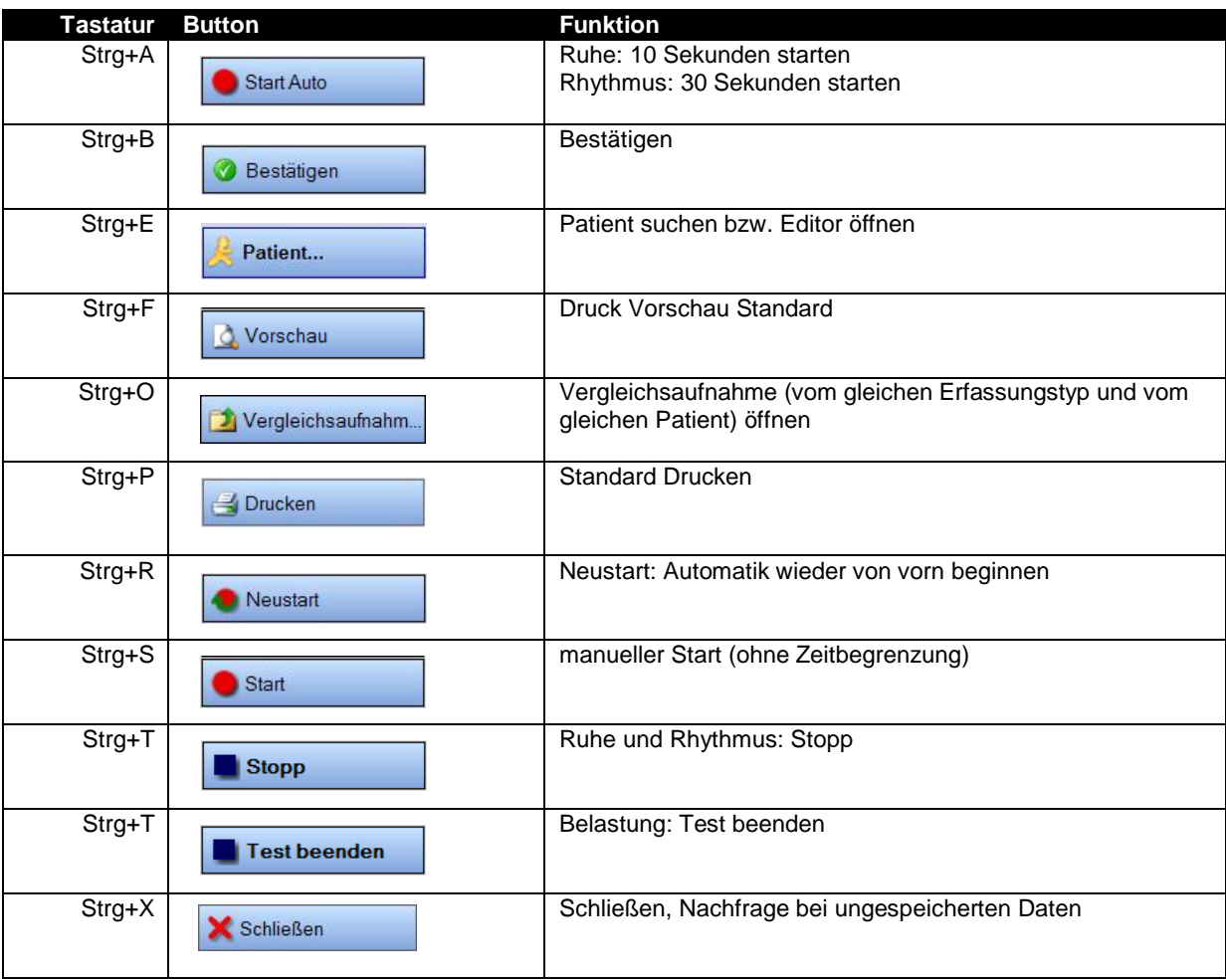

Bei Fehlermeldungen, die einen Fehlercode enthalten und nicht selbsterklärend sind, wenden Sie sich bitte an den Service.

Fehlermeldungen, die die EKG-Erfassung betreffen, sind zum größten Teil selbsterklärend. Wenn das gemeldete Problem dennoch nicht behoben werden kann, wenden Sie sich bitte ebenfalls an den Service.

Sie erreichen den Service unter der Servicenummer +49 (0)3771 59827 50 oder per E-Mail [service@amedtec.de.](mailto:service@amedtec.de)

Copyright © 2020

Änderungen im Sinne der Weiterentwicklung vorbehalten und jederzeit möglich.

AMEDTEC Medizintechnik Aue GmbH Schneeberger Straße 5 08280 Aue Germany

Tel.: +49 (0)3771 59827 0<br>Fax: +49 (0)3771 59827 90 Fax: +49 (0)3771 59827 90 E-Mail: [info@amedtec.de](mailto:info@amedtec.de) Internet: [www.amedtec.de](http://www.amedtec.de/)